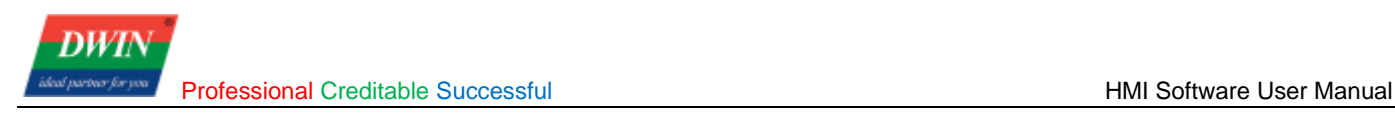

# **HMI Software User Manual**

# **Contents**

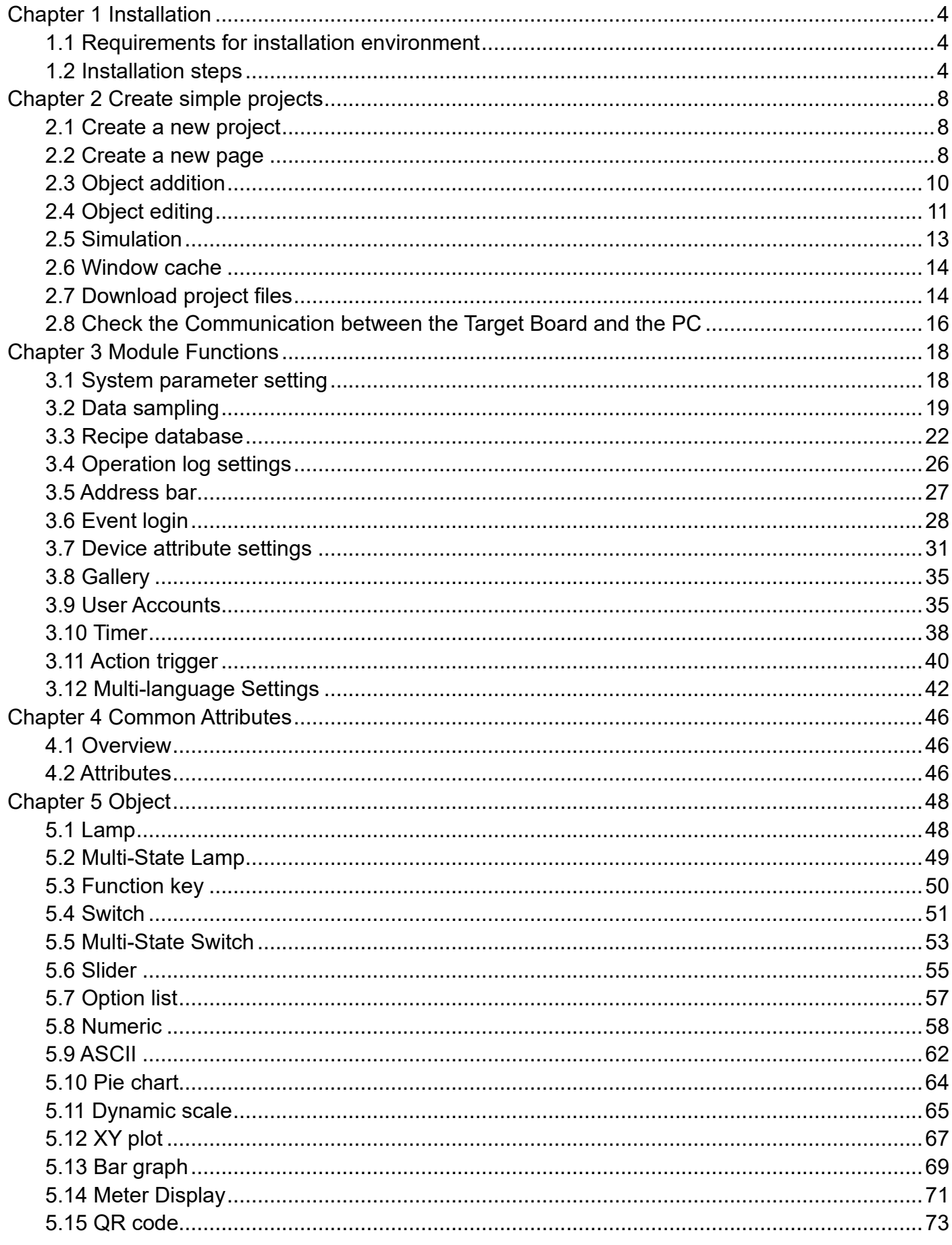

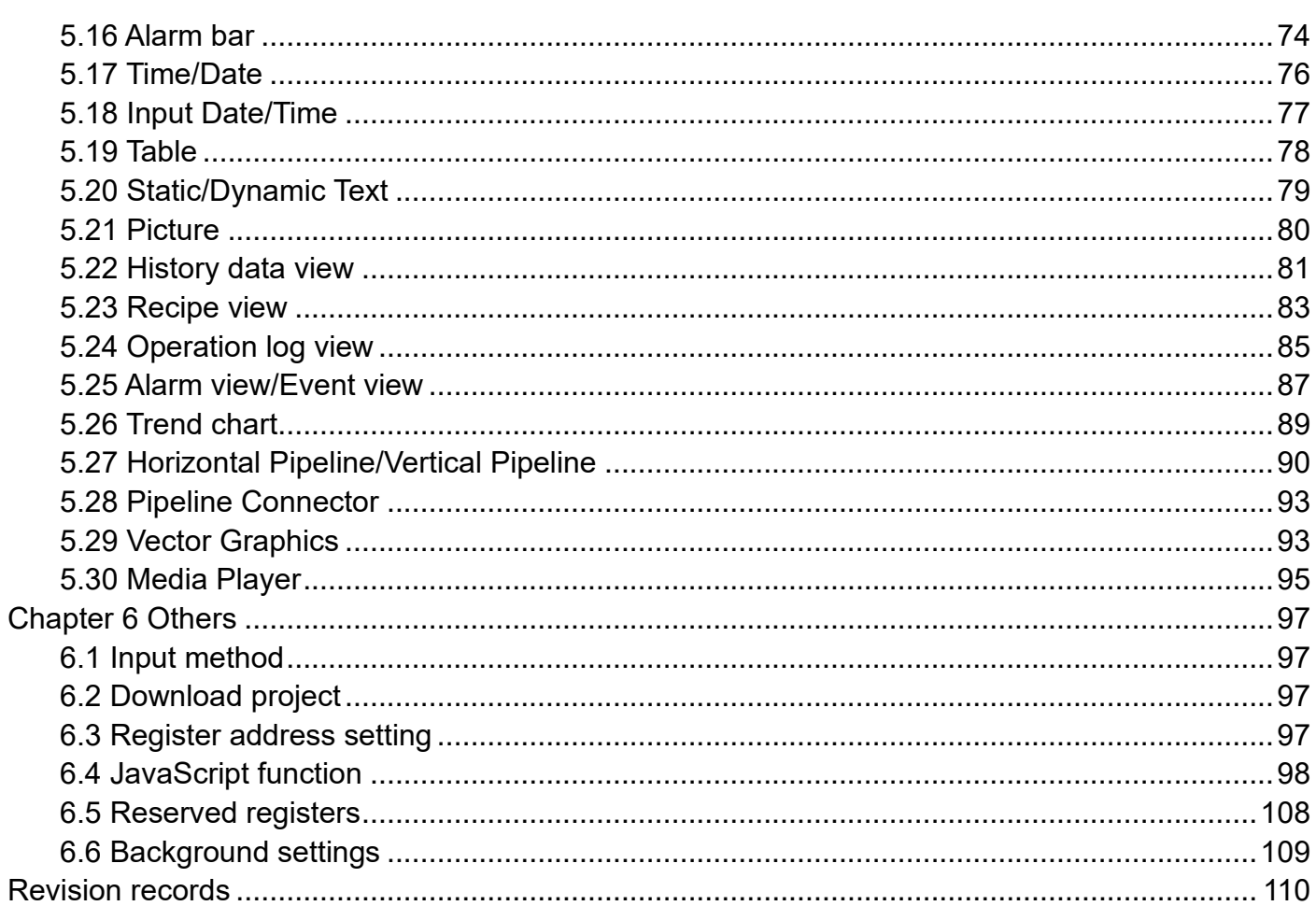

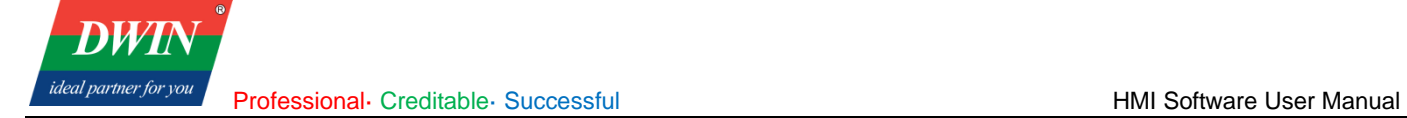

## <span id="page-3-0"></span>**Chapter 1 Installation**

This section explains how to install the HMI software.

### <span id="page-3-1"></span>**1.1 Requirements for installation environment**

All the following OS are compatible with the software.

Windows 7 (32bit / 64bit)

Windows 8 (32bit / 64bit)

Windows 8.1 (32bit / 64bit)

Windows 10 (32bit / 64bit)

#### <span id="page-3-2"></span>**1.2 Installation steps**

1) Double click hmi.exe. Select a language and then click [**Next**].

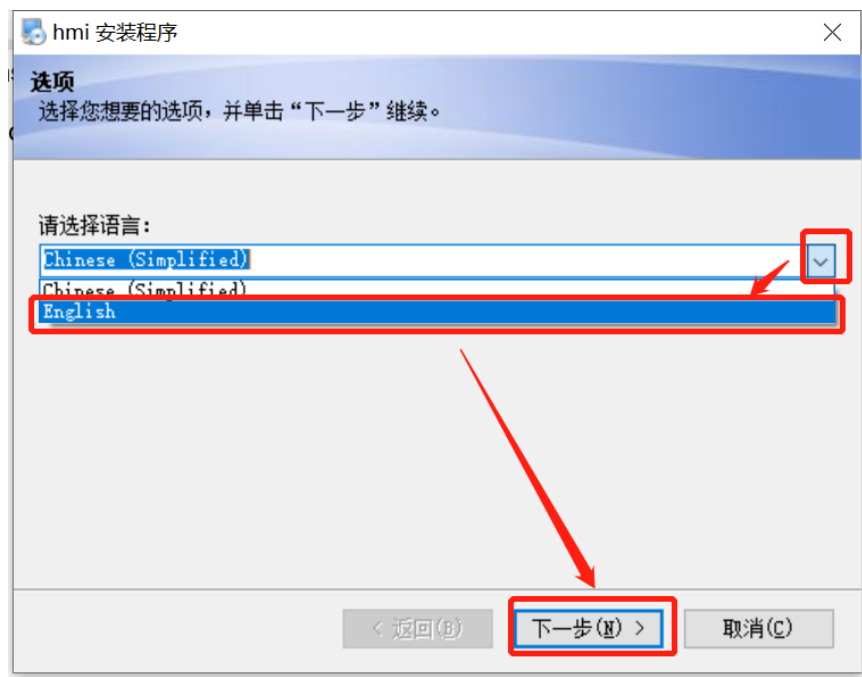

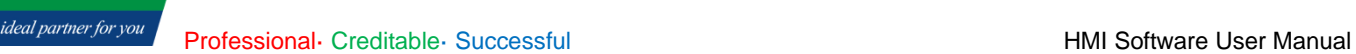

**DWT** 

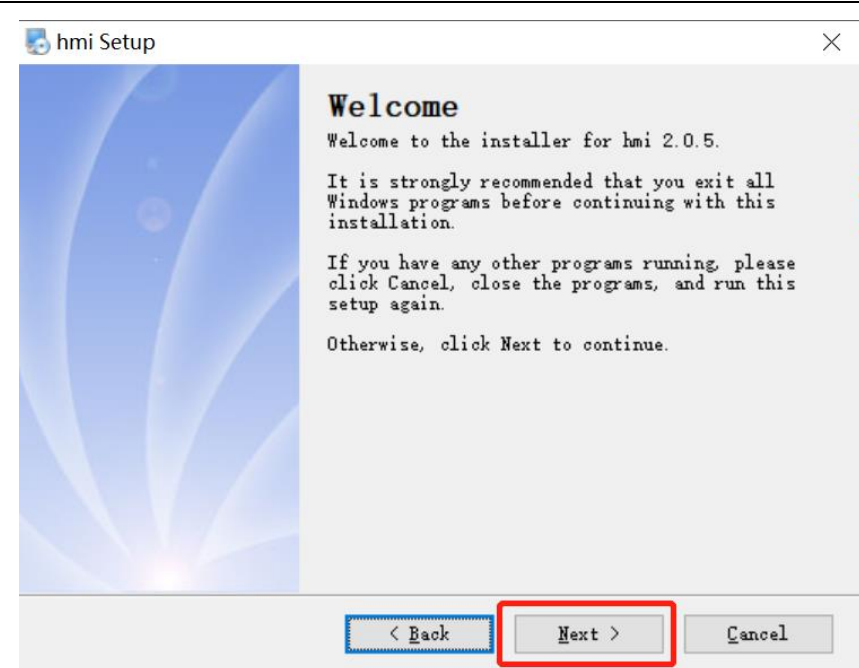

2) Select [**I agree to the terms of this license agreement**], and click [**Next**].

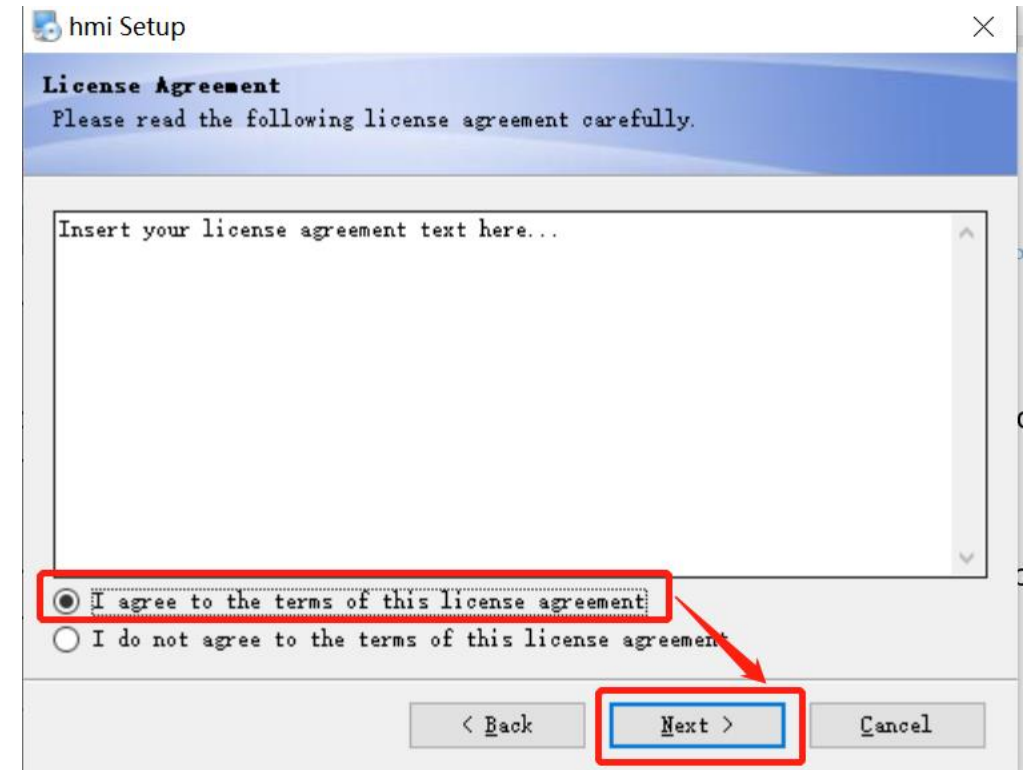

3) Specify the software installation path. You can use the default path, or you can click [**Change…**] to specify another path, and then click [**Next**].

**DWI** ideal partner for you Professional· Creditable· Successful **HMI Software User Manual** 

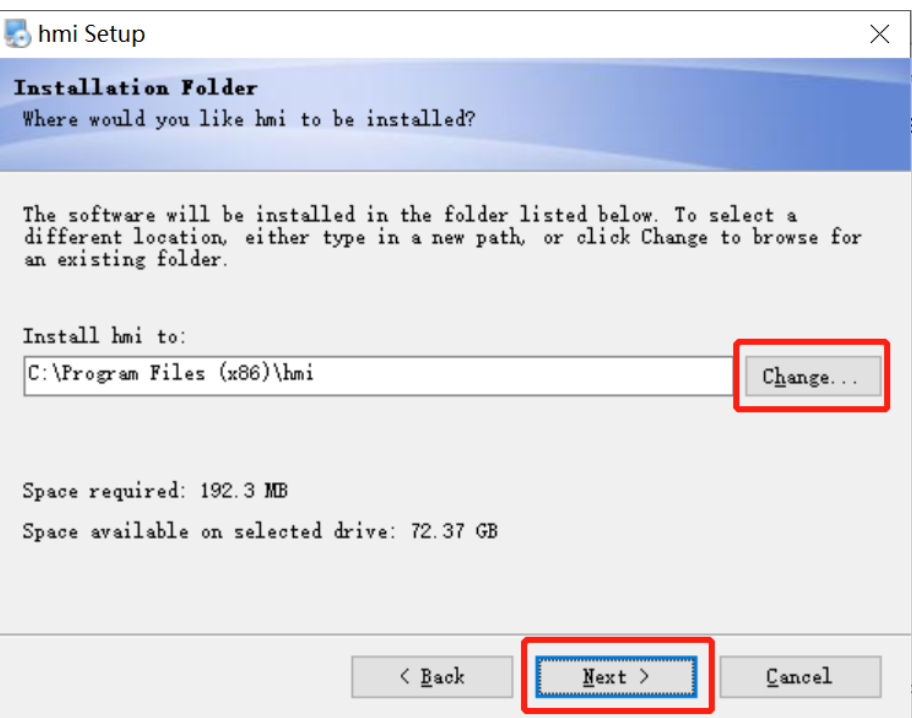

4) Check [**Install shortcut for current user only**] or [**Make shortcuts available to all users**] and click [**Next**].

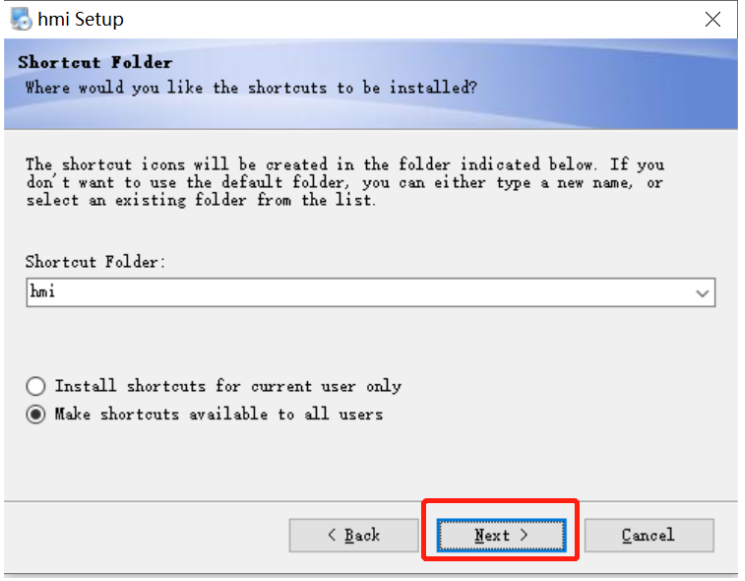

5) Click [**Next**] to start the installation.

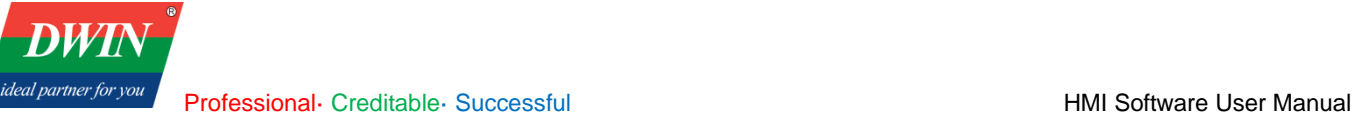

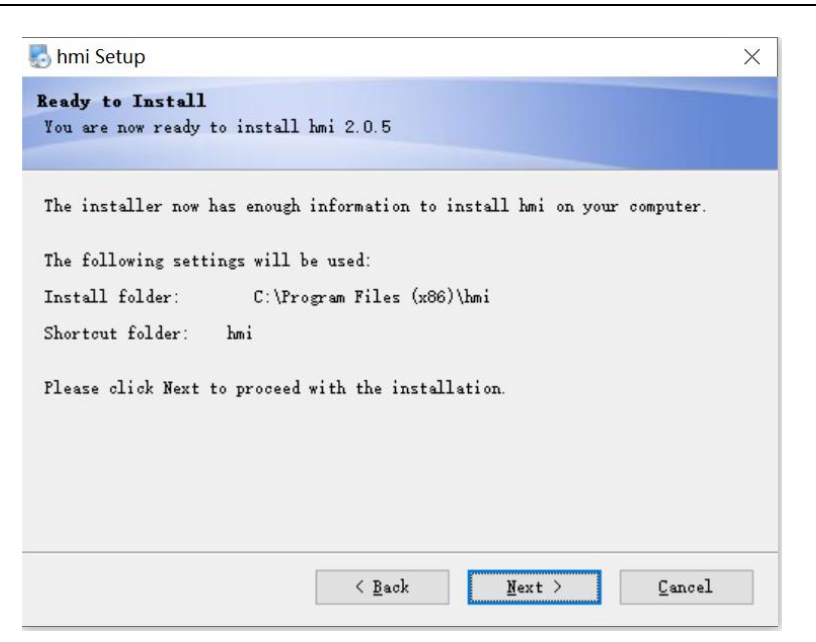

6) When the installation is complete, click [Finish].

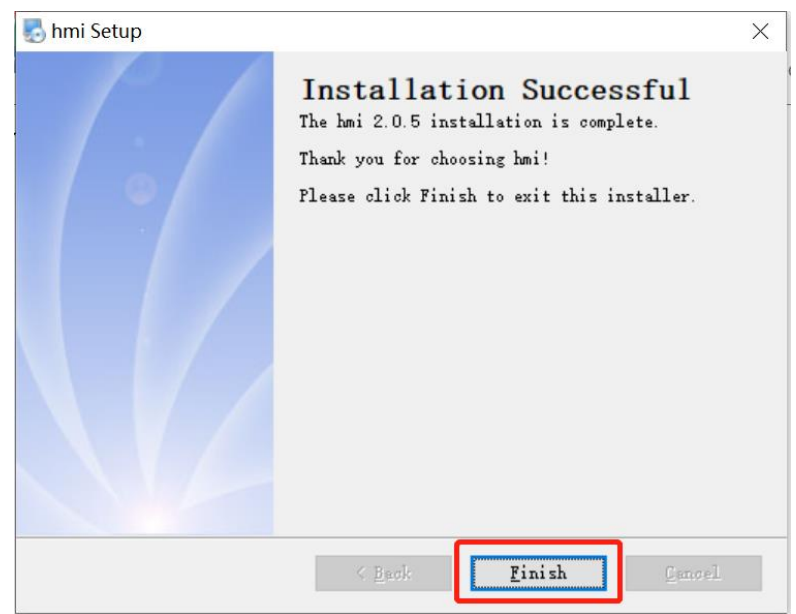

# <span id="page-7-0"></span>**Chapter 2 Create simple projects**

## <span id="page-7-1"></span>**2.1 Create a new project**

- 1) Open the HMI software and select [**New**]
- 2) Choose suitable model. Click [**Landscape**] or [**Portrait**] to change the direction.
- 3) Click [**Location**] to specify the path to save the new project.
- 4) Click [**OK**] to enter the main interface.

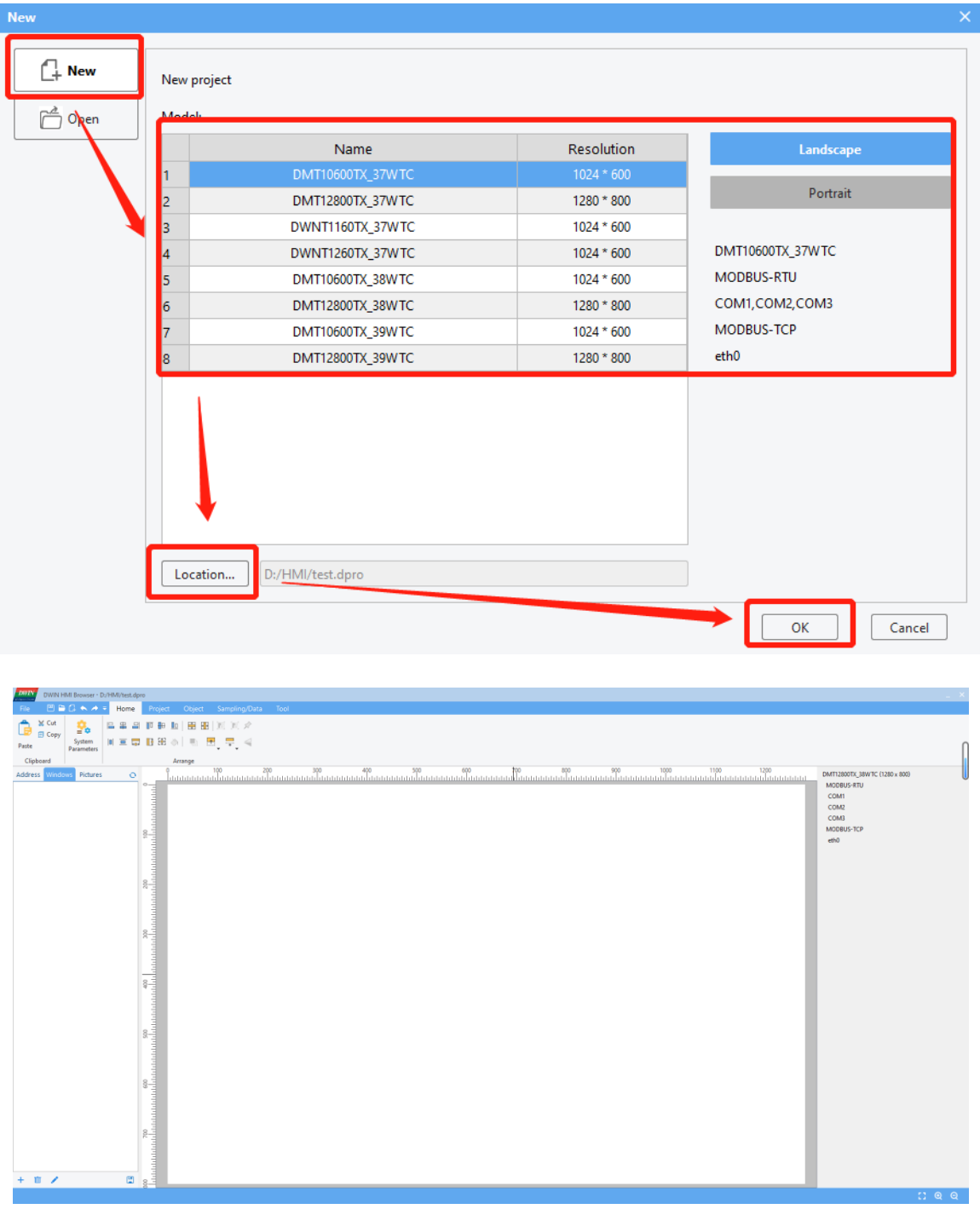

## <span id="page-7-2"></span>**2.2 Create a new page**

You can create multiple windows in a project and switch between them.

www.dwin-global.com 8 400 018 9008

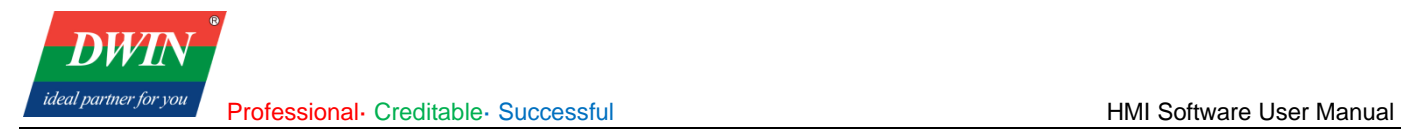

#### Select windows and click [+]

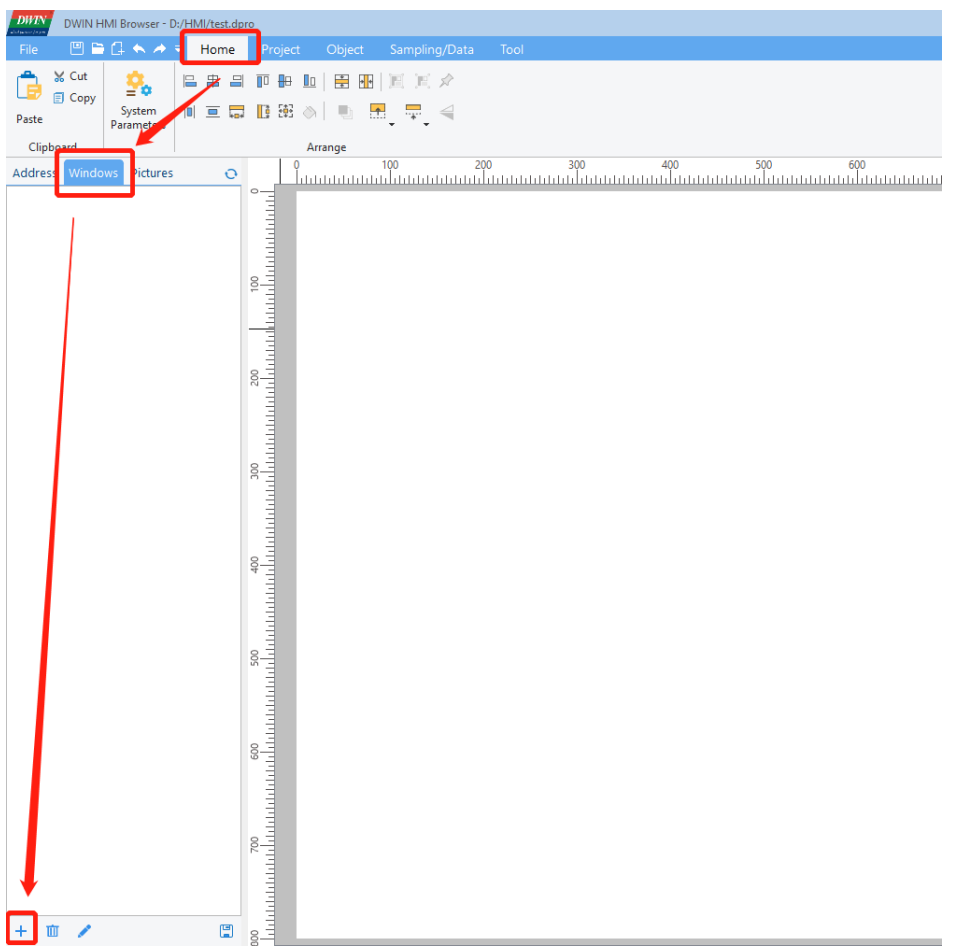

Name the window and set the start coordinate, width and height of the window. If not specified, it defaults to the maximum size of the window. Select [Auto center] or not based on your need. Then click [**OK**]. **Note:** 

**1) The first window whose id starts with '000' will not be displayed in the current version. Please edit windows from window 001.**

**2) In the current version, it is recommended to set a background picture for every window using a picture that fits the window size. For example, the size of the current window is set to 600**×**800. So you need to set a background picture using a 600**×**800 picture. For details, refer to [6.6.](#page-108-0)**

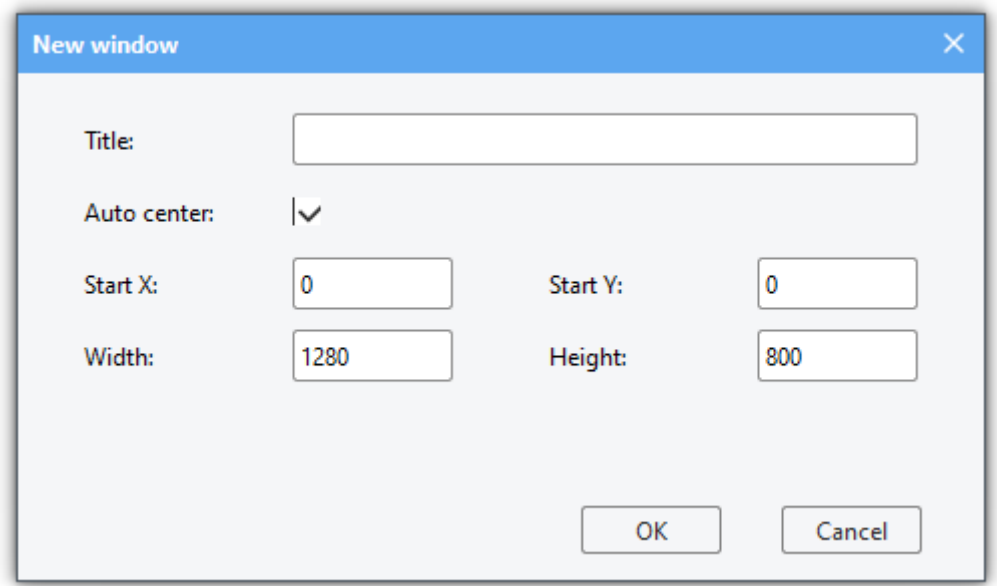

As shown in the following figure, you can create multiple windows by following steps above.

www.dwin-global.com 9 9 400 018 9008

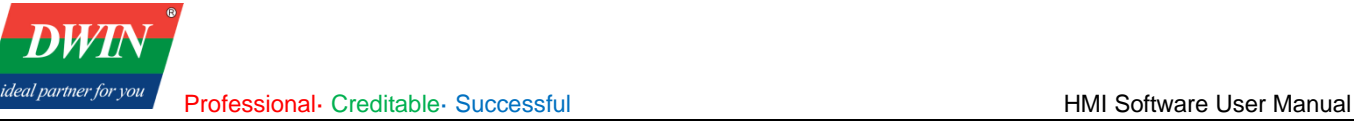

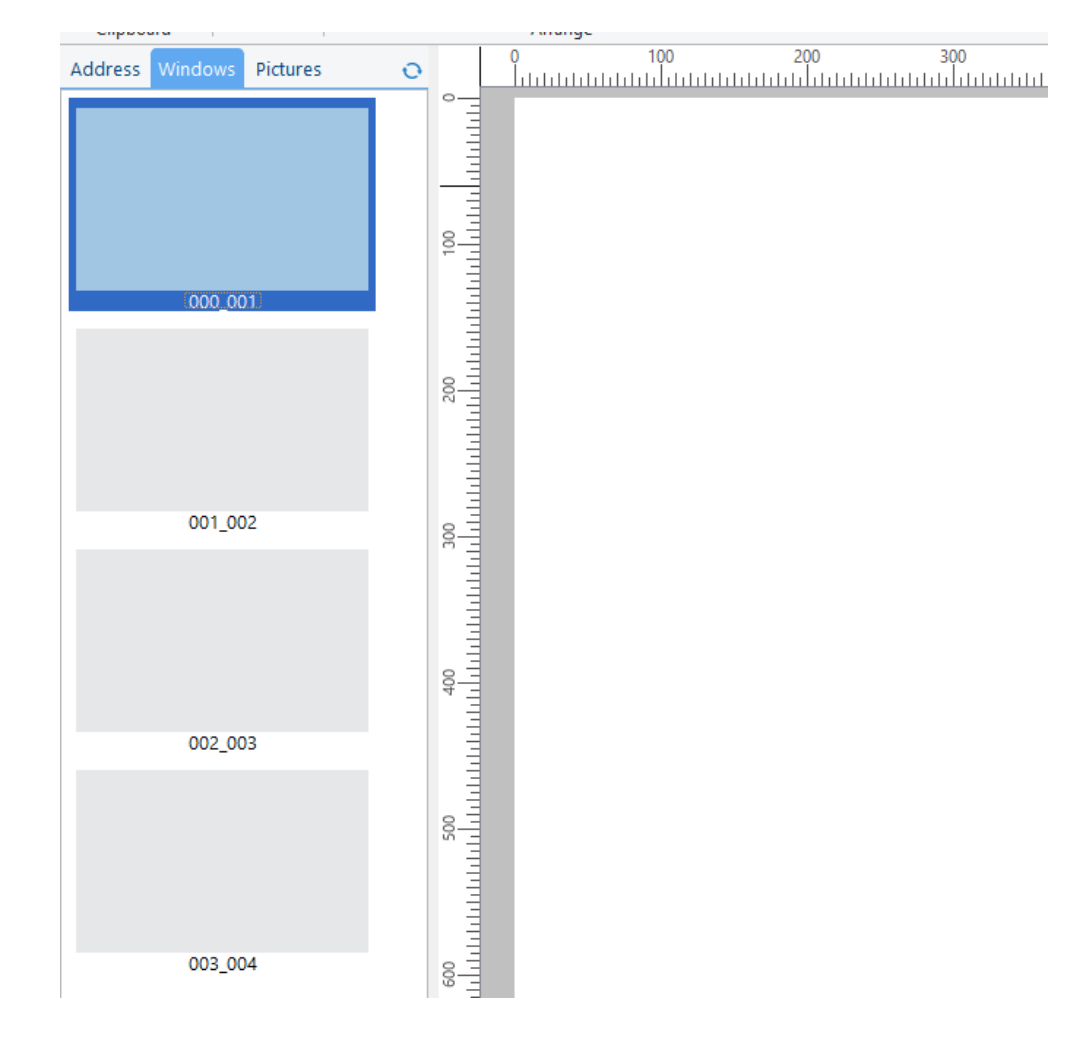

## <span id="page-9-0"></span>**2.3 Object addition**

Double-click to select the window for placing the object → switch menu bar to [**Object**] menu.

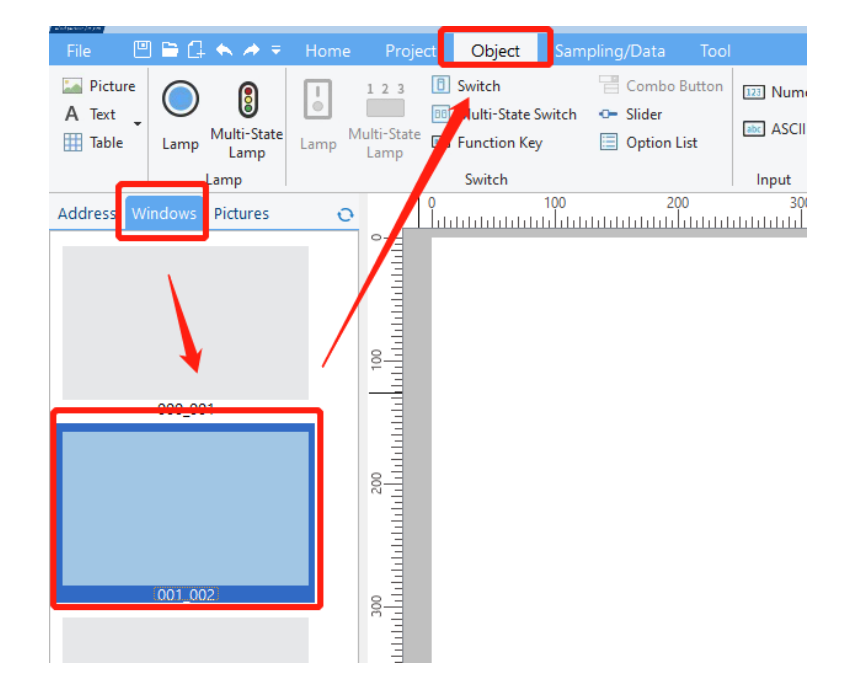

The process of adding an object is as shown in the figure below.

Click an object  $\rightarrow$  drag and drop it to a location in the middle window  $\rightarrow$  double-click on the object to place it.

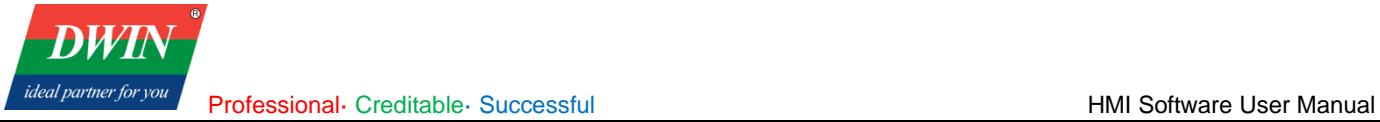

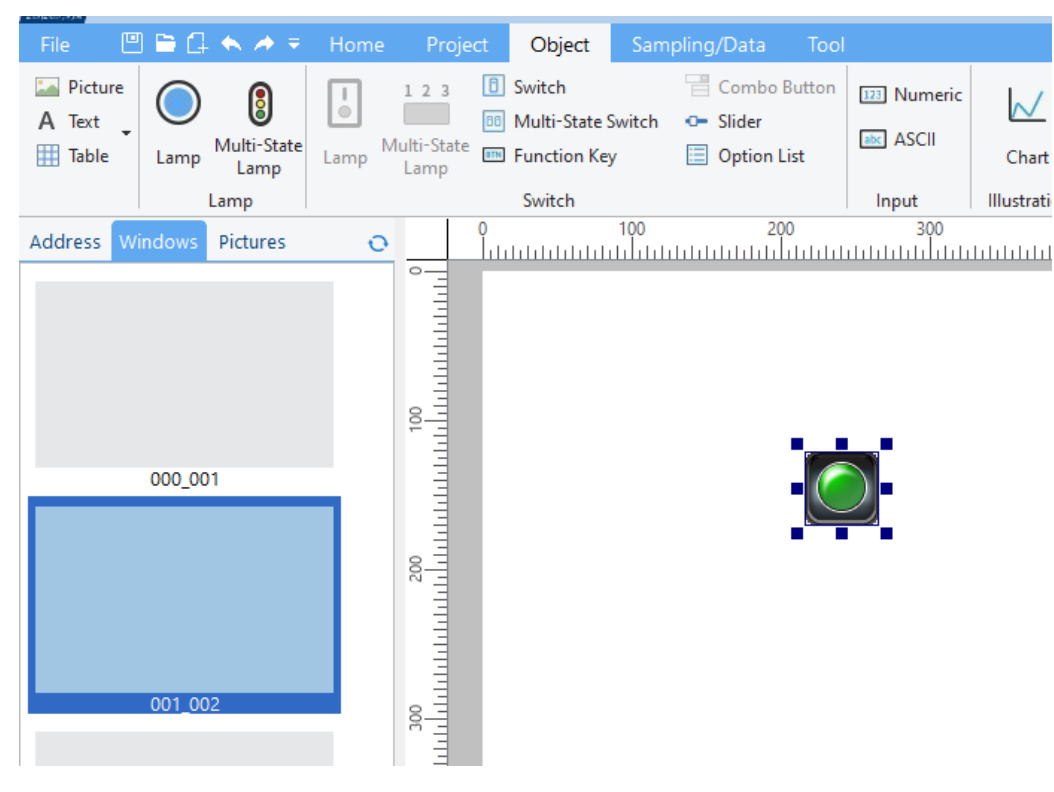

Place multiple objects.

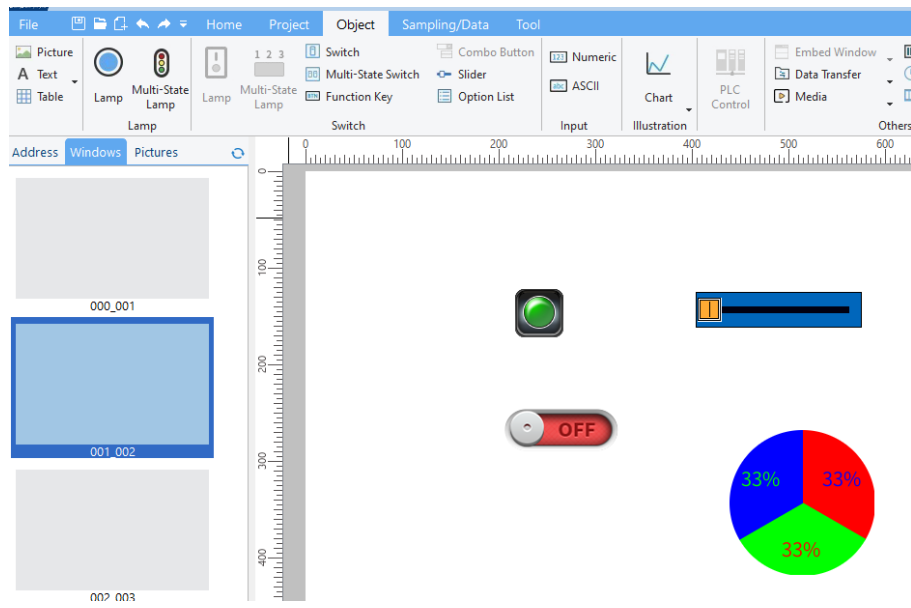

## <span id="page-10-0"></span>**2.4 Object editing**

#### **2.4.1 Paste/Copy/Cut/Delete**

Click to select an object. Click [**Copy**] or [**Cut**] to copy the object to clipboard. Click [**Paste**] to paste the object to the window. Press [**Delete**] to delete the object.

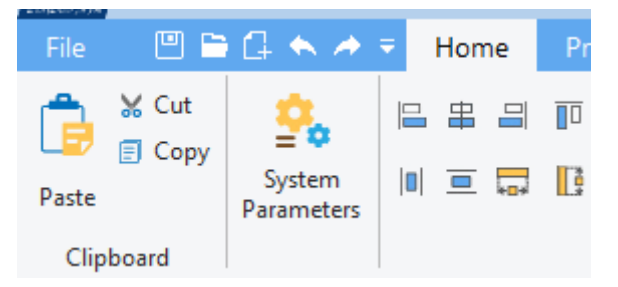

## **2.4.2 Undo/Redo**

Click the toolbar. Select [**Undo**] and [**Redo**].

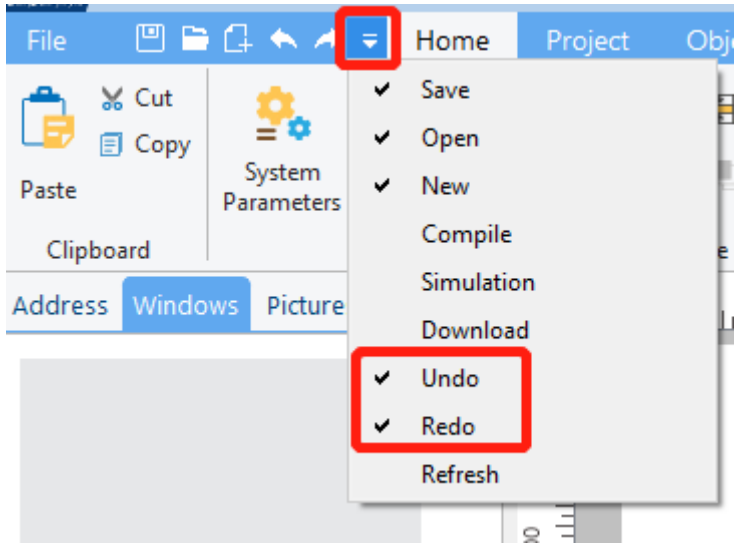

Click [**Undo**] or press [**Ctrl +Z**] to reserve your last action. Click [**Redo**] or press [**Ctrl +Y**] to reserve a previous Undo. Only Undo and Redo of the currently opened page are supported.

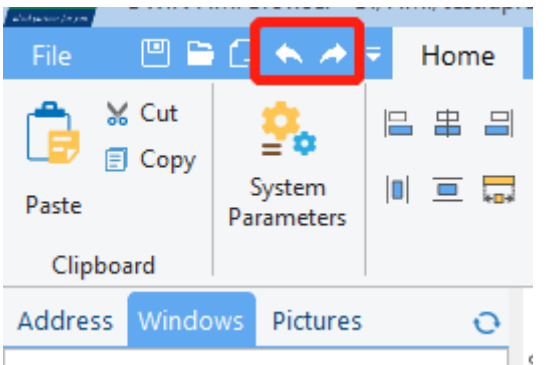

**Note: Please click the [save] button at the bottom of [Windows] after Copy/Cut, Paste, Redo and Undo.**

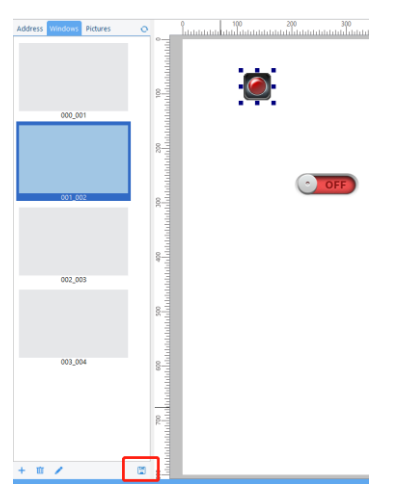

#### **2.4.3 Arrange**

Select an object. Hold down the [**Ctrl**] key to select multiple objects. Switch menu bar to [**Home**] menu. Click arrangement buttons to arrange objects.

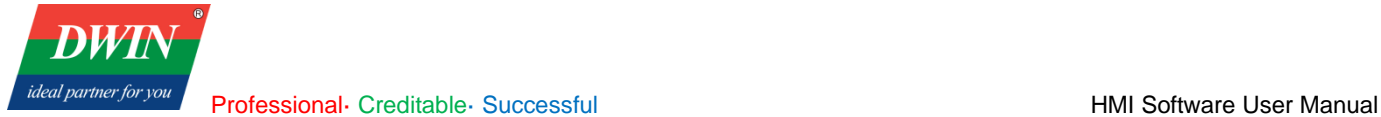

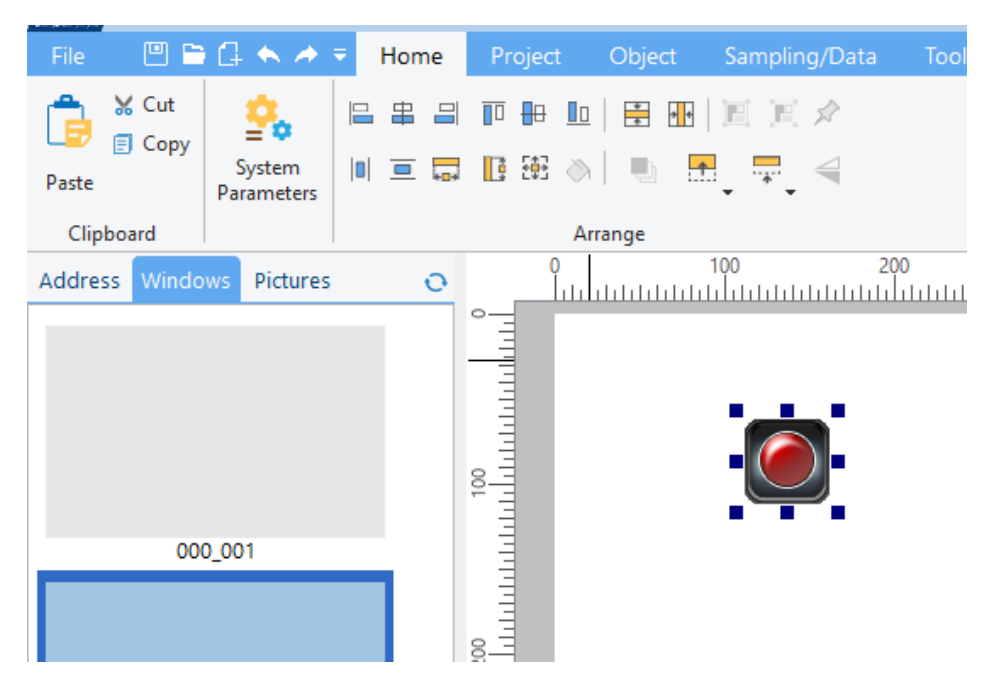

There are five types of arrangements.

1) Align with the datum object (the datum object: the last selected object, that is, the object with small red squares at the four corners).

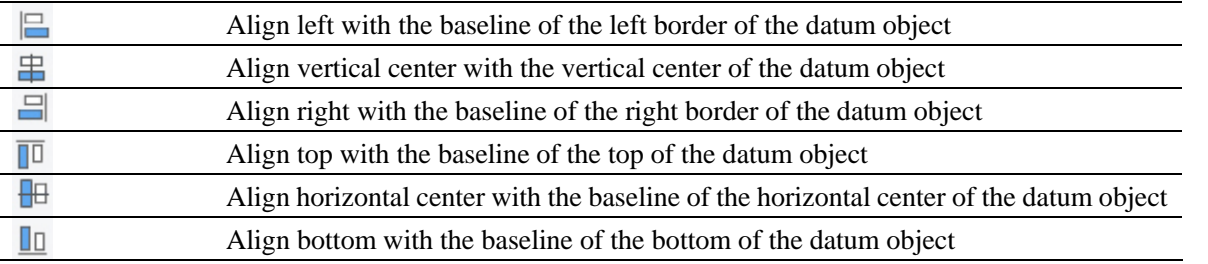

2) Make same width/height with the datum object (the datum object: selected object with small red squares at the four corners).

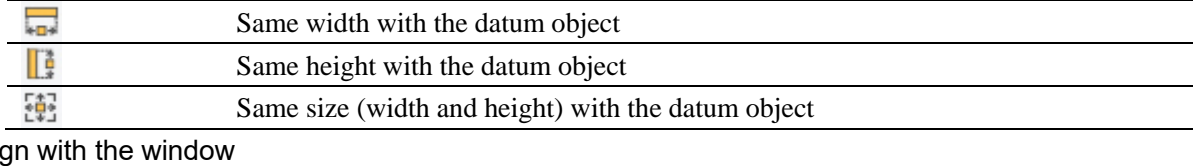

3) Alio

4)

 $5)$ 

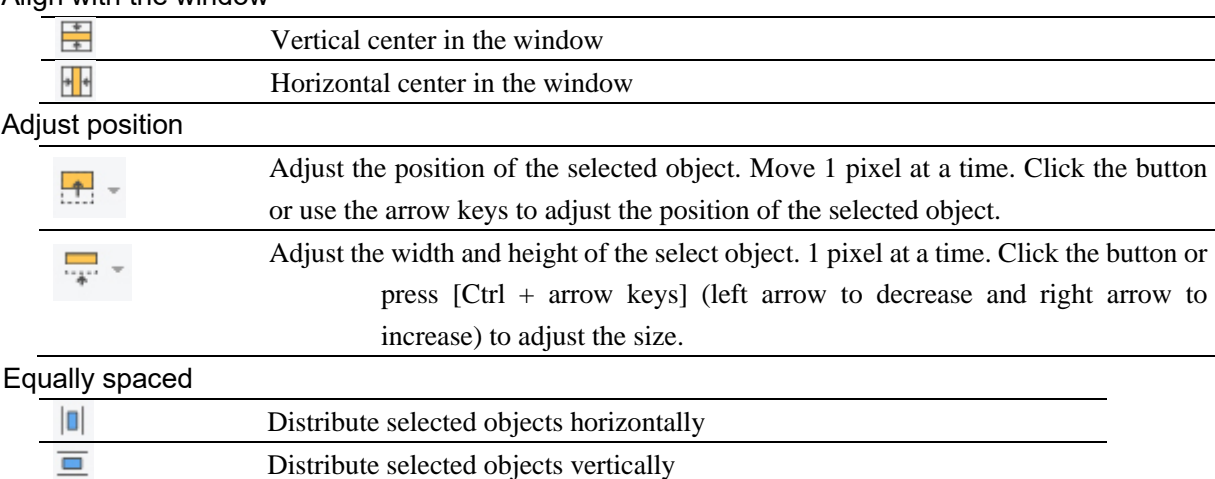

## <span id="page-12-0"></span>**2.5 Simulation**

You can simulation the project operation on PC. Click [Project]->[Simulation]. The simulation function only supports preset JavaScript commands such as switching interface, opening window, etc. For details, refer to [6.4.](#page-97-0)

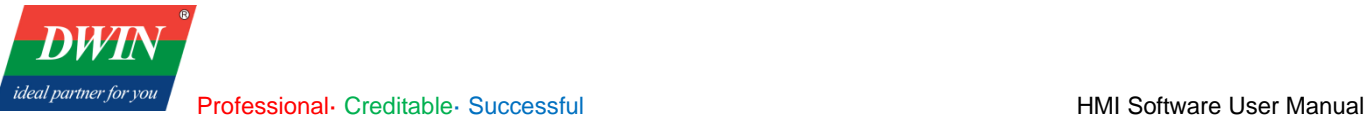

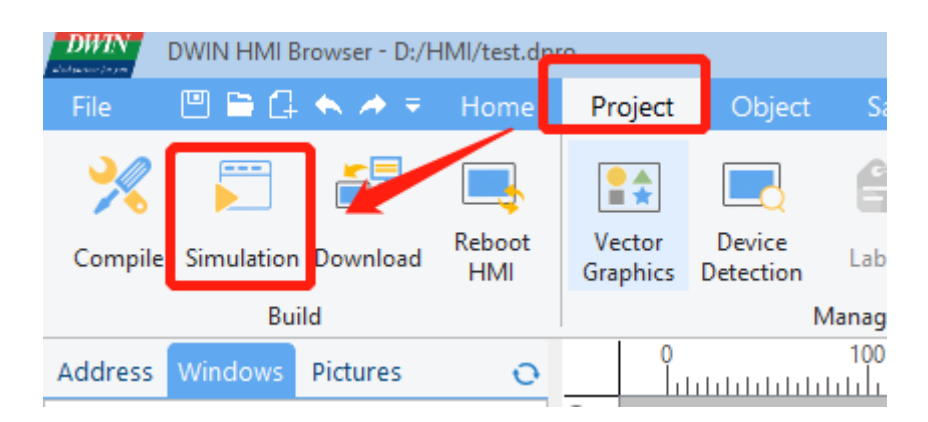

## <span id="page-13-0"></span>**2.6 Window cache**

For a window with many objects, you can right-click on the window and select [**Enable Window Cache**] in the pop-up menu. When switching to the window on the target board, the loading speed can be improved.

## <span id="page-13-1"></span>**2.7 Download project files**

1) Download project files via USB flash drive.

Click [Project] -> [Compile]

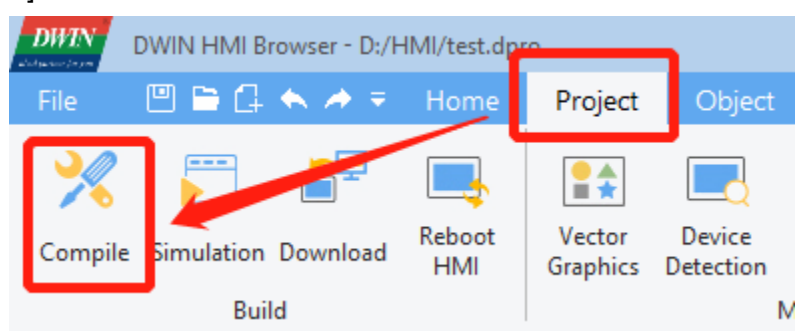

After the compilation is completed, copy the project file to the USB disk and change the name to update.dpro. Then insert the USB flash drive into the device and power on again, and wait for the device to automatically download the update. (Not available in the current version)

2) Download project files via Ethernet cable

Connect the target board to the PC with an Ethernet cable. Click [Project] ->[Download]. Set the IP address and port of the target board in the pop-up window.

The default IP address is 192.168.10.202 or 192.168.10.201 and the default com is 1502.

Click [**OK**] and the downloading starts.

**Note: Please keep the Ethernet cable connected to your computer and power on the device during downloading.**

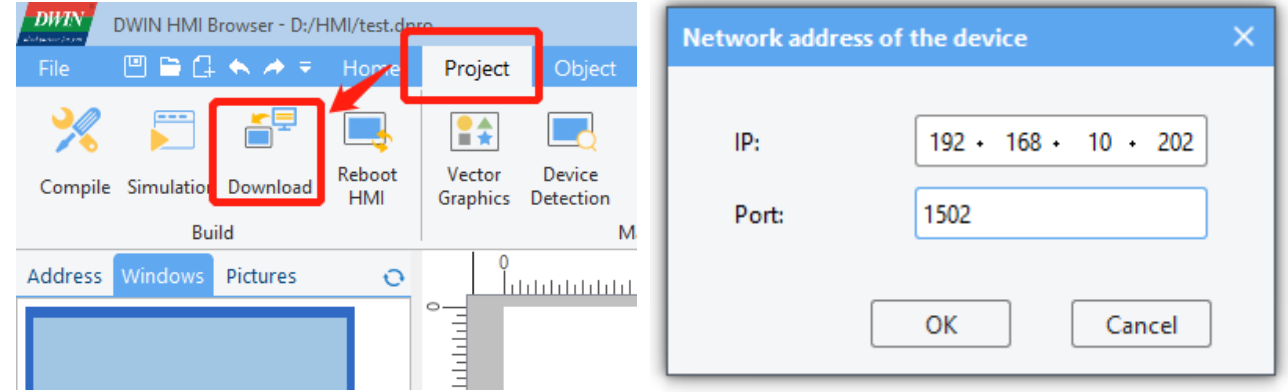

When the HMI software reminds that the downloading is completed, wait for the device to restart automatically. The device will run the downloaded project after the restart.

You can also shut down the device manually after the downloading is completed and power on again. The device will automatically run the downloaded project after startup.

**Note: To achieve communication, the IP addresses of the device and the computer should be in the same network segment during downloading.**

**You can configure the IP address of the computer as follows.**

(1) Open **control panel** and click on "**Network and Internet"** and then click on "**Network and Sharing Center"**. Click on "**Change adapter settings"**.

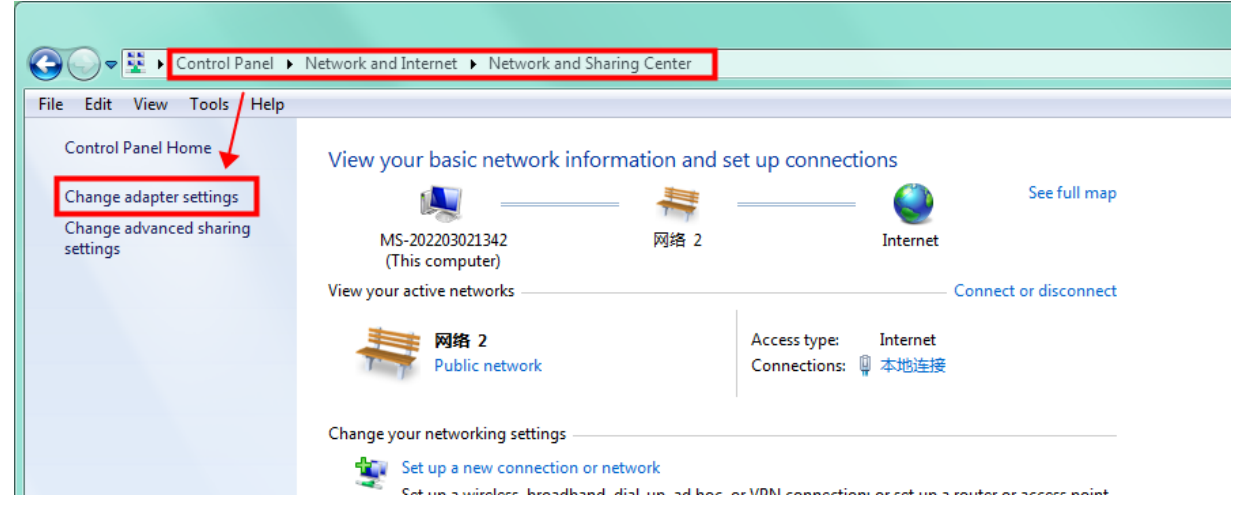

(2) Right-click on the adapter and select "**Properties"**.

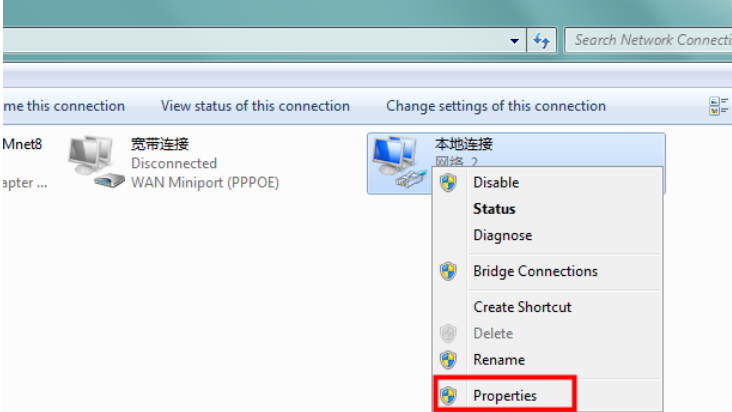

(3) Double-click on "**Internet Protocol Version 4(TCP/IPv4)"**.

(4) Select "**Use the following IP address"** and specify the IP address. The first three numbers should be 192.168.10 to make sure that the computer is in the same network segment with the device. The last number can be filled in 0~255. Do not set it to the same as the IP address of the device. Click the OK button on "Internet Protocol Version 4 (TCP/IPv4) Properties" window, and also click the OK button on "Ethernet Properties" window.

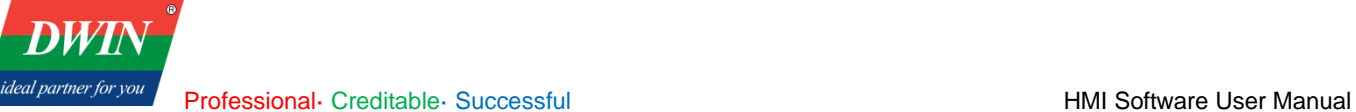

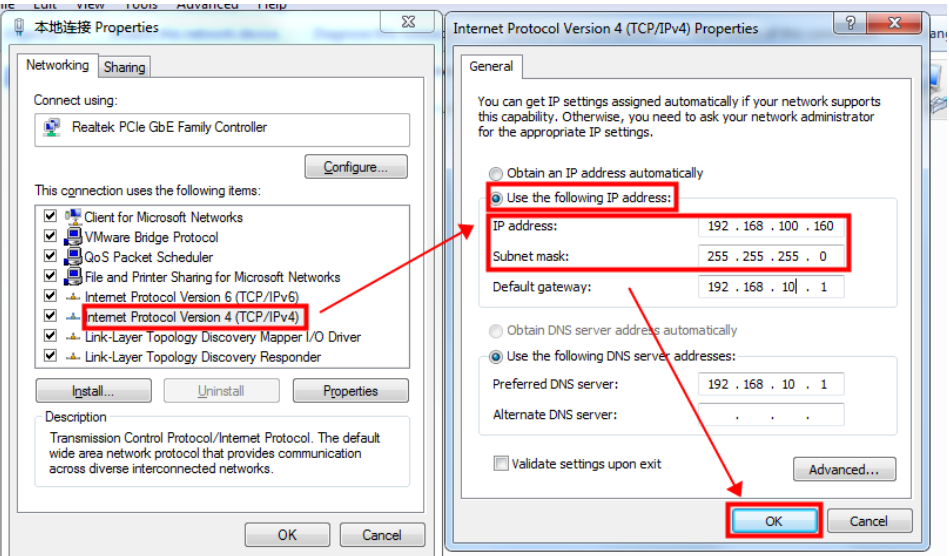

**Note: Your computer cannot connect to internet through a cable after changing the IP address to STATIC.** You can set your computer back to DHCP to connect to internet. Repeat steps (1)-(3) again. When you get to the "Internet Protocol Version 4 (TCP/IPv4) Properties" window, click "**Obtain an IP address automatically**".

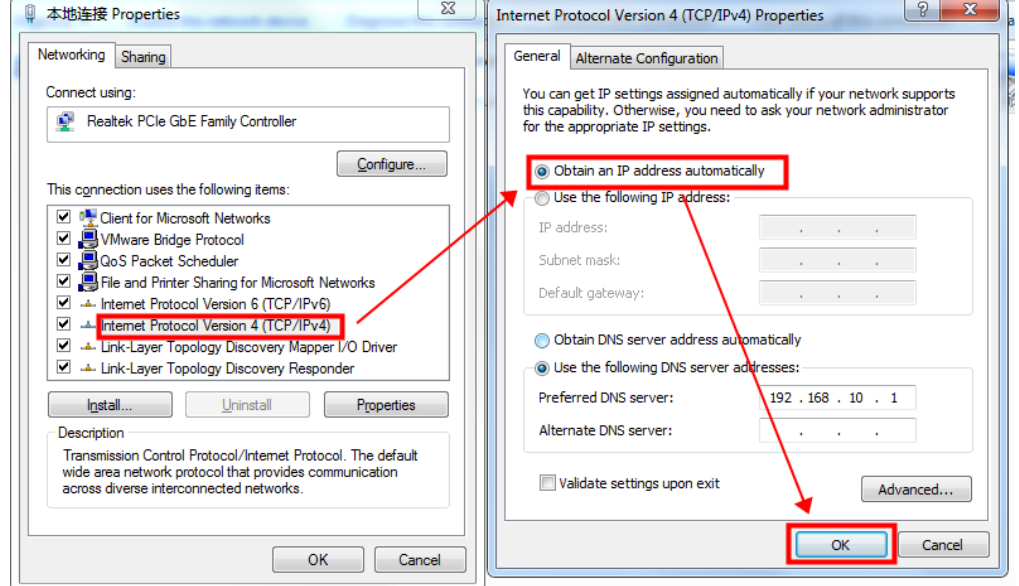

## <span id="page-15-0"></span>**2.8 Check the Communication between the Target Board and the PC**

(1) Click [**Project**] -> [**Device Detection**]. Specify the IP address and com in the pop-up window (192.168.10.220 here). Then click [**OK**].

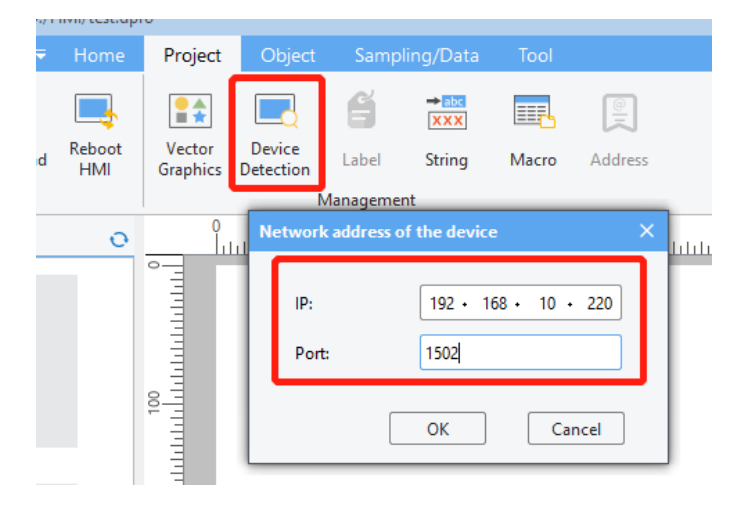

**DWIN** ideal partner for you Professional· Creditable· Successful **American** HMI Software User Manual

(2) Click [**Detect**] button of the buzzer. If you hear the beeping sound from the target board, it means that the HMI software and the target board have established a good connection and can communicate normally, otherwise the connection has not been established.

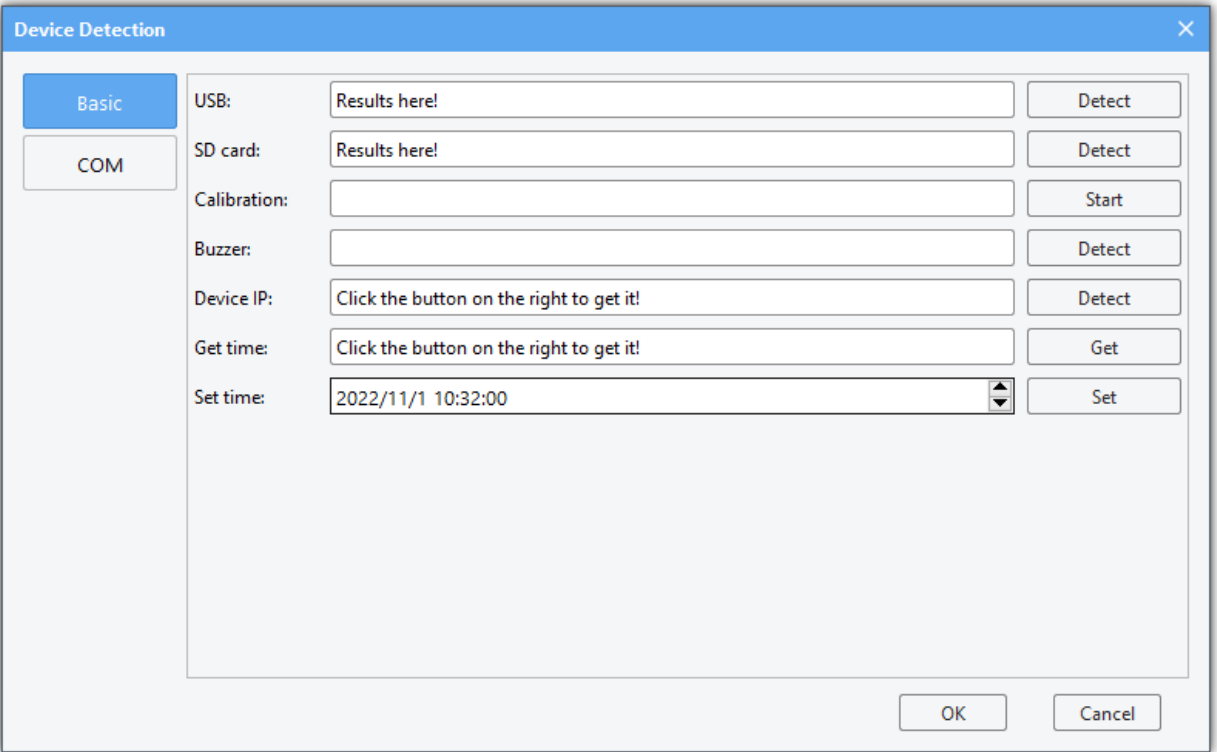

# <span id="page-17-0"></span>**Chapter 3 Module Functions**

## <span id="page-17-1"></span>**3.1 System parameter setting**

This section describes how to configure the system parameter settings.

#### 1 Overview

System parameter settings allow adding, setting, and deleting devices in the HMI device list. The PLC to communicate with the device need to be added here.

#### 2 Settings

Click [**Home**] in the menu bar →click [**System Parameters**] to bring up the [system parameter settings] dialog box.

There is a device named Local HMI by default. Click [Model] to modify the local device's parameters such as HMI model and orientation. Restart the project after modifying to ensure normal display.

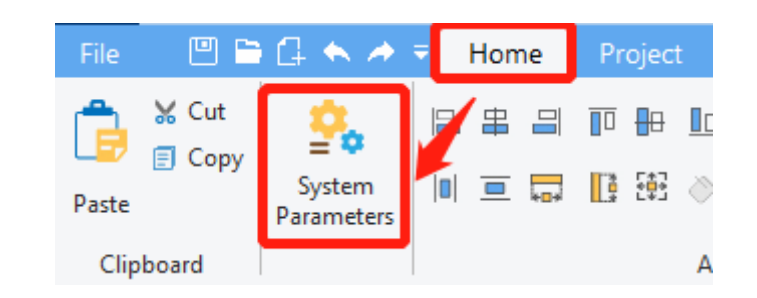

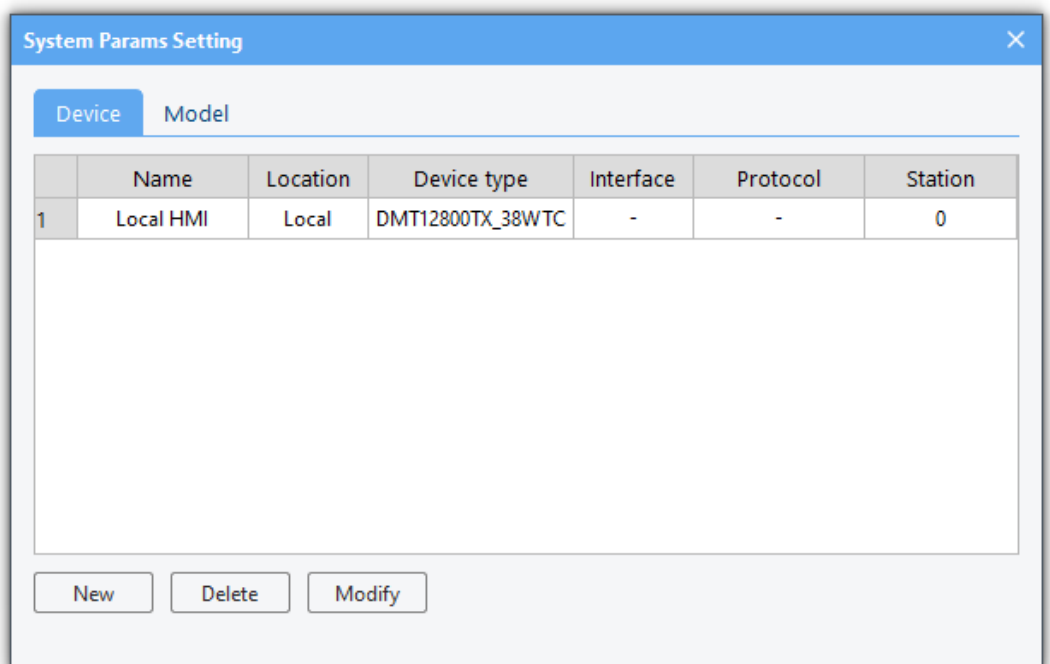

(1) In the [**device**] page, select a device and click [delete] to delete the selected device. The first device in the list is a local device that cannot be deleted.

(2) In the [**device**] page, click [**New**] to bring up the [**Device attributes**] dialog box, the usage of which is explained in [3.7.](#page-30-0)

(3) In the [**Model**] page, you can check and modify the information about this device.

Note: After changing the resolution or orientation, please close and reopen the project immediately.

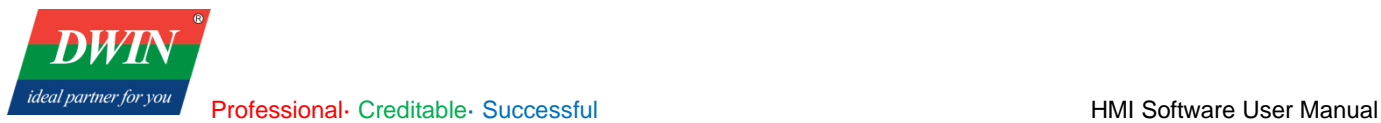

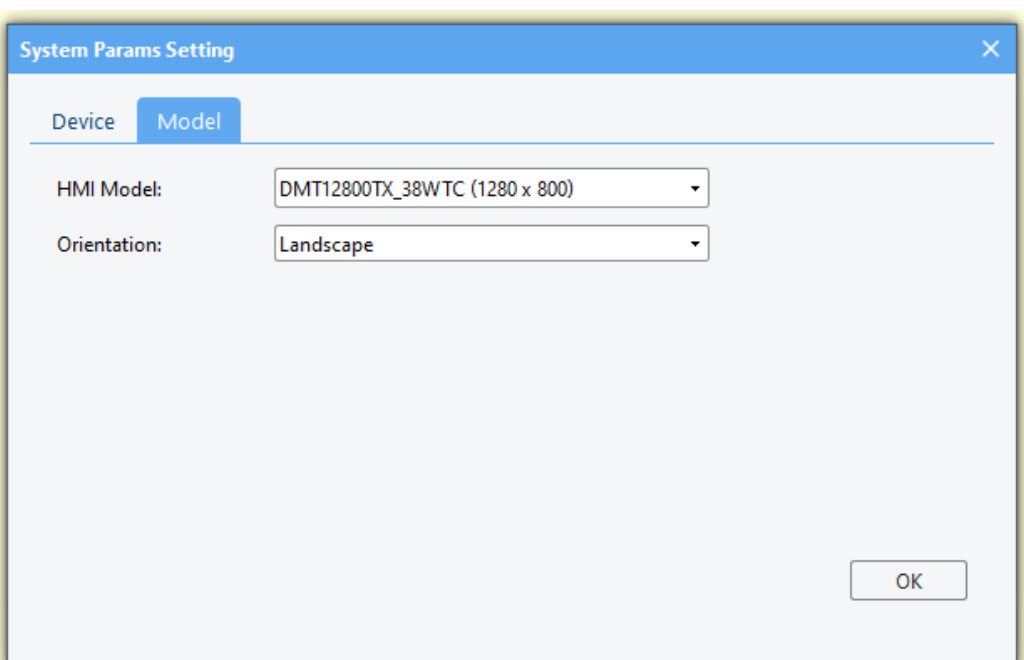

## <span id="page-18-0"></span>**3.2 Data sampling**

This section describes the configuration of data sampling.

1 Overview

The [**data sampling**] module is used to define how the data is sampled, e.g., sampling time and sampling address. The acquired sampling data can be stored at a specified address, e.g., a SD card or a USB flash drive. [**data sampling**] can be used with the [History data view] to view data sampling records.

#### 2 Settings

(1) Click [**Sampling/Data**] in the menu bar→ click [**Data Sampling**] in the toolbar to bring up the [**Data Sampling**] window. You can add data or delete and set selected data by the buttons in the lower-left of the window. When deleting and setting, you need to select the data in the list before you can operate.

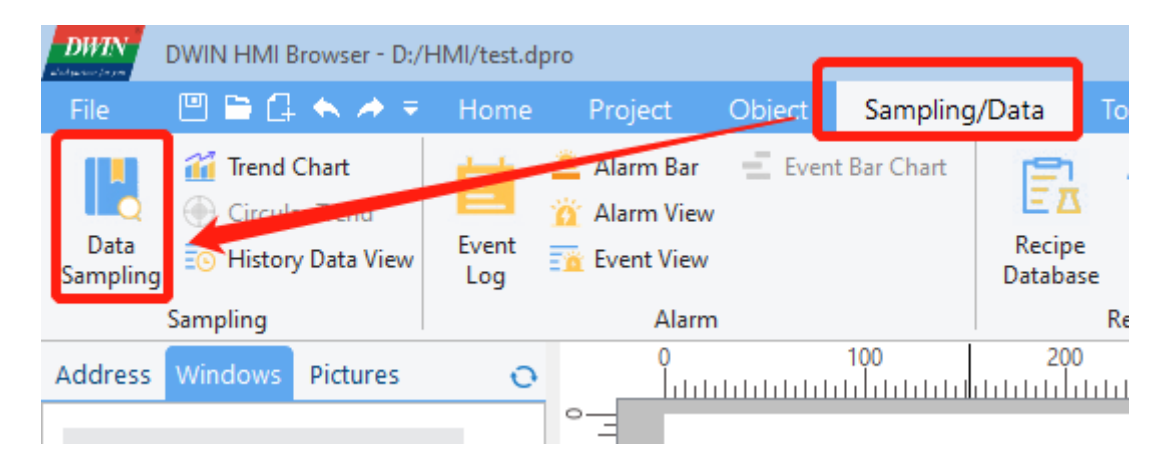

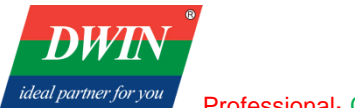

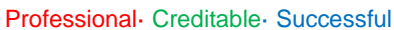

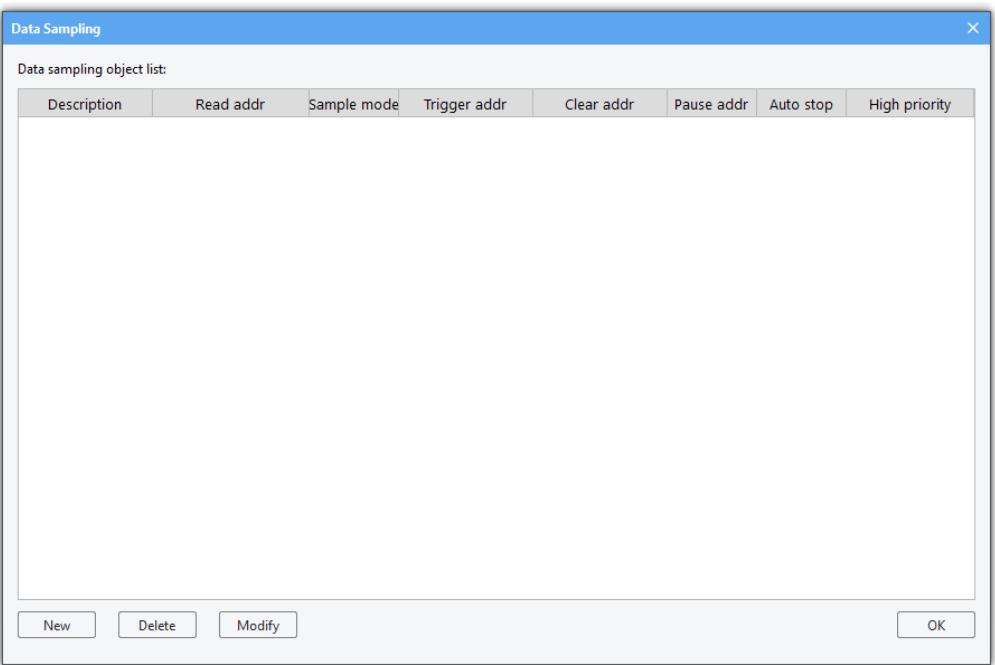

(2) Click [**New**] or [**Modify**] to bring up the following dialog box, through which new data sampling information can be added. You can also select existing data sampling information and click [**Modify**] to modify it.

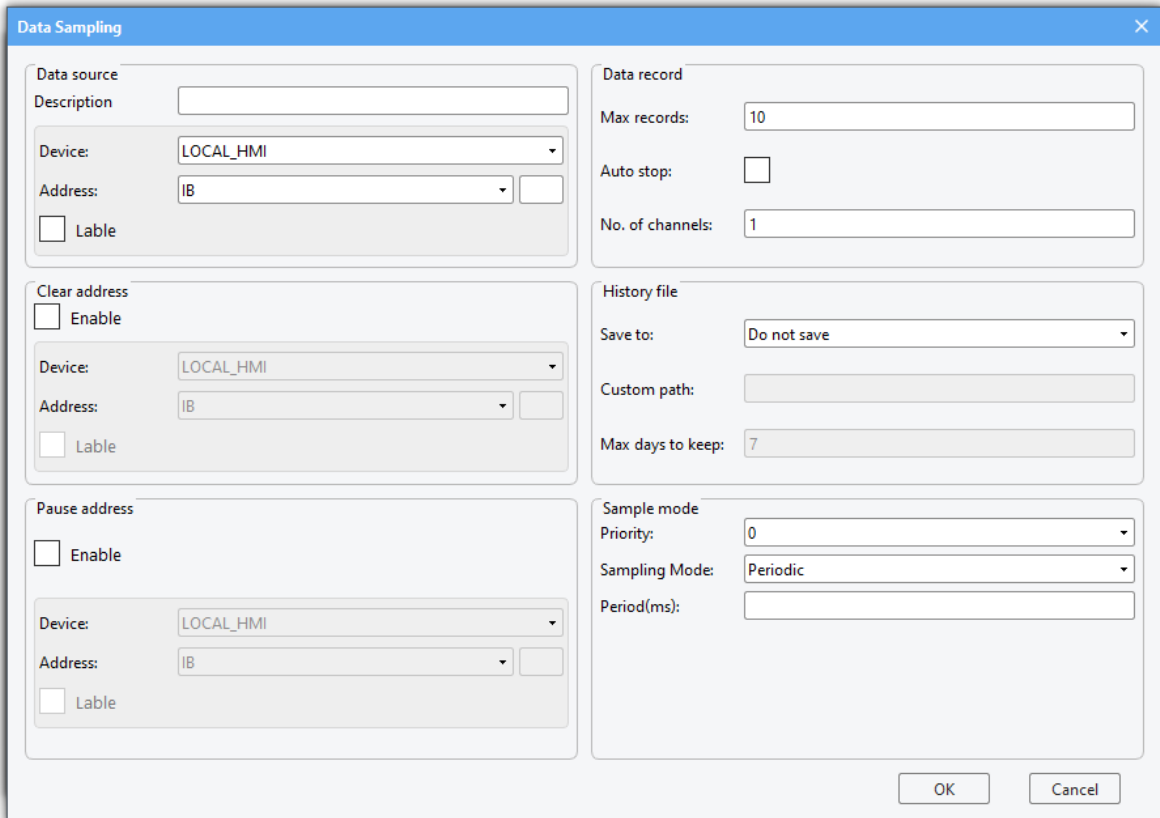

(3) The address of the data source for data sampling can be set and a text description of the data sampling can be made to differentiate between different data samples through [**Data source**].

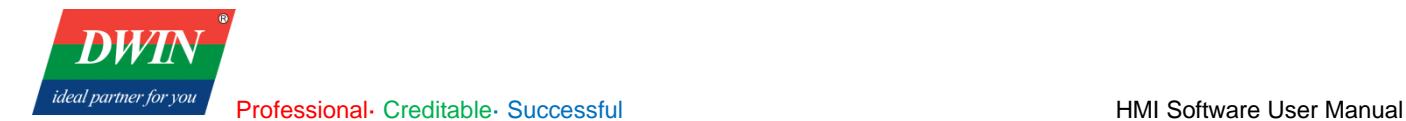

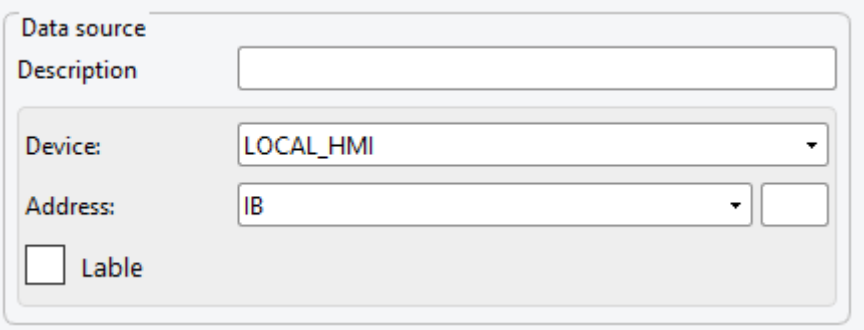

(4) When [**Clear address**] and [**Pause address**] in the [**Data Sampling**] window are enabled, the address can be configured, and the corresponding functions are enabled. (Not available in the current version)

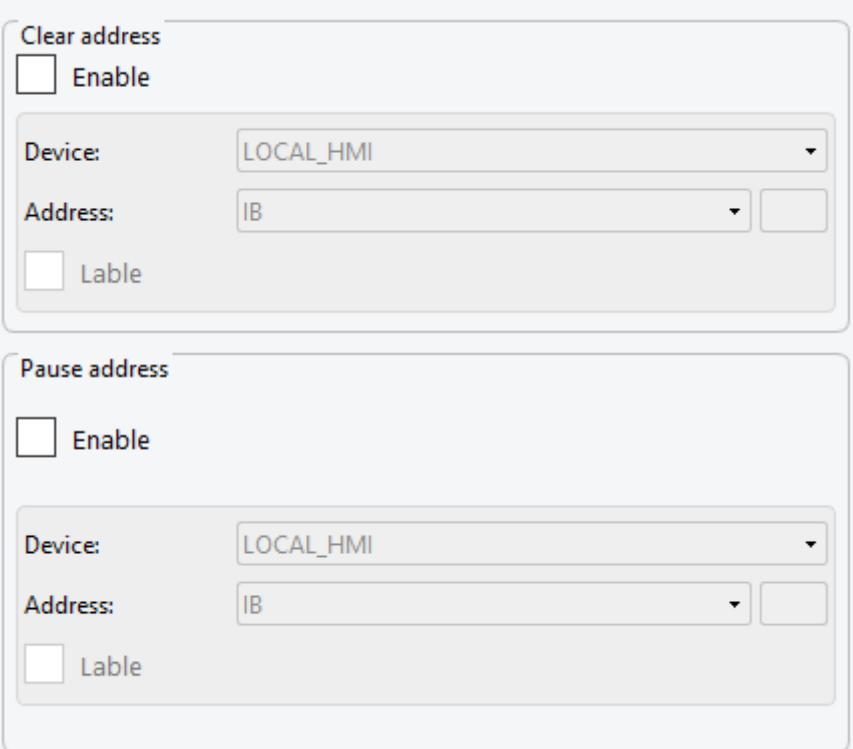

(5) You can set the maximum sampling number on the immediate mode (That is, if it is not saved to the history record, the maximum number of samples saved in real time), whether to stop automatically (Not available in the current version), and the number of channels (When [**Data source**] is set to IS or QS, the number of channels should be greater than the length of the string that may appear.) in [**Data Record**].

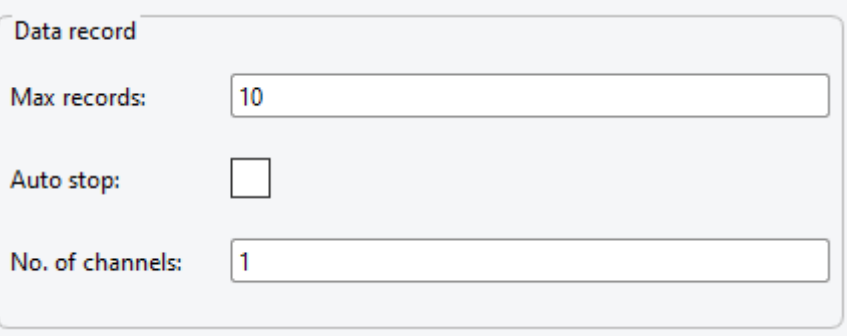

(6) In [**History file**], you can select [**Save to SD card**], [**Save to USB**], [**Custom path**] or [**Do not save**]. If you select [**Save to SD card**] or [**Save to USB**], it is necessary to edit [**max days to keep**]. The default save path of a USB flash drive is hmi folder in its root directory. If you select [**Save to SD card**], please check whether a SD card is inserted into the device. Do not add / at the end of the custom path.

www.dwin-global.com 21 21 400 018 9008

Professional· Creditable· Successful **HMI Software User Manual** HMI Software User Manual

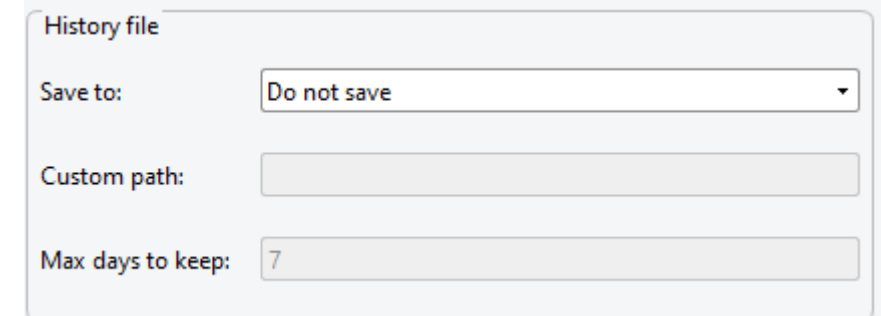

(7) In [**Sample model**], you can edit the priority as either [**Periodic**] or [**Trigger**]. If [**Periodic**] is selected, the sampling period needs to be set. Otherwise, the trigger address and trigger mode need to be set.

**Note: the unit of sampling period is MS. If you want to set to sample every 10s, the sampling period can be set to 10000.**

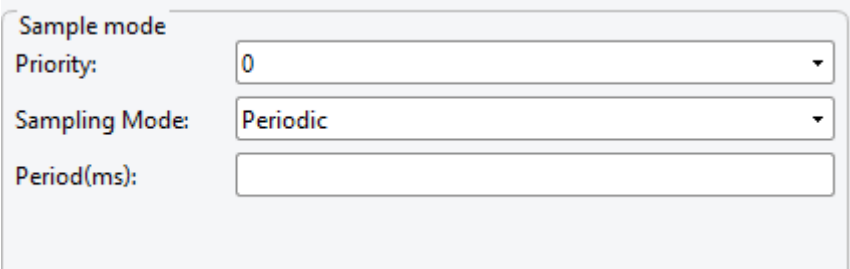

#### <span id="page-21-0"></span>**3.3 Recipe database**

This section describes how to use the recipe database.

#### 1 Overview

**DWI** ideal partner for you

A recipe database is a database defined by the user in the PC configuration software, where certain recorded data can be preset on the PC, or added, deleted and modified on the HMI device. These database files can be downloaded to the device to change and customize the working parameters of the production line.

#### 2 Create a new recipe database

(1) Click [**Sampling/Data**] in the menu bar →click [**Recipe Database**] in the toolbar to bring up the following window.

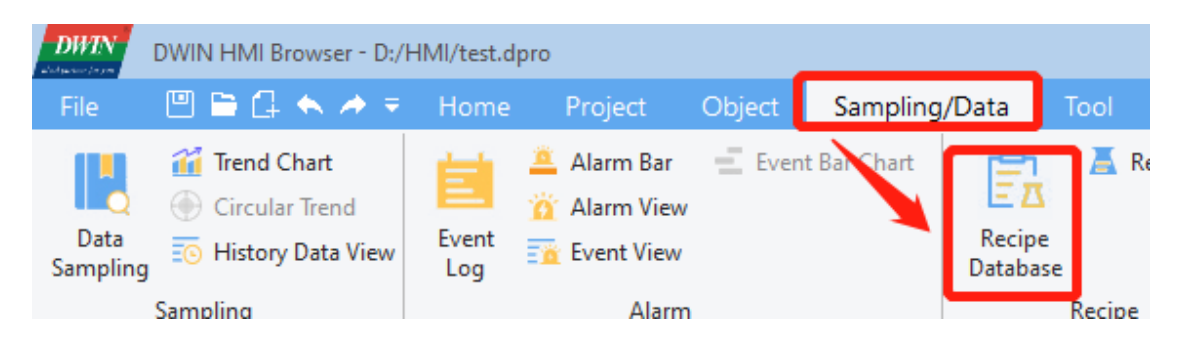

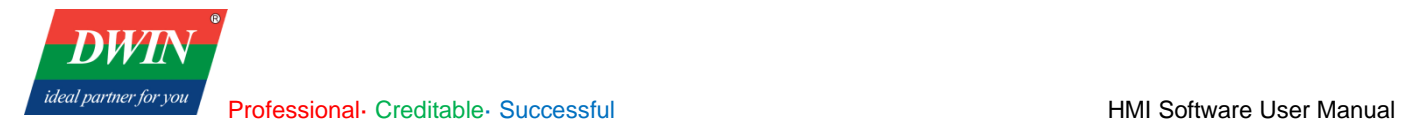

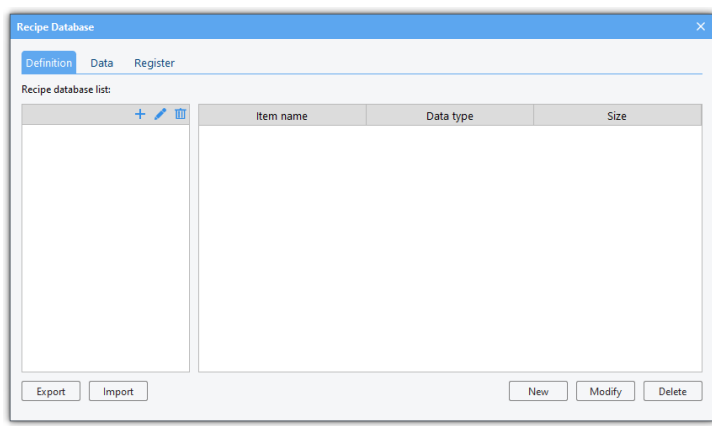

(2) Create a recipe database: click the button as shown, set [Database Name] in the pop-up window, and click [OK]. Then a recipe database is created.

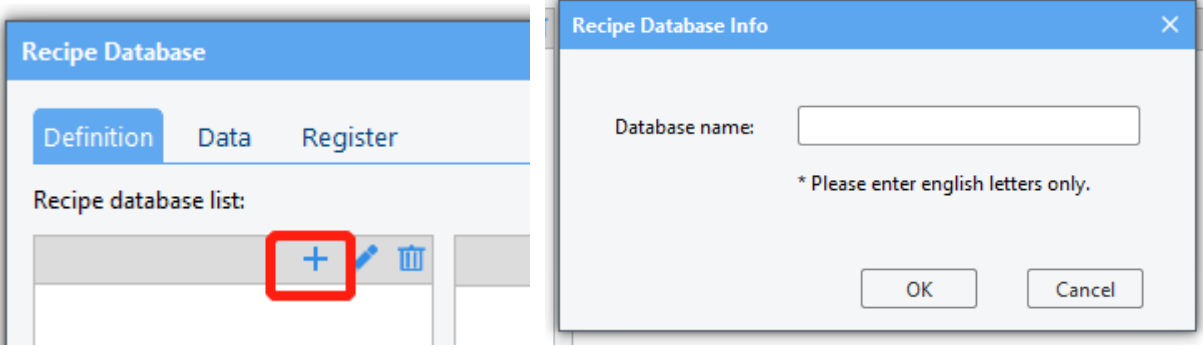

(3) Add [Item] to the database: click [New] and set [Item name], [Data type] and [Size] in the pop-up window.

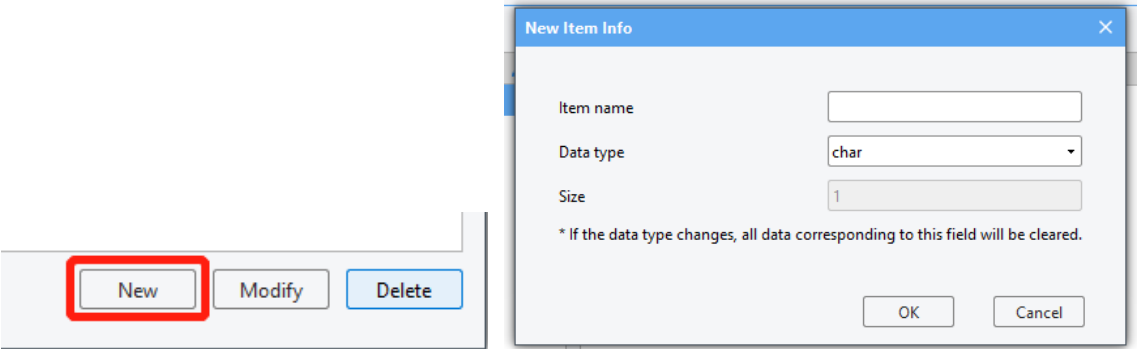

And then click [OK], the new item is added.

More items can be added in the same way.

(4) Add data: click [Data] to switch to the following interface and click [New] to add data to the database.

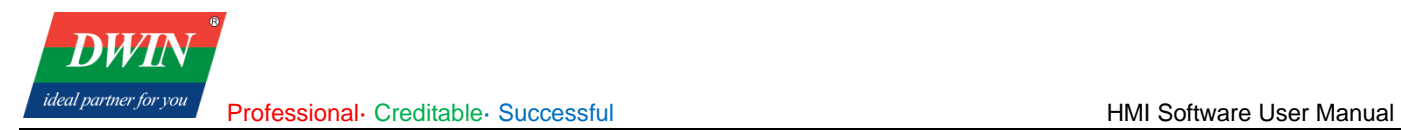

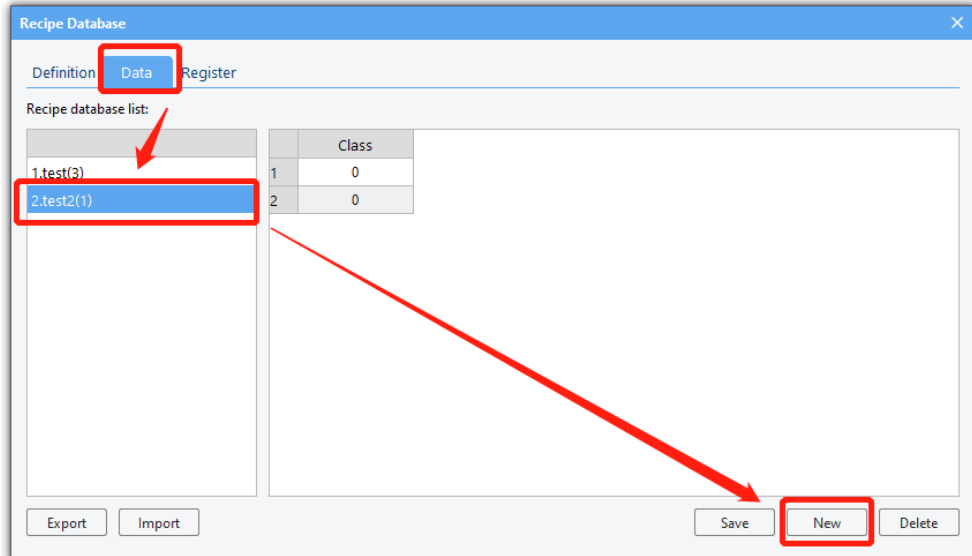

(5) Modify a table: double-click the data, and then you can change it at will.

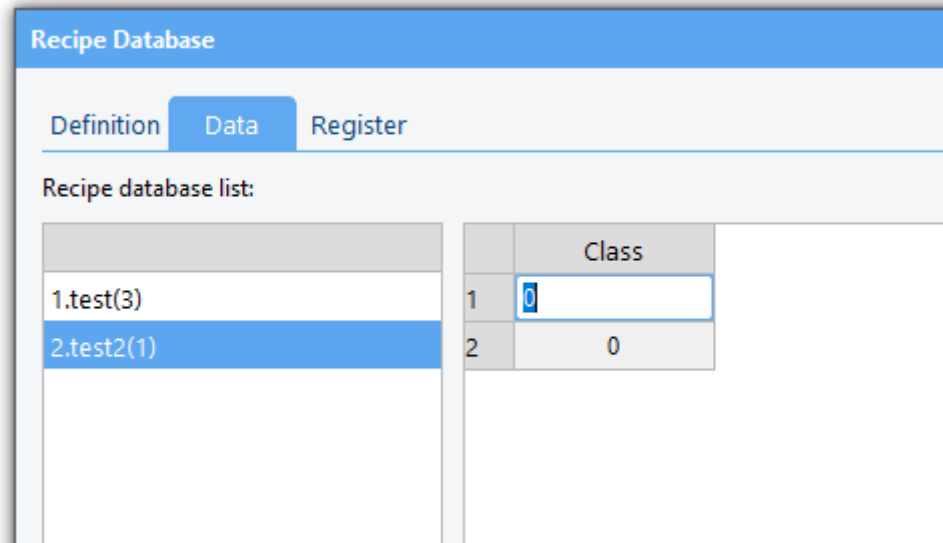

(6) Click [**Save**] to save the database. When the project is downloaded to the device, the database file will also be downloaded.

í.

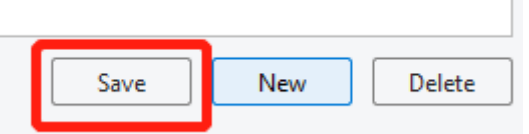

(7) Register: You can operate the recipe database in the device through corresponding system register.

Professional· Creditable· Successful **HMI Software User Manual** HMI Software User Manual

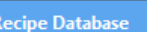

leal partner for vo

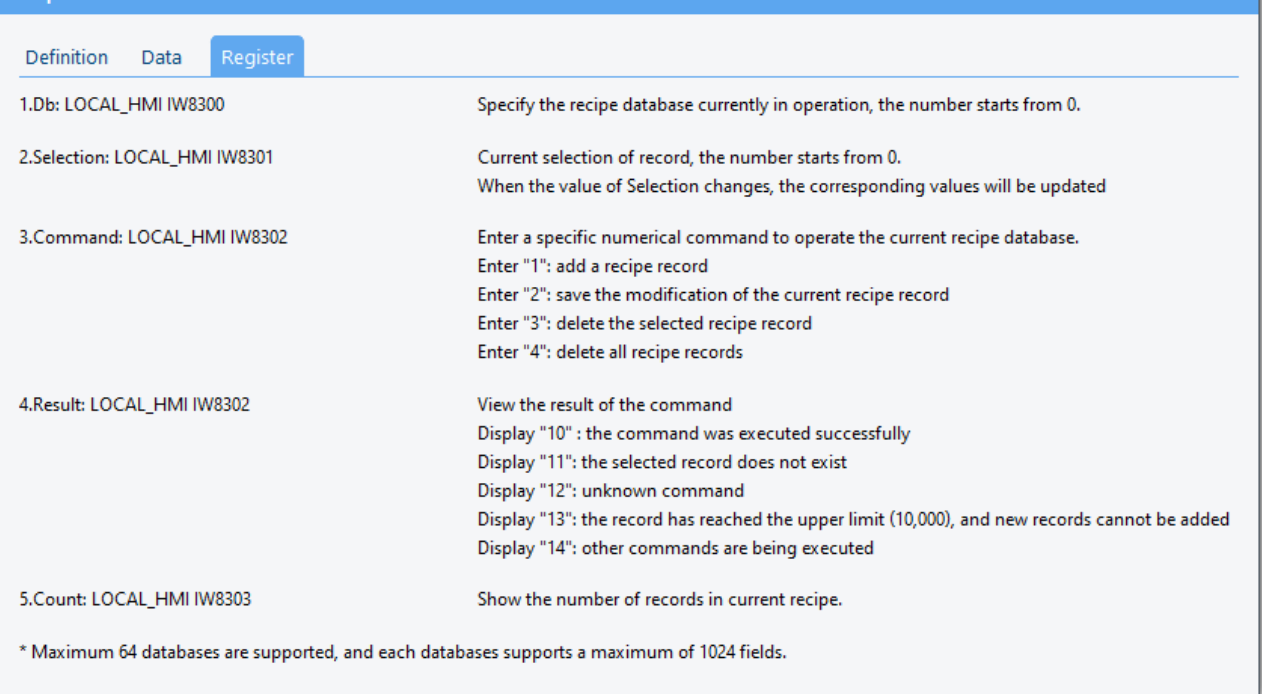

(8) Import recipe database into the device

You can follow the steps below to import the recipe database into the device via a USB flash drive.

a) Edit the recipe database and save it in the HMI software for PC. Export the recipe database to the hmi directory of a USB flash drive.

b) Insert the USB flash drive into the device.

c) Execute the corresponding script function through the interface button set by yourself. You can refer to the following script function.

```
function importRdb()
```

```
 {
        var ret = Hmiregs.ImportRdbData(0);//Import the first recipe
}
```
The function description is as follows.

ImportRdbData(recipe database id)

Function description: Import the selected recipe in the hmi directory of the root directory of the USB flash drive into the touch screen.

Parameter description: id of the recipe to be imported. Start from 0 (Number before the name of the recipe-1)

Return:

0: Import successfully

-1: The file to be imported do not exist. / No USB flash drive is inserted.

-2: The import failed. The imported recipe may not be the recipe file of the current project, or the recipe field has been changed, which does not match the original recipe.

-3: The recipe does not exist in the device and cannot be imported and replaced.

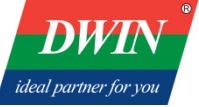

#### Precautions:

The imported recipe needs to be placed in the hmi directory of the root directory of the USB flash drive; the imported recipe needs to be the recipe of the same project, and the items of the recipe have not changed. If the project name is different or the recipe items has been re-modified, import will be affected

(9) Export recipes from the touch screen.

You can follow the steps below to export the recipe database into a USB flash drive from the device.

a) Insert the USB flash drive into the device.

b) Execute the corresponding script function through the interface button set by yourself. You can refer to the following script function.

**function** exportRdb**()**

**{**

**}**

**var** ret **=** Hmiregs**.**ExportRdbData**(**0**);**//Export the first recipe

The function description is as follows.

ExportRdbData(recipe database id)

Function description: Export the selected recipe to the hmi directory of the root directory of the USB flash drive.

Parameter description: id of the recipe to be exported. Start from 0 (Number before the name of the recipe-1)

Return:

0: Export successfully

-1: No USB flash drive is inserted.

-2: The recipe does not exist.

Precautions:

The exported recipe is placed in the hmi directory of the root directory of the USB flash drive by default;

#### <span id="page-25-0"></span>**3.4 Operation log settings**

This section explains how to use the operation log setting.

1 Overview

Operation logs can be used to record user's operations. Relevant parameters can be set in [operation log settings].

2 Settings

(1) Click [data/history]→ click [operation log settings] to bring up the window as below.

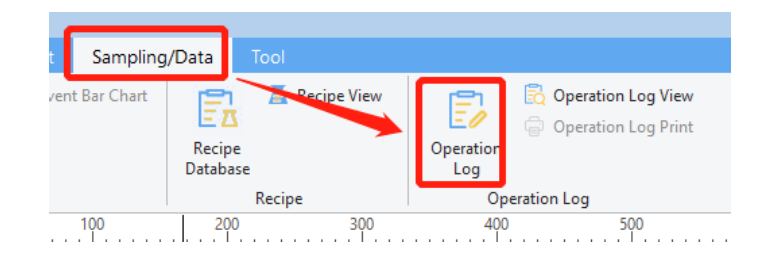

**DWI** ideal partner for vol

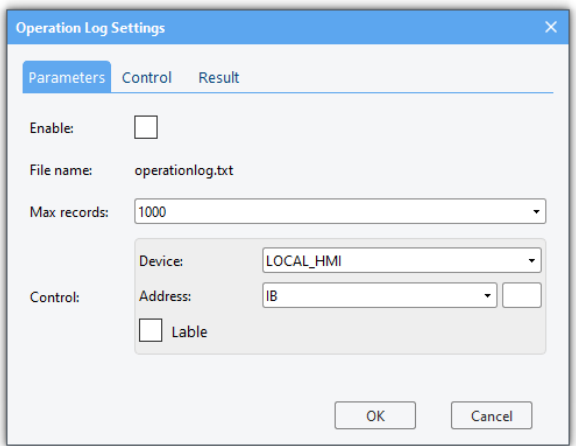

(2) The following content can be set in the pop-up window.

- Maximum number of logs
- Whether to save to external storage synchronously
- Control address: [log users' operation] can be activated by this address.

#### <span id="page-26-0"></span>**3.5 Address bar**

This section discusses the functions of the address bar.

#### 1 Overview

The address bar can indicate and retrieve the use of register addresses to allocate address appropriately. (Not available in the current version)

#### 2 Interface description

As below, the address bar is on the left of the software and can be displayed after the [Address bar] item is selected. The address bar is divided into two parts. The upper part is the address retrieval part, and the lower part is the display part.

 $\overline{DW}$ ideal partner for yol Professional· Creditable· Successful **HMI Software User Manual** HMI Software User Manual

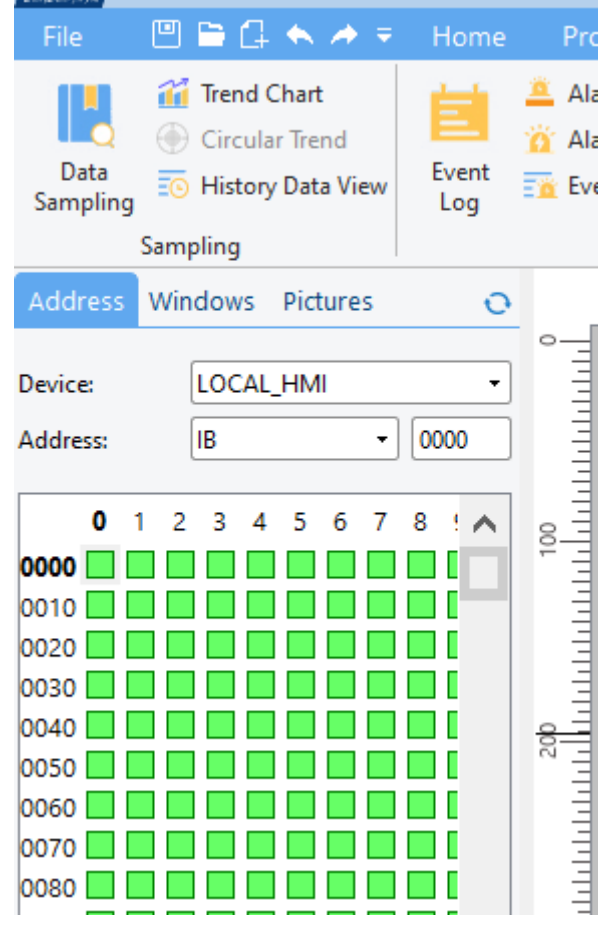

In the upper part, the address index is switched by selecting devices and addresses, and the lower part presents the address space in the form of squares. Each [green square] represents the corresponding address that is not used and each [red square] indicates the corresponding used address.

## <span id="page-27-0"></span>**3.6 Event login**

This section introduces the functions of event login.

#### 1 Overview

[Event login] allows you to view the information of currently alarm events and to add, delete, and modify them.

## 2 Settings

Click [Sampling/Data]  $\rightarrow$  click [Event log] to pop up as follows.

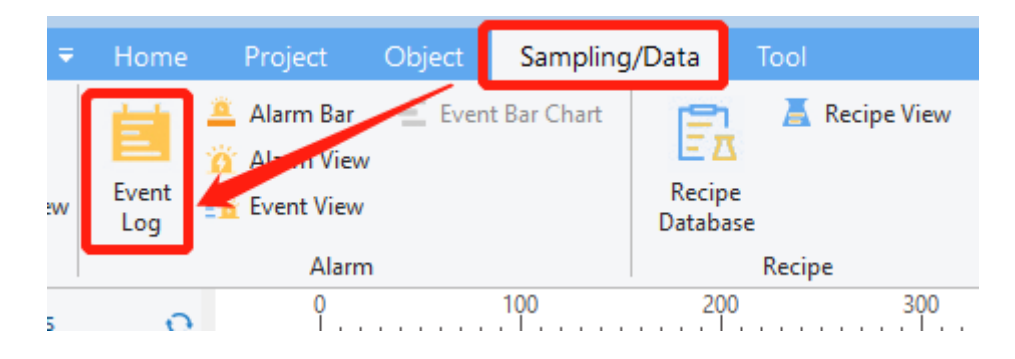

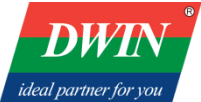

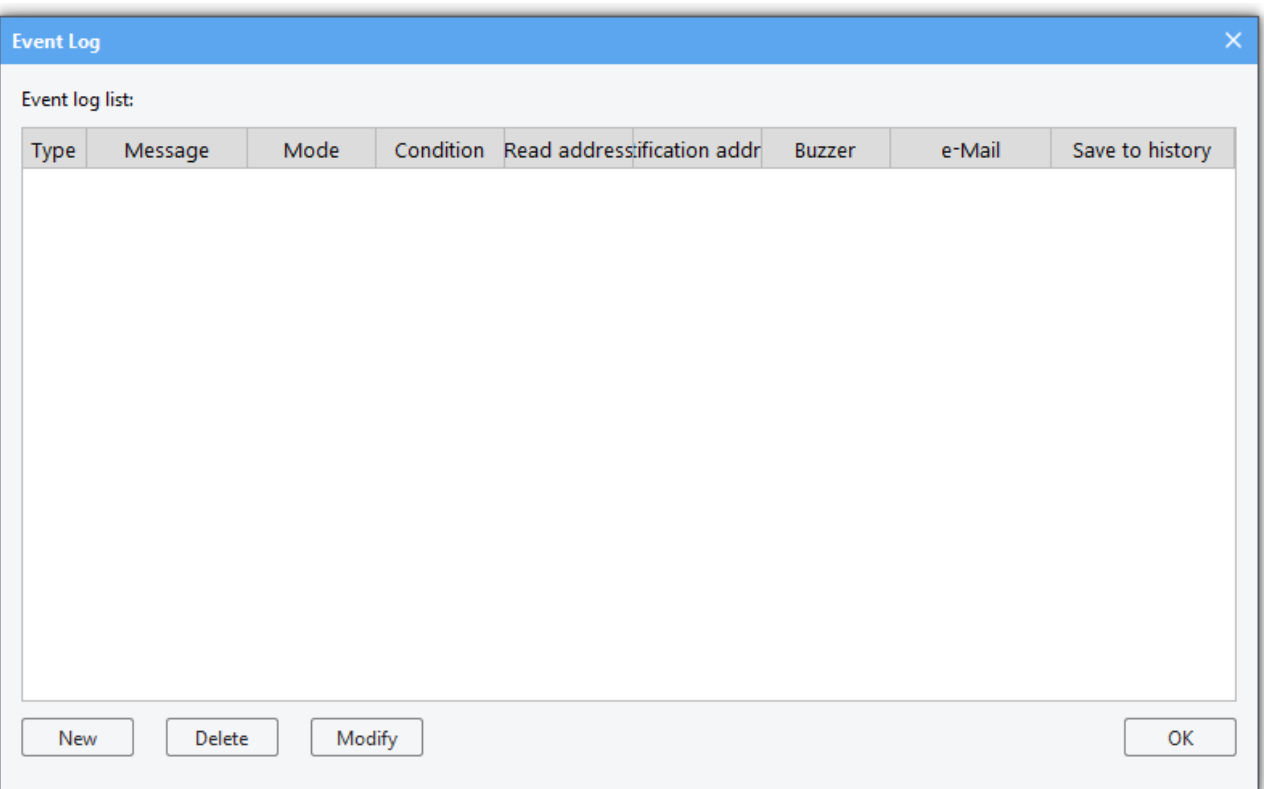

Select an event. Click [Delete] to delete it. Click [Modify] to modify it. Click [New] to set a new event. The interface to set the alarm event is as follows.

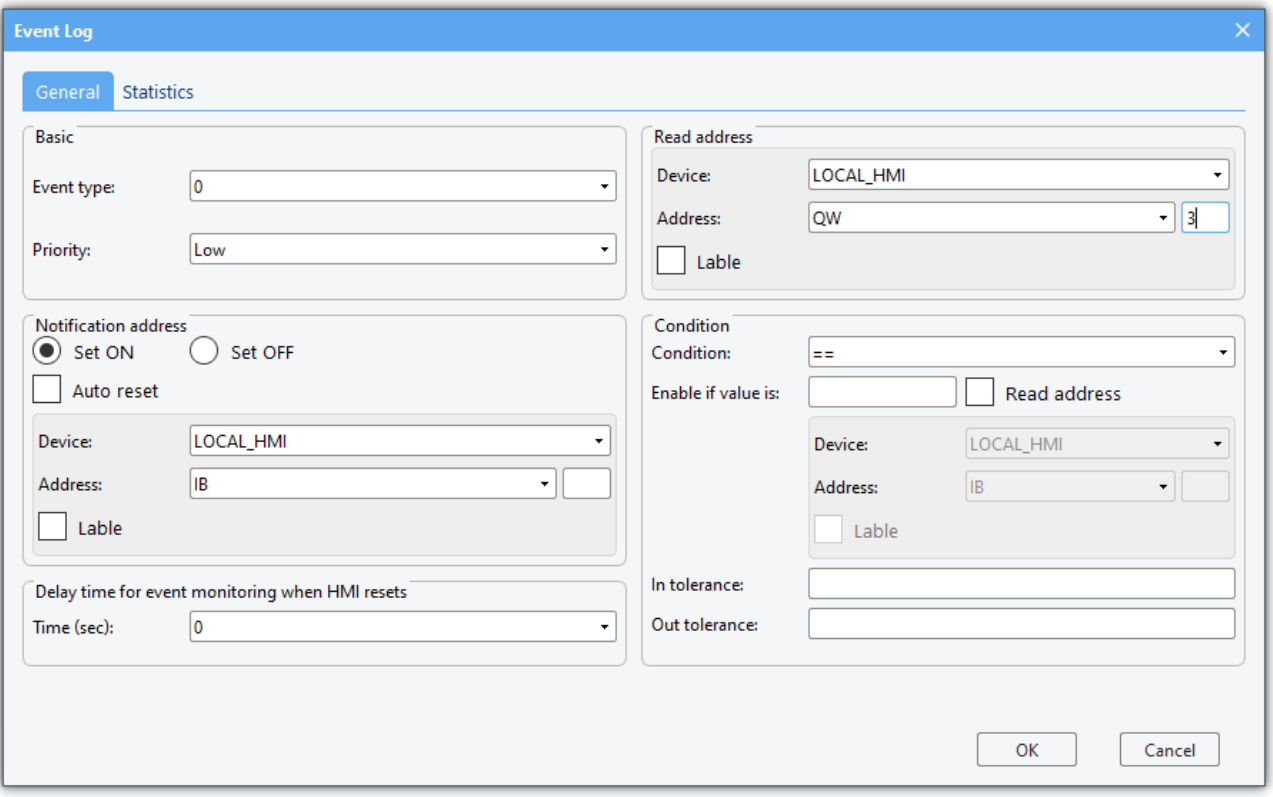

**DWIN** 

ideal partner for you

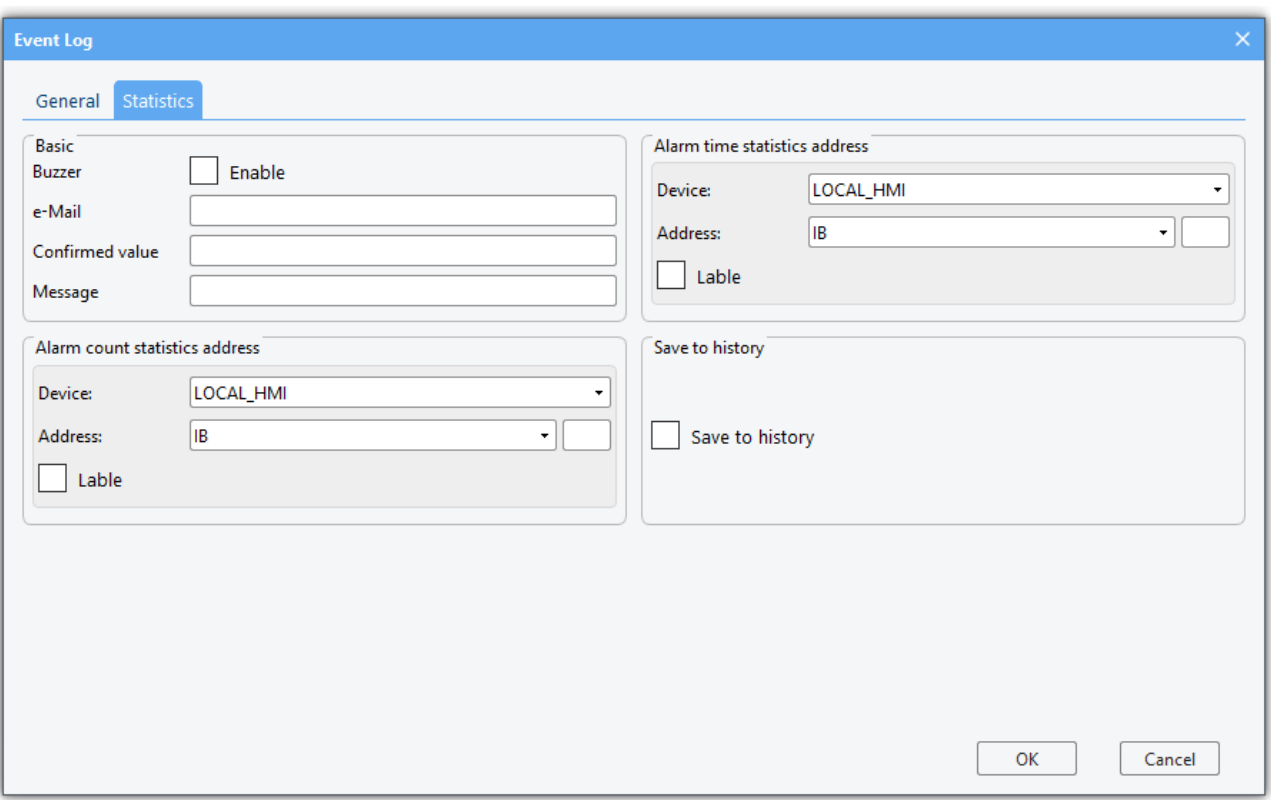

The alarm events can be defined and modified in the above interface.

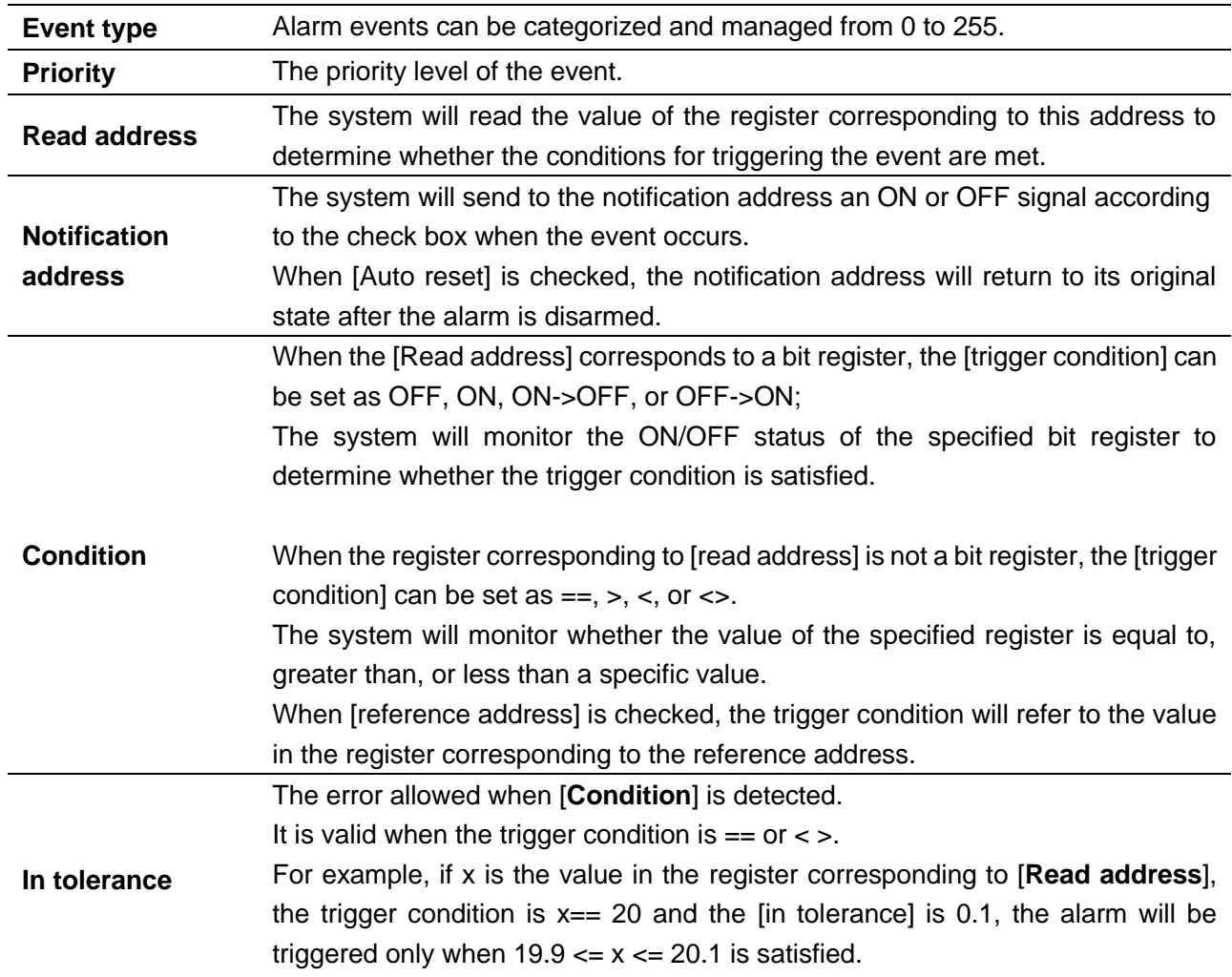

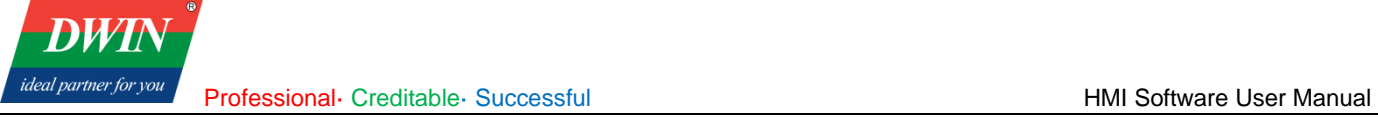

When the trigger condition is x<>20 and the trigger error is 0.1, the alarm will be triggered when x<19.9 or x>20.1 is met.

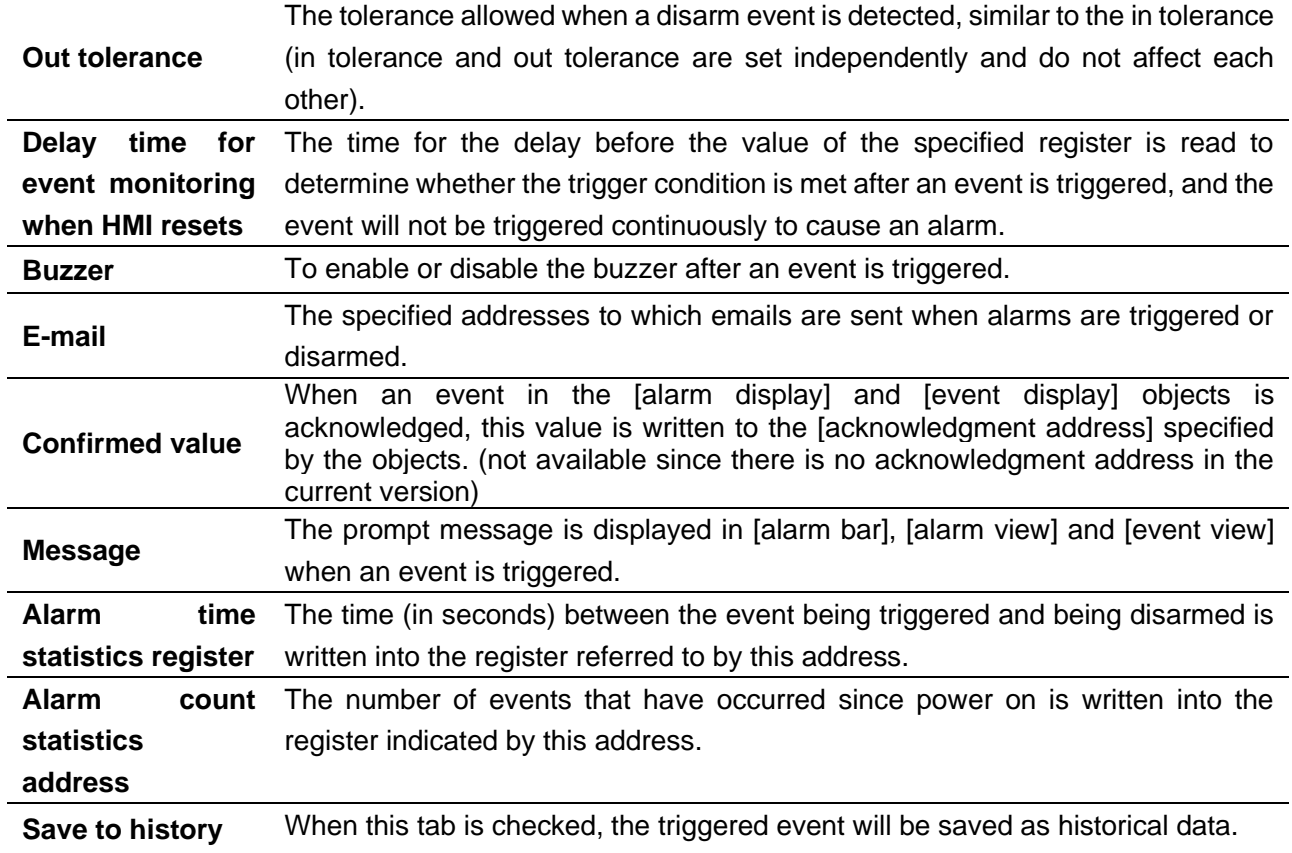

#### <span id="page-30-0"></span>**3.7 Device attribute settings**

This section describes how to set the device related attributes.

1 Overview

In [Device] interface, information of the device to be connected can be set, such as the HMI station number, the name of the device connected to HMI, the interface type, port and station number, etc.

#### 2 Settings

Click [Home] in the menu bar→ click [System Parameters] in the toolbar to bring up the [System Parameters Setting] dialog box.

**DW** ideal partner for yol Professional· Creditable· Successful **Amic Software User Manual** HMI Software User Manual

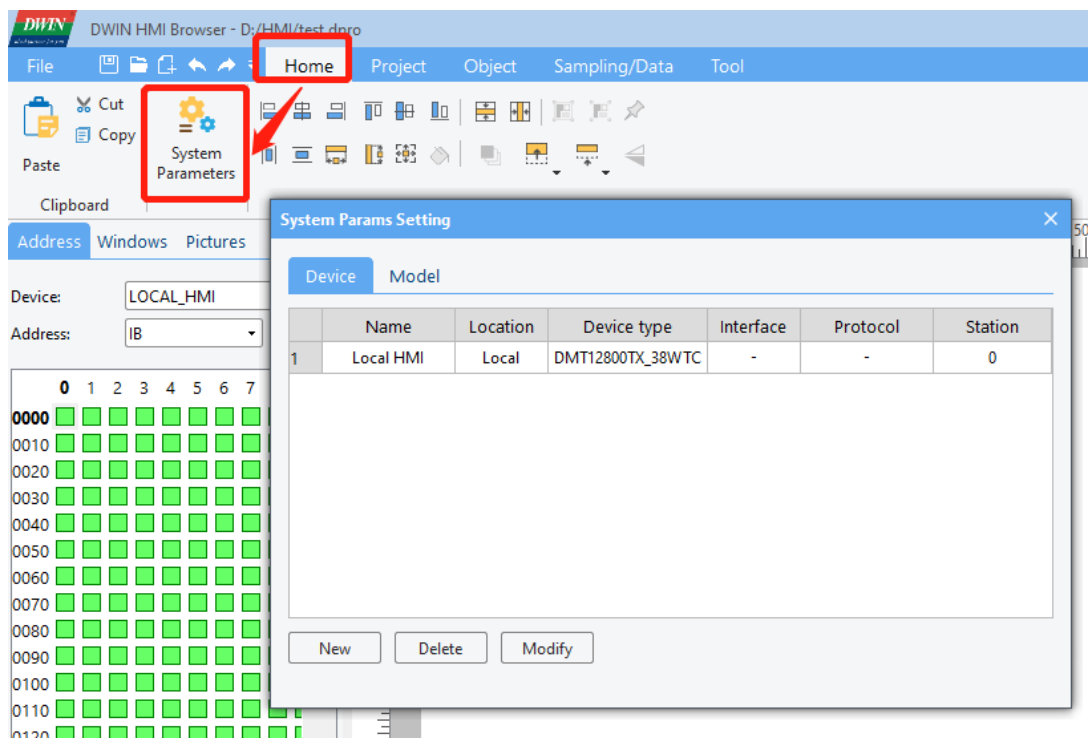

- ⚫ There is an item in the [Device] dialog by default, which is the local HMI device. Click [Model] if you want to modify attributes of the local HMI device. After changing the resolution or orientation, please close and reopen the project immediately.
- Click [New] in this dialog box to bring up a dialog box, where you can add other devices that you want to connect and set the corresponding device information.

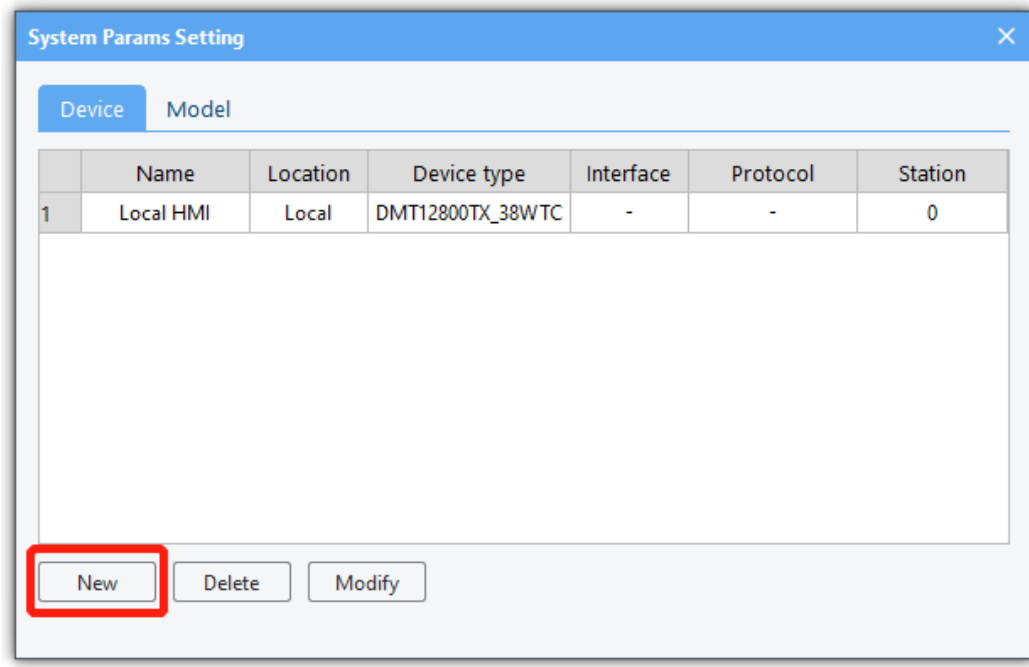

New device information can be set by referring to the following table.

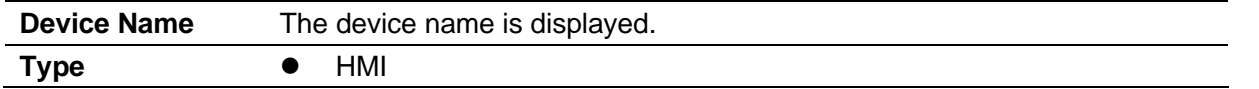

**DWT** ideal partner for you

HMI Station No.: You can set the station number of HMI, and generally the default station number is used.

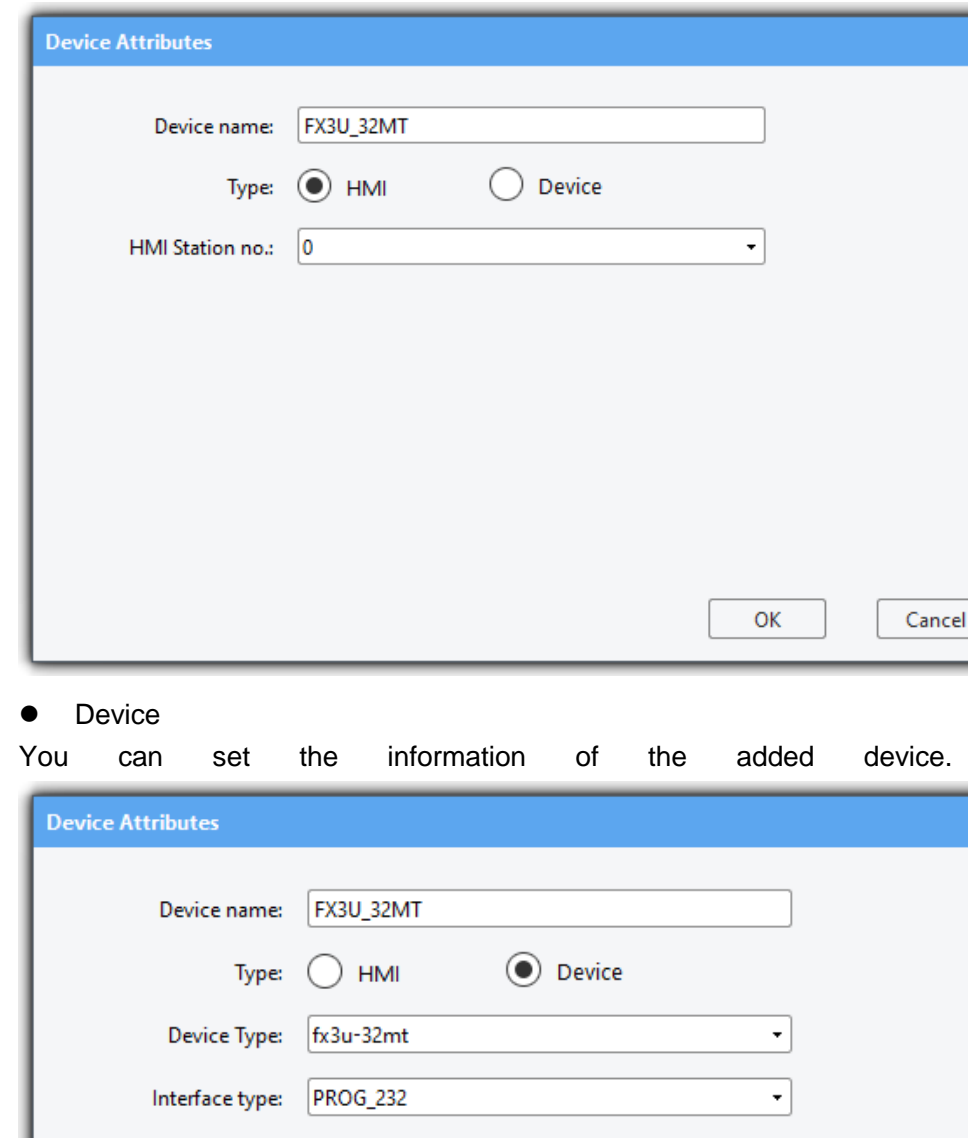

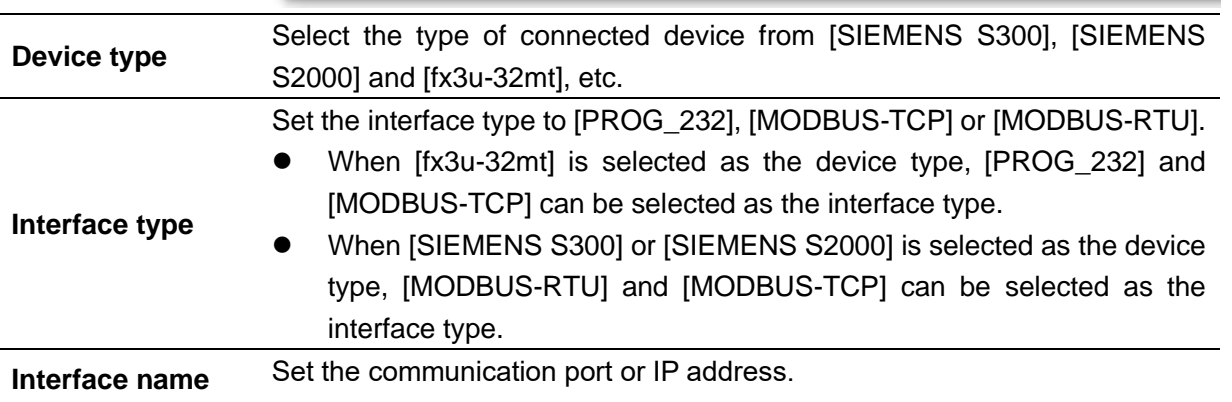

Interface name:

Station no.

COM1

 $\vert$ 1

Set

Car

 $\ddot{\phantom{1}}$ 

OK

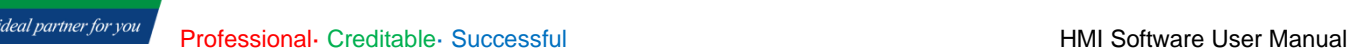

**DWT** 

● When [MODBUS-RTU] or [PROG\_232] is selected as the interface type, click [Set] to open the [communication Port Settings] dialog window and set the communication parameters as follows.

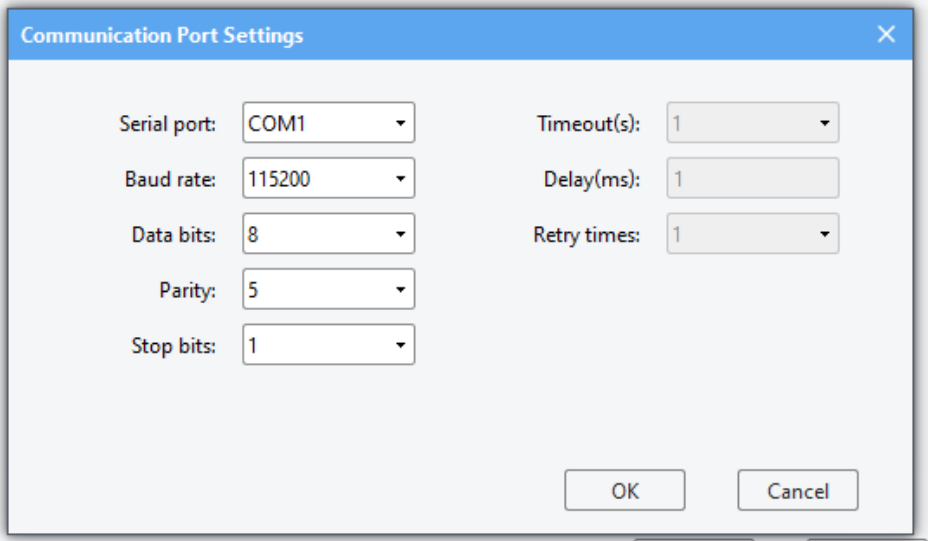

#### Timeout

The communication interruption exceeds this value (in seconds).

#### Delay

The HMI will delay this value (in milliseconds) before sending the next command to the device. This parameter will reduce the communication efficiency between HMI and device. If there is no special need, you can set it to "0".

#### Retry times

The number of commands sent by HMI to the device

When [MODBUS-TCP] is selected as the interface type, click [set] to open the [IP address setting] dialog window and set the IP address and port number as follows.

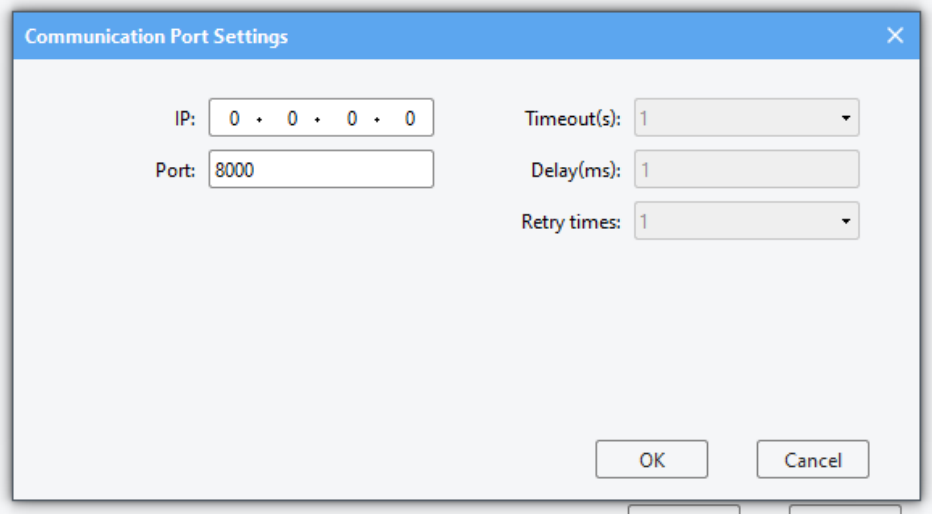

**Station No.** Sets the default station number. When the specified device address does not include station number information, this value will be used as the station number.

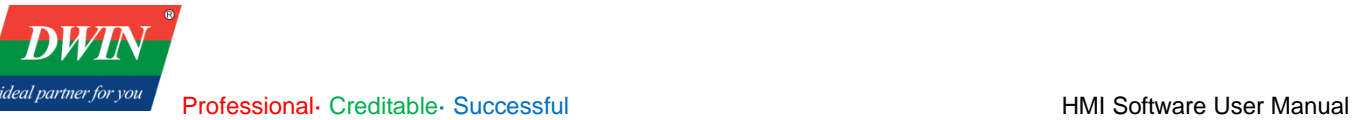

 $\color{red}\mathbf{\star}$ 

Station no.

1

## <span id="page-34-0"></span>**3.8 Gallery**

This section explains how to use the gallery.

1. Overview

[Gallery] is used to display and modify the default images.

#### 2. Interface description

Check the [gallery] bar in the left window to display the gallery.

The gallery bar is divided into two parts. The upper part displays images, and the lower part is for image modification.

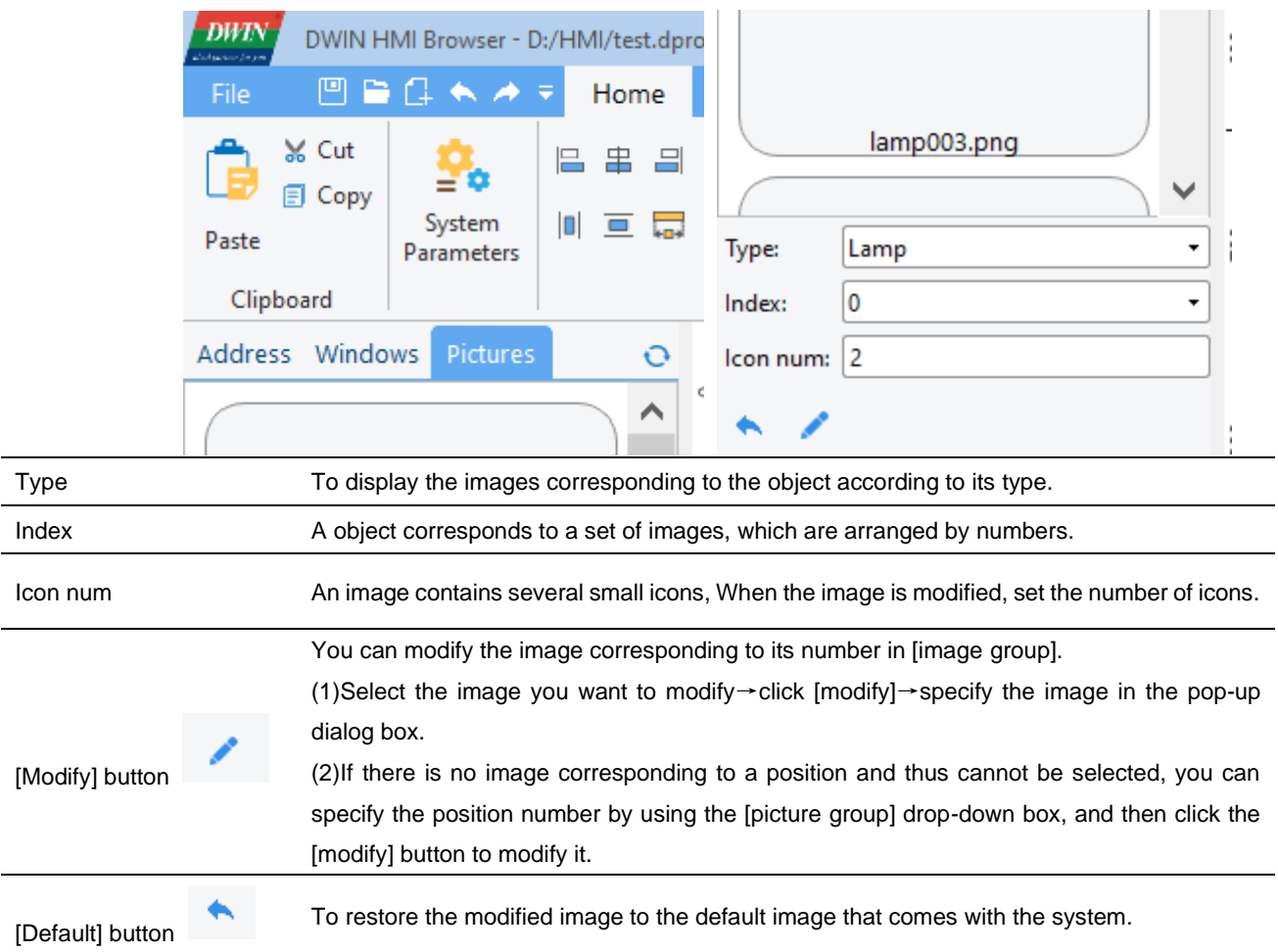

## <span id="page-34-1"></span>**3.9 User Accounts**

This section describes how to set the user accounts.

1. overview

[User Accounts] can be used to set multiple users and corresponding passwords.

2. Setup

(1) Click [Tool] in the menu bar  $\rightarrow$  [User Accounts]. You can add, modify and delete user accounts.

**DWT** ideal partner for you

Professional· Creditable· Successful **HMI Software User Manual** 

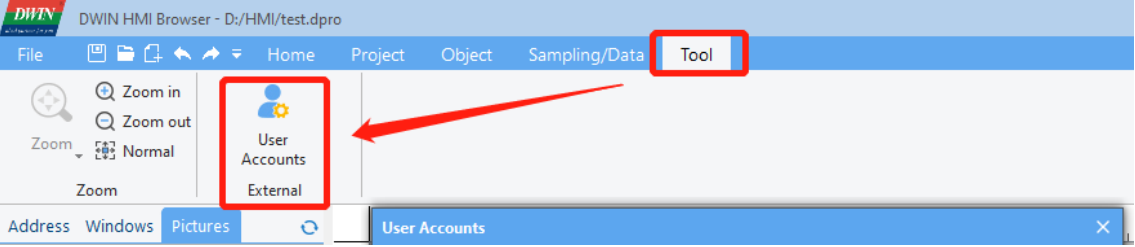

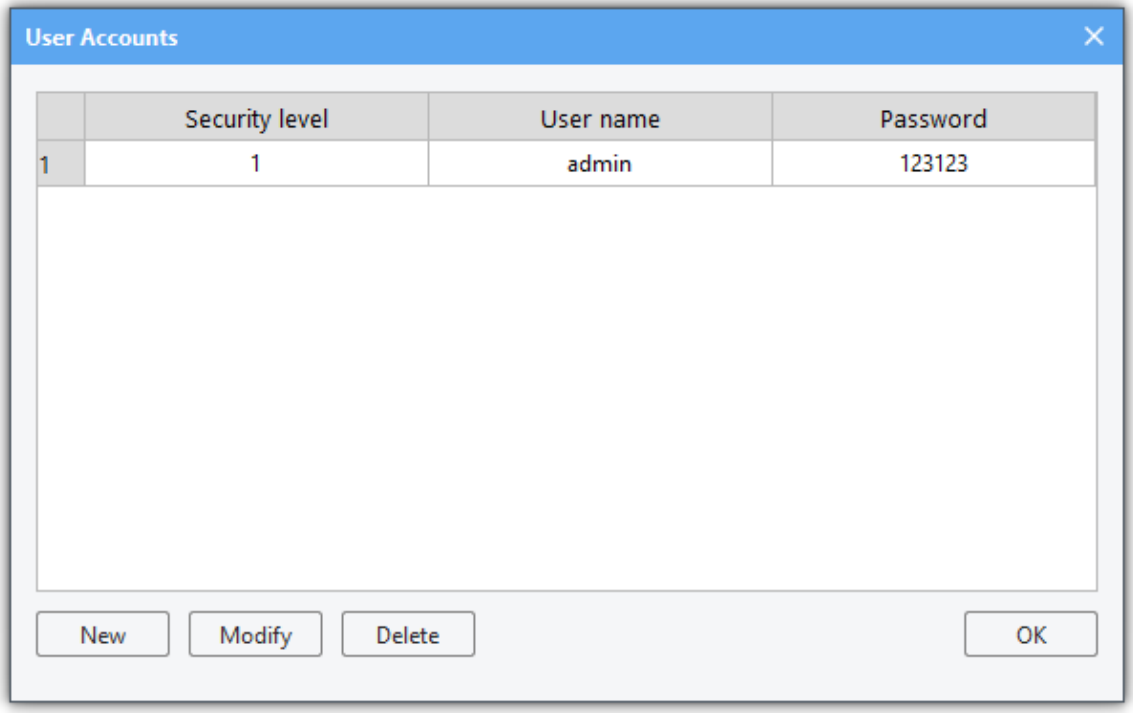

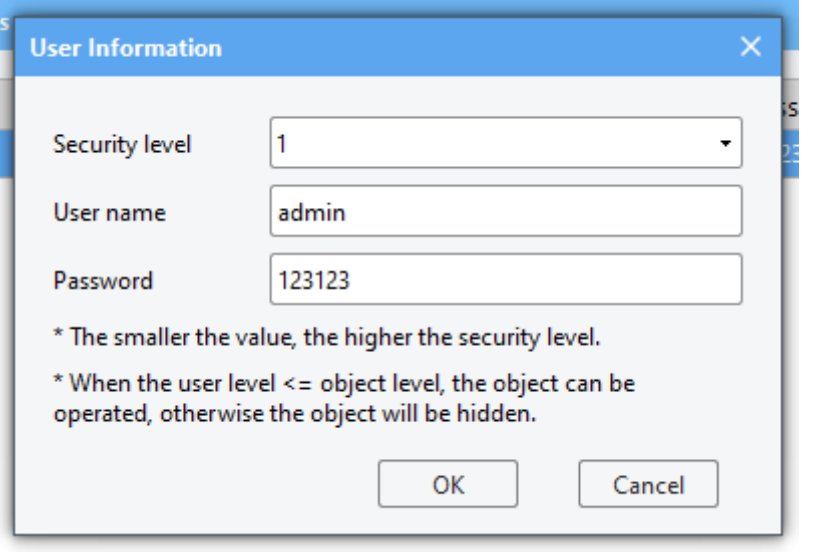

Security level Range: 1 to 6. The smaller the value, the higher the security level. Only if the user level is less than or equal to the object level, the object can be operated, otherwise the object will be hidden. After the user logs in successfully, the security level of the current user will be written into the LOCAL\_HMI IW8200 register, and the current user security level can be obtained from this register.
(2) The device side uses the username and password to log in.

It is necessary to enter the username and password to enter some interfaces on the device side, such as the parameter setting interface. You can set it as follows.

> password in this page. Login  $\overline{\mathbf{x}}$ Username: **AAA** Password:  $***$ OK

Username: The character object register needs to be set to: local address LOCAL HMI IS8202 Password: The character object register needs to be set to: local address

Create a login page in the HMI software. The user can set the username and

LOCAL HMI IS8214

Create a login page Login:

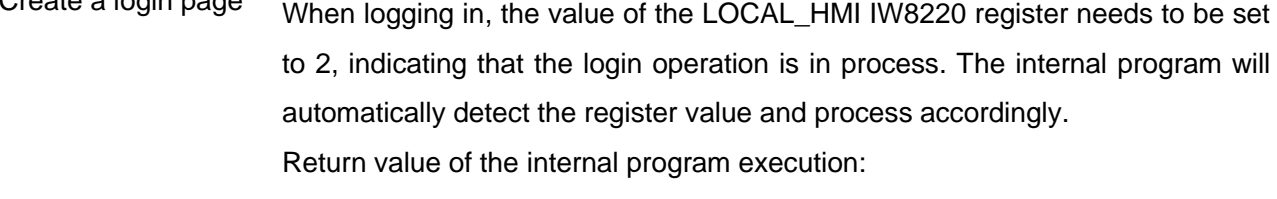

When logging in, the internal program will automatically obtain the username and password from LOCAL\_HMI IS8202 and IS8214 separately, and then compare it with the username and password set in [User Accounts]. After the comparison, the comparison result will be written to the upper eight bits of the register address LOCAL\_HMI IW8220. Different values indicate the following meanings:

- 0: executing;
- 1: The verification is successful;
- 2: No permission;
- 3: No such user;
- 4: The password is incorrect;
- 5: Unknown error.

You can refer to the following function to custom JavaScript.

function login()

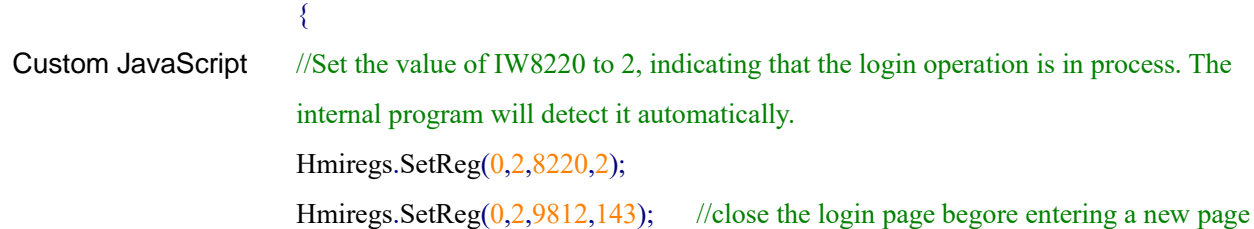

Hmiregs.MSleep(100); //Delay 100 MS to wait for the internal program execution var v = Hmiregs.GetReg( $0,2,8220$ ); //Obtain the result of the internal program execution  $v = v \gg 8$ ; //Obtain the upper eight bits  $if(v == 1)$  // The execution result is 1, indicating that the verification is successful Hmiregs.OpenPage $(16,0)$ ; //Open a page, such as the parameter settings page } // When the execution result is other, a pop-up window can prompt an error, such as the user name does not exist and the password is incorrect. } To log out the username and password, please refer to the following methods: function logout() { //Clear the username and password register Hmiregs.SetReg(0,10,8202,""); //Hmiregs.SetReg(0,10,8202,"defaultuse"); // You can also set the default user to defaultuse after logout. Hmiregs.SetReg(0,10,8214,""); }

### **3.10 Timer**

**DWT** 

ideal partner for yol

This section describes how to set the timer.

1. overview

[**Timer**] can be used to set timers.

2. Setup

```
Click [Object] in the menu bar \rightarrow [Time-related] \rightarrow [Timer].
```
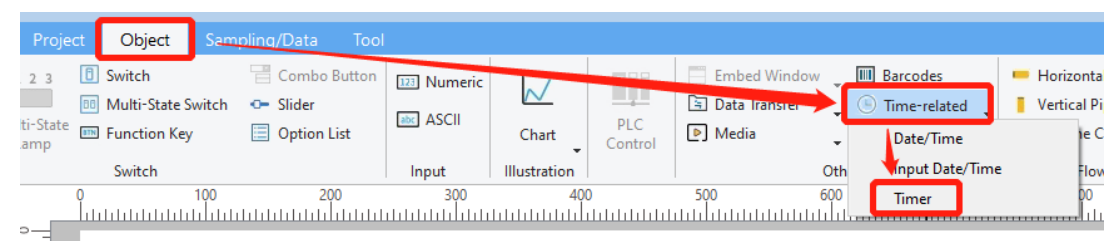

The following window will pop up. You can set some basic attributes of the timer in this window.

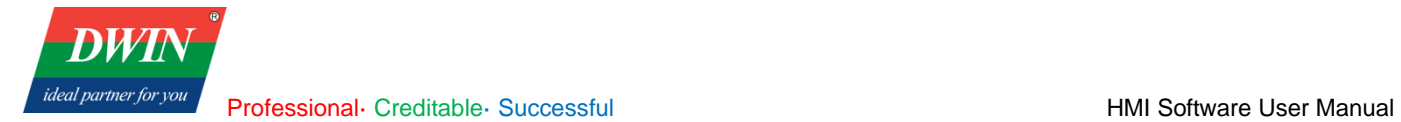

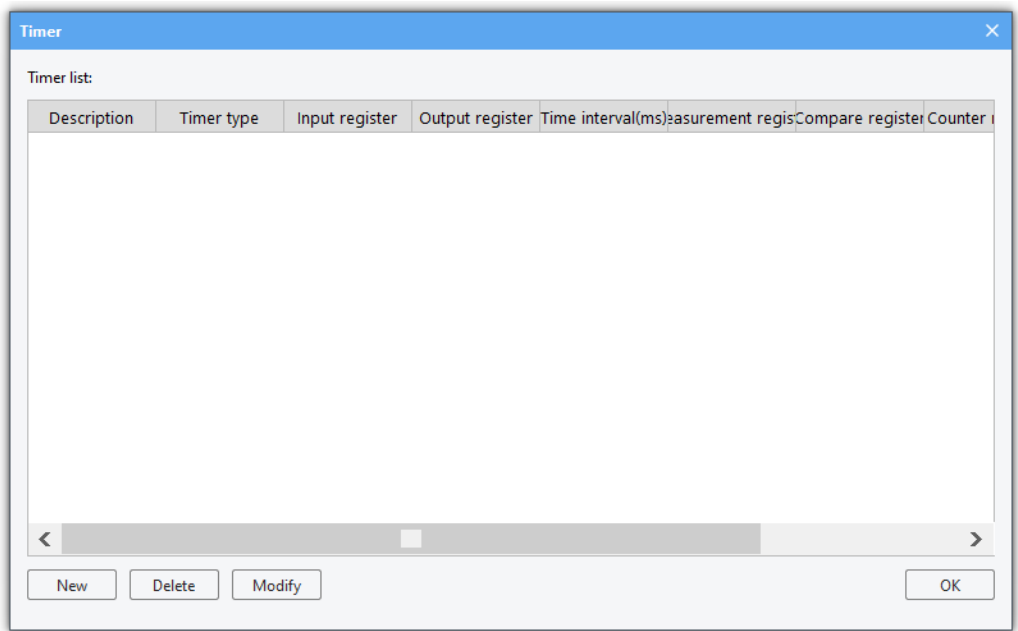

Click [**New**] to add a new timer and the following window will pop up.

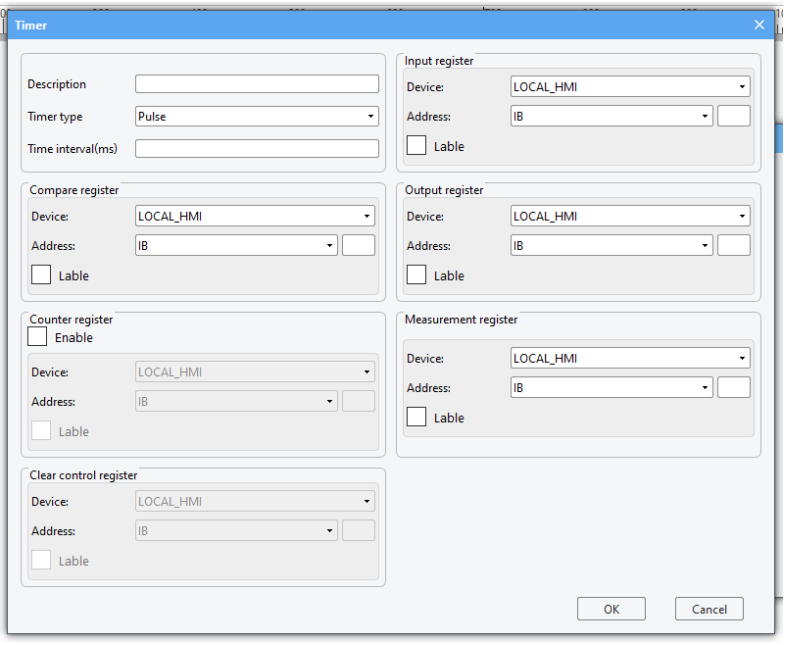

The description of these attributes is as follows.

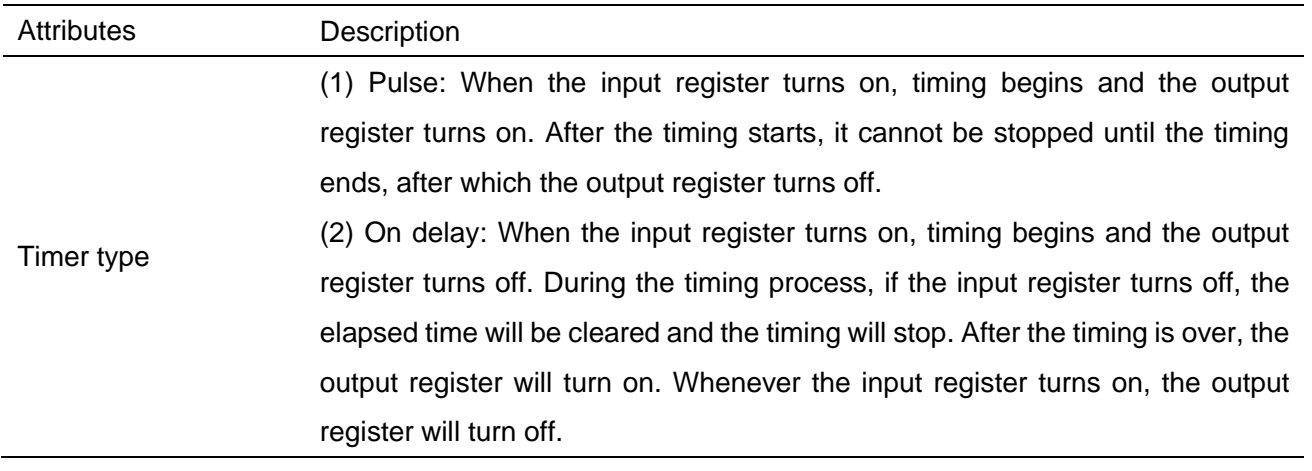

**DWT** 

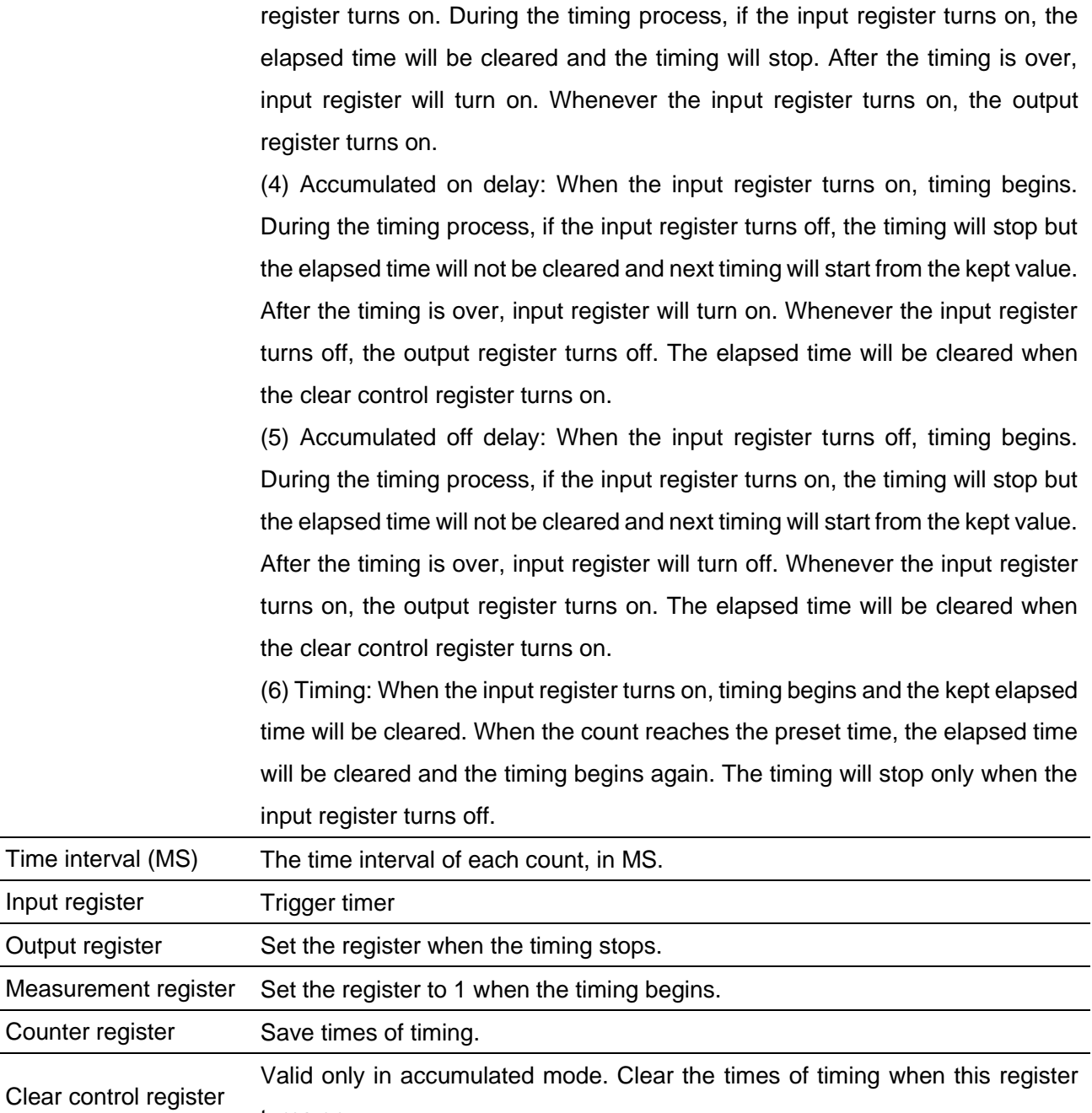

(3) Off delay: When the input register turns off, timing begins and the output

### **3.11 Action trigger**

This section describes how to use [Action trigger].

turns on.

1. overview

[**Action trigger**] can be used to set trigger function. For example, execute corresponding function when the state of some register changes or at set intervals.

2. Setup

Click [**Object**] in the menu → [**Action-related**] → [**Action trigger**].

**DWT** ideal partner for you Professional· Creditable· Successful **HMI Software User Manual** 

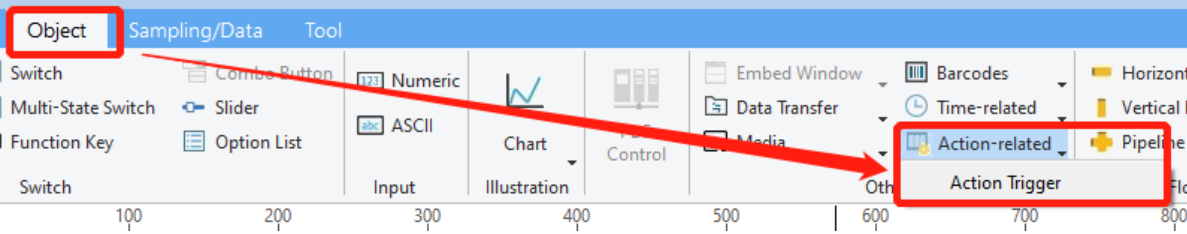

The following window will pop up. This window is used to display some basic attributes of defined action trigger.

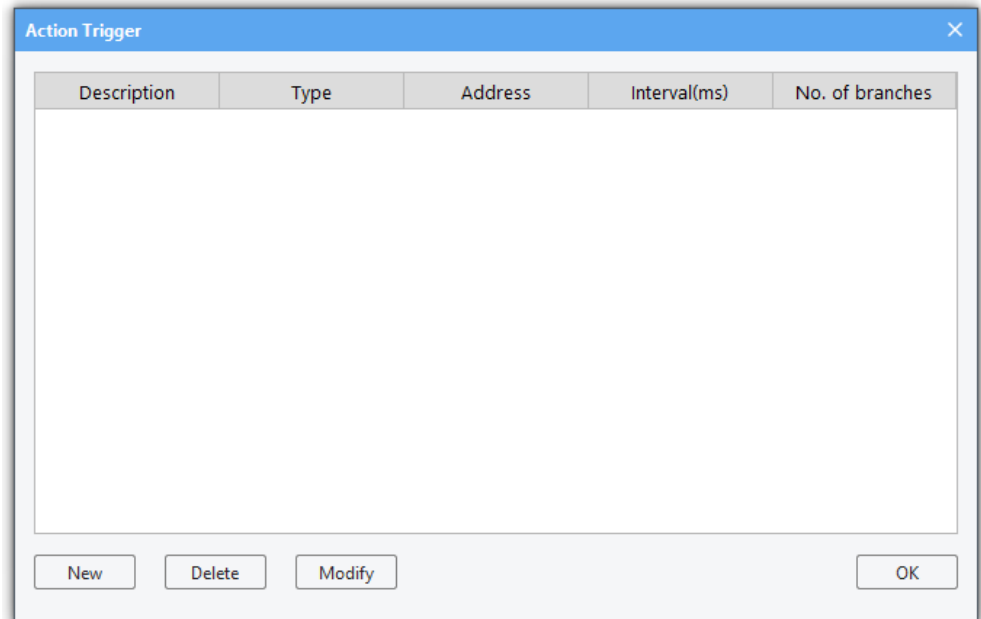

Click [**New**] to add an action trigger. The following window will pop up.

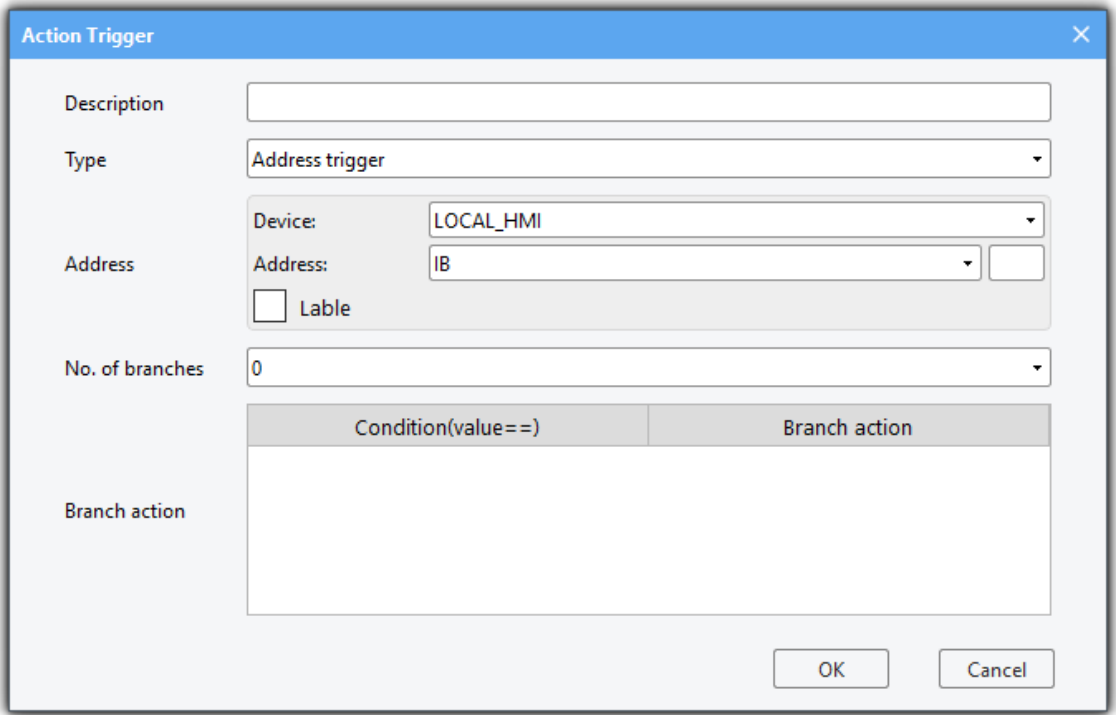

Professional· Creditable· Successful **HMI Software User Manual** 

**DWT** 

ideal partner for you

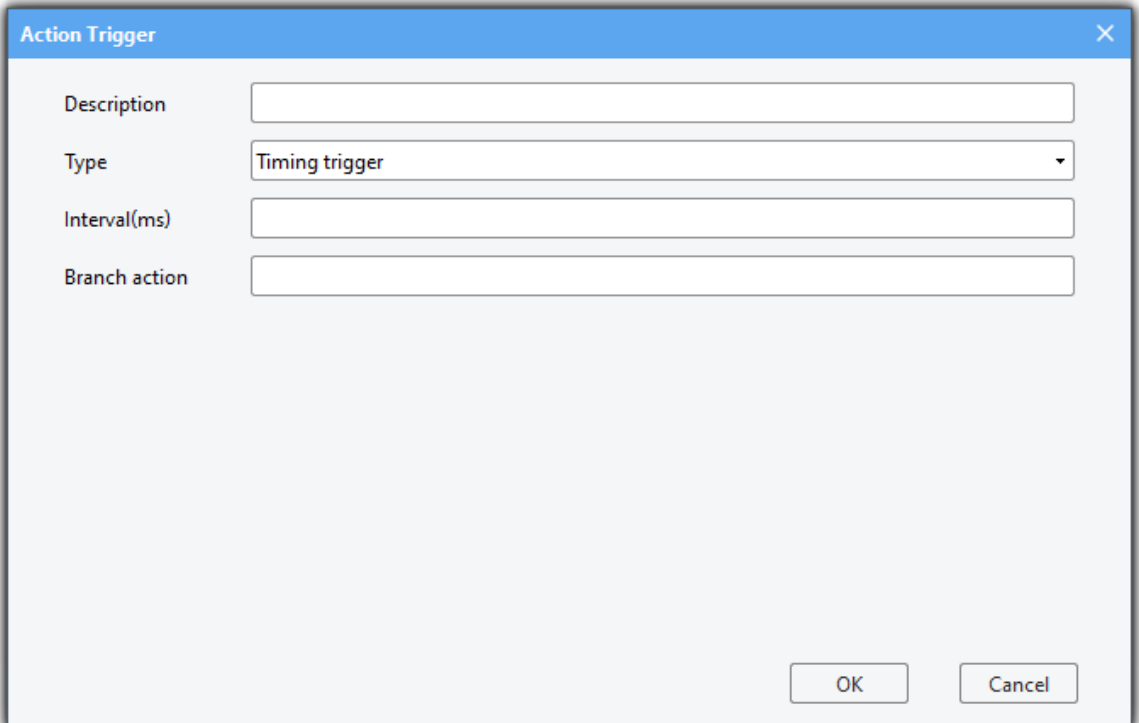

The description of these attributes is as follows.

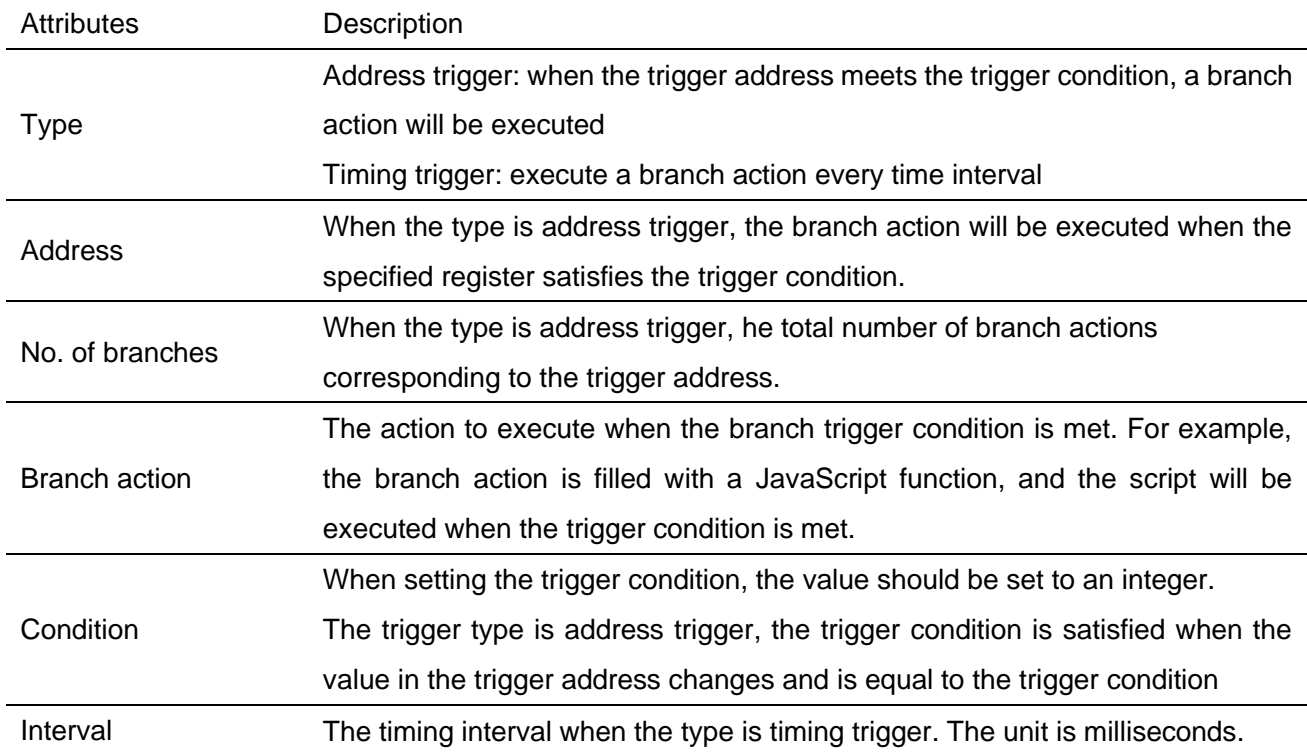

# **3.12 Multi-language Settings**

1. overview

Realize the multi-language switching function on the device side.

2. Setup

Click [**Project**] in the menu → [**String**]

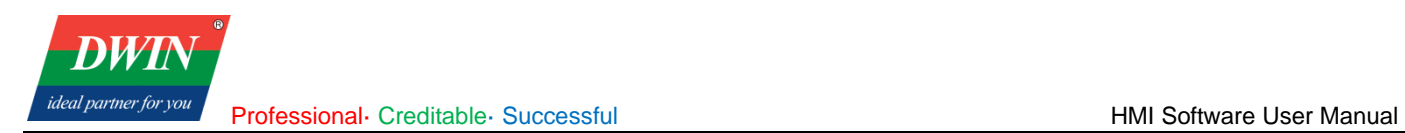

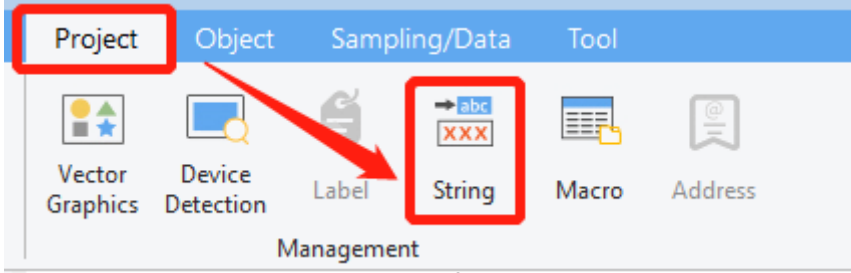

The following window will pop up.

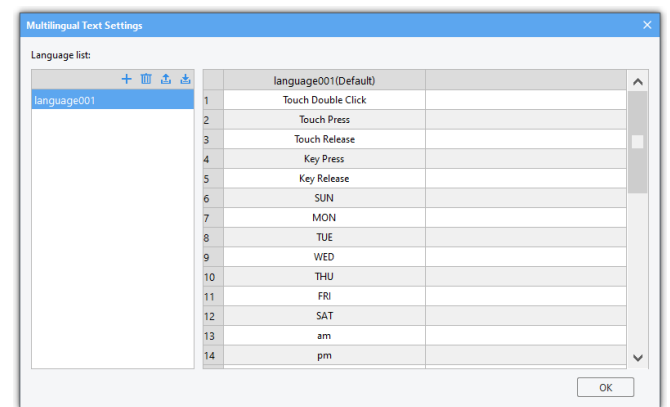

The description of these settings is as follows.

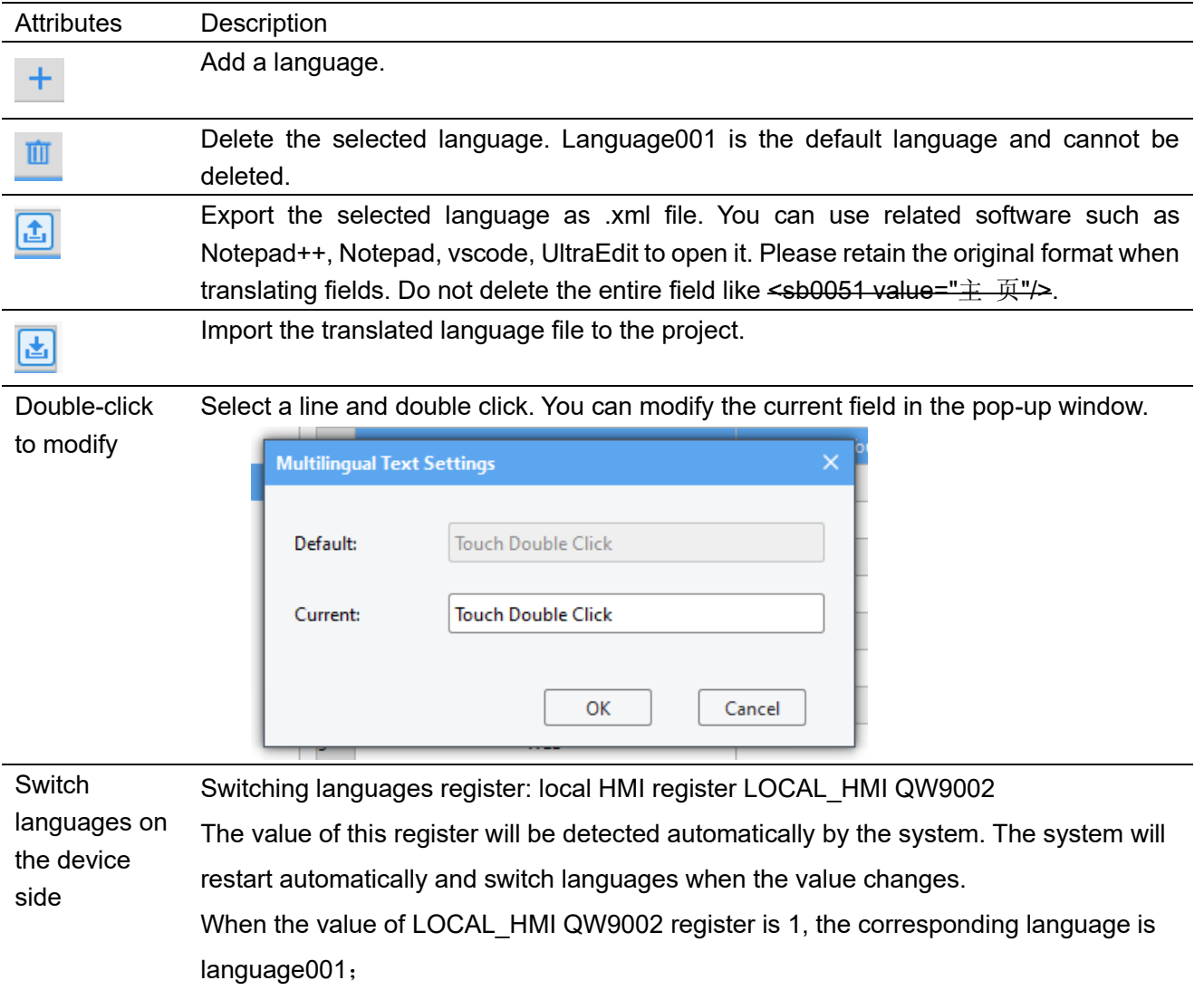

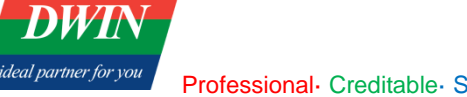

When the value of LOCAL\_HMI QW9002 register is 2, the corresponding language is language002;

...

When the value of LOCAL\_HMI QW9002 register is N, the corresponding language is language00N;

**Note: When placing controls with text after enabling multi-language function, please reserve enough space for other languages. Otherwise, the text will not be displayed completely, such as the figure below.**

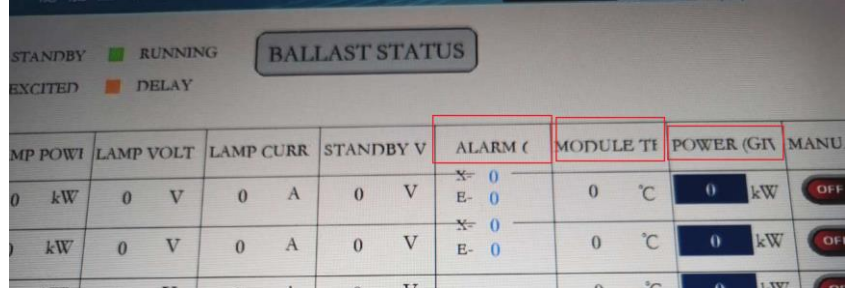

3.13 Recipe transfer

Recipe transfer is used to transfer the preset value in the recipe database to specified register. You can relate the field and target address in [**Object**]→[**Data Transfer**]→[**Recipe Transfer**].

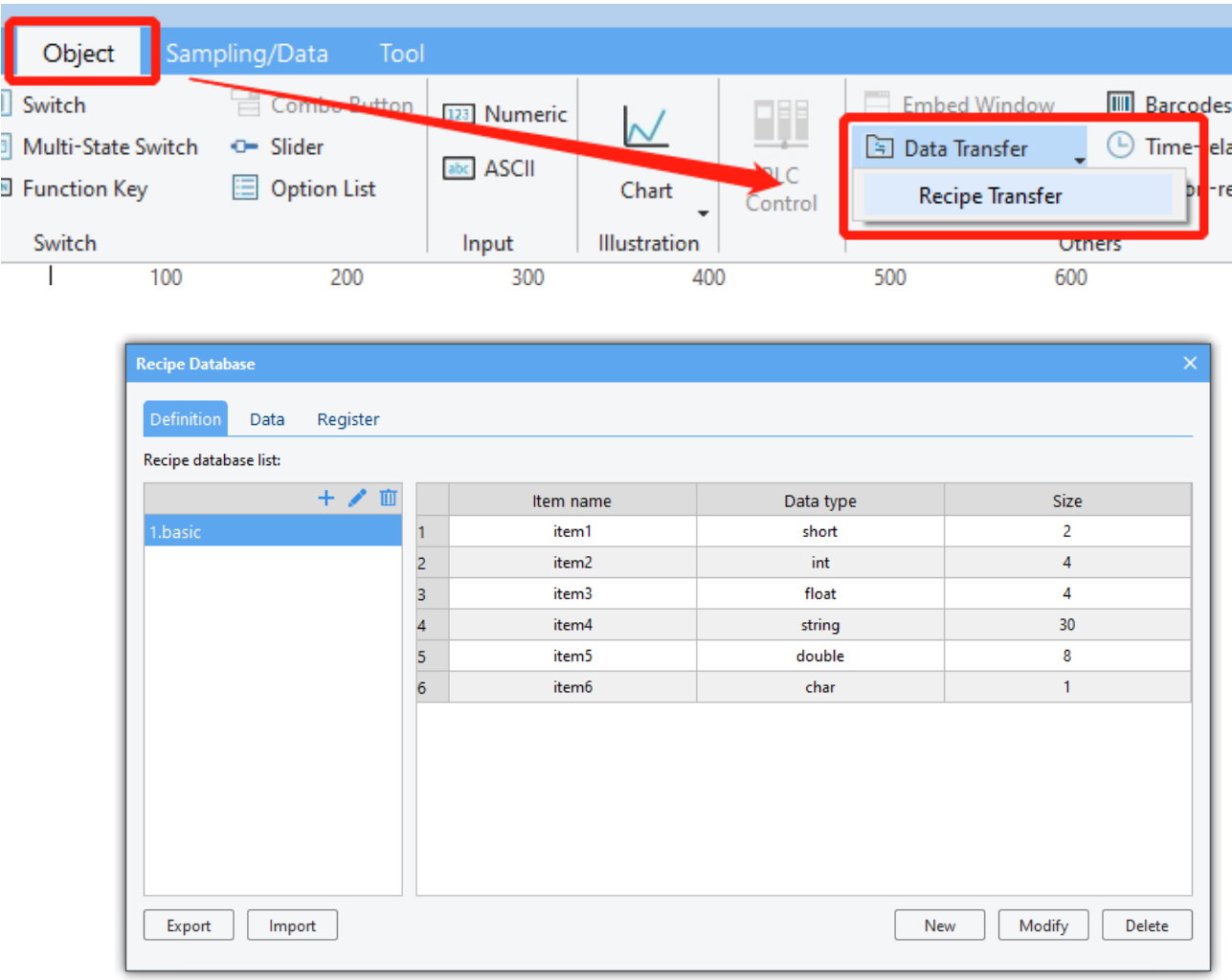

The relevant script functions used in recipe transmission are as follows.

1. RecipeSetValueToBind(Recipe Database id, record id)

**Function Description:** Set the data of the selected record in the recipe database to the target register.

**Parameters Description:** Recipe Database id: start from 0 (number before the recipe name-1).

**Record id:** the id of the record in the recipe database. Start from 0 (Number before the name of the recipe-1). The id of the selected record should be smaller than the maximum record.

Value of return:

0: succeeded

-1: failed

### **Example:**

```
function setData()
```
#### **{**

//set the first record of recipe database2(basic recipe database in the above picture) to the target register Hmiregs**.**RecipeSetValueToBind**(**1,0**);**

### **}**

**Note: You can preset multiple records in a recipe database. When set the recipe data to the target address, the record id start from 0.**

2.RecipeUpdateFromBind(Recipe Database id, record id)

**Function Description:** Save or synchronize the data of the target register to the selected record in the recipe database.

Parameters Description: Recipe Database id: start from 0 (number before the recipe name-1).

**Record id:** the id of the record in the recipe database. Start from 0 (Number before the name of the recipe-1). The id of the selected record should be smaller than the maximum record.

Value of return:

0: succeeded

-1: failed

#### **Example:**

**function** updateData**()**

#### **{**

// Save or synchronize the data of the target register to recipe database2(basic recipe database in the above picture).

Hmiregs**.**RecipeUpdateFromBind**(**1,0**);**

#### **}**

**Note: You can preset multiple records in a recipe database. When saving or synchronizing data to the specified record (id starts from 0), the id of the specified record should be smaller than the maximum record.**

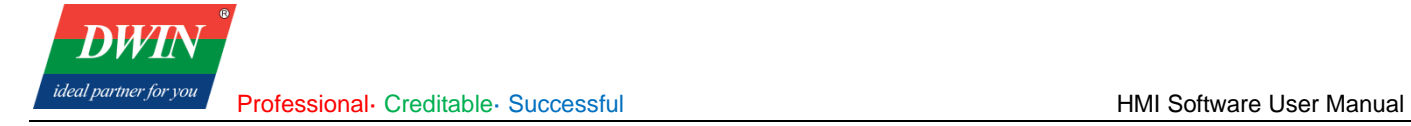

# <span id="page-45-0"></span>**Chapter 4 Common Attributes**

## **4.1 Overview**

You need to set the attributes for objects before using it. Some attributes are common to all objects, and this section introduces the settings of common attributes.

### **4.2 Attributes**

The common attributes are shown as follows.

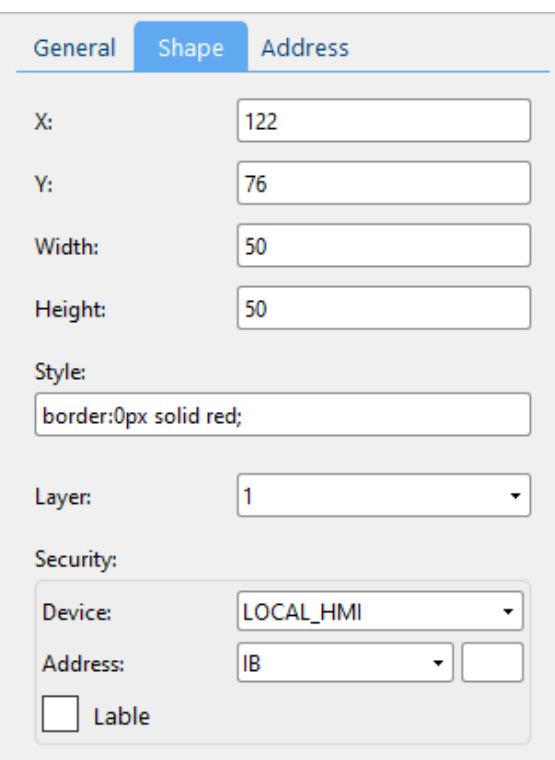

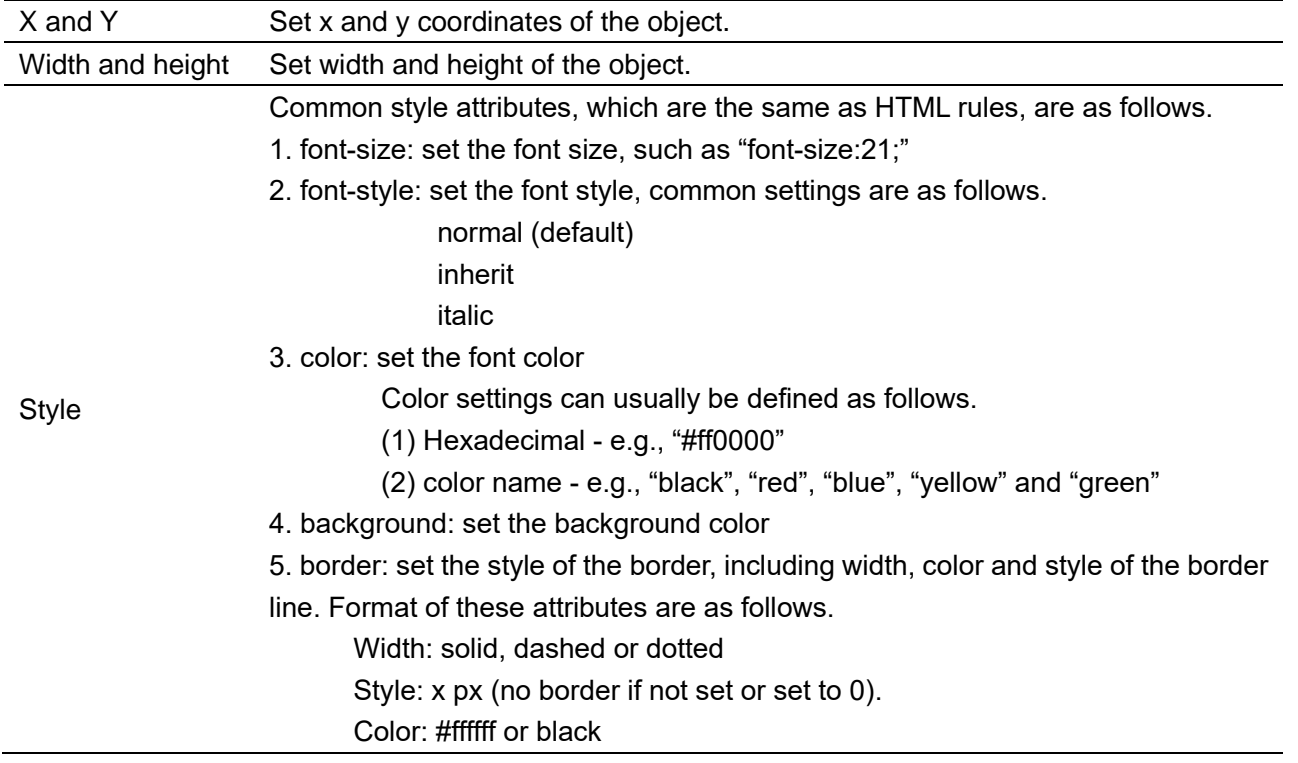

Professional· Creditable· Successful **American Control Creditable· Successful** Multiple and American HMI Software User Manual

**DWIN** 

ideal partner for you

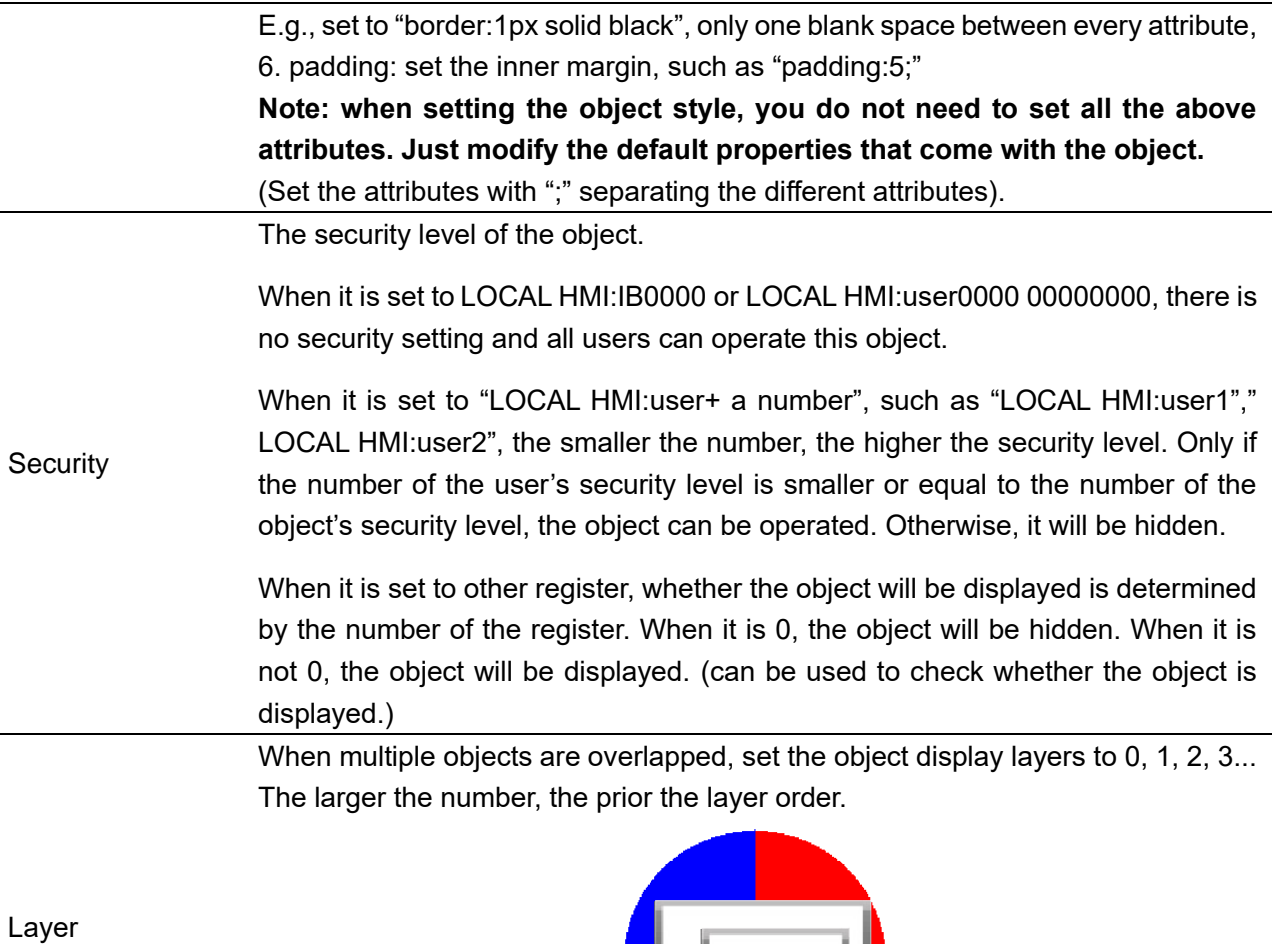

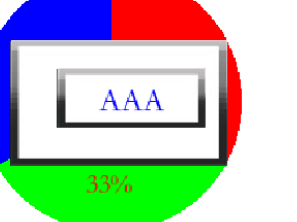

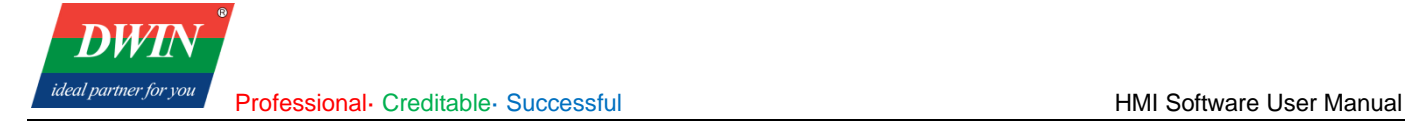

# **Chapter 5 Object**

# **5.1 Lamp**

### 1 Overview

The [Lamp] object is used to display the status of the bit register.

### 2 Attributes

Click [Object] in the menu bar  $\rightarrow$  click [Lamp] to bring up the [Lamp] object. Drag the object to the specified [window] and double-click on the object to place it.

After selecting the object in the [window], you can set relevant attributes in the right window.

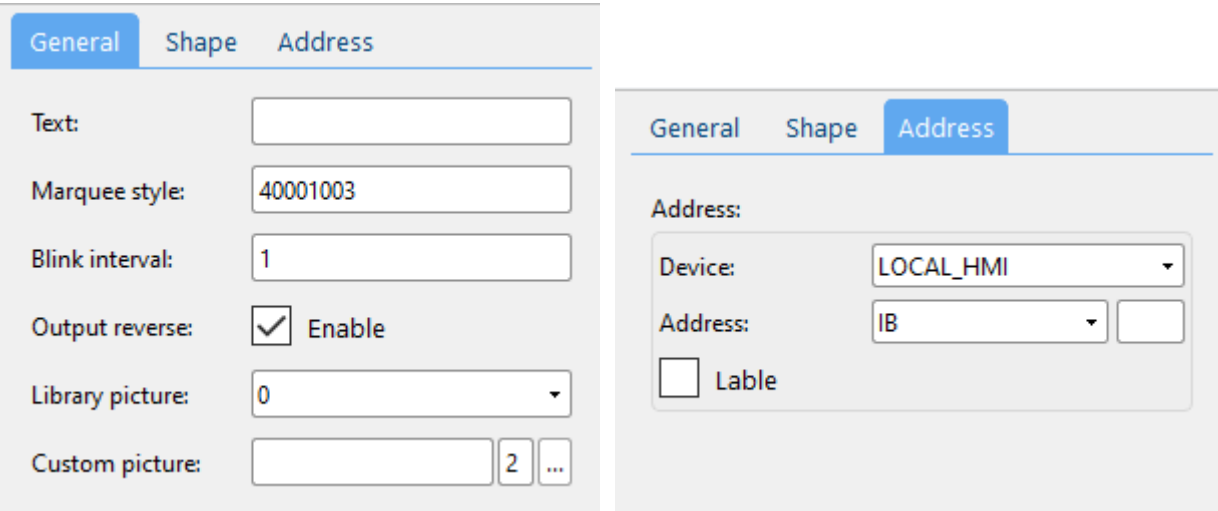

### (1) General attributes

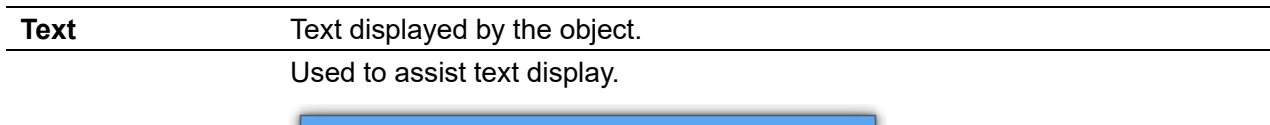

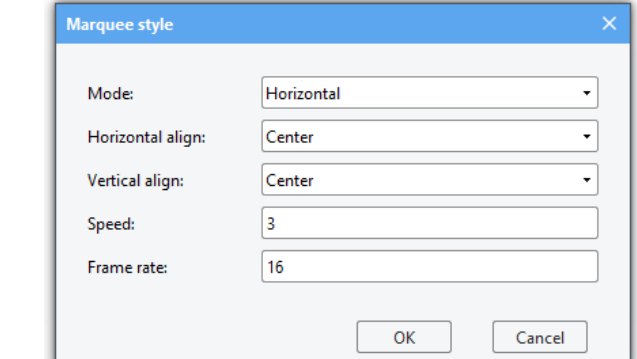

### **Marquee style**

<span id="page-47-0"></span>Default value is 40001003(hexadecimal). That is, horizontally center-aligned, vertically center-aligned, speed set to 3, and 16 frames per second.

Speed = the width of the object/ the value of the lower 8 bits (The value of the lower 8 bits should be smaller than the width of the object). The bigger the lower 8 bits, the fewer steps it takes to play through a loop of marquee and the faster it runs.

Frame rate: how many frames per second. The bigger the value, the faster it runs. The maximum can be set to 20 (hexadecimal), at this time running 32 steps

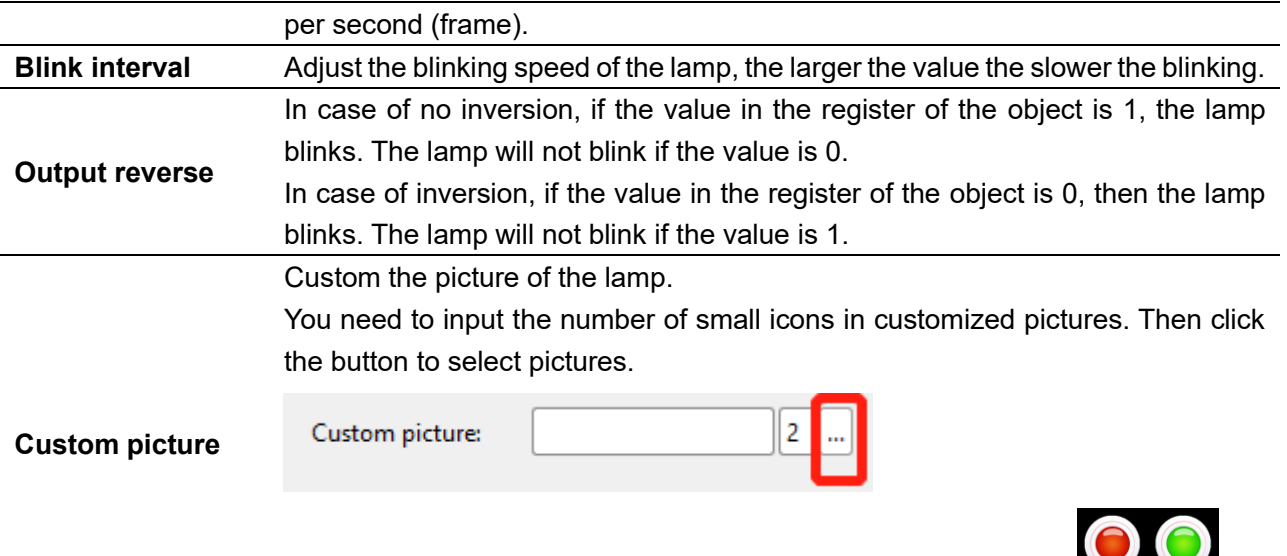

For example, the number of small icons is 2 in the right picture.

### (2) Address setting

Address Register address referred to by the lamp.

(3) Shape and other attributes settings are detailed in [Chapter 4.](#page-45-0)

### **5.2 Multi-State Lamp**

### 1 Overview

The [multi-state Indicator] object is used to display the state of the specified register, and more than three states can be shown.

### 2 Attributes

Click [object]→click [multi-state indicator] to bring up a [multi-state indicator] object. Drag the object to the specified [window] and double-click on the object to place it.

After selecting the object in the [window], you can set relevant attributes in the right window.

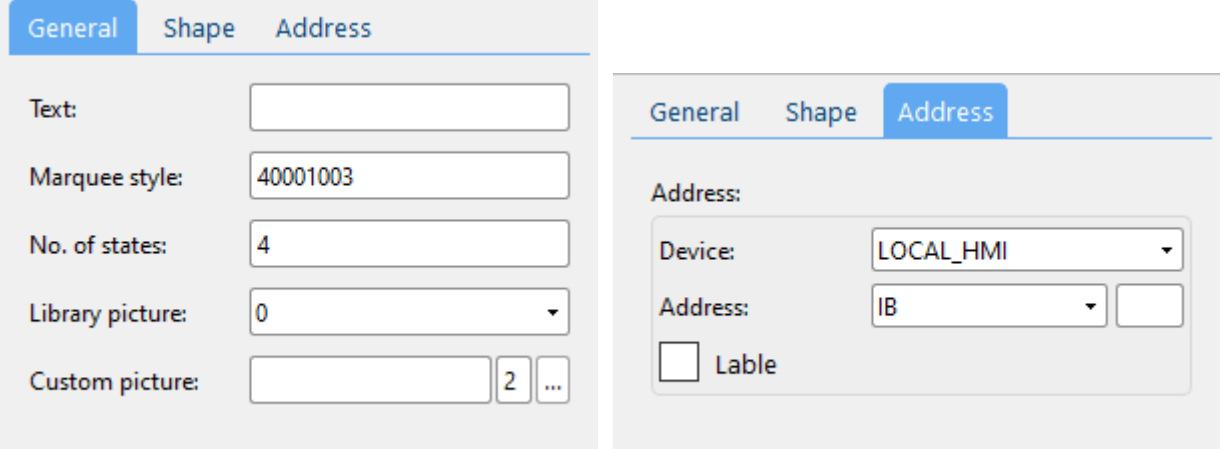

### (1) General attributes

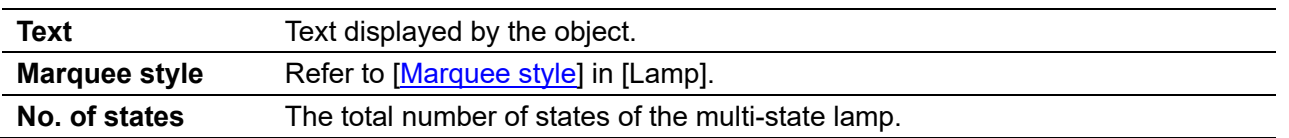

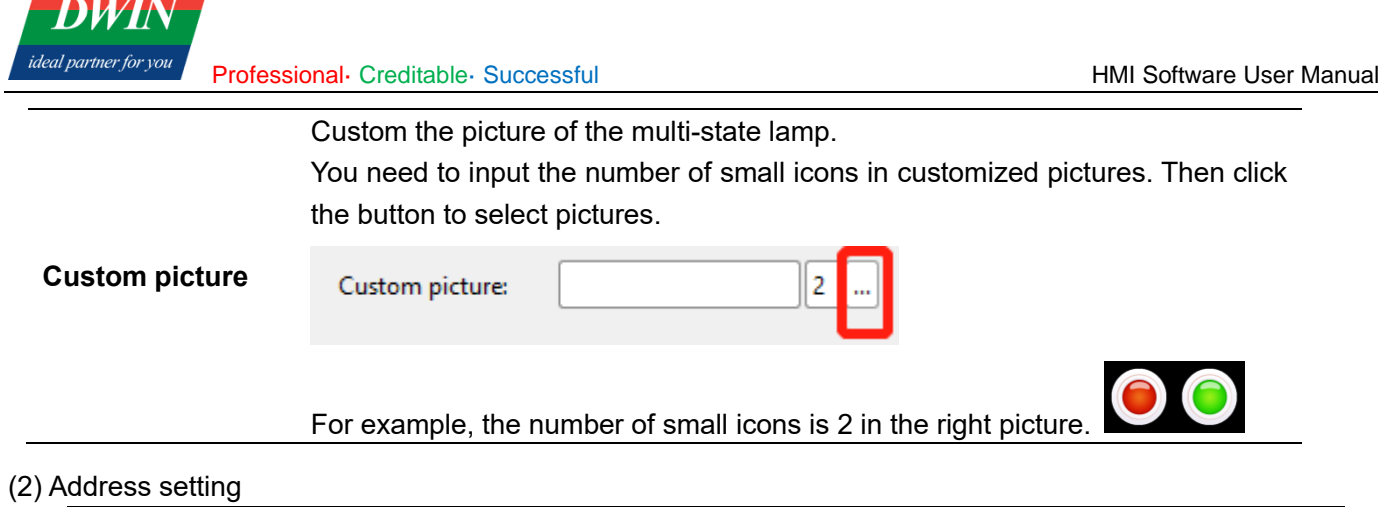

Address Register address referred to by the multi-status lamp.

(3) Shape and other attributes settings are detailed in [Chapter 4.](#page-45-0)

### **5.3 Function key**

 $\bullet$ 

### 1 Overview

The [function key] object provides functions such as window switching, JavaScript command execution and so forth.

### 2 Attributes

Click [Object] in the menu bar→ click [function key] to bring up a [function key] object. Drag the object to the specified [window] and double-click on the object to place it.

After selecting the object in the [window], you can set relevant attributes in the right window.

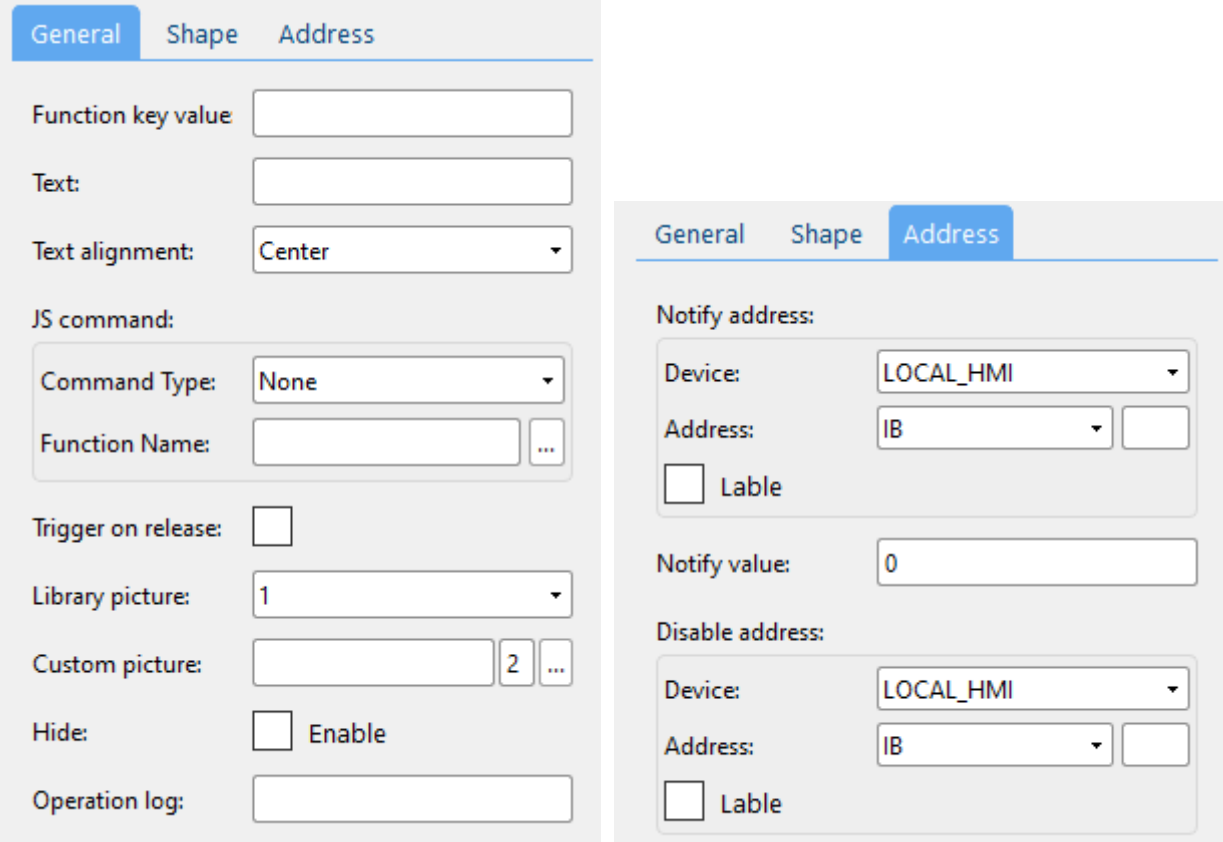

Professional· Creditable· Successful **HMI Software User Manual** HMI Software User Manual

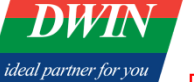

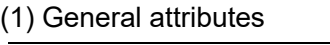

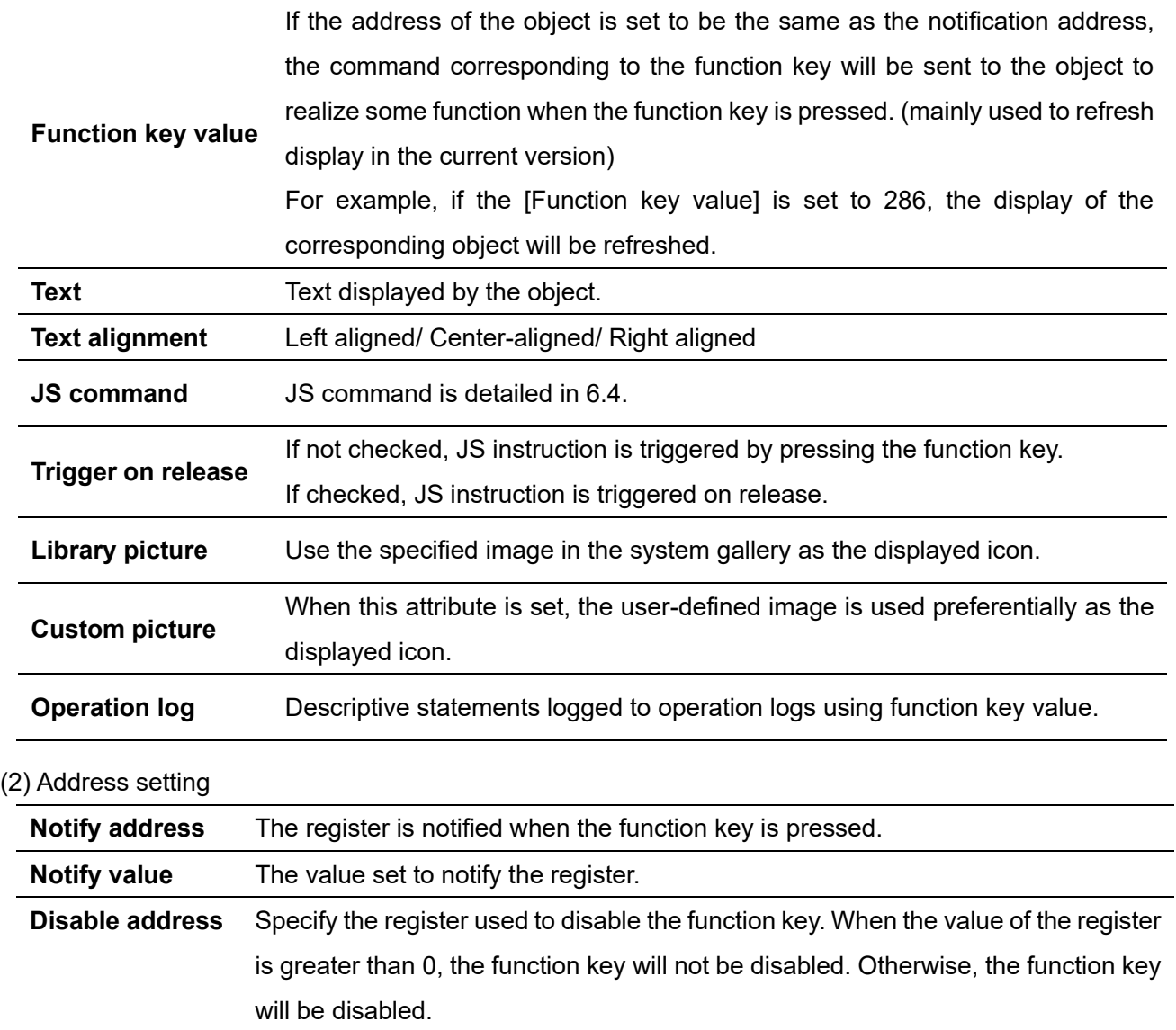

(3) Shape and other attributes settings are detailed in [Chapter 4.](#page-45-0)

# **5.4 Switch**

### 1 Overview

[Switch] displays the status of the bit registers and defines a touch area on the window that can be pressed to set the status of the indicated bit register as ON or OFF.

### 2 Attributes

Click [Object]→click [Switch] to bring up a [Switch] object. Drag the object to the specified [window] and doubleclick on the object to place it.

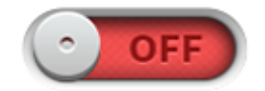

After selecting the object in the [window], you can set relevant attributes in the right window.

Professional· Creditable· Successful **American Control Creditable**· Successful **HMI Software User Manual** 

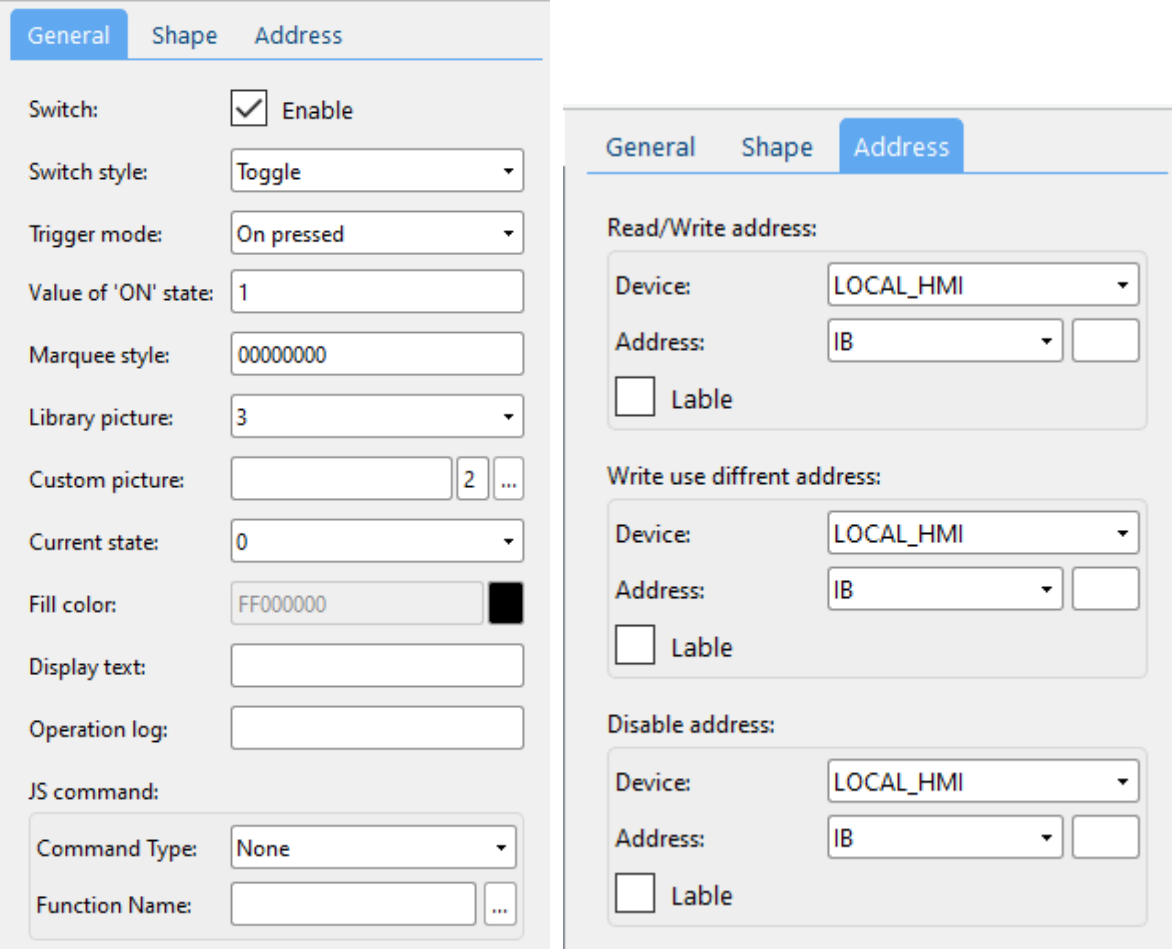

### (1) General attributes

**DWIN** ideal partner for you

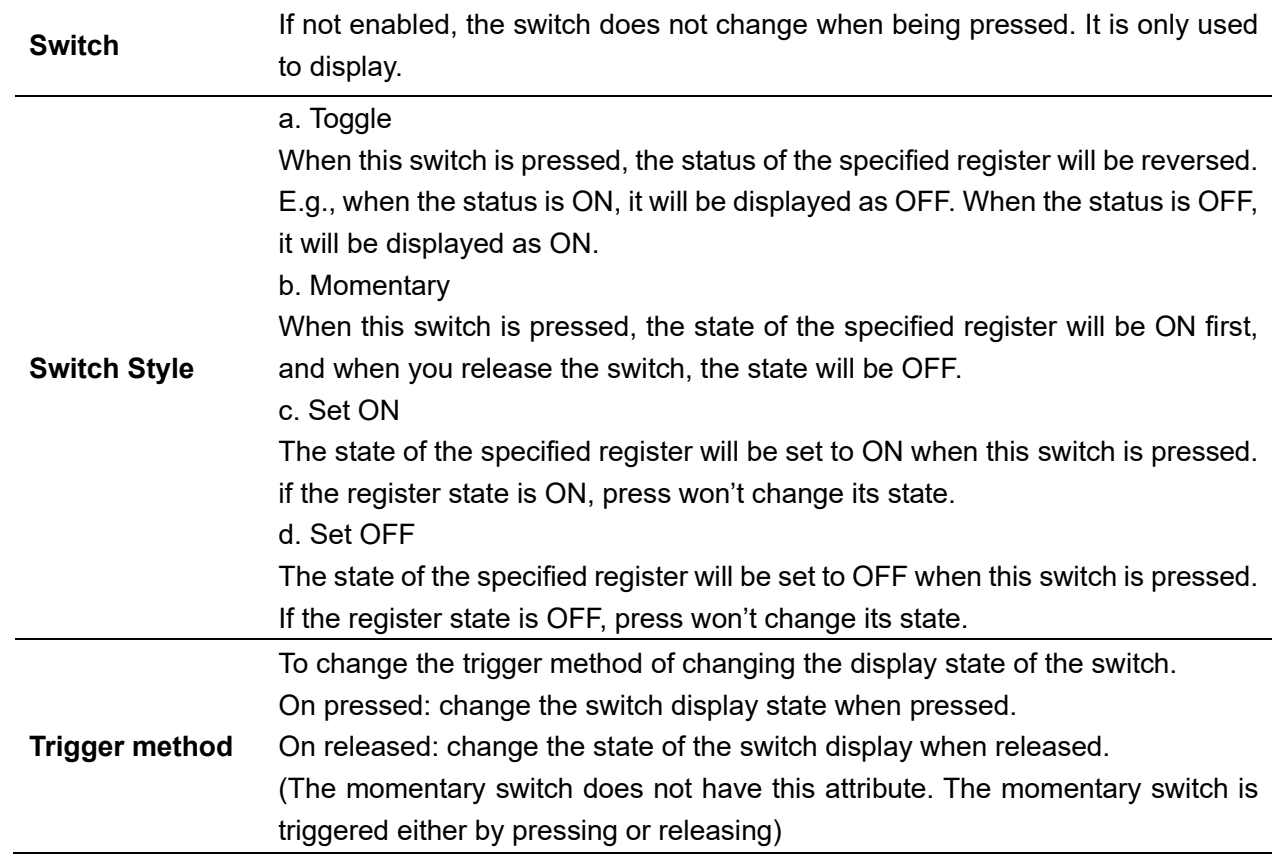

**DWT** ideal partner for yol

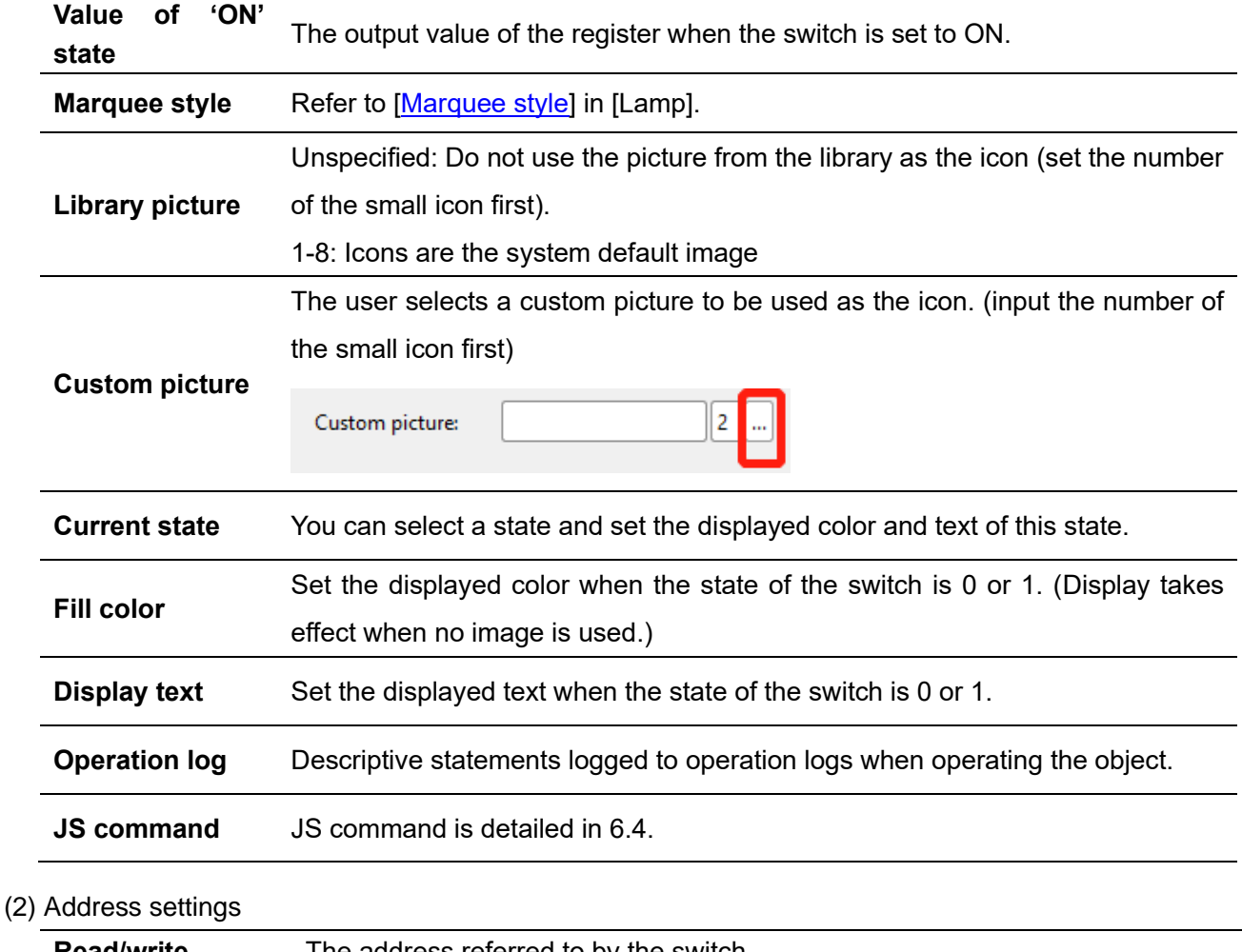

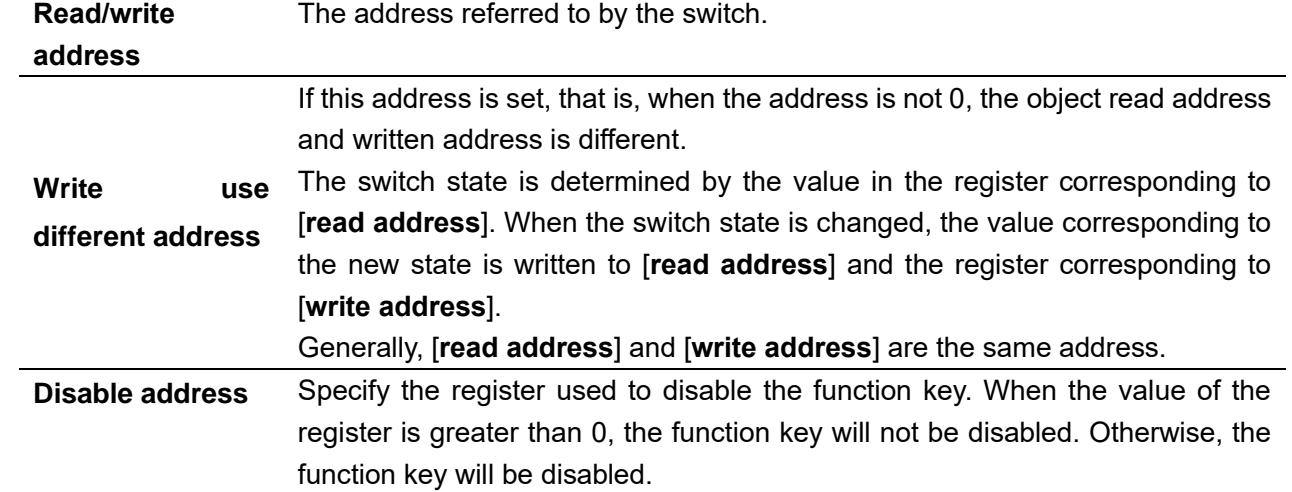

(3) Shape and other attributes settings are detailed in [Chapter 4.](#page-45-0)

### **5.5 Multi-State Switch**

### 1 Overview

The [multi-state switch] can display different states according to data in the register and can define a touch area on the window that can be pressed to change the data in the indicated register.

When the multi-state switch is clicked, the value in the specified register is taken out and added by 1. At the

same time, the switch turns to the next state and reset until the set maximum state is reached.

2 Attributes

Click [object]→click [multi-state switch] to bring up a [multi-state switch] object. Drag the object to the specified

Professional· Creditable· Successful **American Control Creditable**· Successful **HMI Software User Manual** 

[window] and double-click on the object to place it.

**DWT** ideal partner for you

After selecting the object in the [window], you can set relevant attributes in the right window.

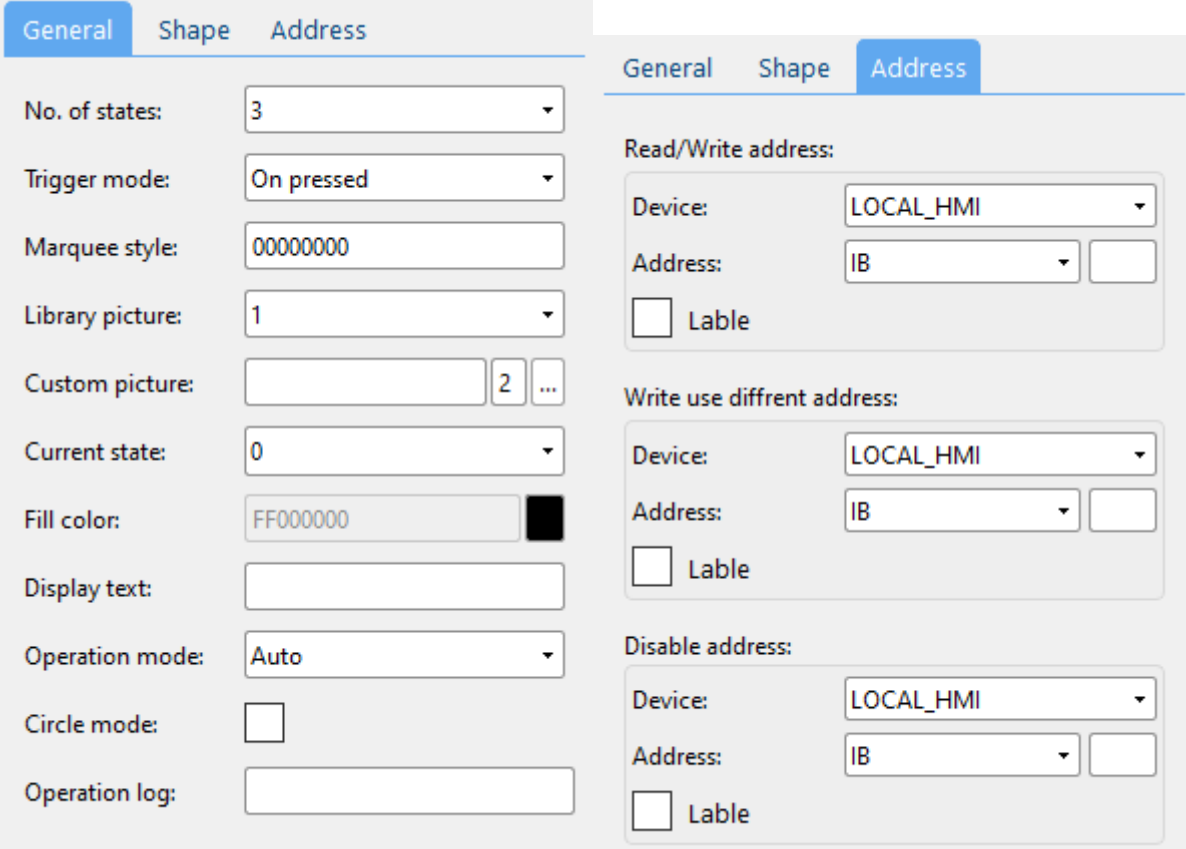

### (1) General attributes

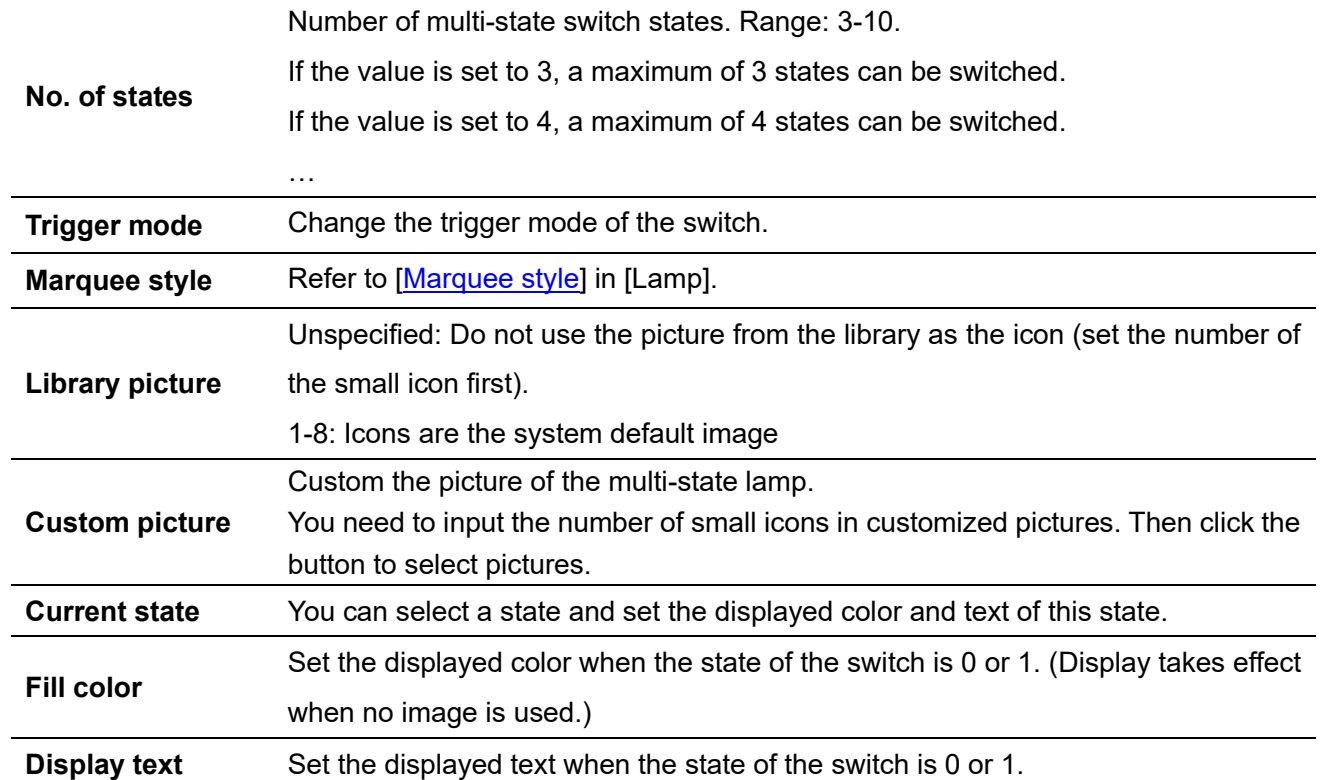

Professional· Creditable· Successful **HMI Software User Manual** 

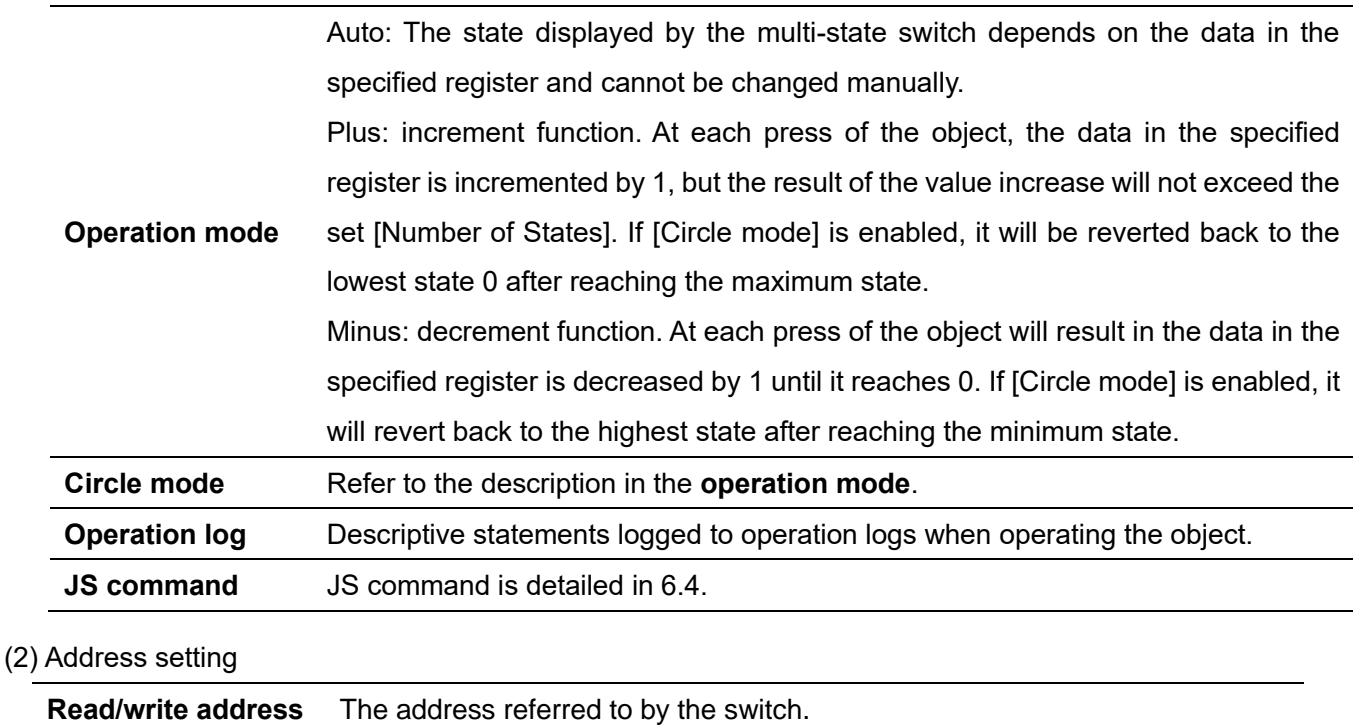

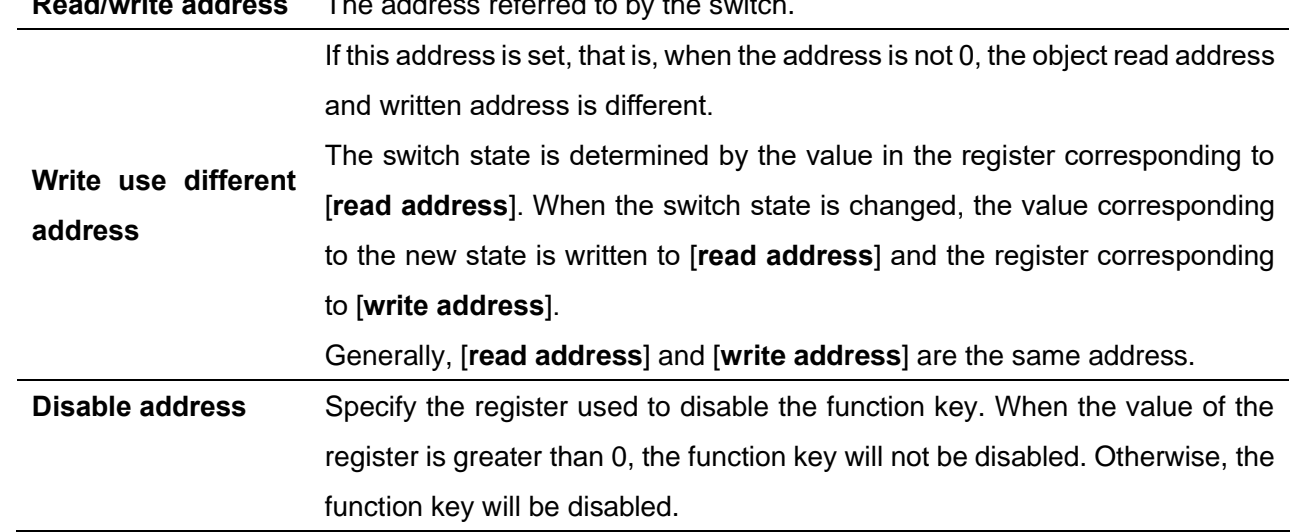

(3) Shape and other attributes settings are detailed in [Chapter 4.](#page-45-0)

### **5.6 Slider**

ideal partner for yo

### 1 Overview

The [slider] can bind a register to the slide state and alter the value in the corresponding register by the slider position.

### 2 Attributes

Click [object]→click [slider] to bring up a [slider] object. Drag the object to the specified [window] and double-click on the object to place it.

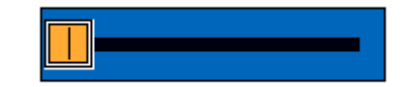

After selecting the object in the [window], you can set relevant attributes in the right window.

**DWIN** ideal partner for you

Professional· Creditable· Successful **American Control Creditable**· Successful **HMI Software User Manual** 

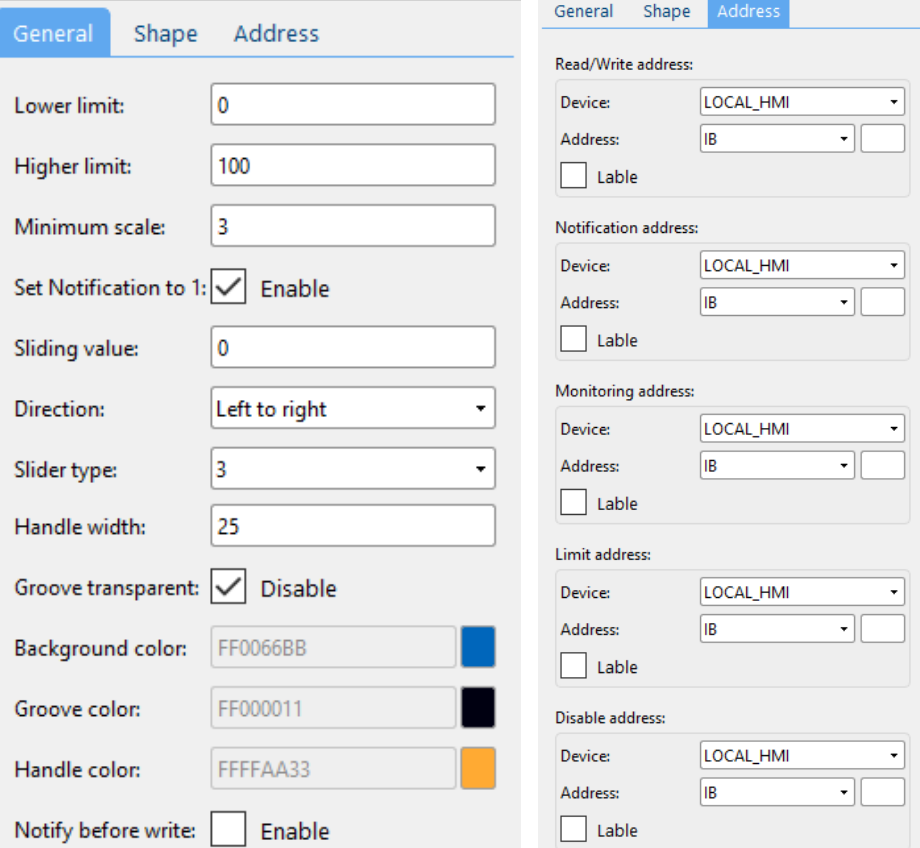

#### (1) General and other attributes

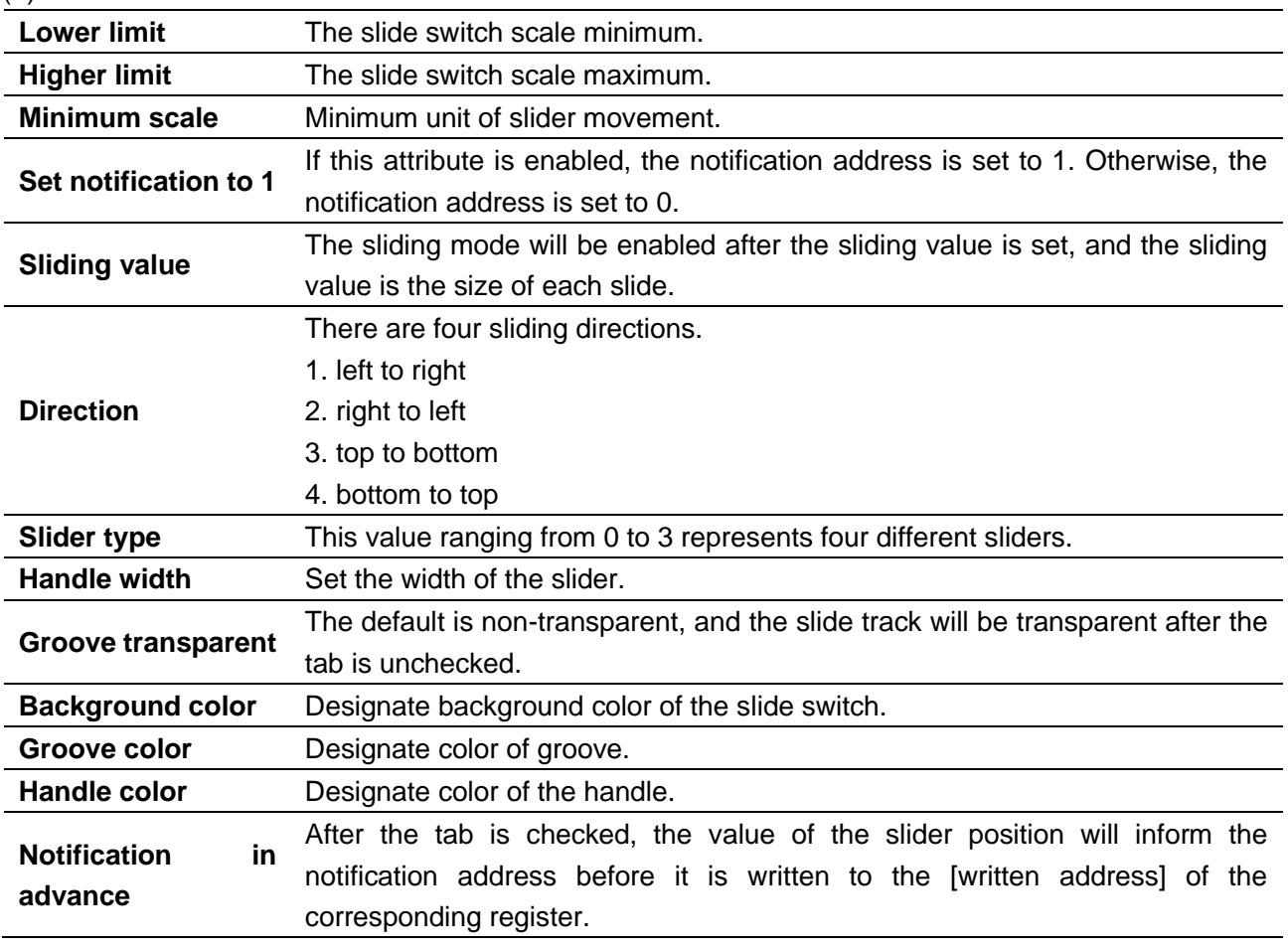

(2) Address setting

**Read/write address** The address register controlled by the slider.

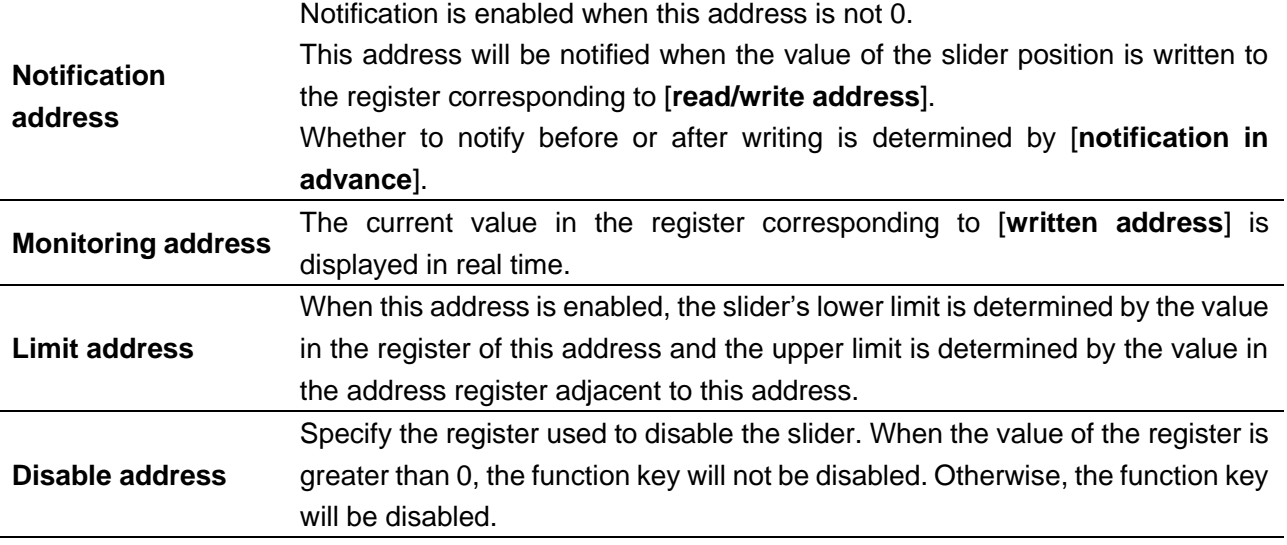

(3) Shape other attributes settings are detailed in [Chapter 4.](#page-45-0)

### **5.7 Option list**

**DWI** ideal partner for you

### 1 Overview

Drop down the list, and then the value of the selected project can be written to the specified address.

### 2 Attributes

Click [object]→click [option list] to bring up a [option list] object. Drag the object to the specified [window] and double-click on the object to place it.

After selecting the object in the [window], you can set relevant attributes in the right window.

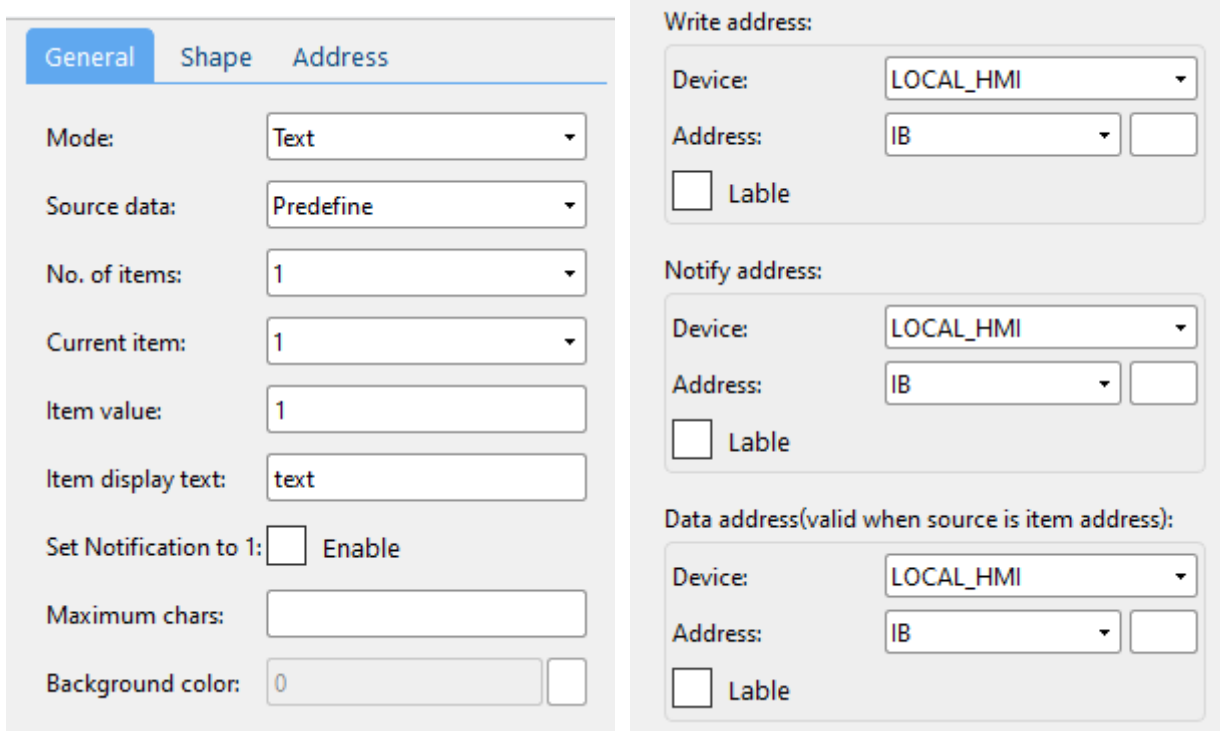

#### (1) General attributes

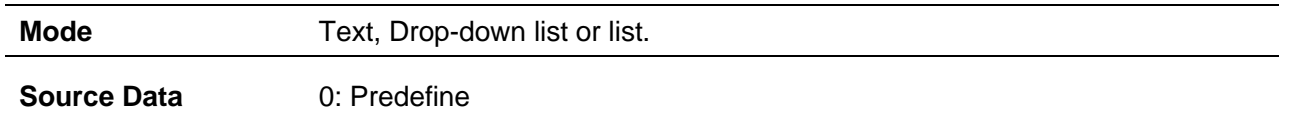

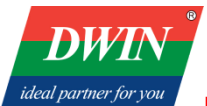

## 1: Item address

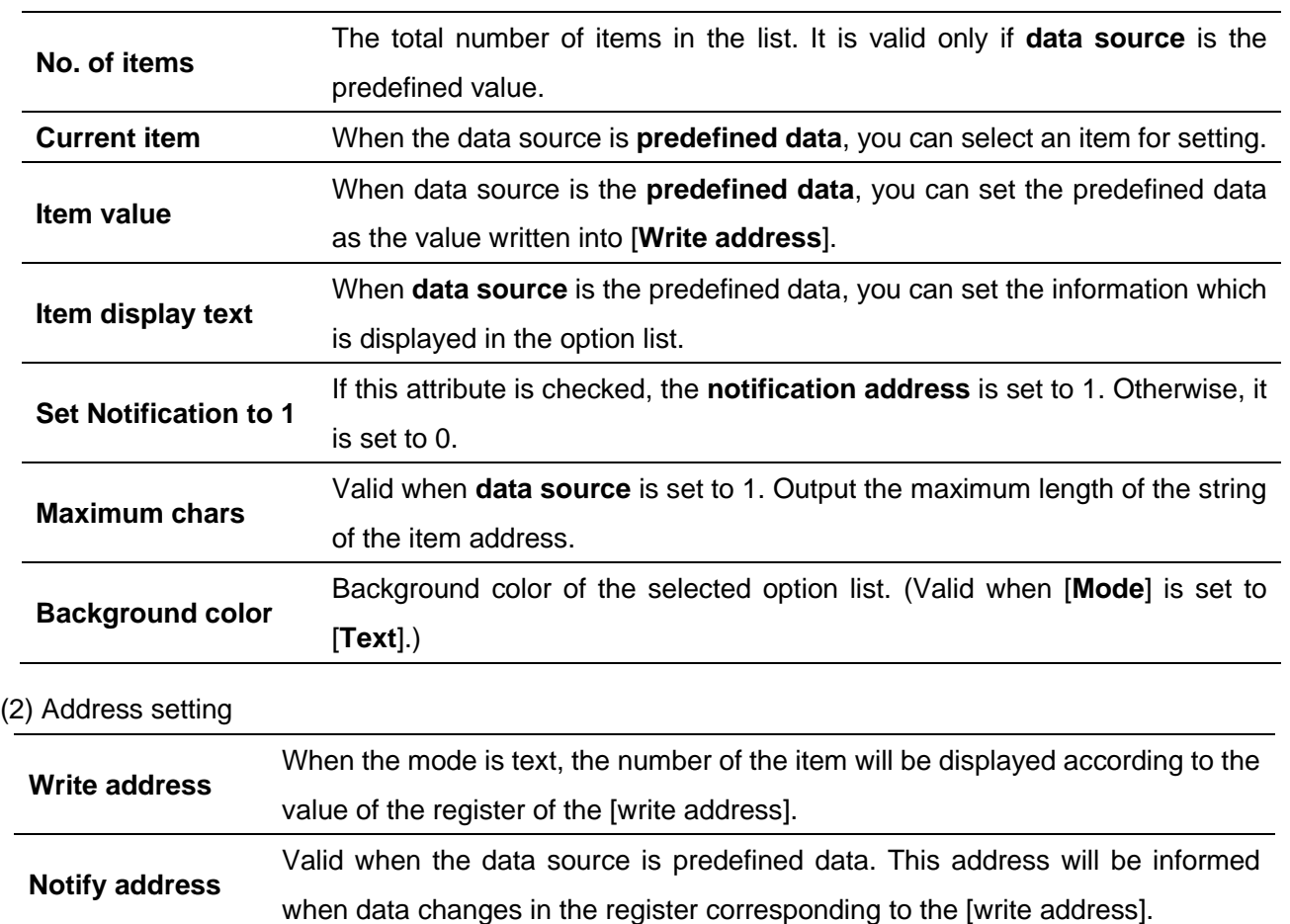

**Data address** Valid when the data source is predefined data. This address is used to store the beginning address of the project data.

(3) Shape and other attributes settings are detailed in [Chapter 4.](#page-45-0)

### **5.8 Numeric**

### 1 Overview

The [numeric] object is used to set or display the value in the specified register.

### 2 Attributes

Click [object]→click [numeric] to bring up the [numeric] object. Drag the object to the specified [window] and double-click on the object to place it.

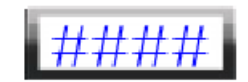

After selecting the object in the [window], you can set relevant attributes in the right window.

**Professional Professional** HMI Software User Manual

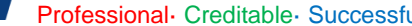

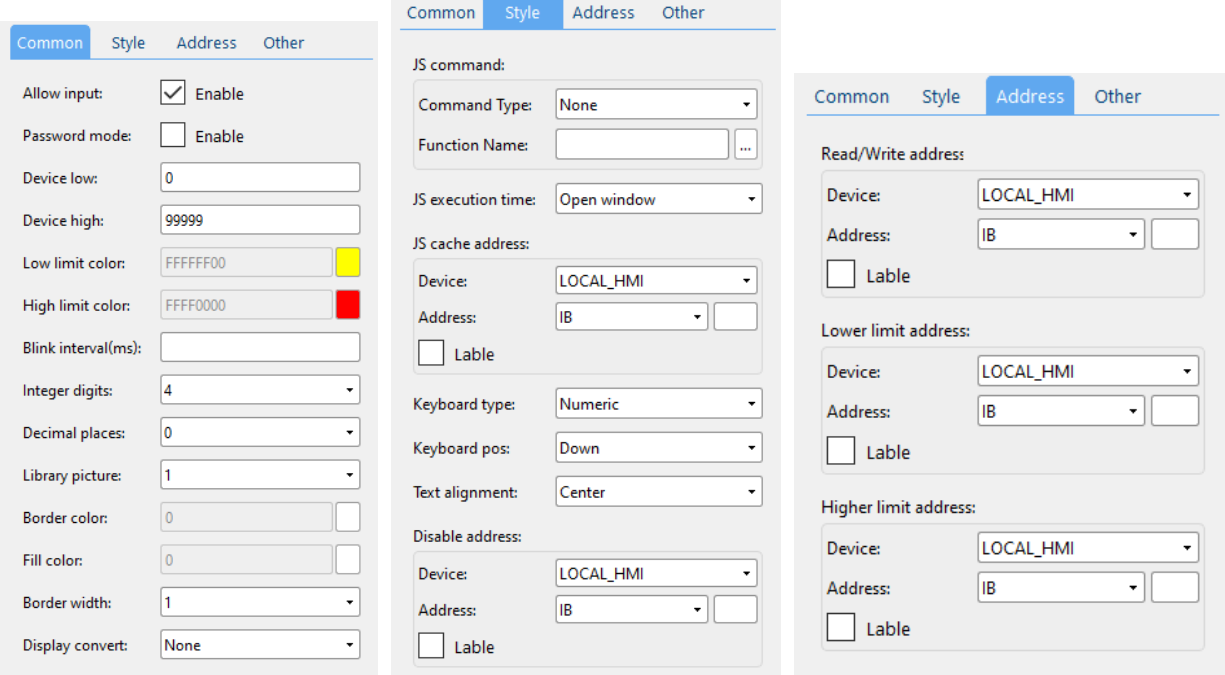

# (1) General attributes

**DWT** ideal partner for you

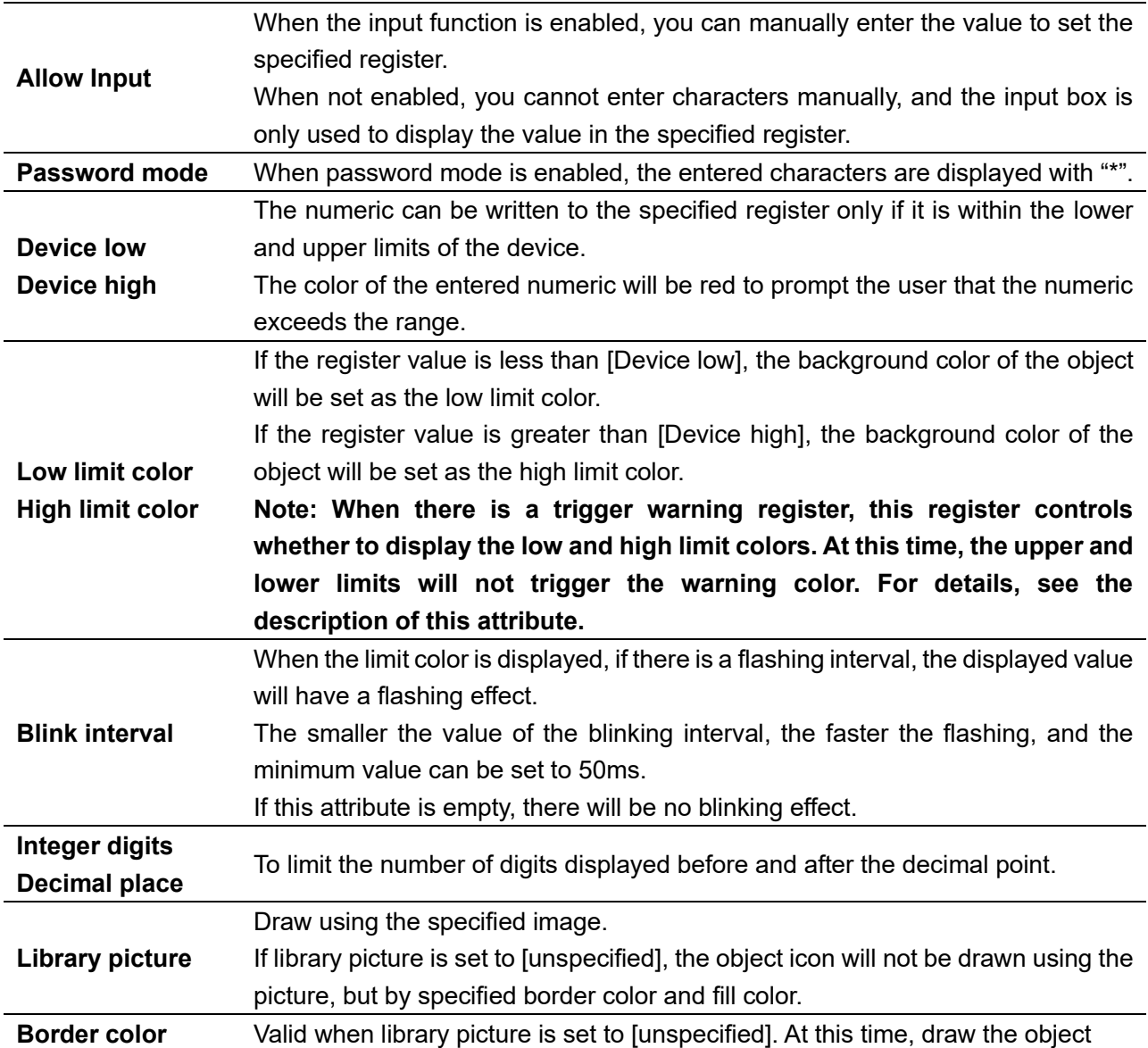

Professional· Creditable· Successful **American Control Creditable**· Successful **HMI Software User Manual** 

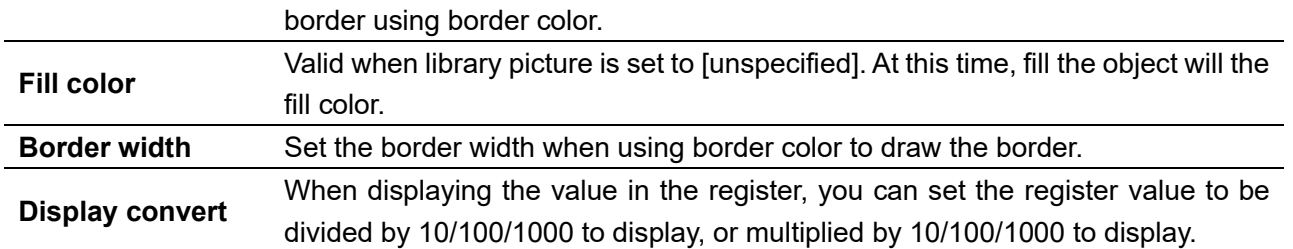

(2) Style

**DWIN** 

ideal partner for you

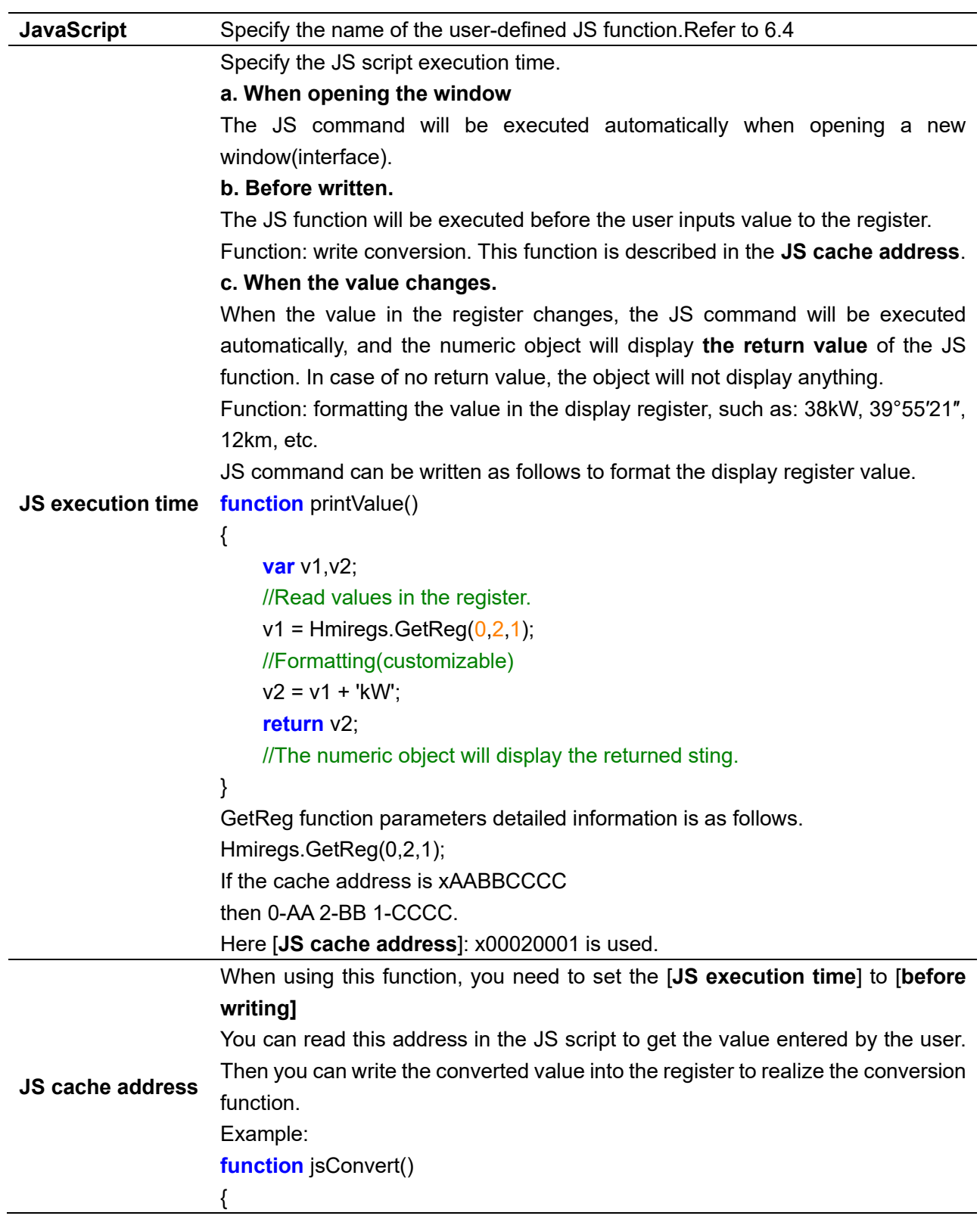

Professional· Creditable· Successful **American Control Creditable· Successful** Multiple and American HMI Software User Manual

**DWIN** 

ideal partner for you

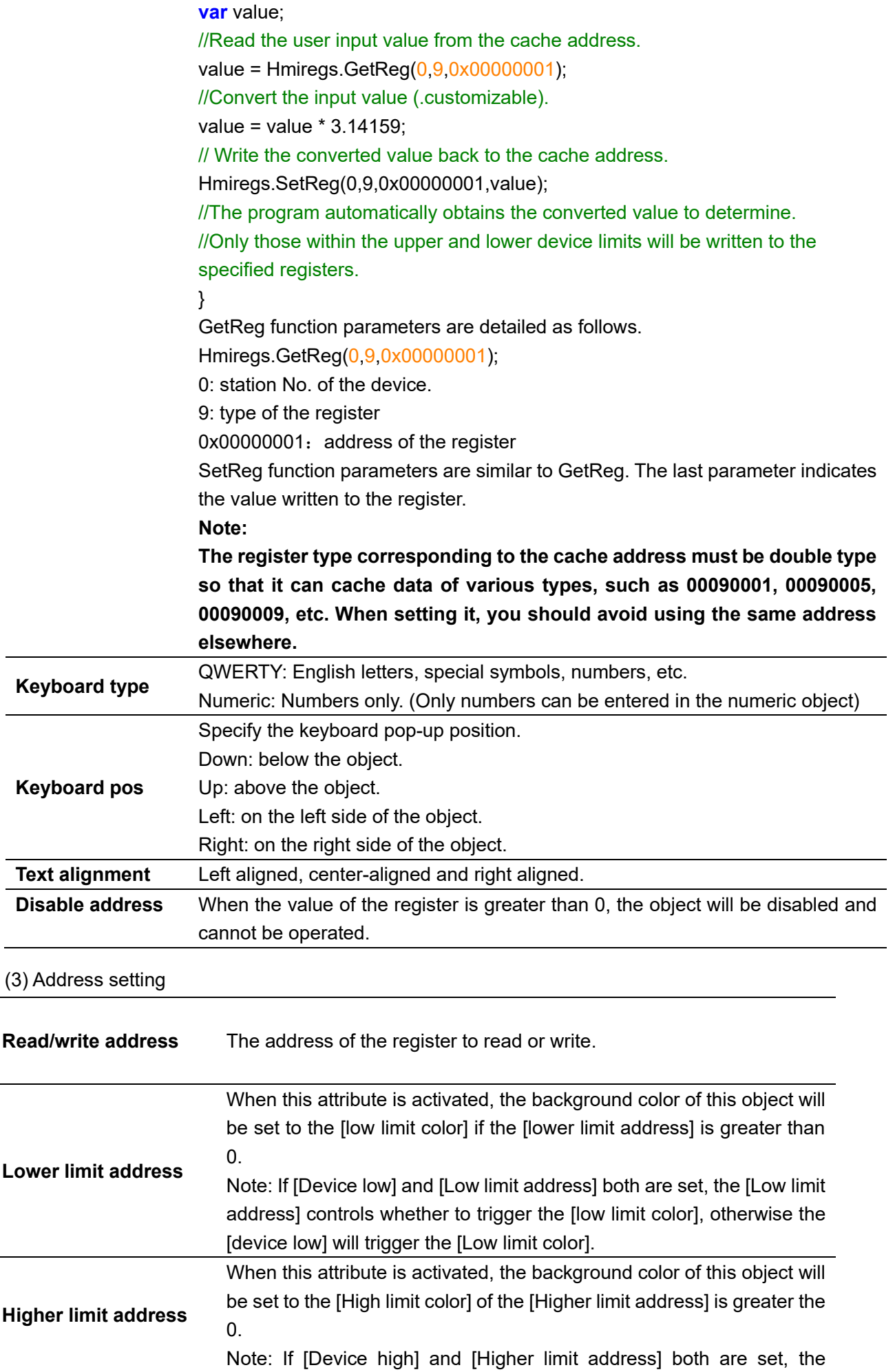

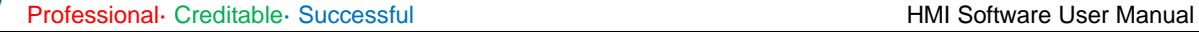

[Higher limit address] controls whether to trigger the [High limit color], otherwise the [device high] will trigger the [High limit color].

(4) Shape and other attributes settings are detailed in [Chapter 4.](#page-45-0)

### **5.9 ASCII**

**DWI** ideal partner for you

1 Overview

The [ASCII] object can be used to enter or display characters in the specified register.

2 Attributes

Click [Object]→click [ASCII] to bring up the [ASCII] object. Drag the object to the specified [window] and doubleclick on the object to place it.

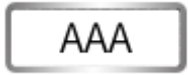

After selecting the object in the [page], you can set relevant attributes in the right window.

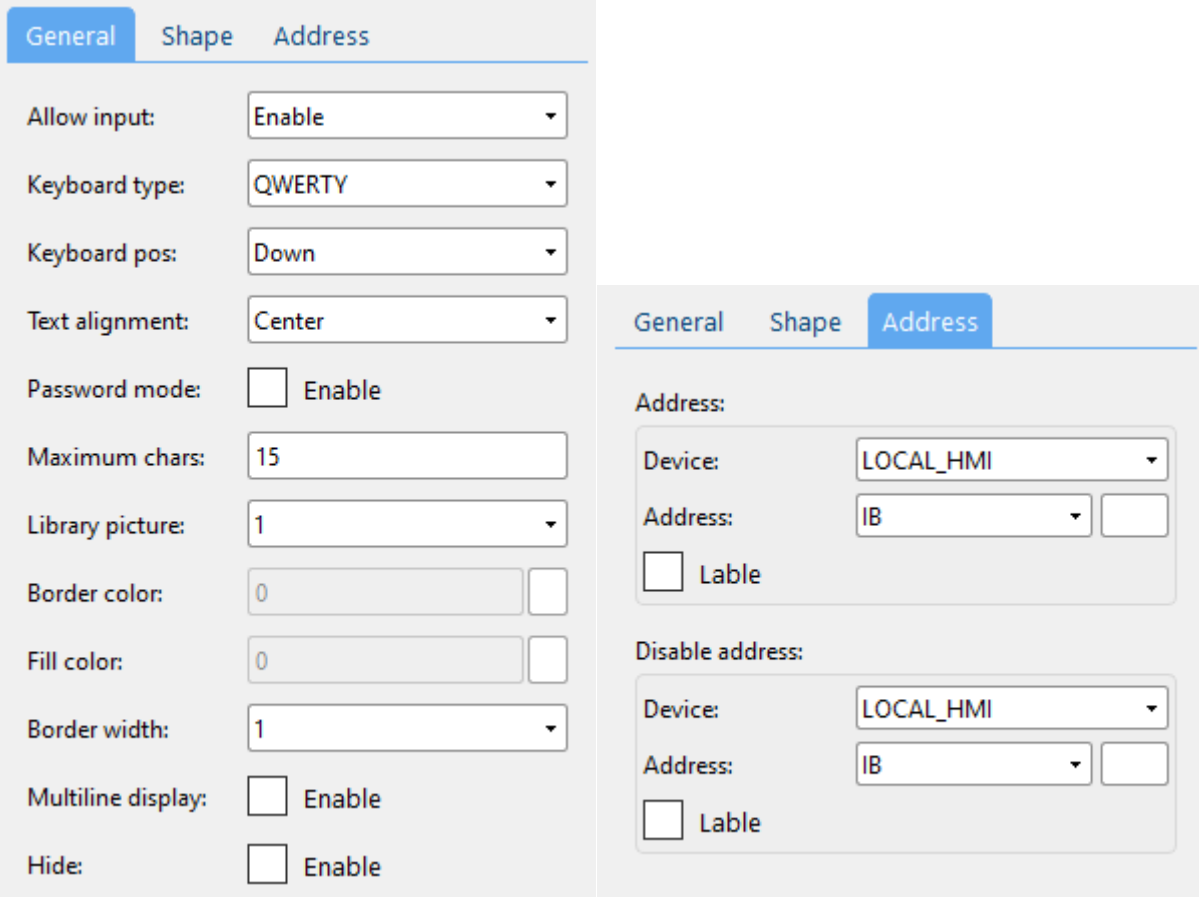

#### (1) General attributes

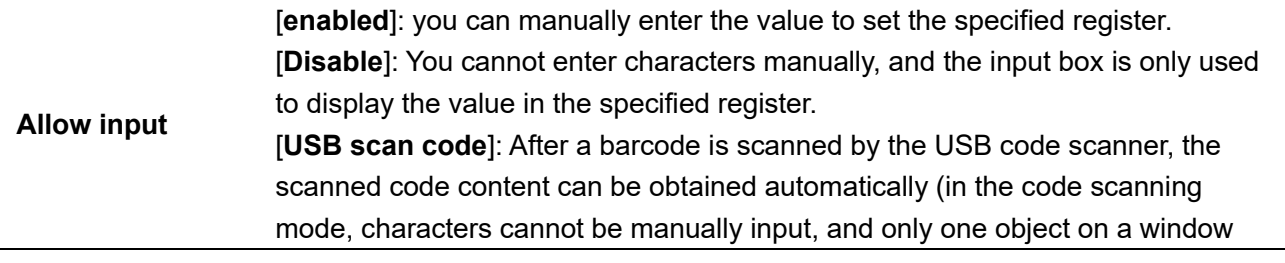

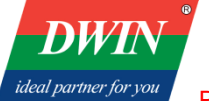

Professional· Creditable· Successful **American Control Creditable**· Successful **HMI Software User Manual** 

can obtain the scanned code content)

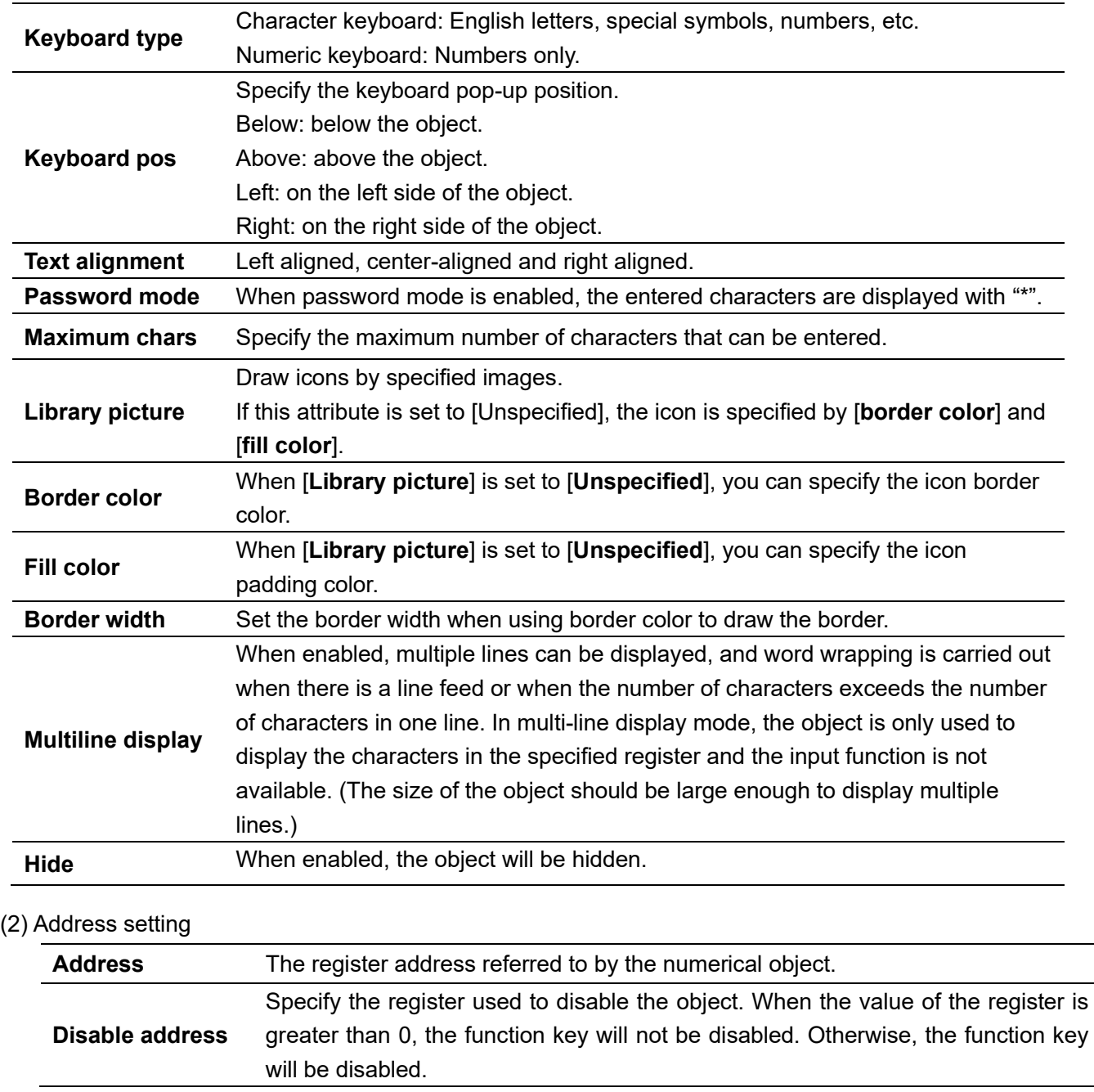

(3) Shape and other attributes settings are detailed in [Chapter 4.](#page-45-0)

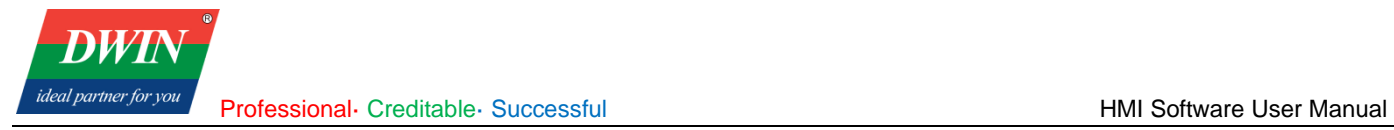

### **5.10 Pie chart**

### 1 Overview

The [pie chart] object reads data from multiple channels in succession, starting from the specified address, and displays the proportion of these data by a pie chart.

### 2 Attributes

Click [object]→click [Chart]→click [pie chart] to bring up the [pie chart] object. Drag the object to the specified [window] and double-click on the object to place it.

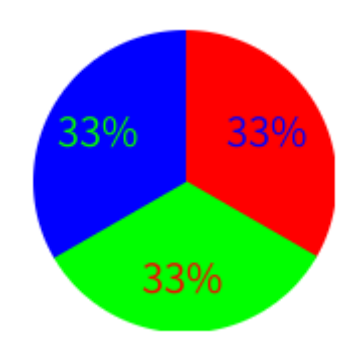

After selecting the object in the [window], you can set relevant attributes in the right window.

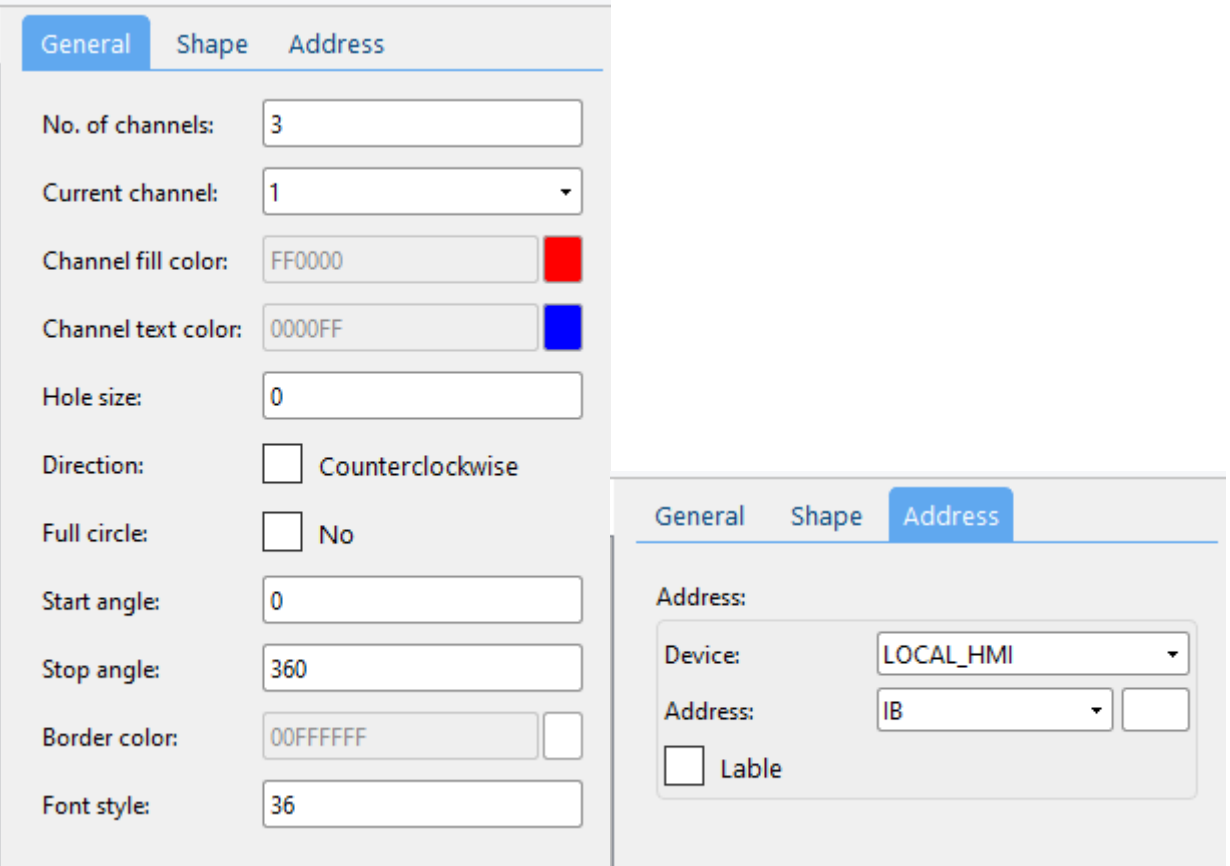

### (1) General attribute

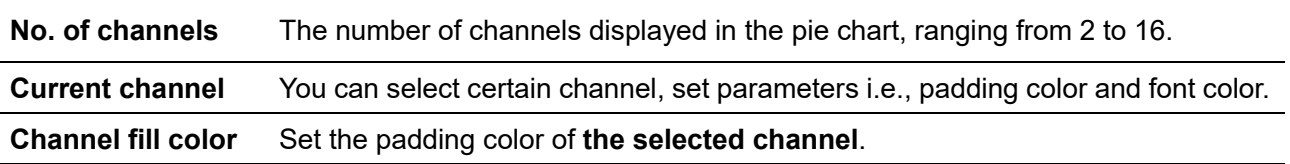

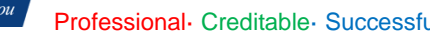

**DW** ideal partner foi

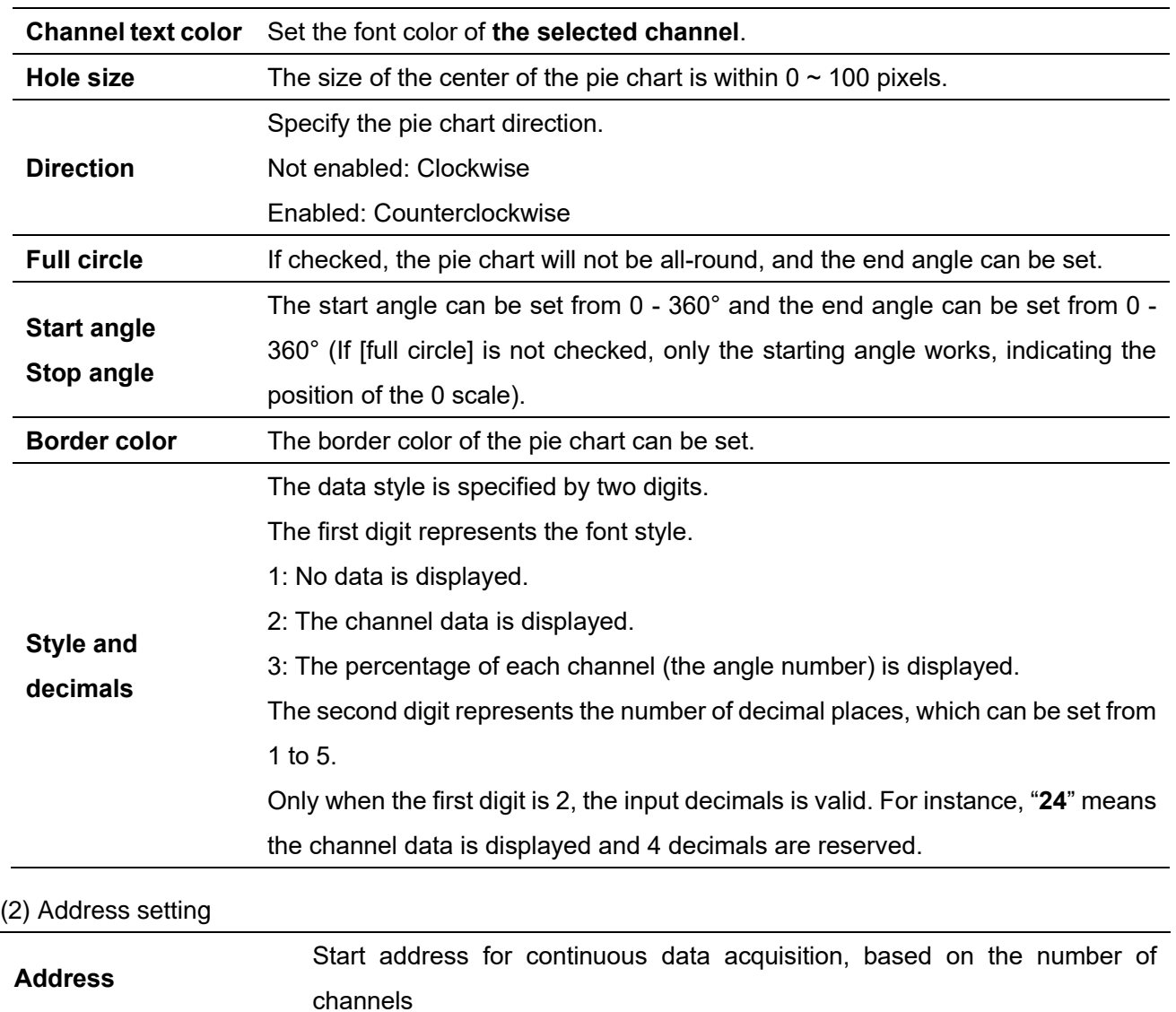

(3) Shape and other attributes settings are detailed in [Chapter 4.](#page-45-0)

# **5.11 Dynamic scale**

### 1 Overview

The [dynamic scale] object can be in different styles, such as circular, horizontal and vertical scales. The scale content is adjustable to provide scales for other objects such as [bar graph].

### 2 Attributes

Click [object]→click [chart]→click [dynamic scale] to bring up the [dynamic scale] object. Drag the object to the specified [window] and double-click on the object to place it.

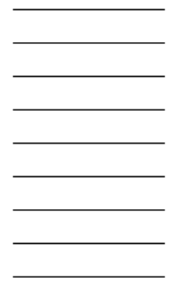

After selecting the object in the [window], you can set relevant attributes in the right window.

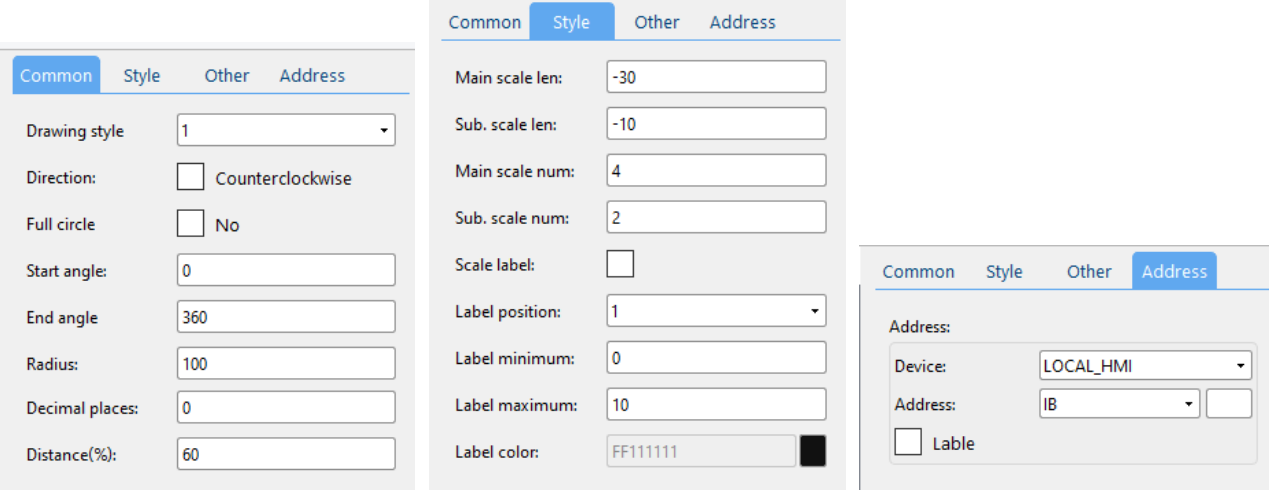

### (1) Common attributes

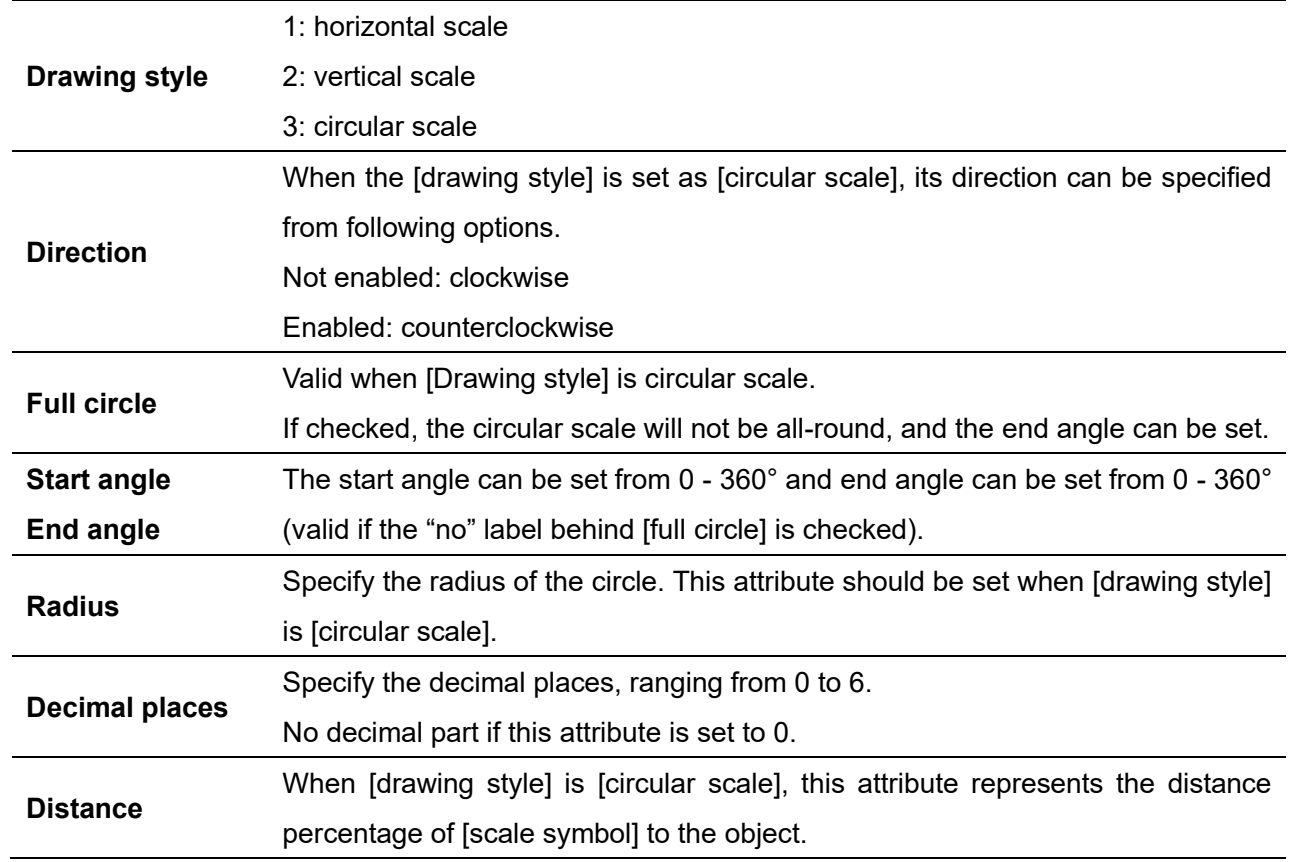

### (2) Style

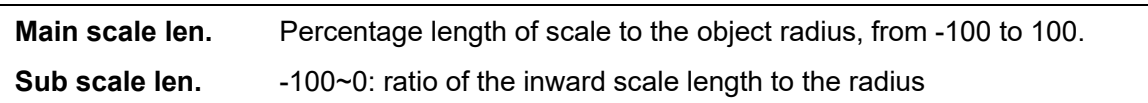

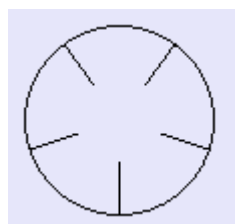

 $0 \sim 100$ : ratio of the outward scale length to the radius

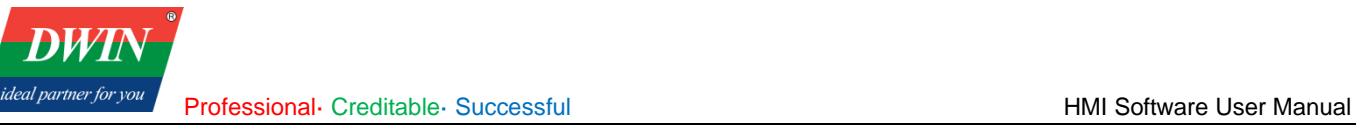

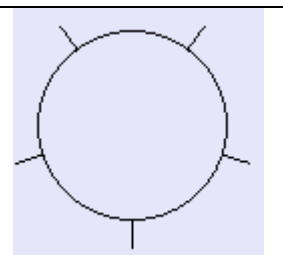

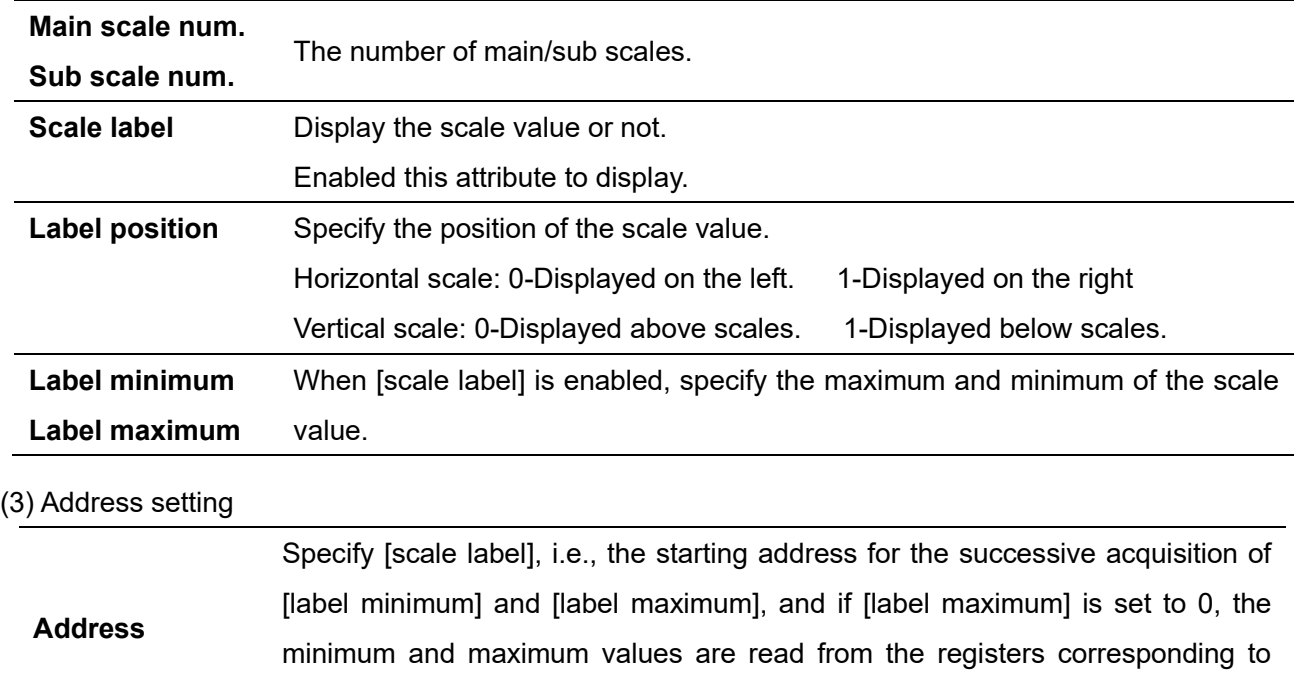

(3) Shape and other attributes settings are detailed in [Chapter 4.](#page-45-0)

# **5.12 XY plot**

#### 1 Overview

The [XY plot] object is used to display two-dimensional coordinates X and Y, including values of X and Y read from the specified register. Up to 16 sets of curves can be displayed at the same time. You can observe and analyze changes of data in each register by this graph. (Not available in the current version, please use the [trend](#page-88-0)  [chart.](#page-88-0))

#### 2 Attributes

Click [object]→click [graph]→click [XY plot] to bring up the [XY plot] object. Drag the object to the specified [window] and double-click on the object to place it.

After selecting the object in the [window], you can set relevant attributes in the right window.

[Address] and its adjacent address, respectively.

Professional· Creditable· Successful **HMI Software User Manual** HMI Software User Manual

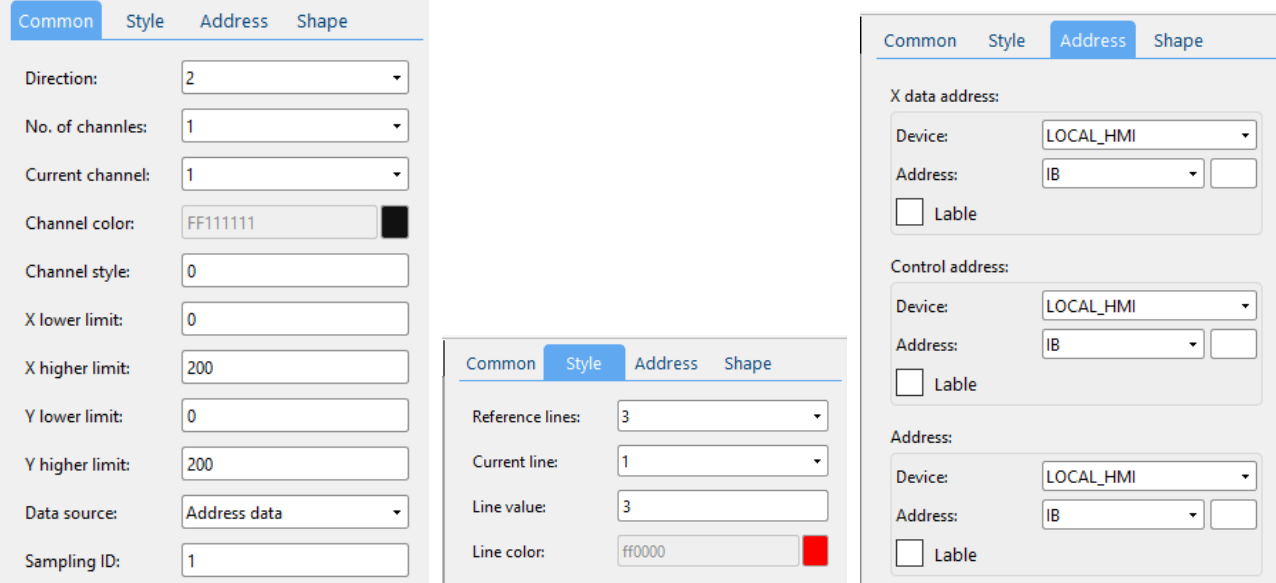

#### (1) Common attributes

**DWT** ideal partner for you

Specify the orientation of the coordinate map.

- 1: Towards the left.
- 2: Towards the right.
- 3: Upwards.
- 4: Downwards.

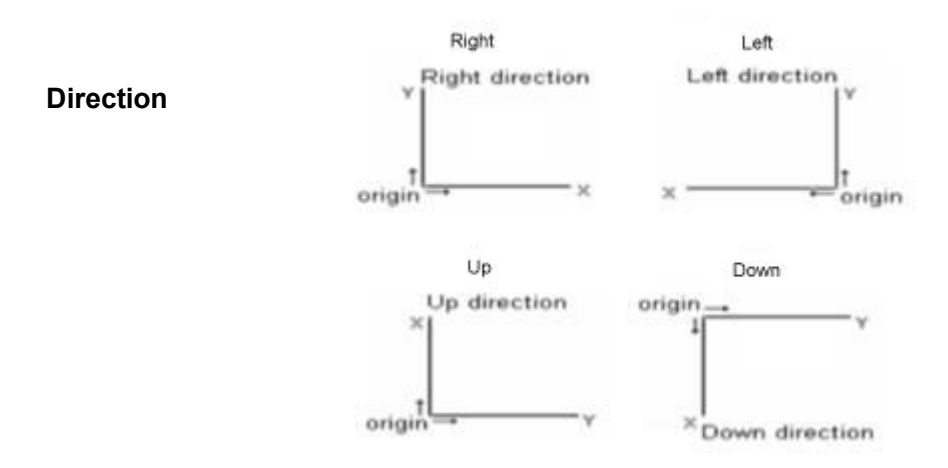

The number of channel(s) ranges from 1 to 16.

**No. of channel(s)** If set to 2, the data of channel 1 will be obtained from the register corresponding to the [**Address**] and then the data of channel 2 will be obtained from the address adjacent to the [**object address**]. The number of the data is specified by the register corresponding to the [**control address**].

It is similar when more than 2 channels are set.

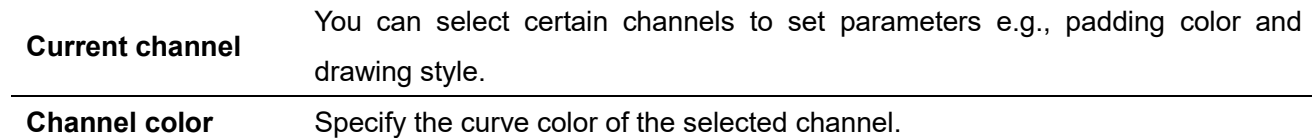

Professional· Creditable· Successful **HMI Software User Manual** 

**DWIN** 

ideal partner for you

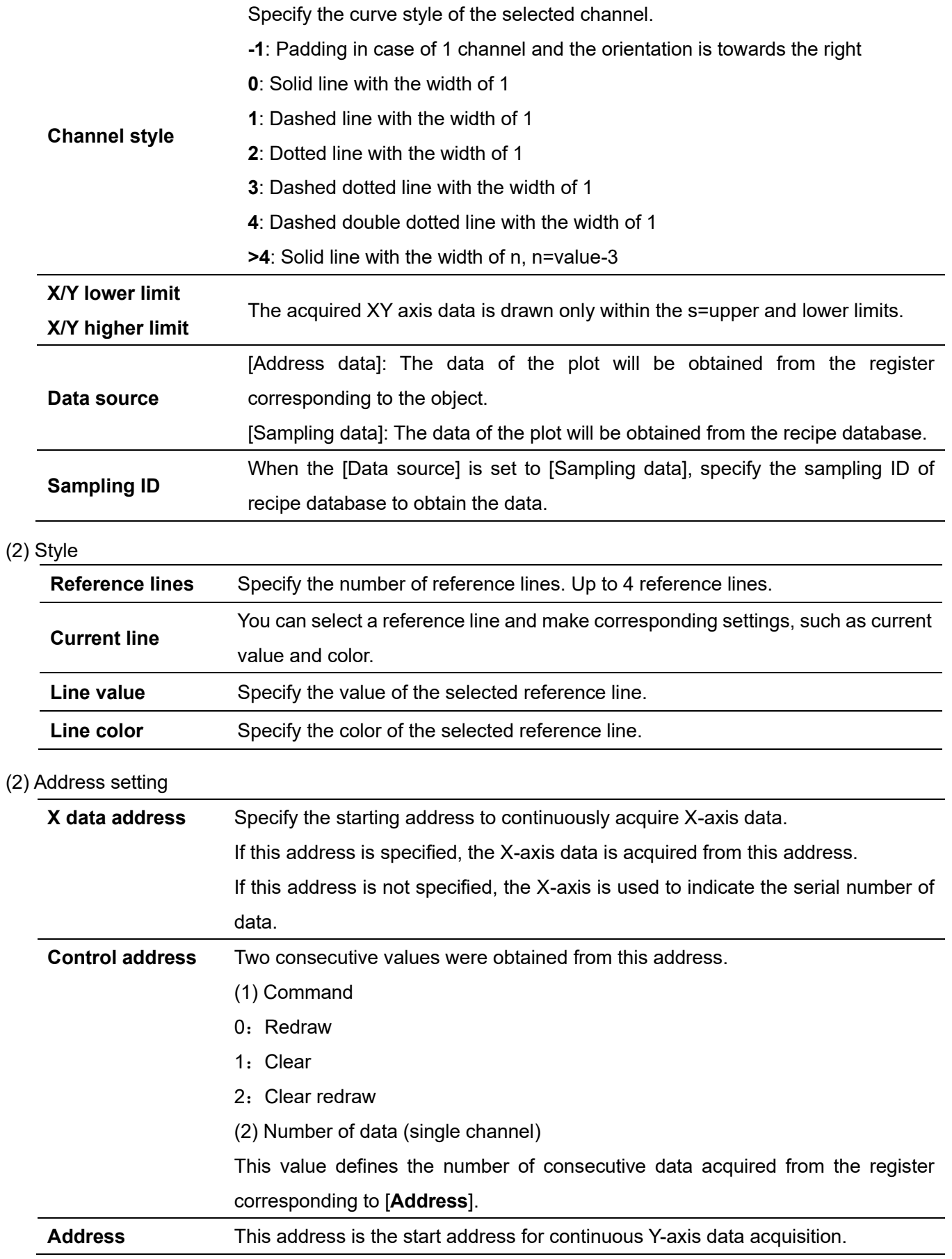

(4) Outline and other attributes settings are detailed in [Chapter 4.](#page-45-0)

# **5.13 Bar graph**

#### 1 Overview

**DW** ideal partner for yo

The [bar graph] object displays the data of the specified register in percentage.

2 Attributes

Click [object]→click [chart]→click [bar graph] to bring up the [bar graph] object. Drag the object to the specified [window] and double-click on the object to place it.

After selecting the object in the [window], you can set relevant attributes in the right window.

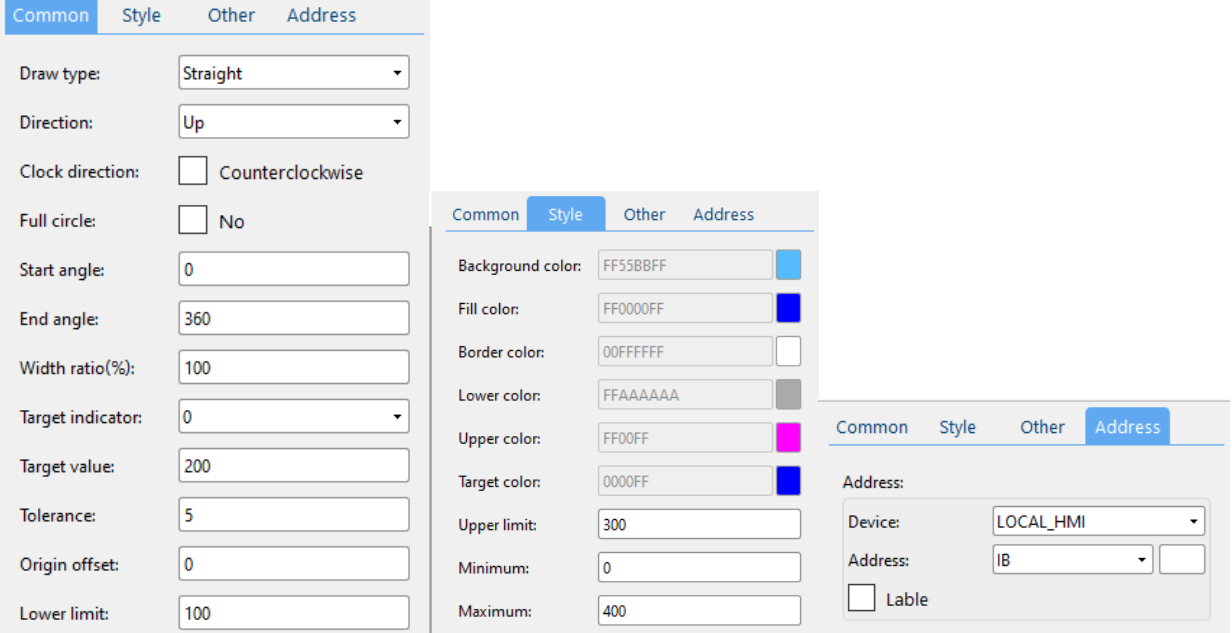

### (1) General attributes

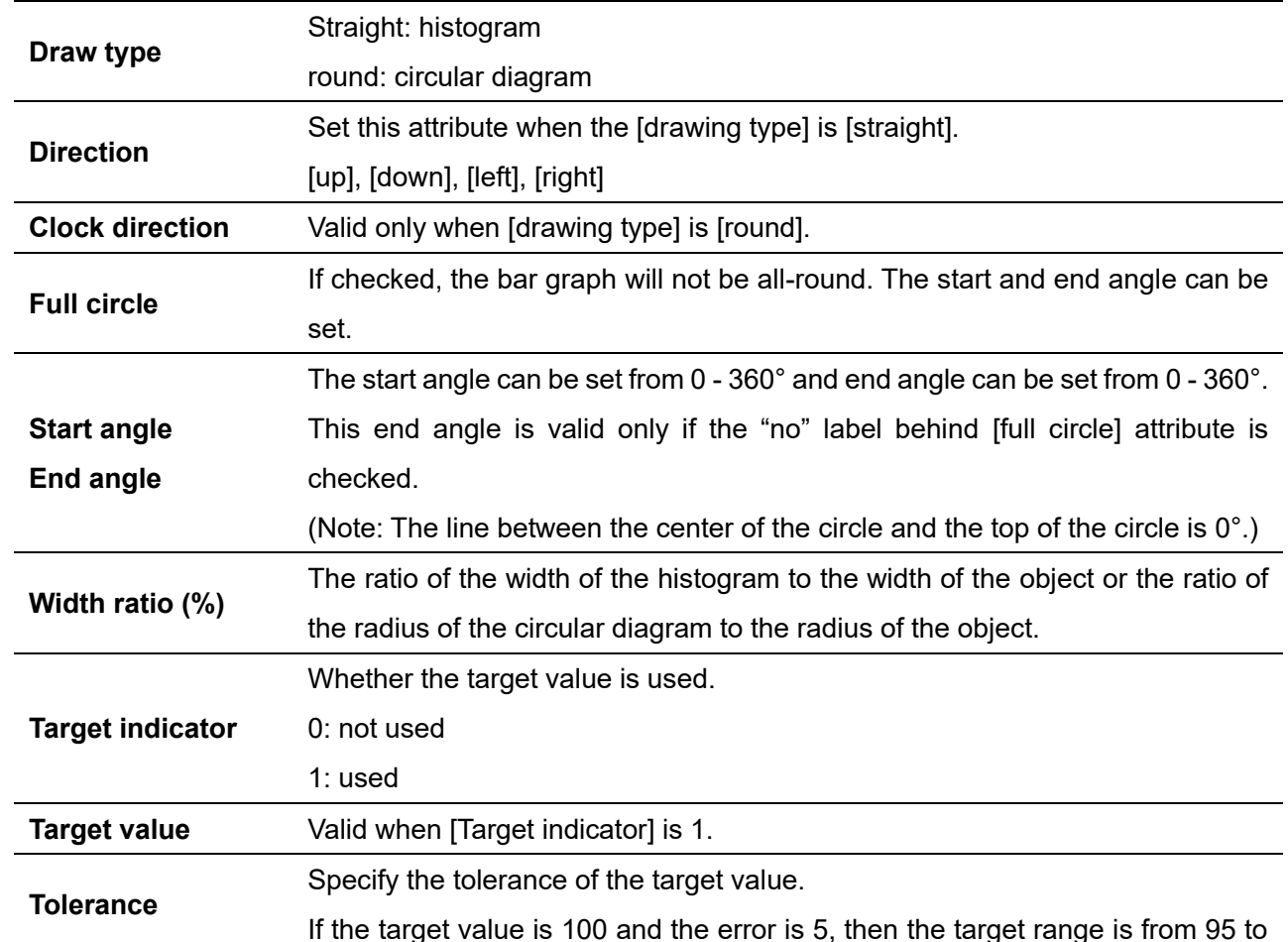

Professional· Creditable· Successful **HMI Software User Manual** HMI Software User Manual

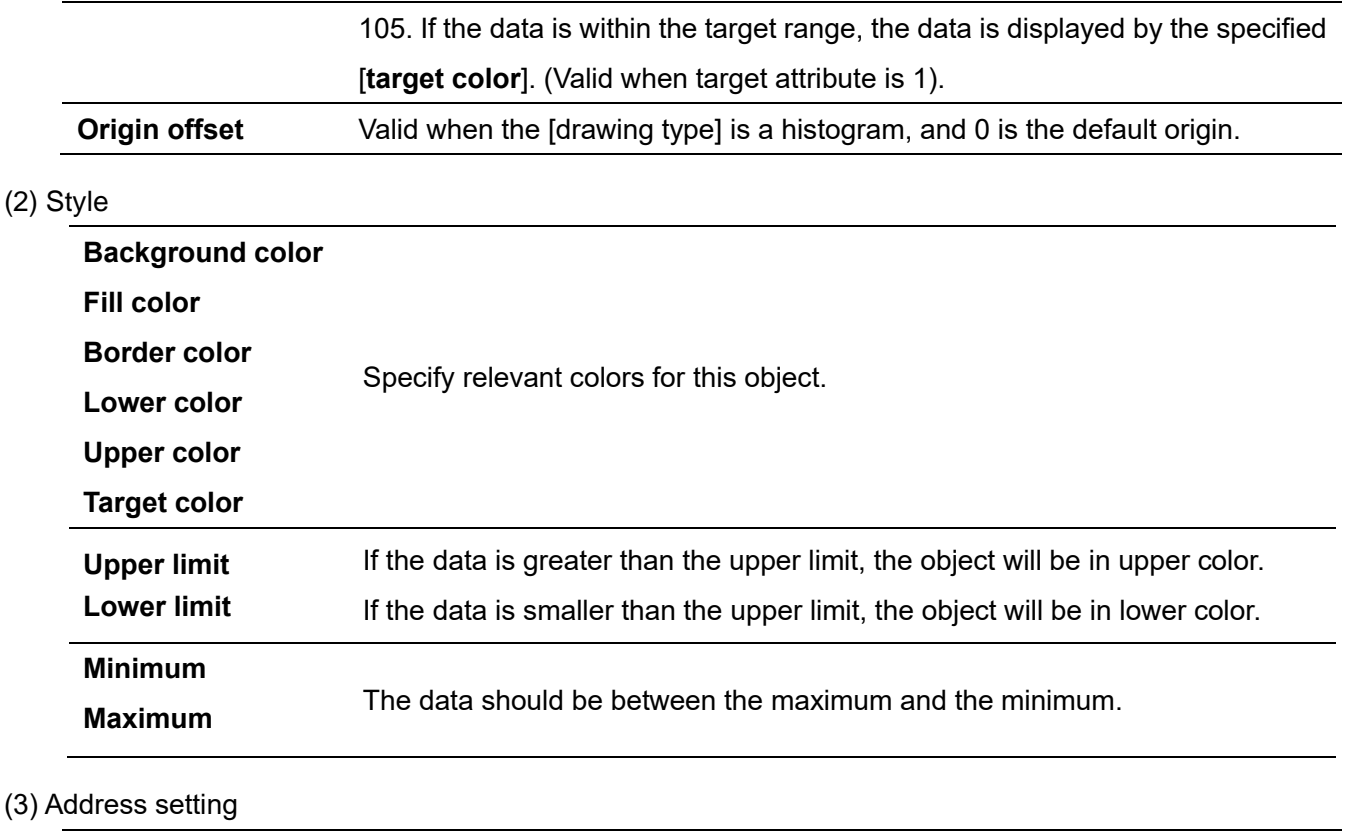

Address **Address Address** to obtain data.

(4) Outline and other attributes settings are detailed in [Chapter 4.](#page-45-0)

### **5.14 Meter Display**

#### 1 Overview

**DWI** ideal partner for yol

The [meter display] object can acquire the value in the specified register and display the data in the form of a meter.

2 Attributes

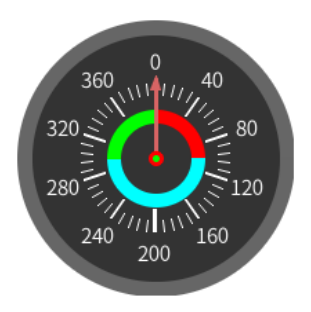

Click [object]→click [chart]→click [meter display] to bring up the [meter display] object. Drag the object to the specified [window] and double-click on the object to place it.

After selecting the object in the [window], you can set relevant attributes in the right window.

**DWIN** ideal partner for you

Professional· Creditable· Successful **American Control Creditable**· Successful **HMI Software User Manual** 

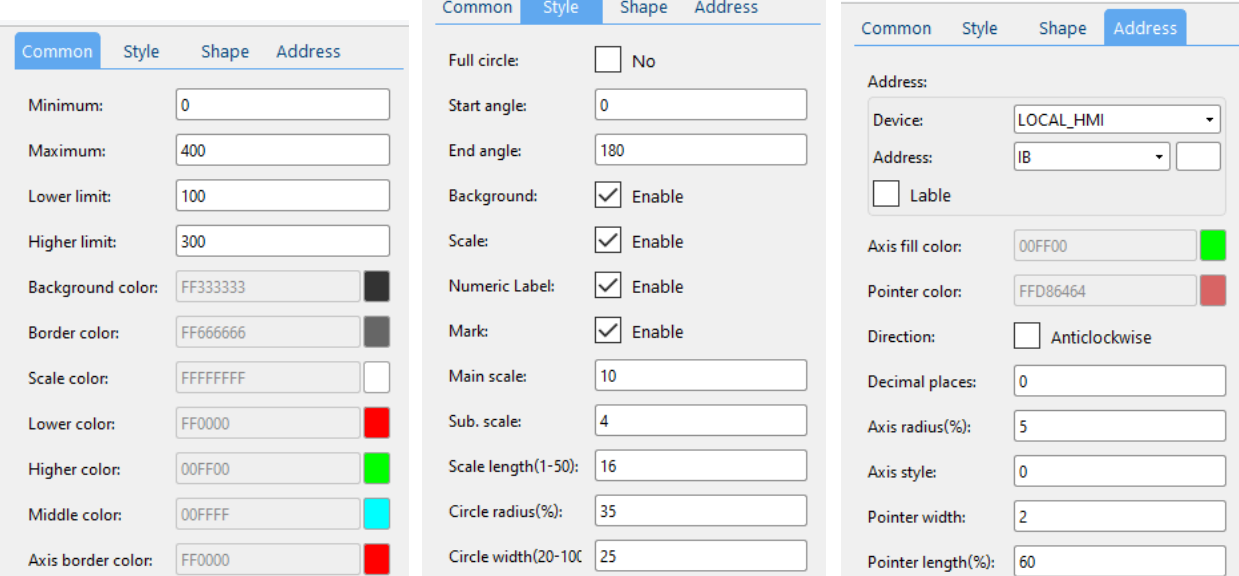

# (1) General attributes

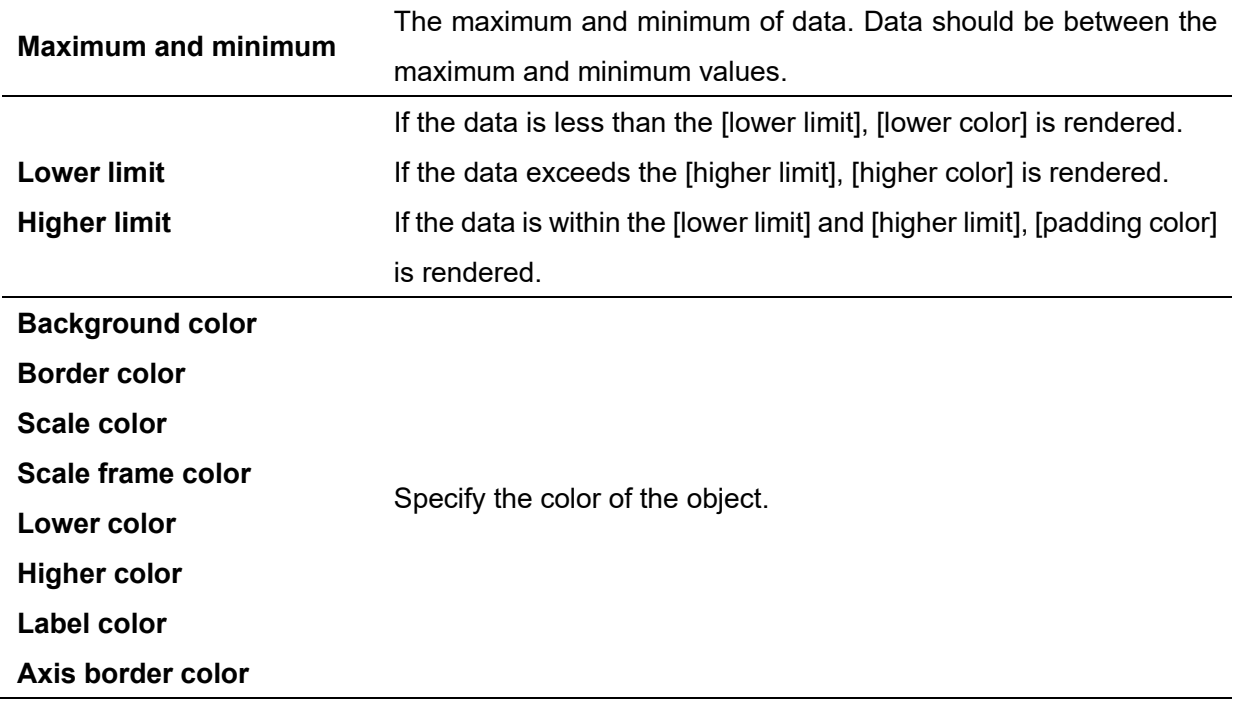

# (2) Style

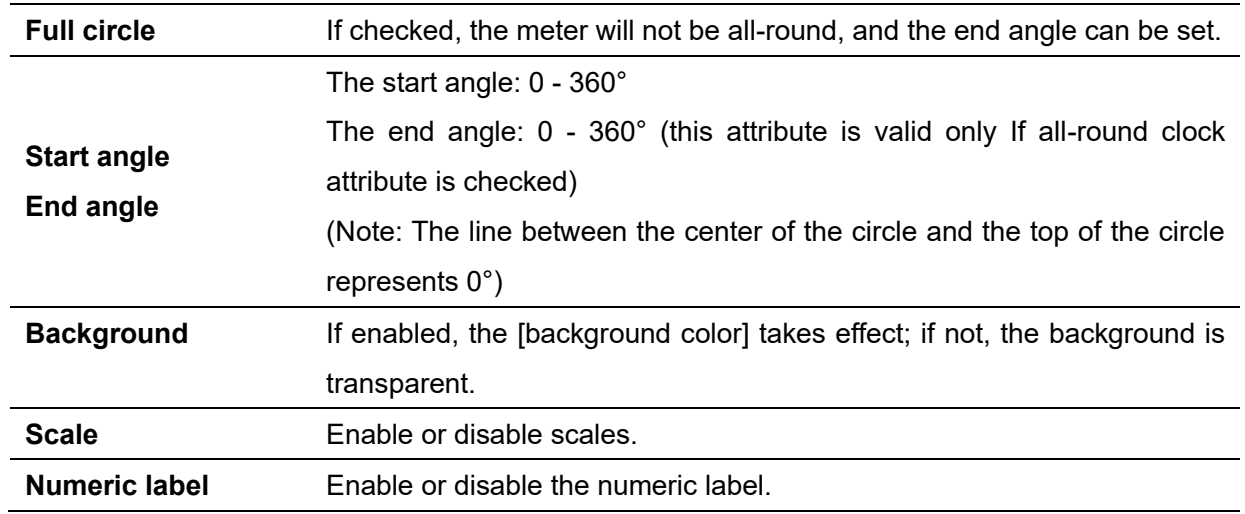
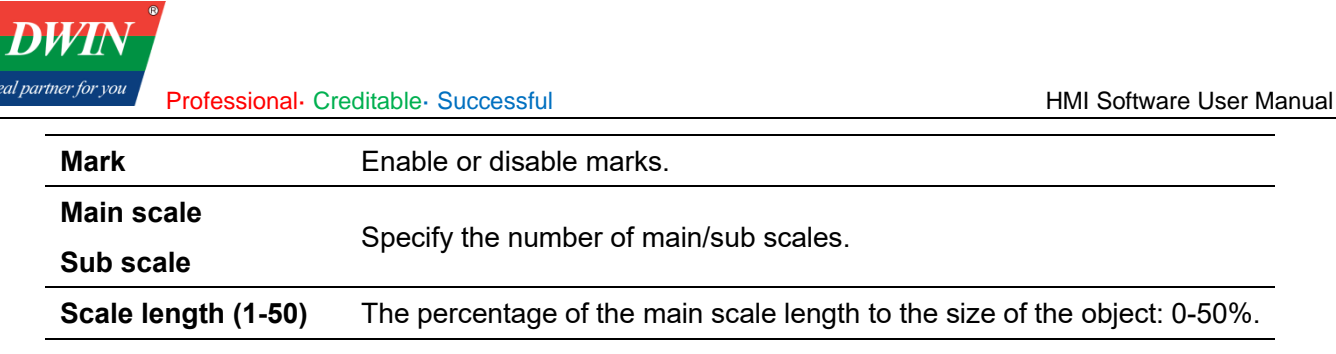

**Circle radius (%)** The distance percentage of the numerical value tab to the radius of the object: 0-50%.

## **Circle width (20-100)**

The circle width is from 20 to 100%.

## (3) Address setting

*ideal partne* 

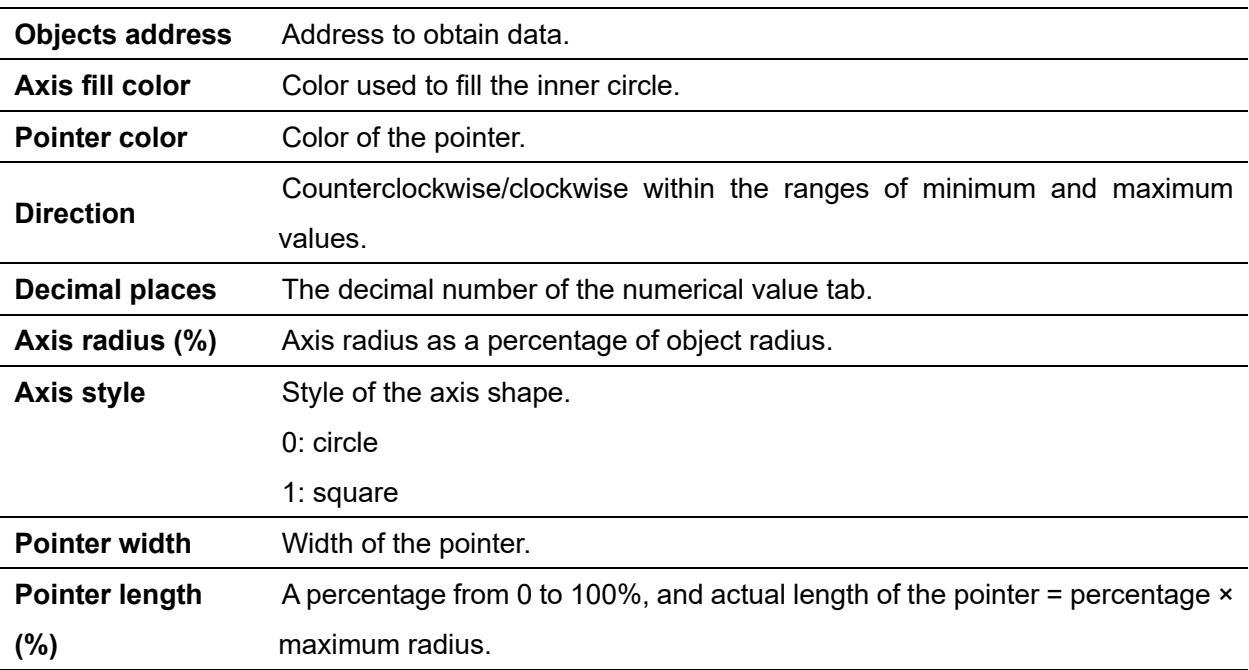

(4) Shape and other attributes settings are detailed in [Chapter 4.](#page-45-0)

# **5.15 QR code**

1 Overview

Display strings by a QR code.

2 Attributes

Click [object]→click [barcodes] →click [QR Code] to bring up the [QR Code] object. Drag the object to the specified [window] and double-click on the object to place it.

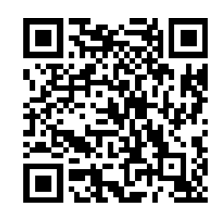

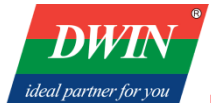

Professional· Creditable· Successful **HMI Software User Manual** 

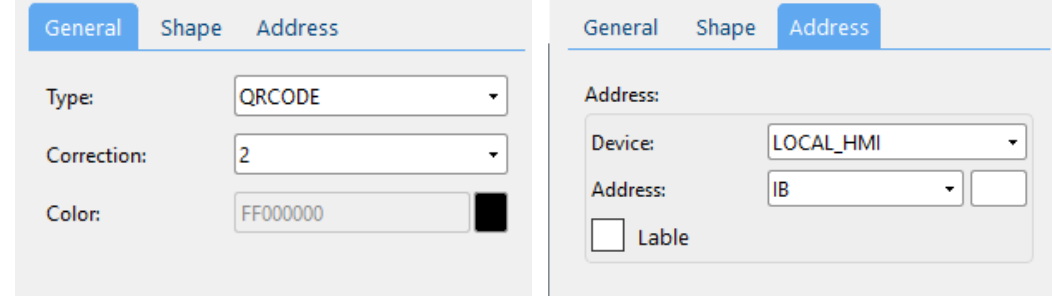

#### (1) General attribute:

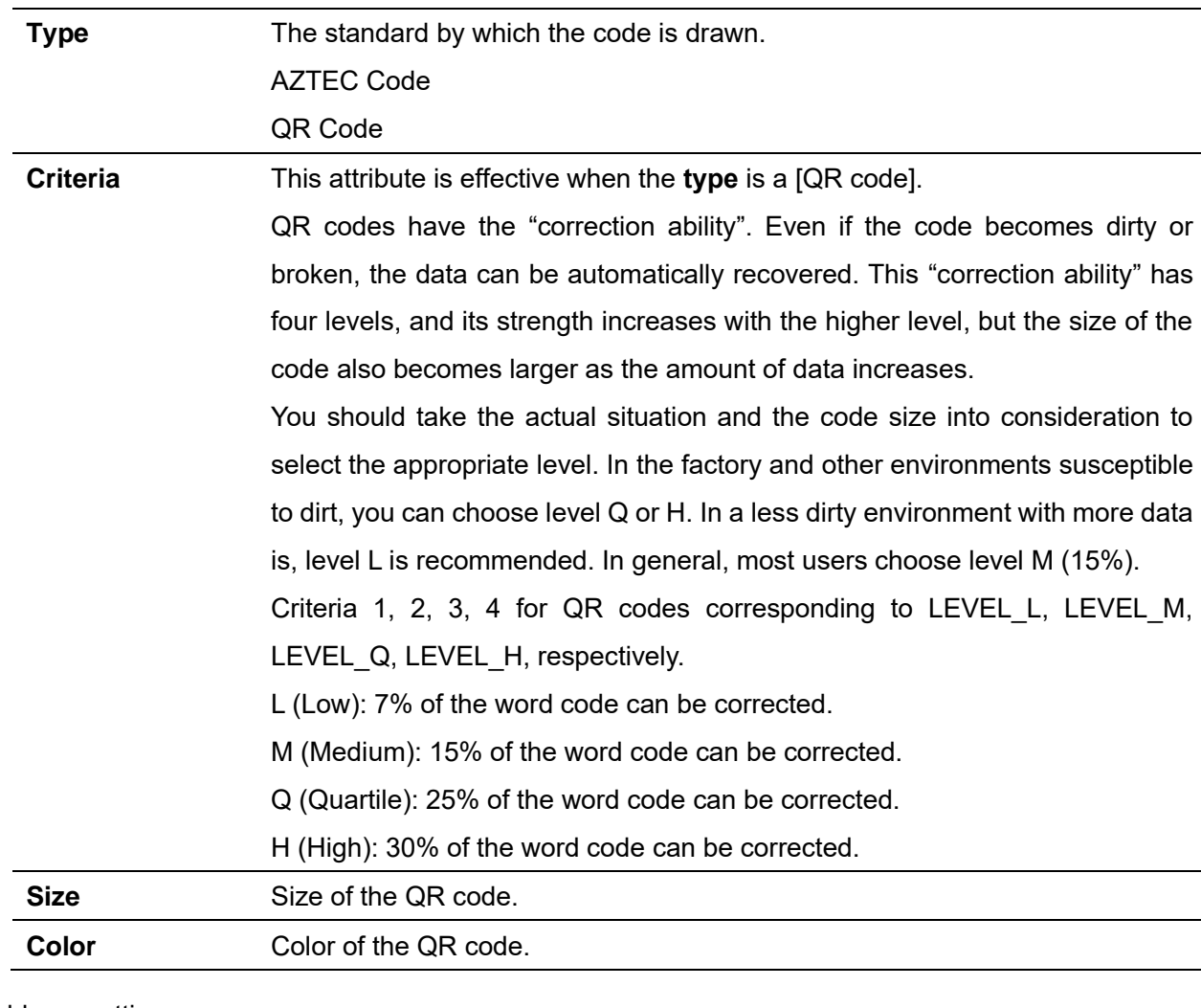

(2) Address setting

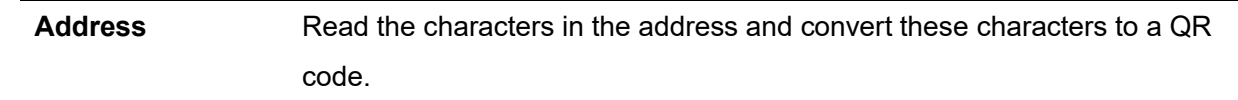

(3) Shape and other attributes settings are detailed in [Chapter 4.](#page-45-0)

### **5.16 Alarm bar**

#### 1 Overview

A single-line marquee is used to display the events defined in [Event log] and having occurred.

2 Attributes

Click [Sampling/Data] → click [Alarm Bar] to bring up the [Alarm Bar] object. Drag the object to the specified [window] and double-click on the object to place it.

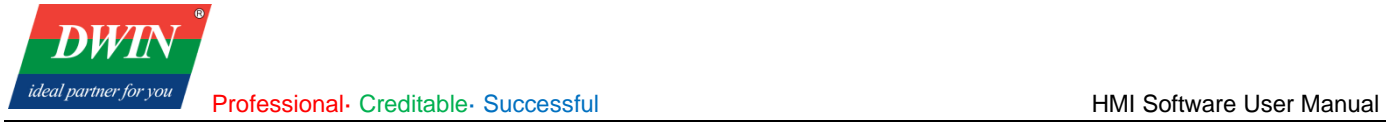

NO MESSAGE

After selecting the object in the [window], you can set relevant attributes in the right window.

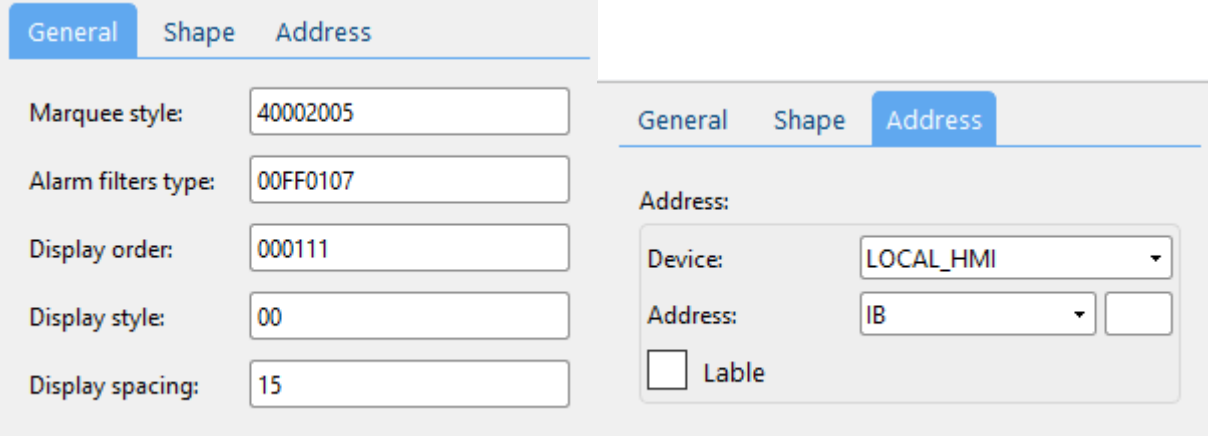

## (1) General attributes:

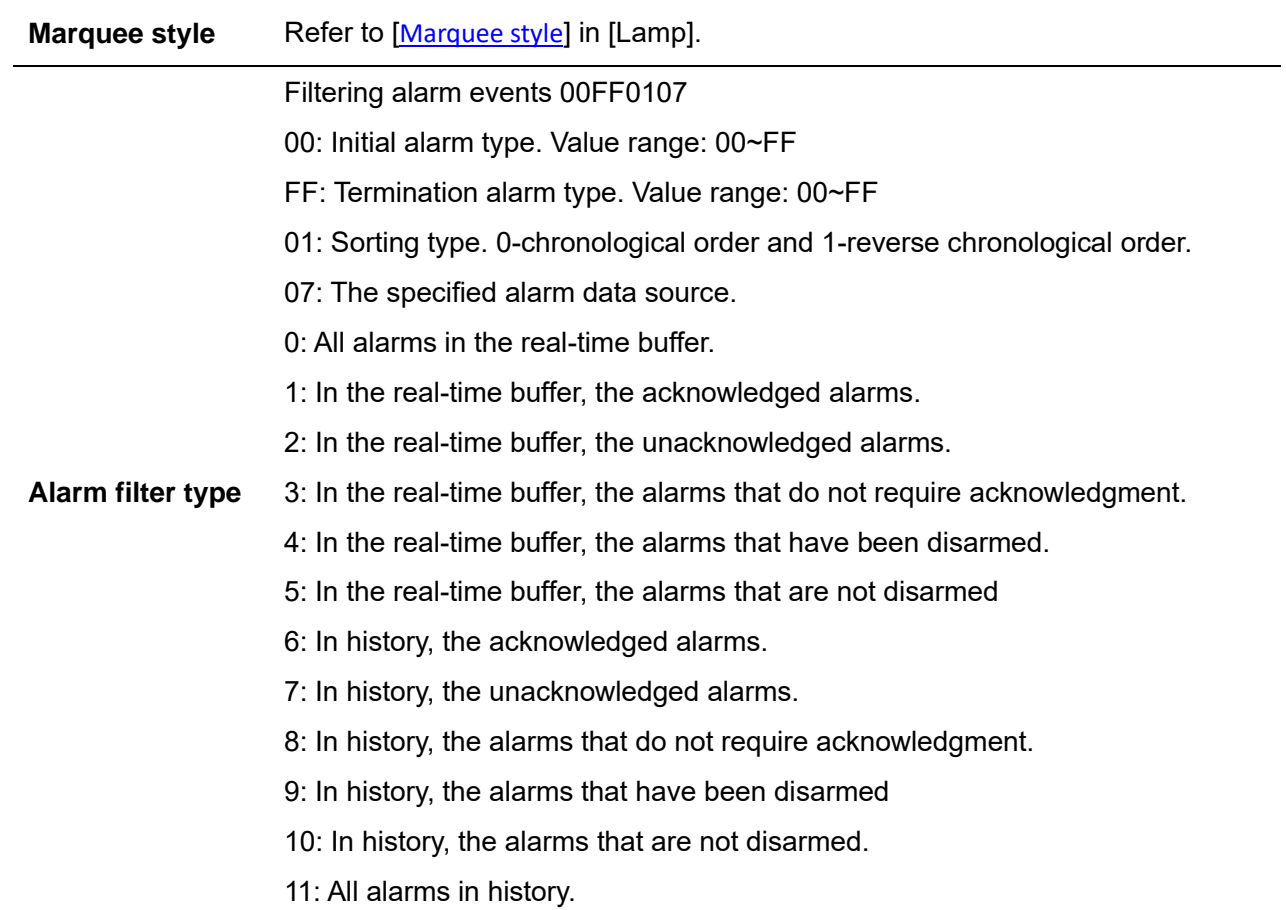

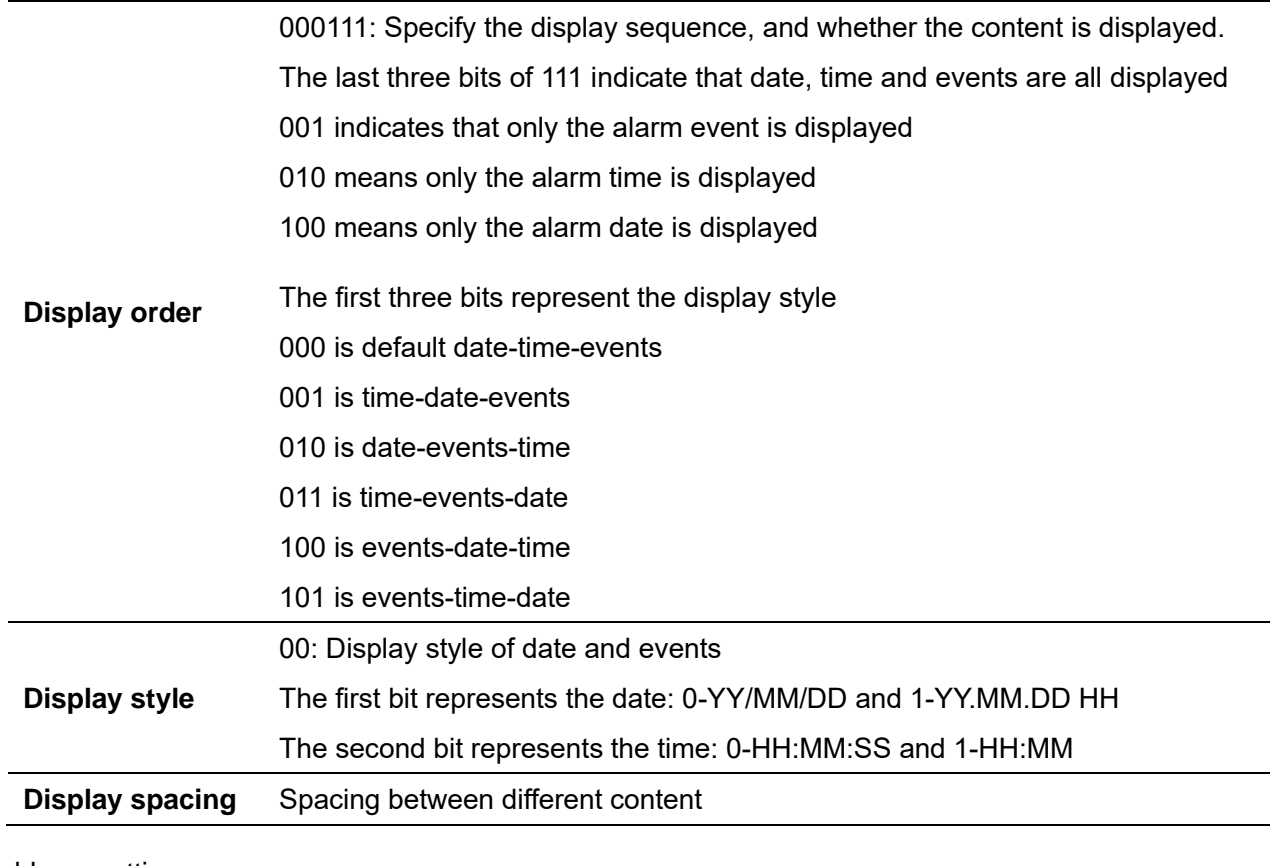

(2) Address setting

**DWT** 

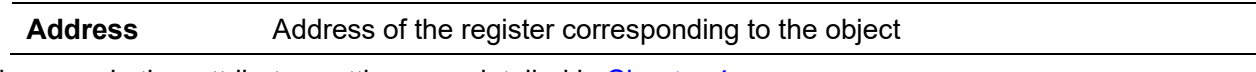

(3) Shape and other attributes settings are detailed in [Chapter 4.](#page-45-0)

# **5.17 Time/Date**

## 1 Overview

Real-time display of time and date.

## 2 Attributes

Click [Object]→click [time-related] →click [Date/Time] to bring up the [Date/Time] object. Drag the object to the specified [window] and double-click on the object to place it.

# 2022/11/17 THU 11:45:00

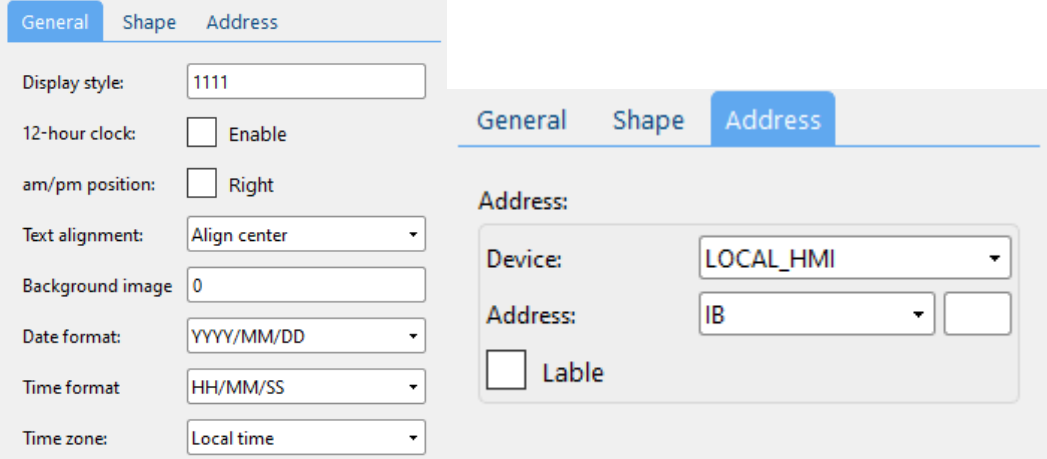

(1) General attributes:

 $\overline{D}$ ideal partner for

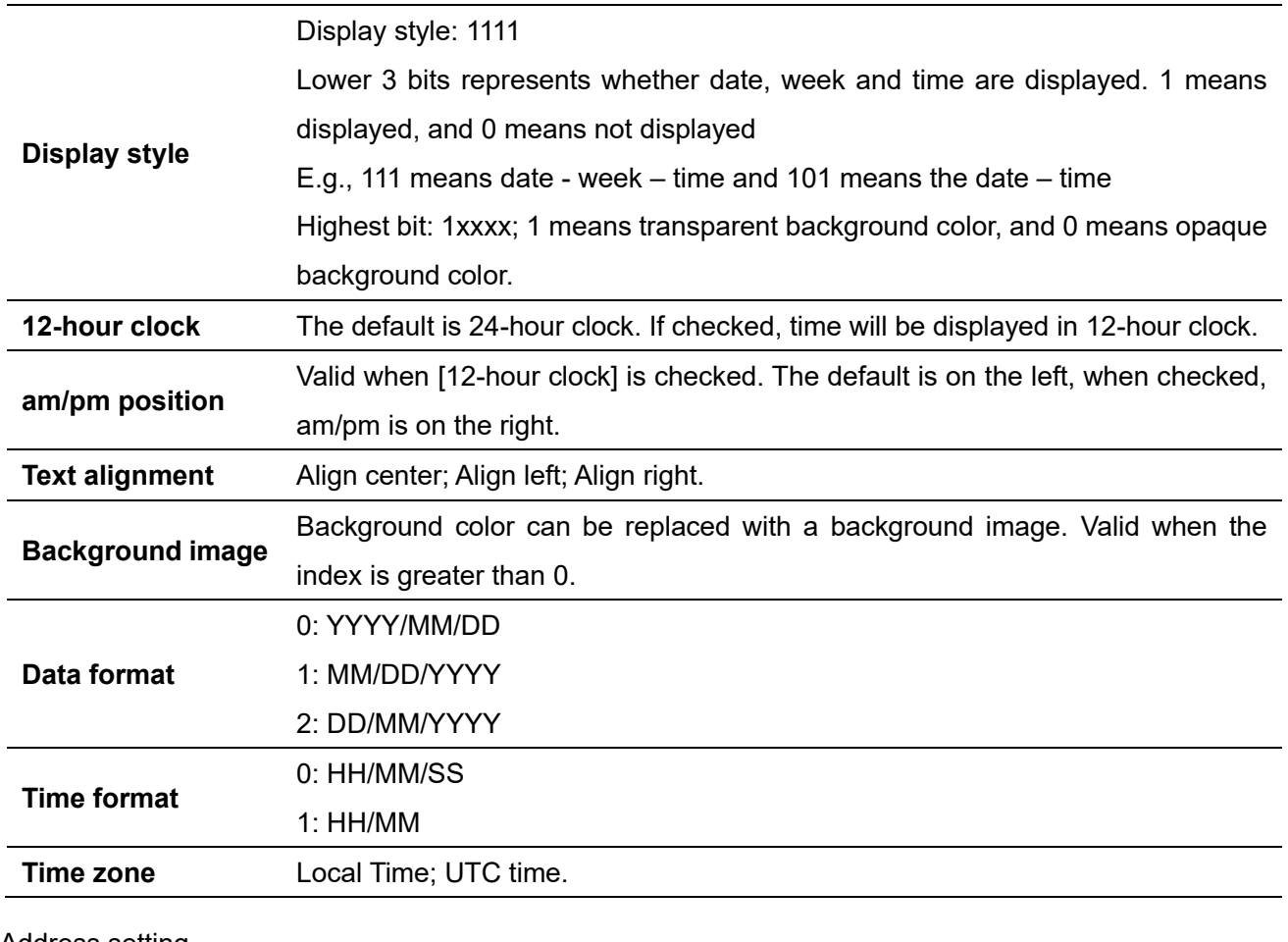

#### (2) Address setting

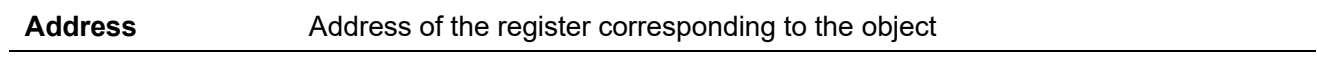

(3) Shape and other attributes settings are detailed in [Chapter 4.](#page-45-0)

## **5.18 Input Date/Time**

1 Overview

Write specified date and time to the corresponding register.

2 Attributes

Click [Object]→click [time-related] →click [Input Date/Time] to bring up the [Input Date/Time] object. Drag the object to the specified [window] and double-click on the object to place it.

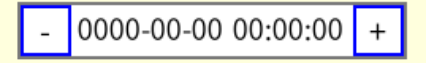

**DWT** ideal partner for you

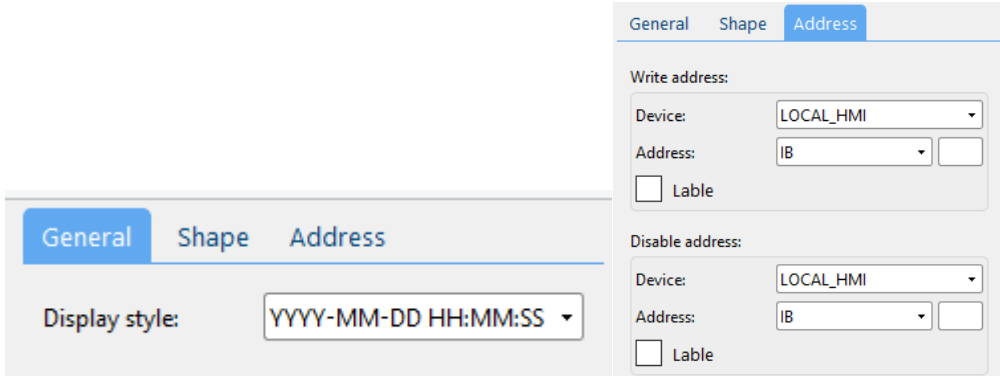

#### (1) General attributes:

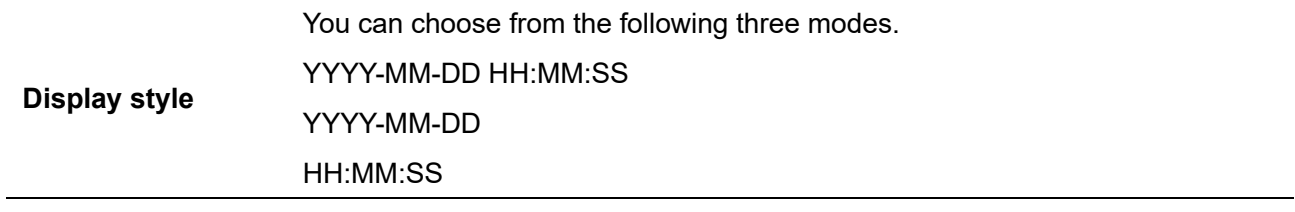

### (2) Address setting

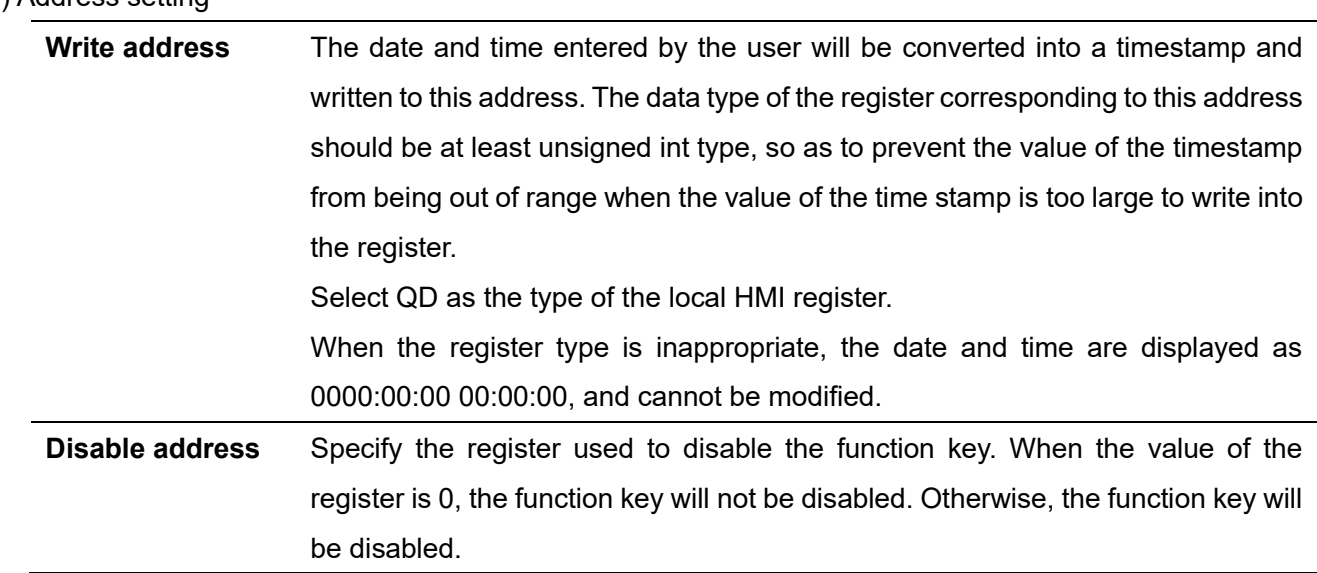

(3) Shape and other attributes settings are detailed in [Chapter 4.](#page-45-0)

# **5.19 Table**

1 Overview

Add a table to the window and set the border, grid and padding style.

2 Attributes

Click [object]→click [table] to bring up the [table] object. Drag the object to the specified [window] and double-click on the object to place it.

Professional· Creditable· Successful **HMI Software User Manual** 

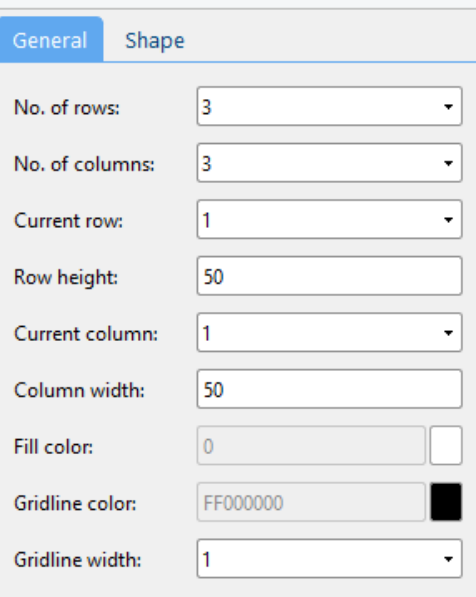

## (1) General attributes:

**DWT** ideal partner for you

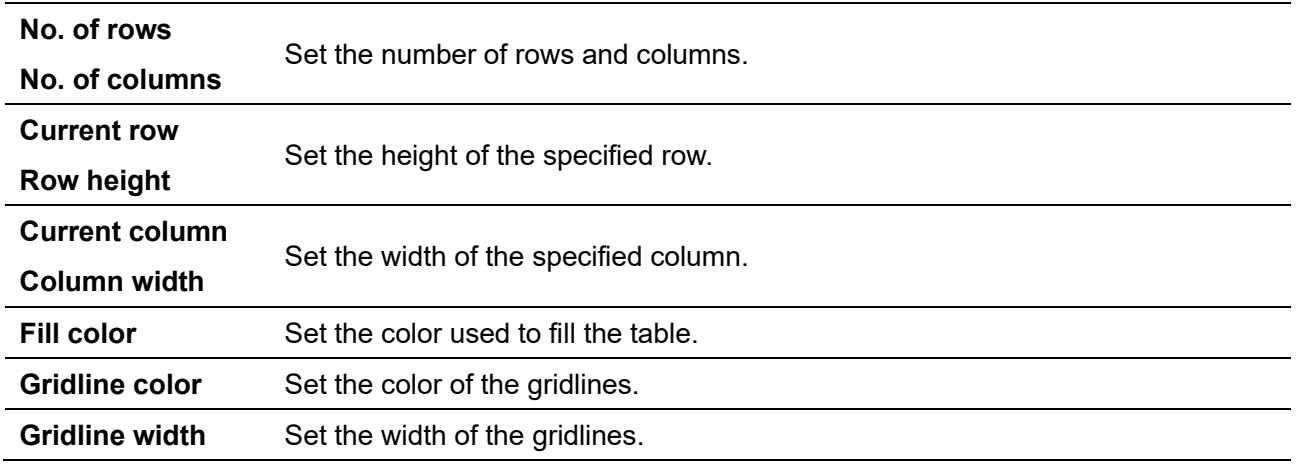

## **5.20 Static/Dynamic Text**

### 1 Overview

Add text to the window, and set the font, color, size and various related attributes.

#### 2 Attributes

Click [object]→click [text] →click [Static text]/[Dynamic text] to bring up the [Static text]/[Dynamic text] object. Drag the object to the specified [window] and double-click on the object to place it.

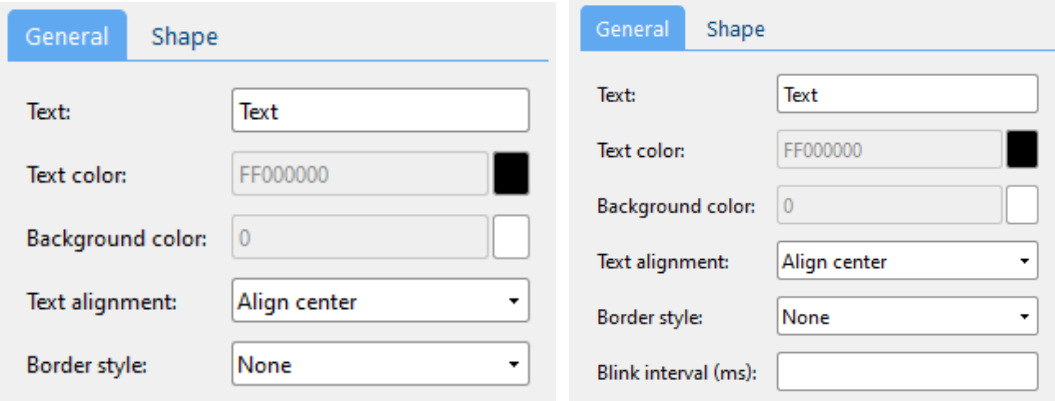

#### (1) General attributes:

**DW** 

ideal partner for yol

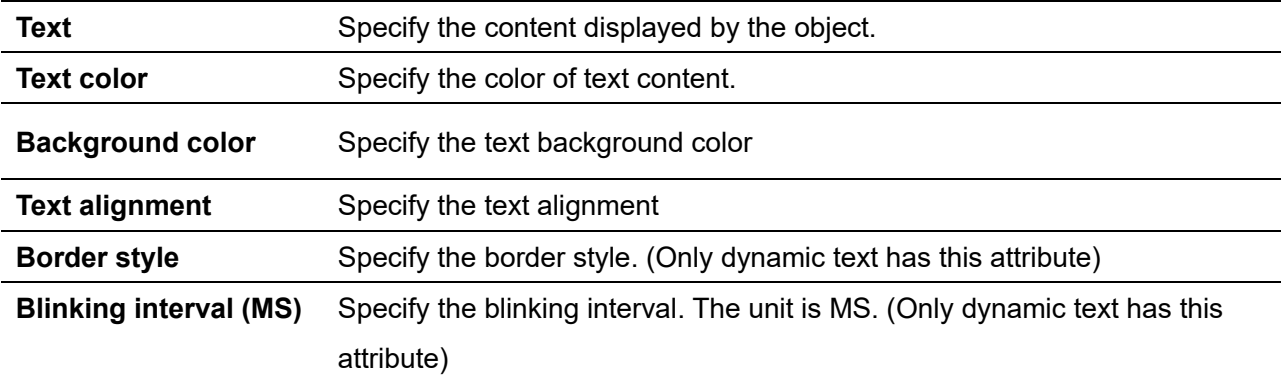

(2) Shape and other attributes settings are detailed in [Chapter 4.](#page-45-0)

## **5.21 Picture**

1 Overview

Add picture from the system or custom picture to the window.

2 Attributes

Click [object]→click [picture] →click [Static text]/ [Dynamic text] to bring up the [Static text]/ [Dynamic text] object. Drag the object to the specified [window] and double-click on the object to place it.

After selecting the object in the [window], you can set relevant attributes in the right window.

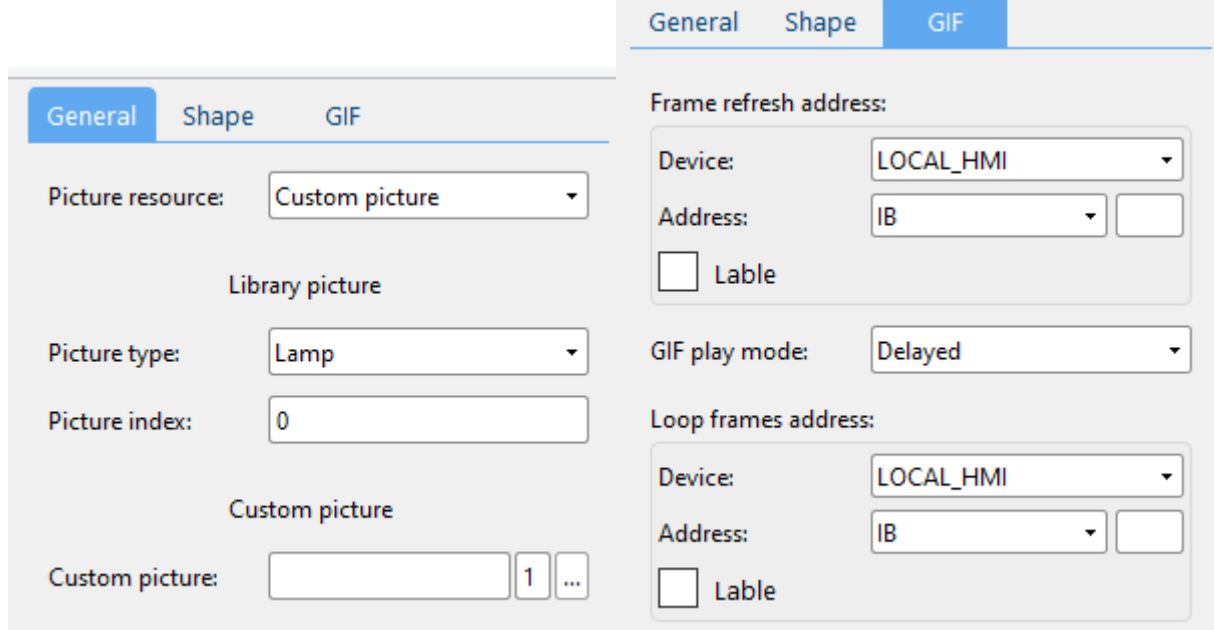

#### (1) General attributes:

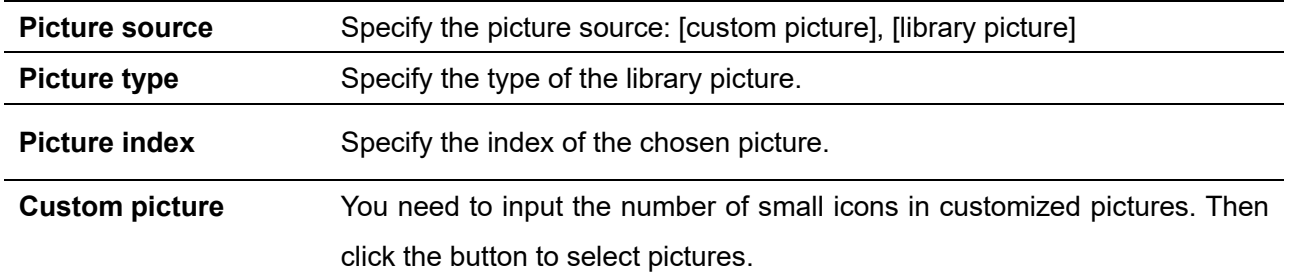

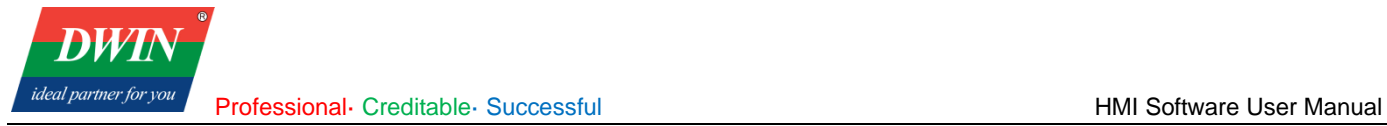

Custom picture:

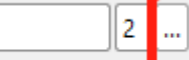

For example, the number of small icons is 2 in the right picture.

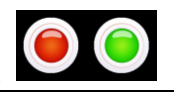

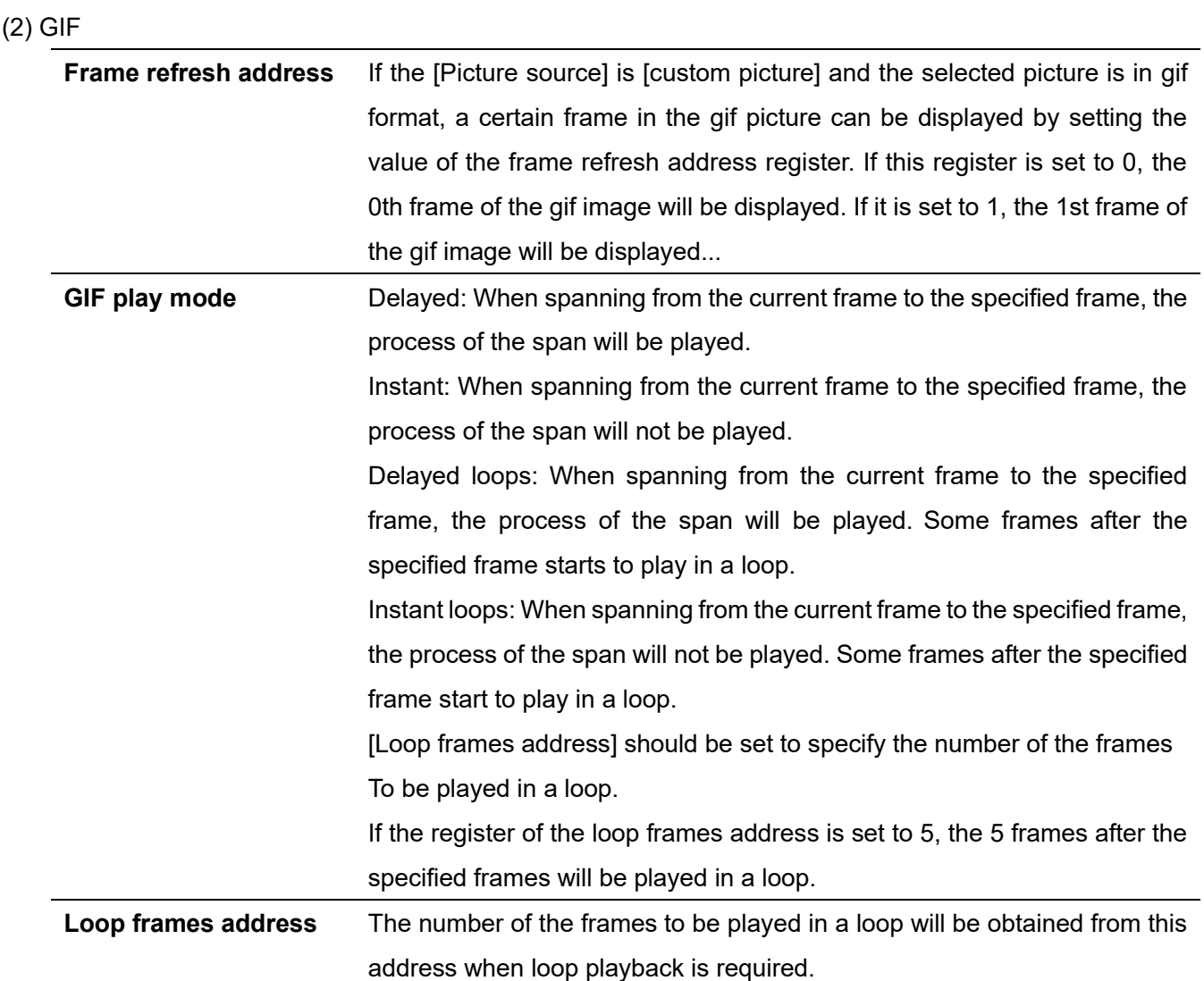

(3) Shape and other attributes settings are detailed in [Chapter 4.](#page-45-0)

# **5.22 History data view**

1 Overview

[History data view] displays data in the database of alarm events

2 Attributes

Click [Sampling/Data] →click [History data view] to bring up the [History data view] object. Drag the object to the specified [window] and double-click on the object to place it.

Professional· Creditable· Successful **HMI Software User Manual** 

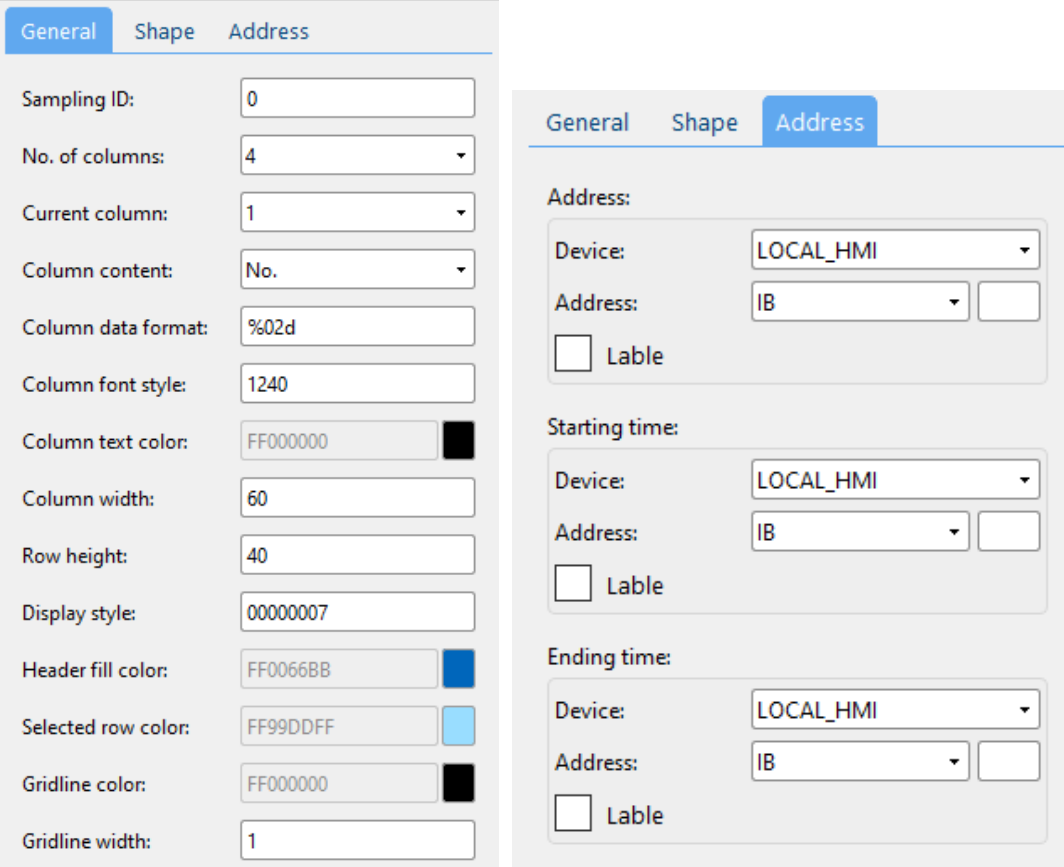

# (1) General attributes:

**DWIN** ideal partner for you

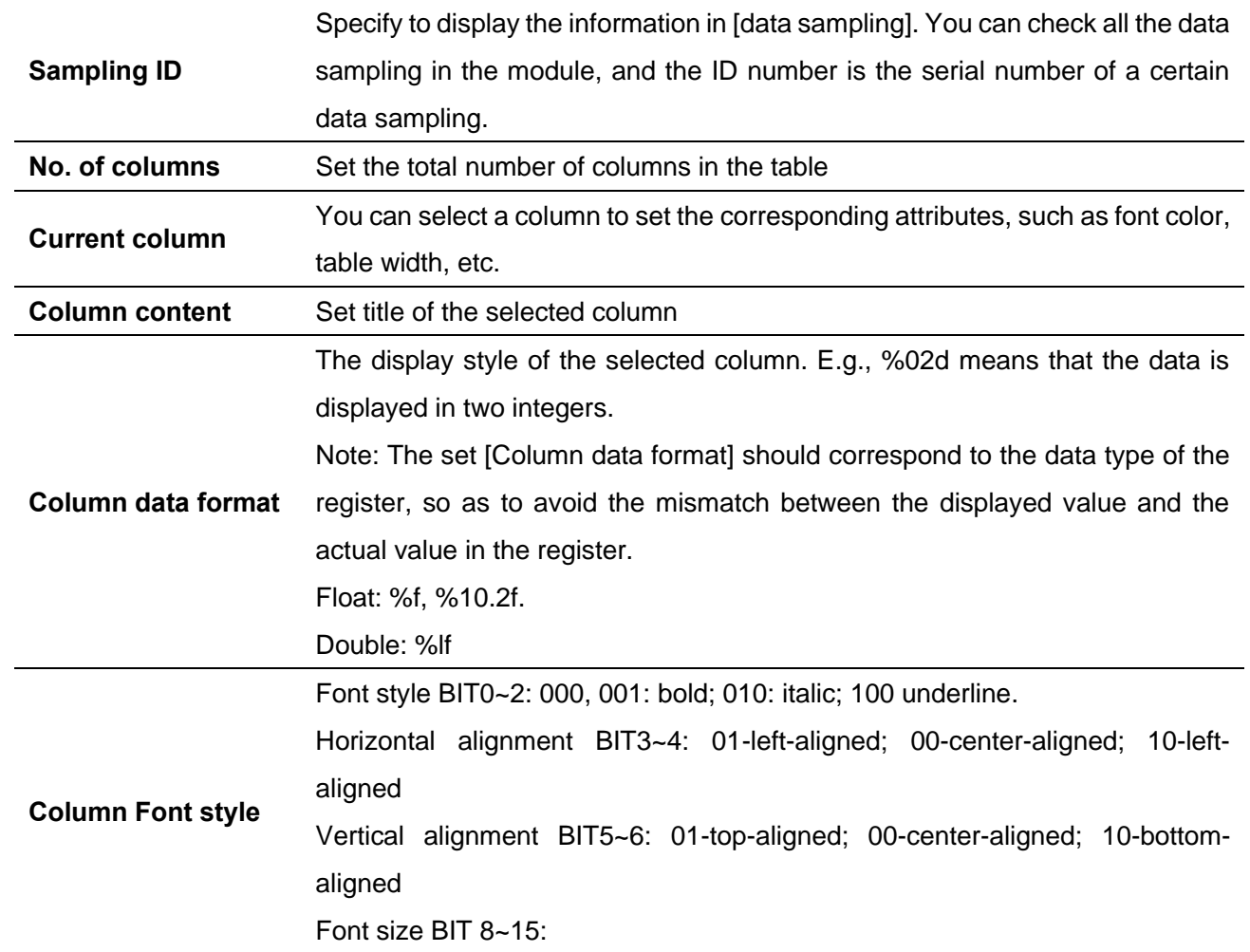

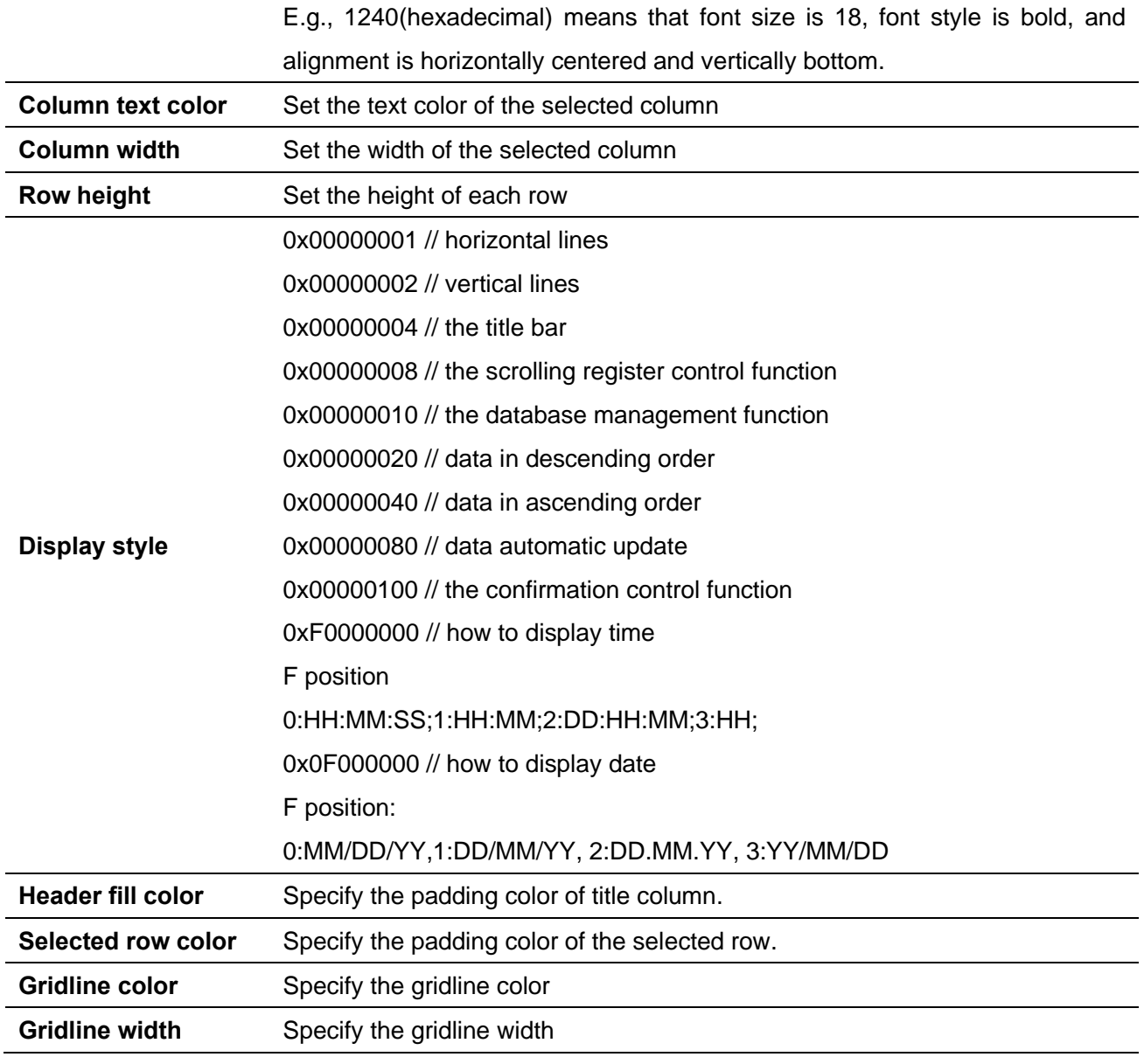

#### (2) Address

**DWT** ideal partner for you

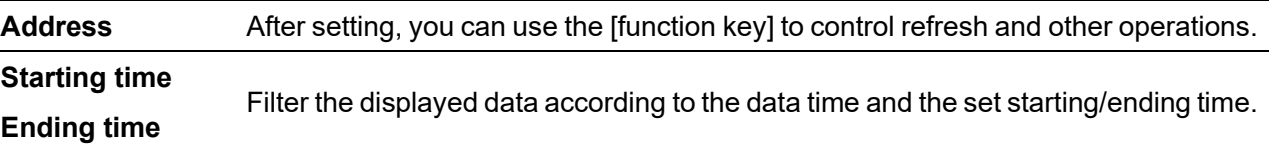

(3) Shape and other attributes settings are detailed in [Chapter 4.](#page-45-0)

#### **5.23 Recipe view**

#### 1 Overview

The [recipe view] can display relevant information in the recipe database.

### 2 Attributes

Click [Sampling/Data] →click [recipe view] to bring up a [recipe view] object.

After selecting the object in the [page], you can set relevant attributes in the right window. Drag the object to the specified [window] and double-click on the object to place it.

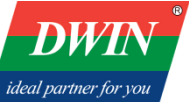

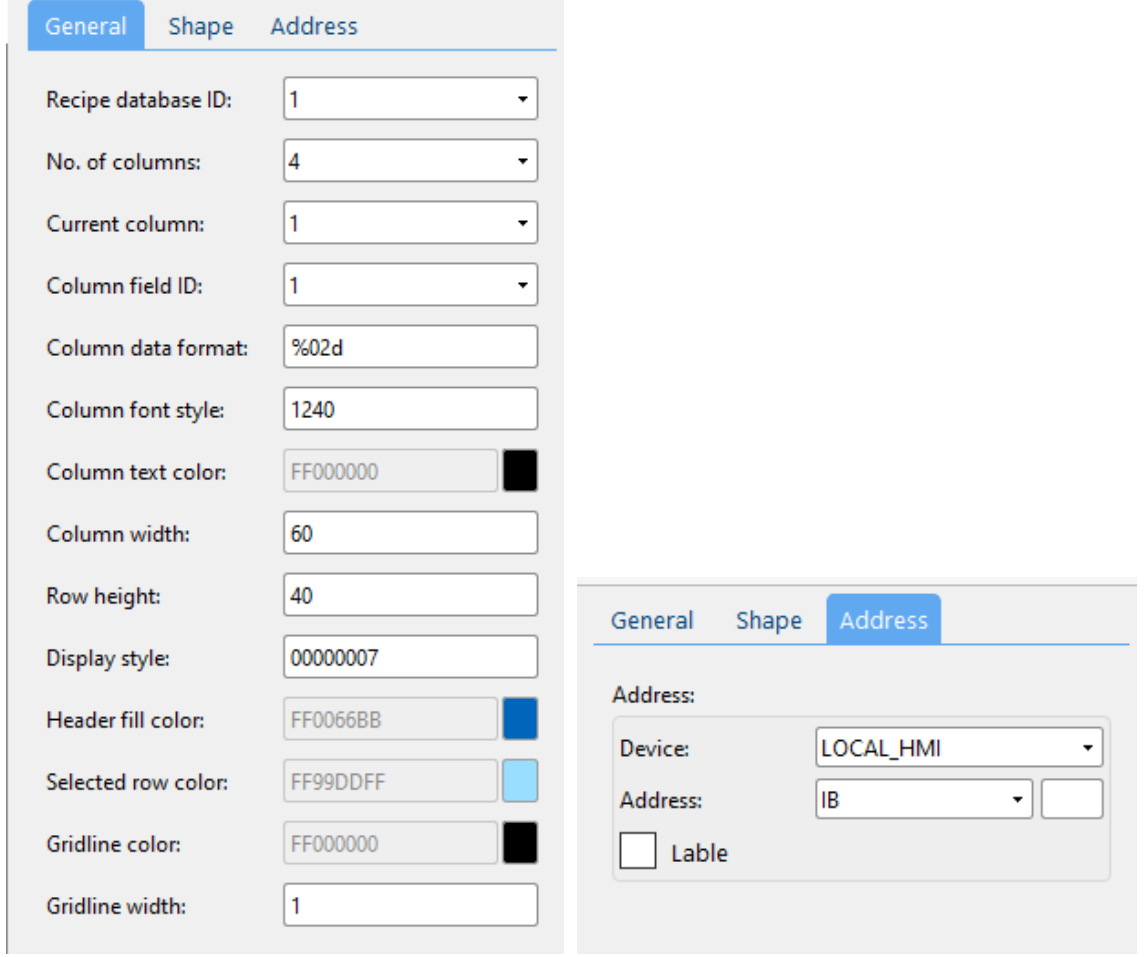

#### (1) General attributes

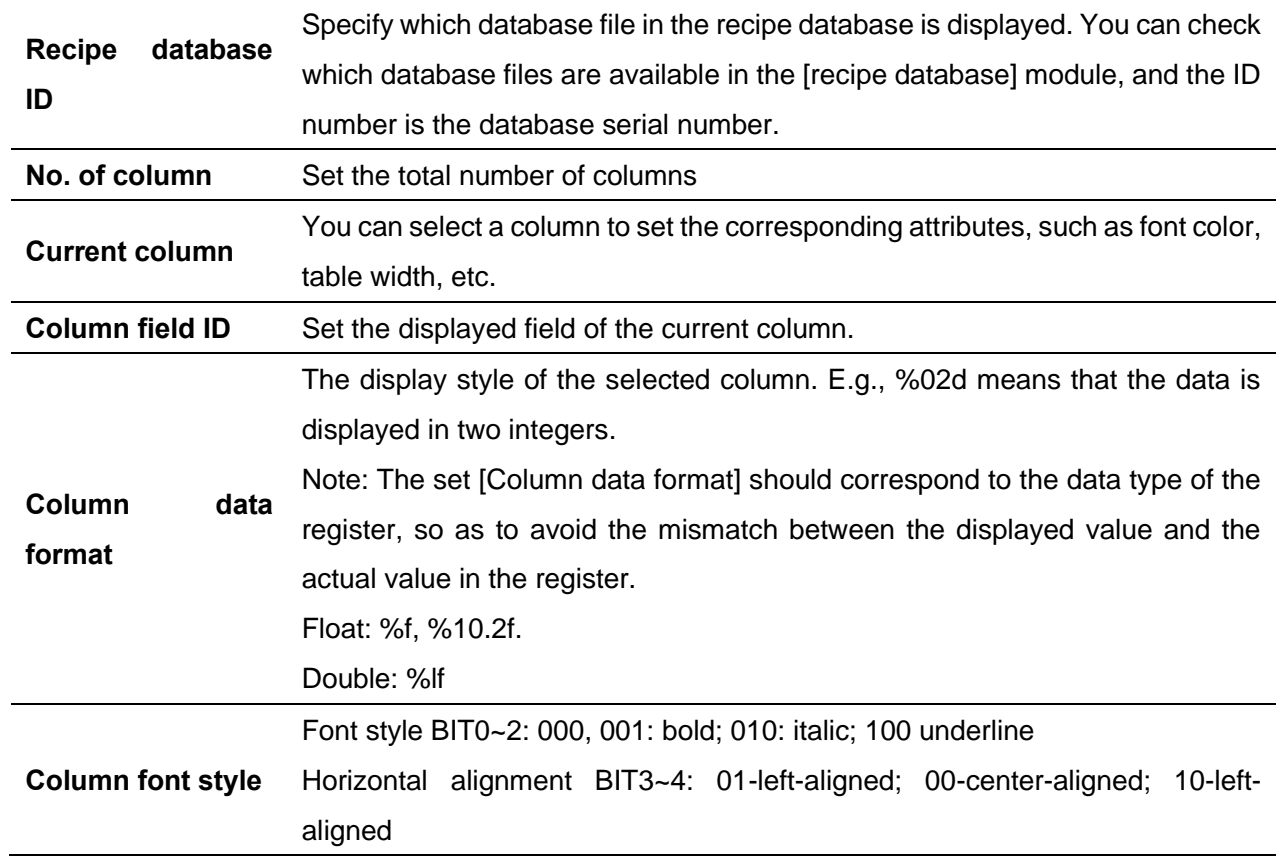

**DWI** 

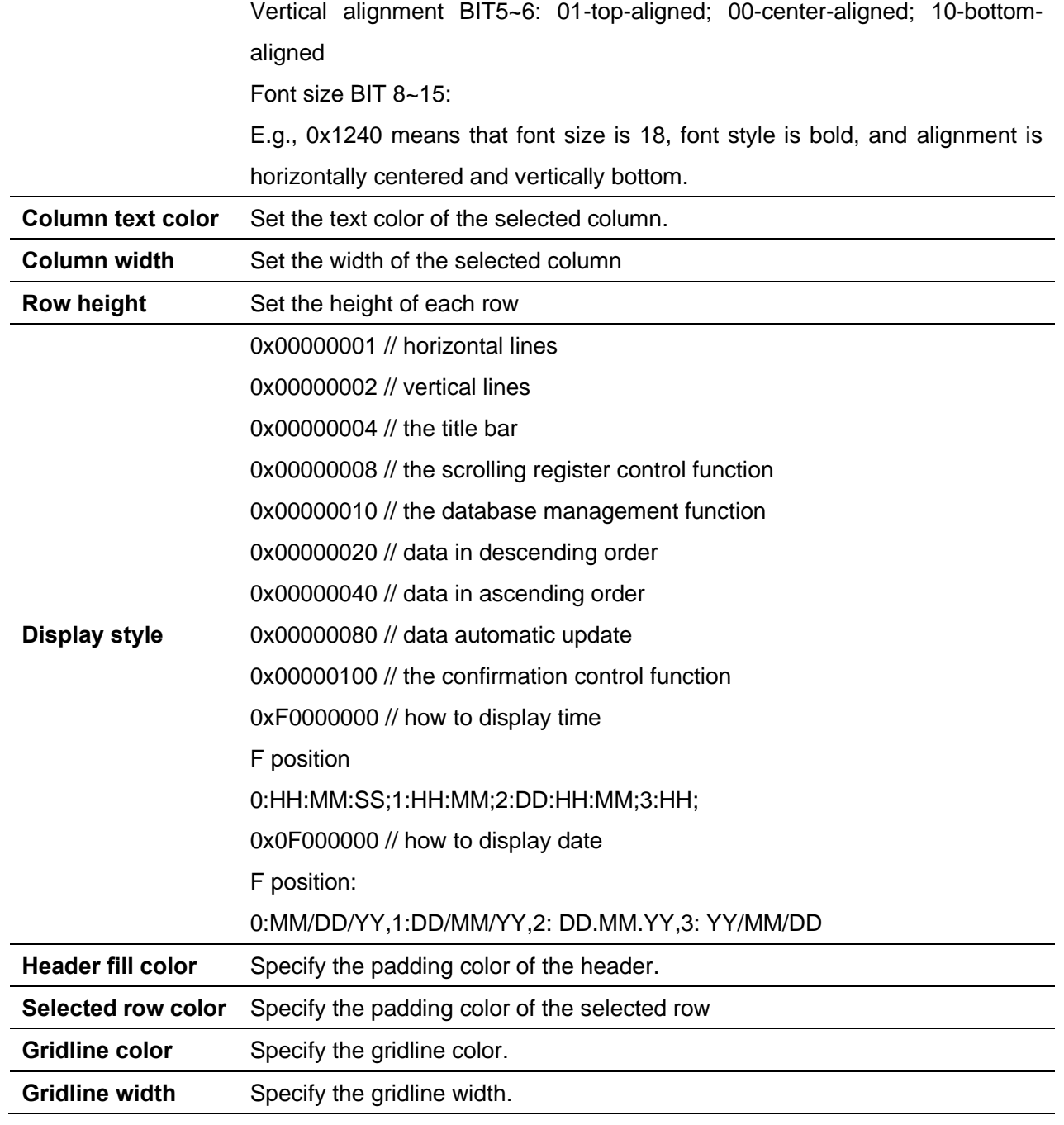

#### (2) Address

**Address** There is no need to set the address in current version.

(3) Shape and other attributes settings are detailed in [Chapter 4.](#page-45-0)

## **5.24 Operation log view**

1 Overview

[Operation log view] can be used to view user operation logs.

#### 2 Attributes

Click [Sampling/Data]→click [operation log view] to bring up an [operation log view] object. Drag the object to the specified [window] and double-click on the object to place it.

**DWIN** ideal partner for you

Professional· Creditable· Successful **American Control Creditable**· Successful **HMI Software User Manual** 

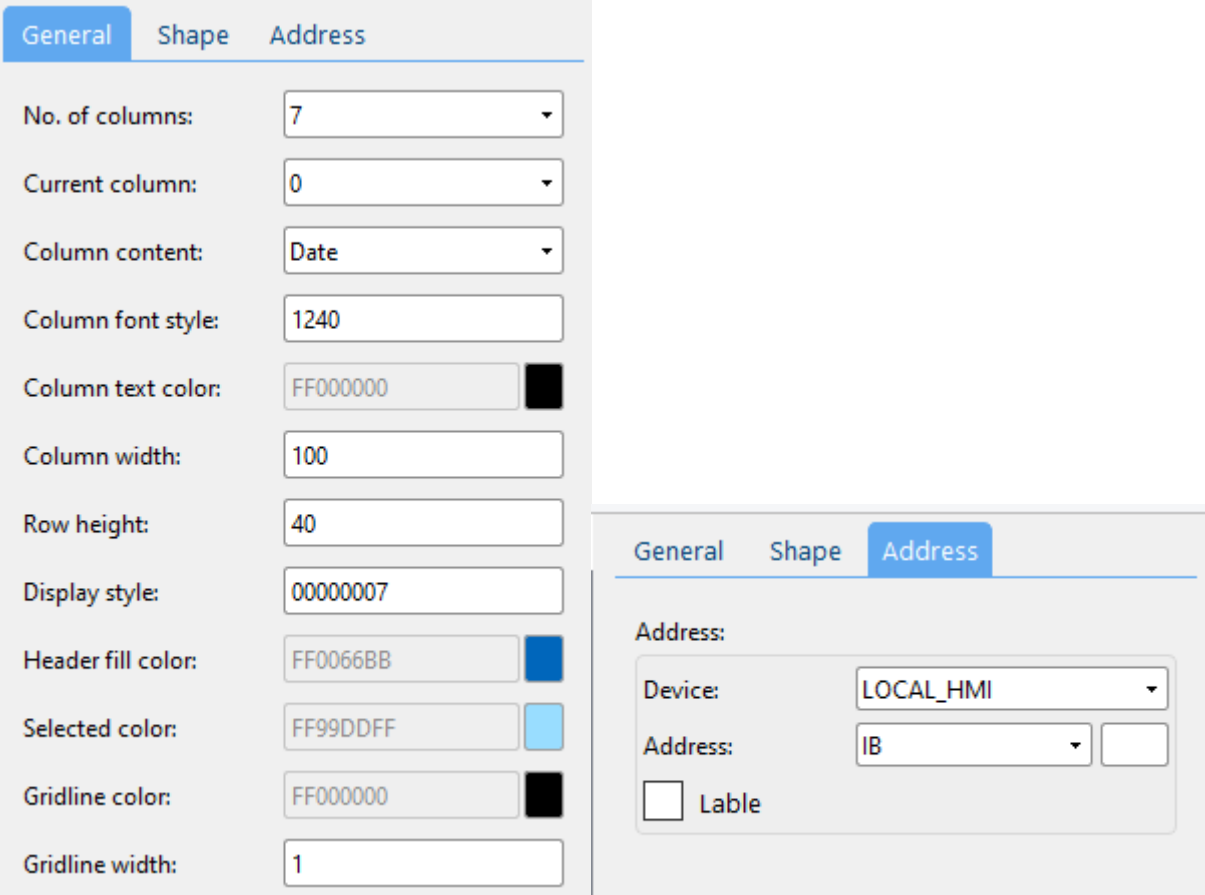

# (1) General attributes

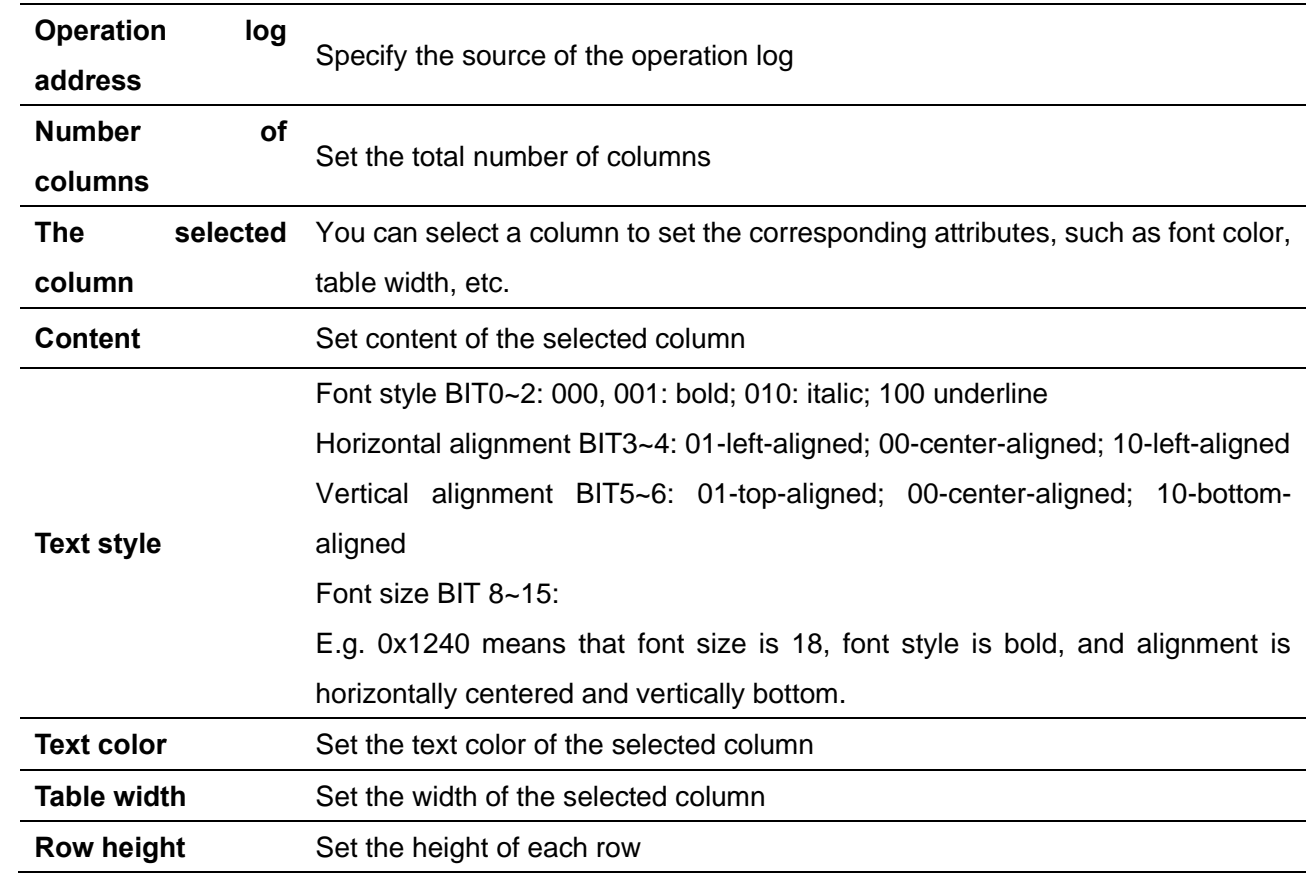

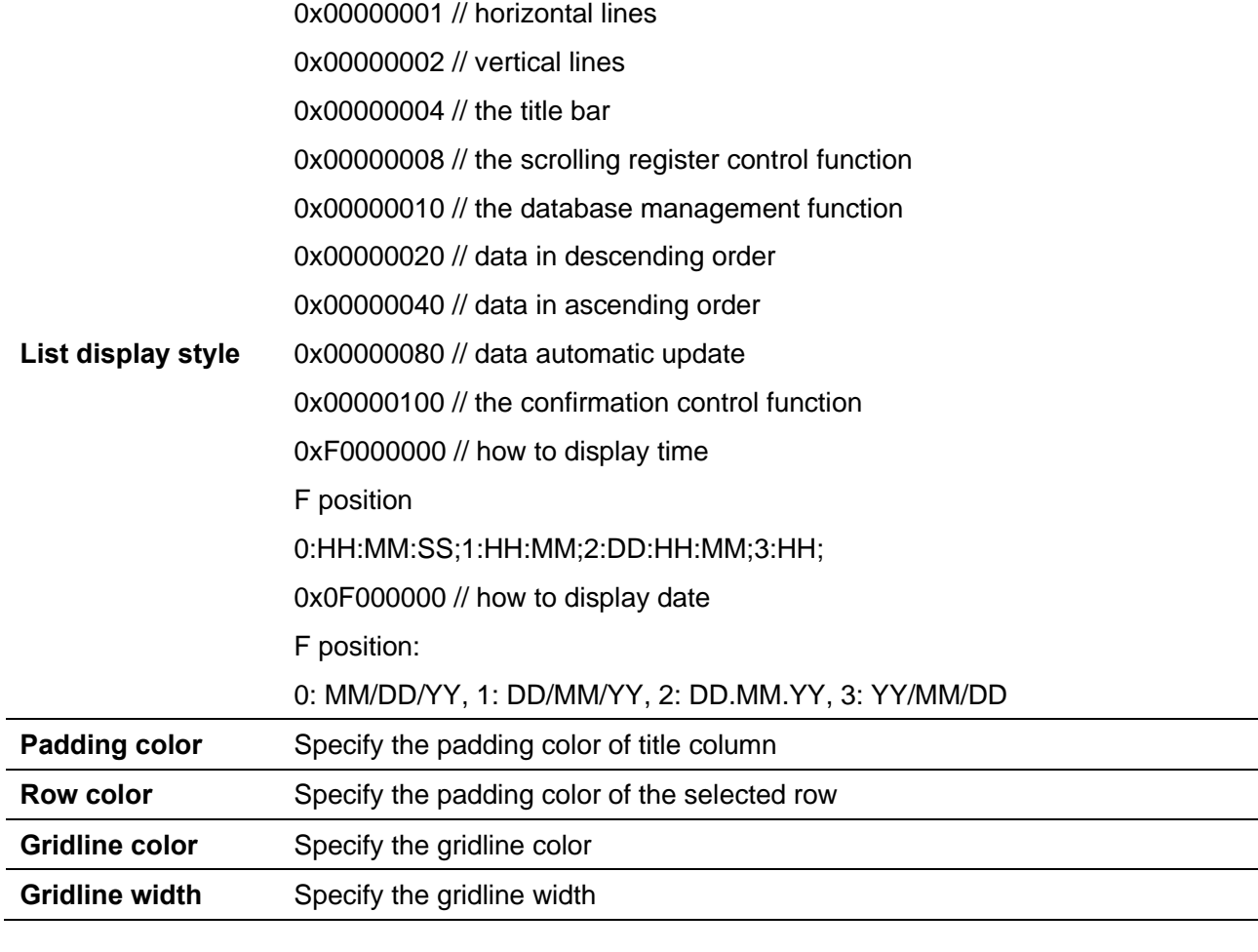

#### (2) Address

**DWT** 

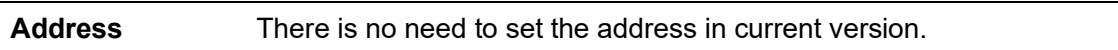

(3) Shape and other attributes settings are detailed in [Chapter 4.](#page-45-0)

## **5.25 Alarm view/Event view**

## 1 Overview

[Alarm view]/[Event view] can be used to view alarm information.

## 2 Attributes

Click [Sampling/Data] → click [Alarm view]/[event view] to bring up an [Alarm view]/[Event view] object. Drag the object to the specified [window] and double-click on the object to place it.

Professional· Creditable· Successful **American Control Creditable· Successful** Multiple and American HMI Software User Manual

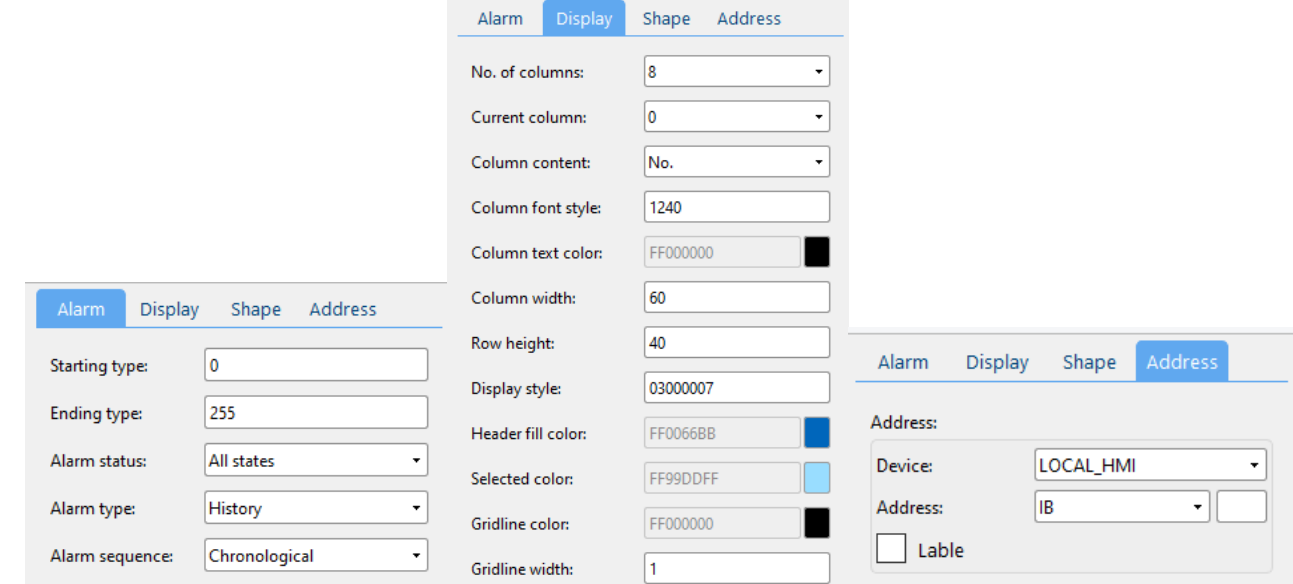

# (1) Alarm

**DWIN** ideal partner for you

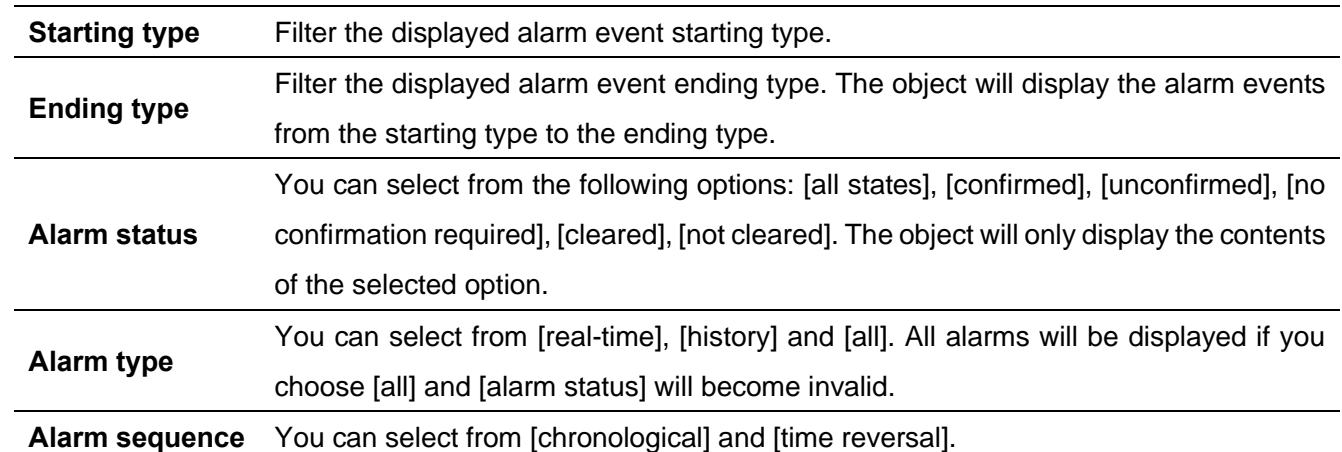

(2) Display

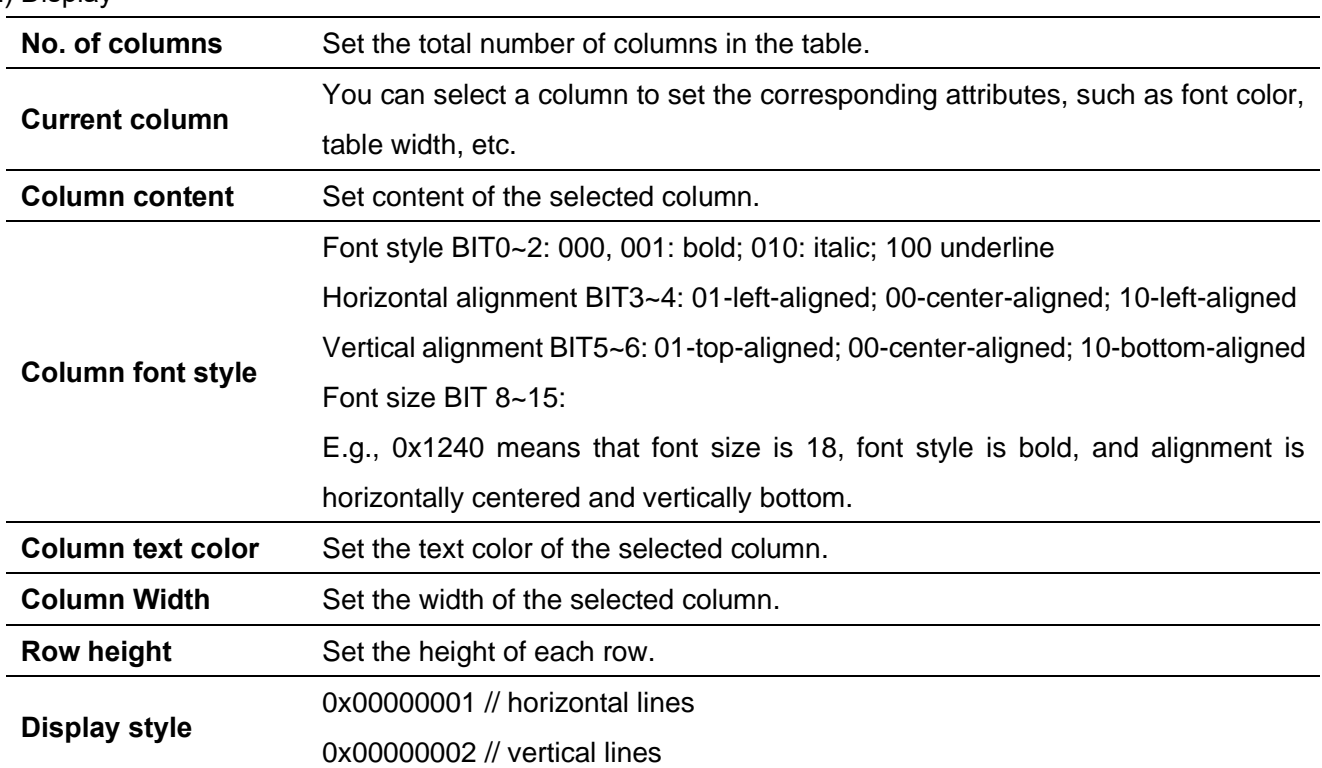

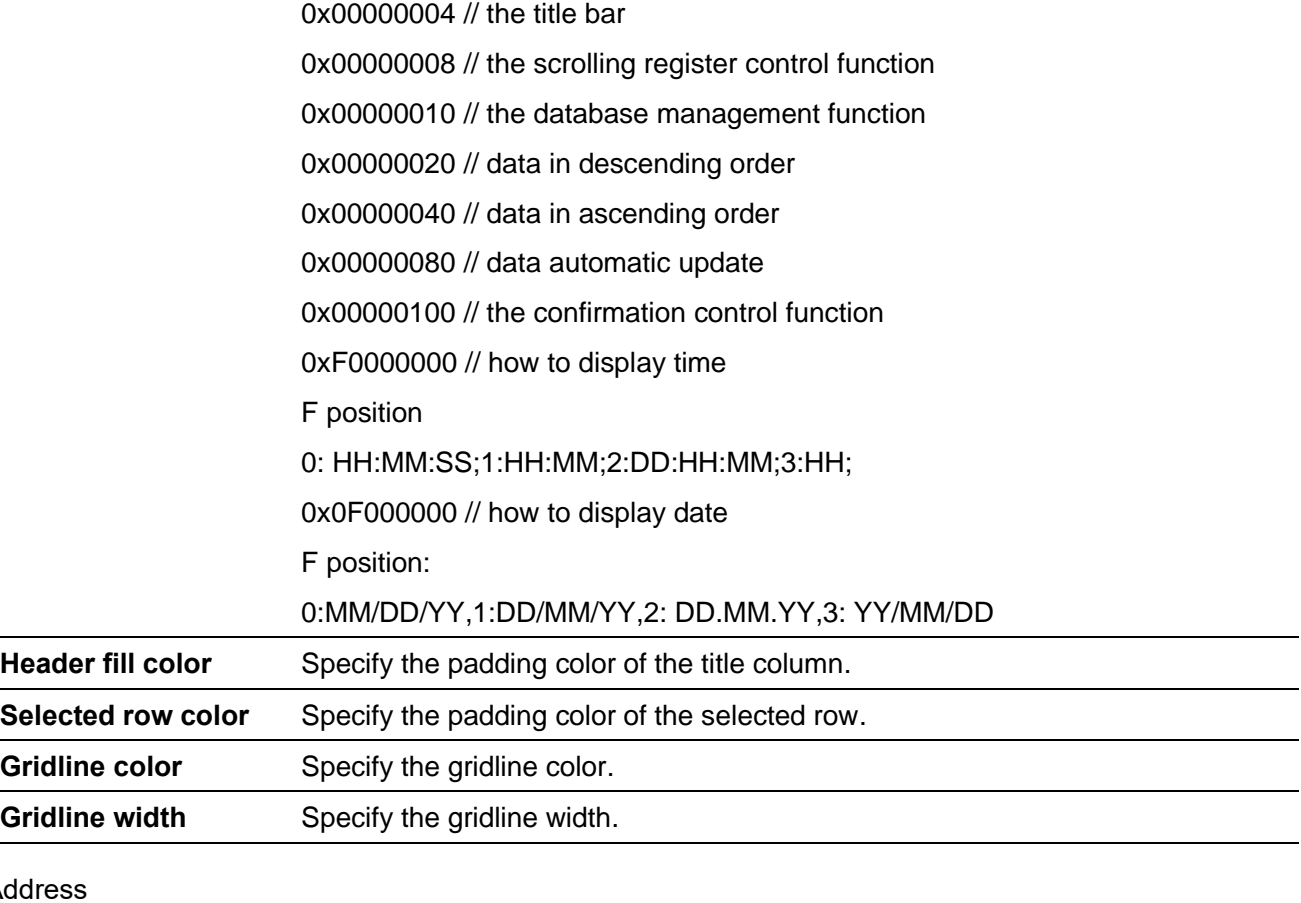

#### $(3)$  Addr

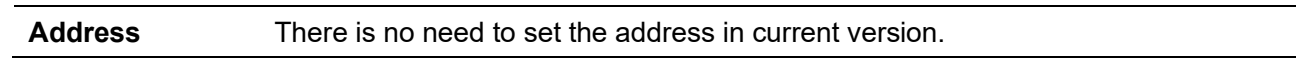

(4) Shape and other attributes settings are detailed in [Chapter 4.](#page-45-0)

## **5.26 Trend chart**

## 1 Overview

[Trend chart] can be used to display the trend of the data corresponding to the sampling id in the data sampling database over a period of time.

## 2 Attributes

Click [Sampling/Data]  $\rightarrow$  click [Trend chart] to bring up an [Trend chart] object. Drag the object to the specified [window] and double-click on the object to place it.

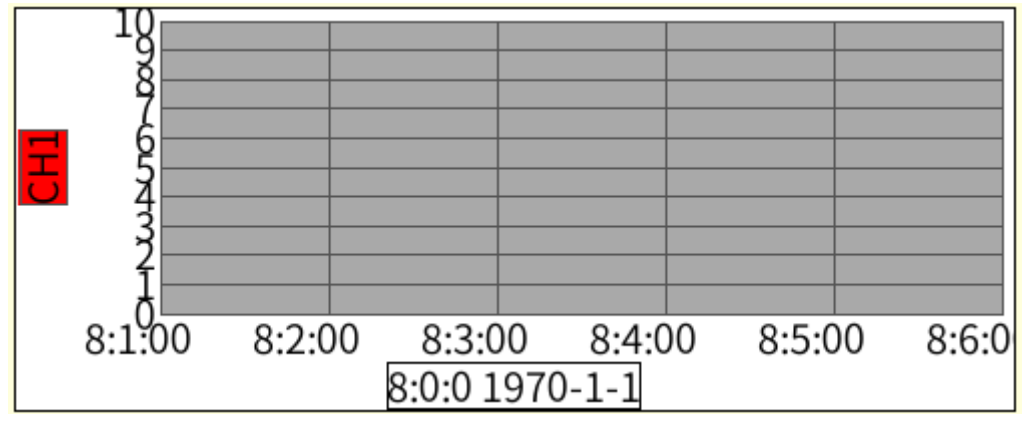

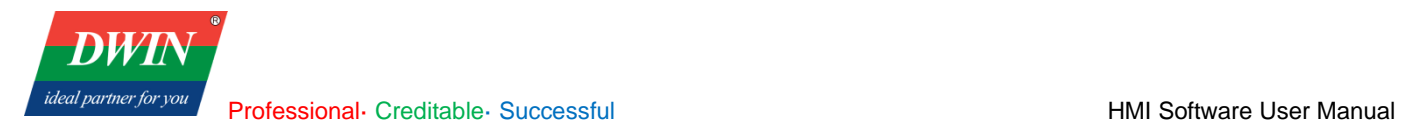

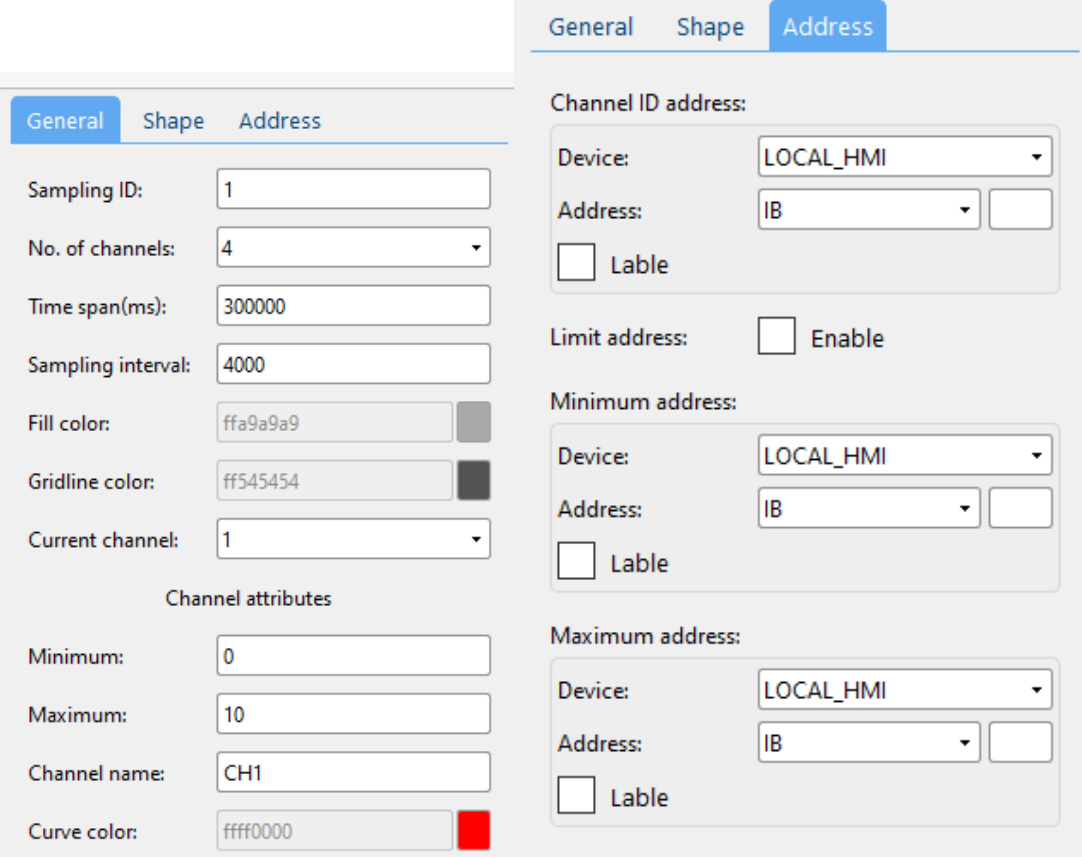

# (1) General attributes

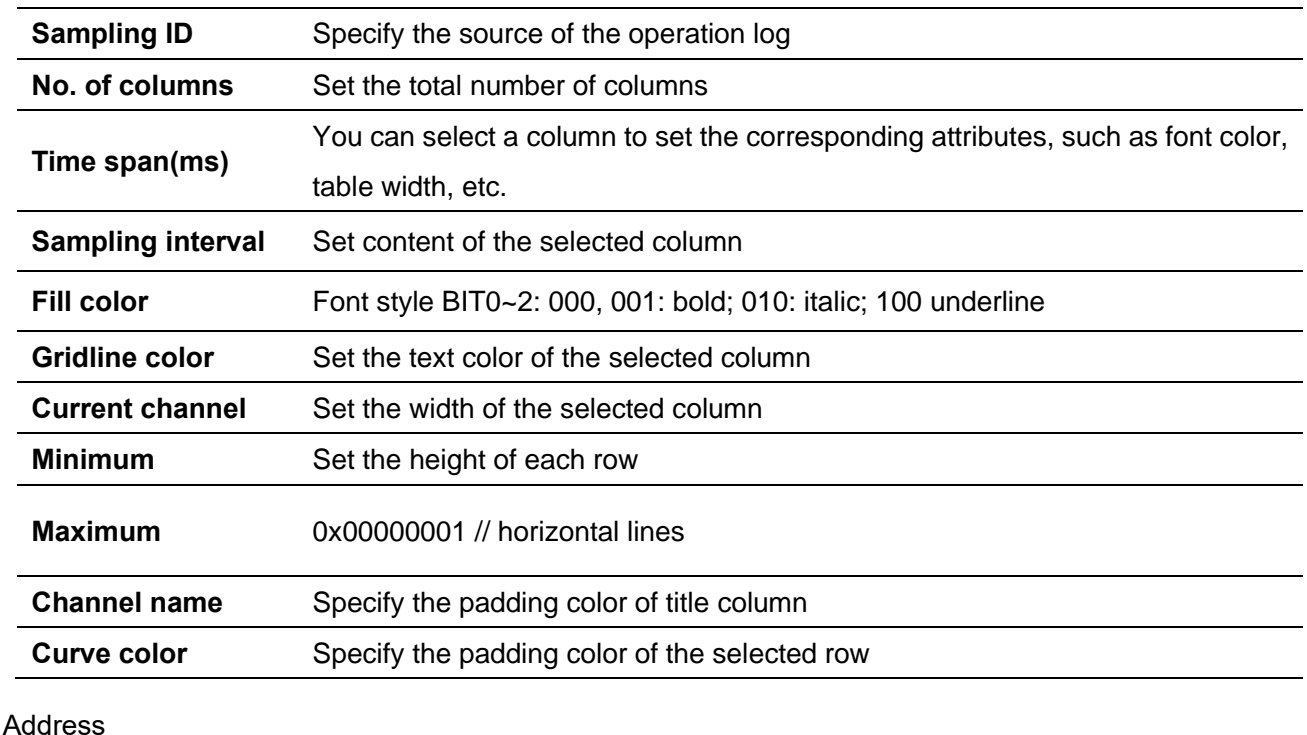

 $(2)$ 

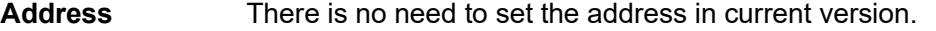

(3) Shape and other attributes settings are detailed in [Chapter 4.](#page-45-0)

# **5.27 Horizontal Pipeline/Vertical Pipeline**

1 Overview

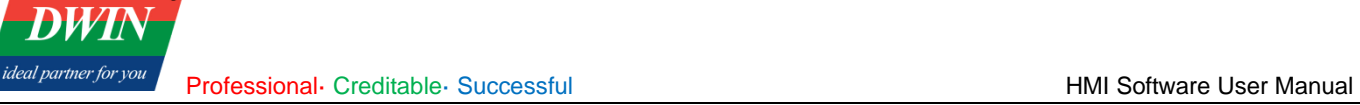

[Horizontal Pipeline]/ [Vertical Pipeline] can be used with [Pipeline Connector] to build process flow diagrams. 2 Attributes

Click [Object] → click [Horizontal Pipeline]/ [Vertical Pipeline] to bring up an [Horizontal Pipeline]/ [Vertical Pipeline] object. Drag the object to the specified [window] and double-click on the object to place it.

After selecting the object in the [window], you can set relevant attributes in the right window.

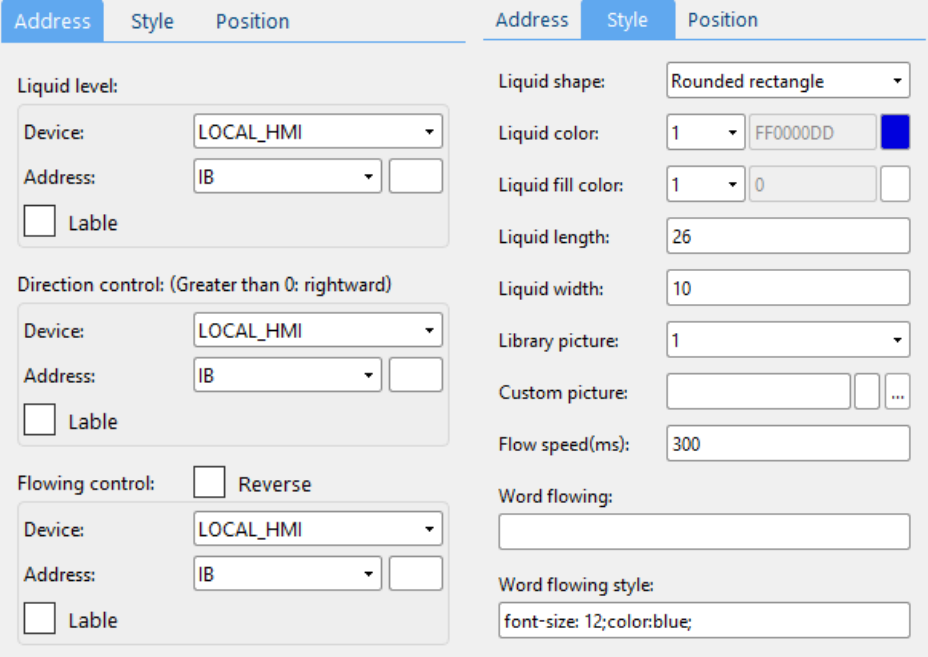

#### (1) Address

When the value of the register is 1:

a. if there are 2 custom pictures, the second picture will be displayed in the pipeline.

**Liquid level**

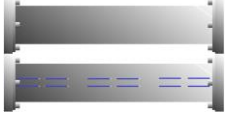

b. if there is only one custom picture, the content set in [word flowing] attribute will be displayed in the pipeline.

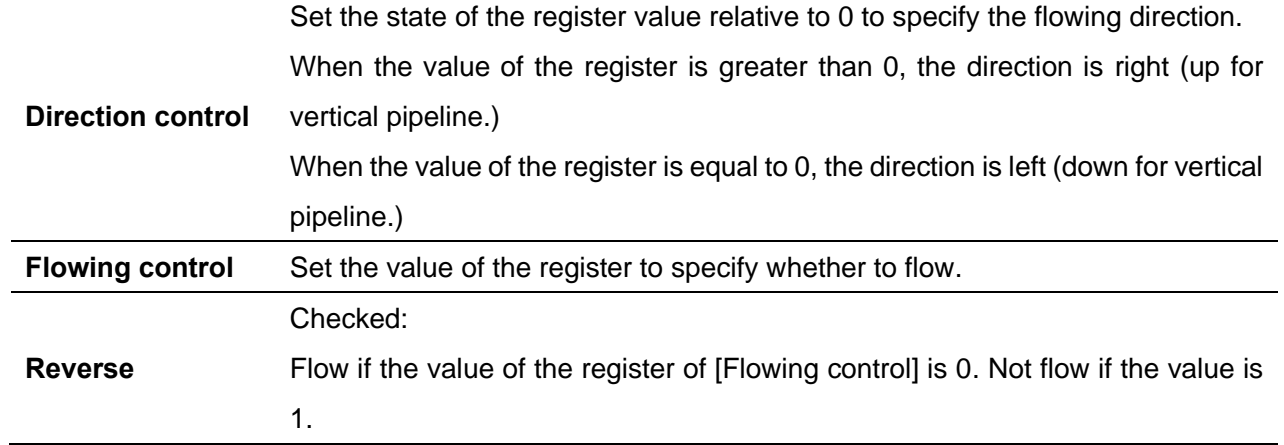

#### Unchecked:

Flow if the value of the register of [Flowing control] is 1. Not flow if the value is

0.

# (2) Style

**DWT** ideal partner for you

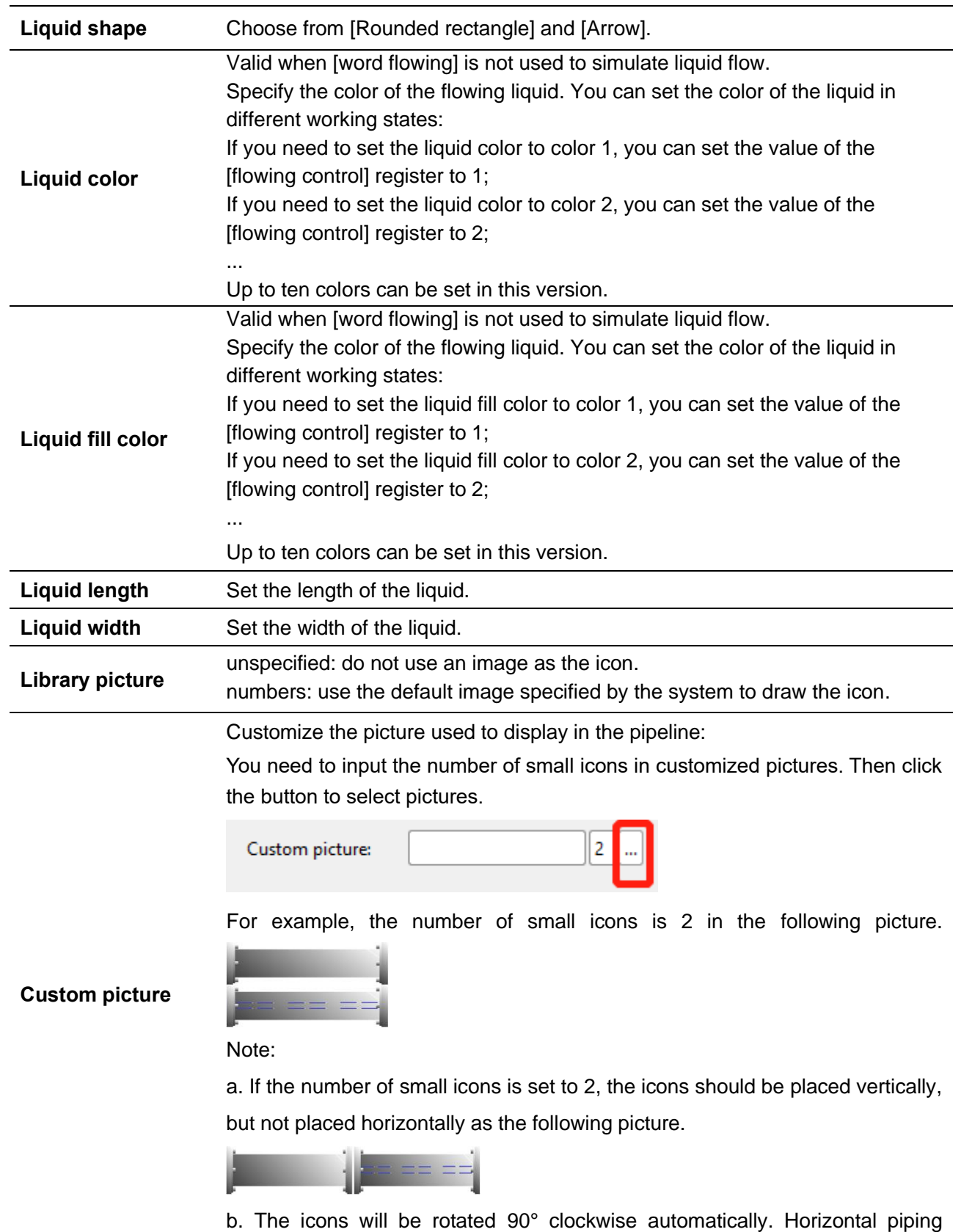

diagrams can be used in vertical pipeline like horizontal pipeline.

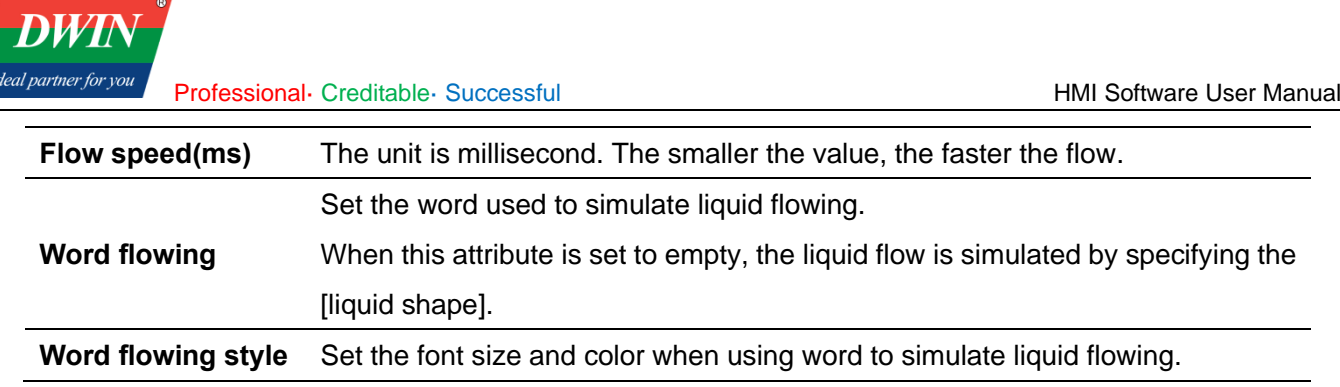

(3) Shape and other attributes settings are detailed in [Chapter 4.](#page-45-0)

# **5.28 Pipeline Connector**

1 Overview

[Pipeline Connector] can be used with [Horizontal Pipeline]/ [Vertical Pipeline] to build process flow diagrams.

2 Attributes

Click [Object] → click [Pipeline Connector] to bring up an [Pipeline Connector] object. Drag the object to the specified [window] and double-click on the object to place it.

After selecting the object in the [window], you can set relevant attributes in the right window.

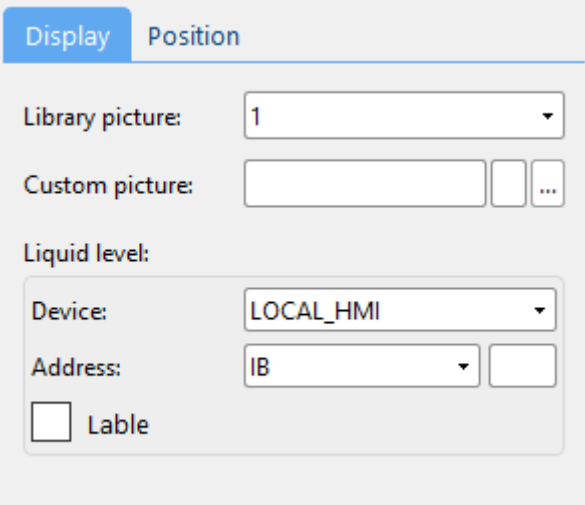

(1) Display

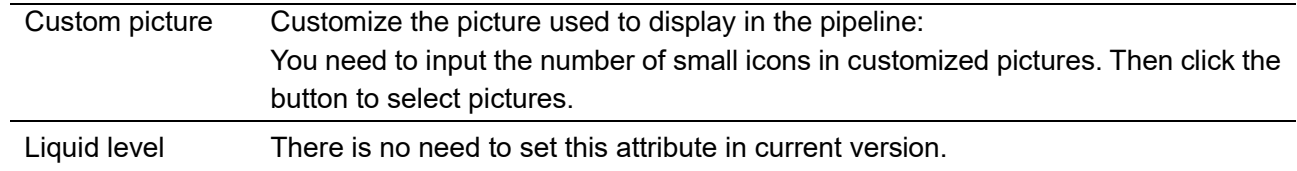

(2) Shape and other attributes settings are detailed in [Chapter 4.](#page-45-0)

# **5.29 Vector Graphics**

1 Overview

[Vector Graphics] can be used to edit vector graphics. You can place the edited vector graphics like an object.

Basic graphics such as lines, rectangles, ellipses, curves, polygons are integrated in the editing function.

2 Instructions for use

Click [Project] → click [Vector Graphics] to bring up an [Vector Graphics] object. Drag the object to the specified [window] and double-click on the object to place it.

After selecting the object in the [window], you can click [editor] in the right window to enter the editing interface.

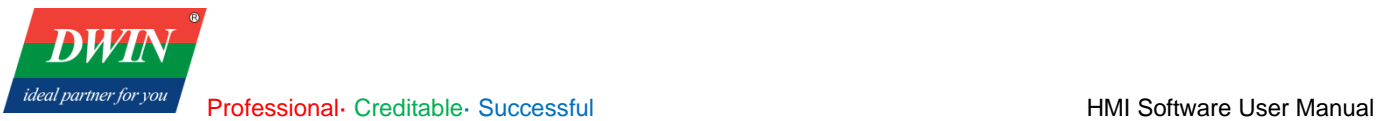

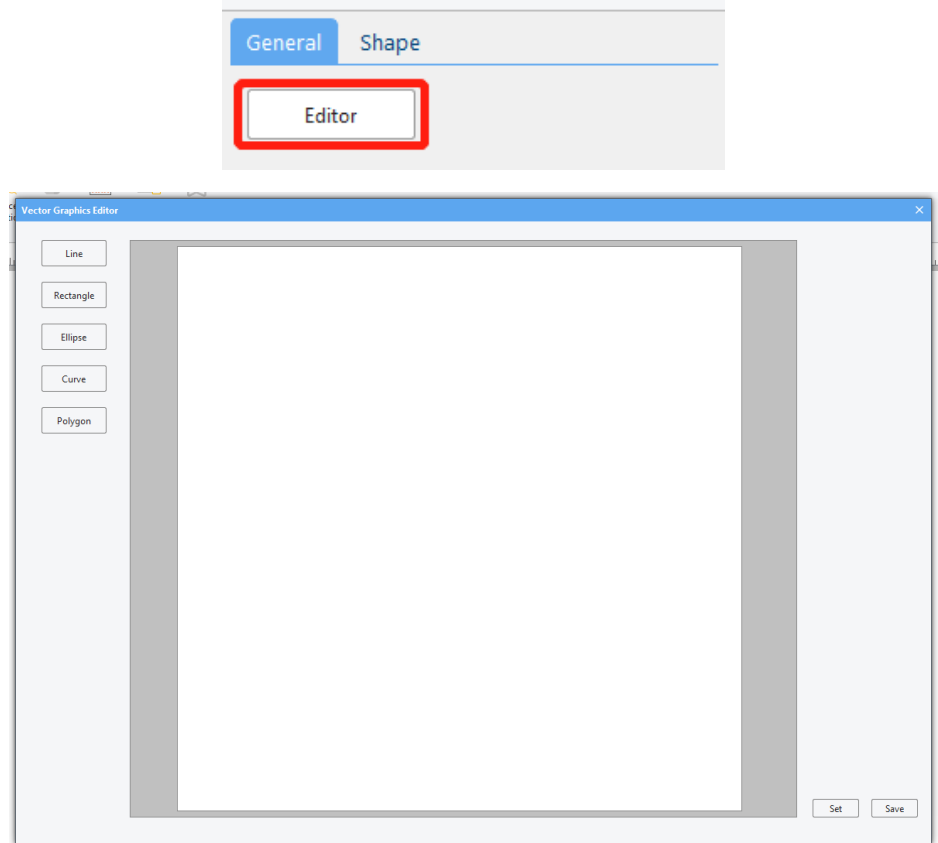

The instructions for each basic graphic are as follows:

(1) line

Click the [Line] button to enter the line drawing mode. Press and hold the left mouse button to start drawing a line. Move the mouse to draw. Release the left button to finish drawing the line.

(2) rectangle

Click the [Rectangle] button to enter the rectangle drawing mode. Press and hold the left mouse button to start drawing a rectangle. The position where the left mouse button is clicked is the upper left corner of the rectangle. Release the left mouse button to end drawing. The position where the left mouse button is released is the lower right corner of the square.

(3) ellipse

Click the [ellipse] button to enter the ellipse drawing mode, click the left mouse button to start drawing a circle and drag the mouse to change the size and shape of the circle, release the left mouse button to finish drawing. (4) curve

Click the [curve] button to enter the curve drawing mode. The left-click position is the starting point of the current small curve, and the left-click position is the end point of the current small curve. Press and hold the left button and drag to change the curvature and length of the curve. , direction, etc. Release the left button to complete the current curve drawing, repeat the above process to draw the next curve, and click the right button to end the curve drawing.

## (5) polygon

Click the [Polygon] button to enter the polygon drawing mode. Left-click is the starting point of one side, and the next click is the end point of one side. Repeat the above process. Right-click to end drawing and the starting point and the end point will be automatically connected.

Professional· Creditable· Successful **HMI Software User Manual** 

#### 3 Attributes introduction

**DWT** ideal partner for yo

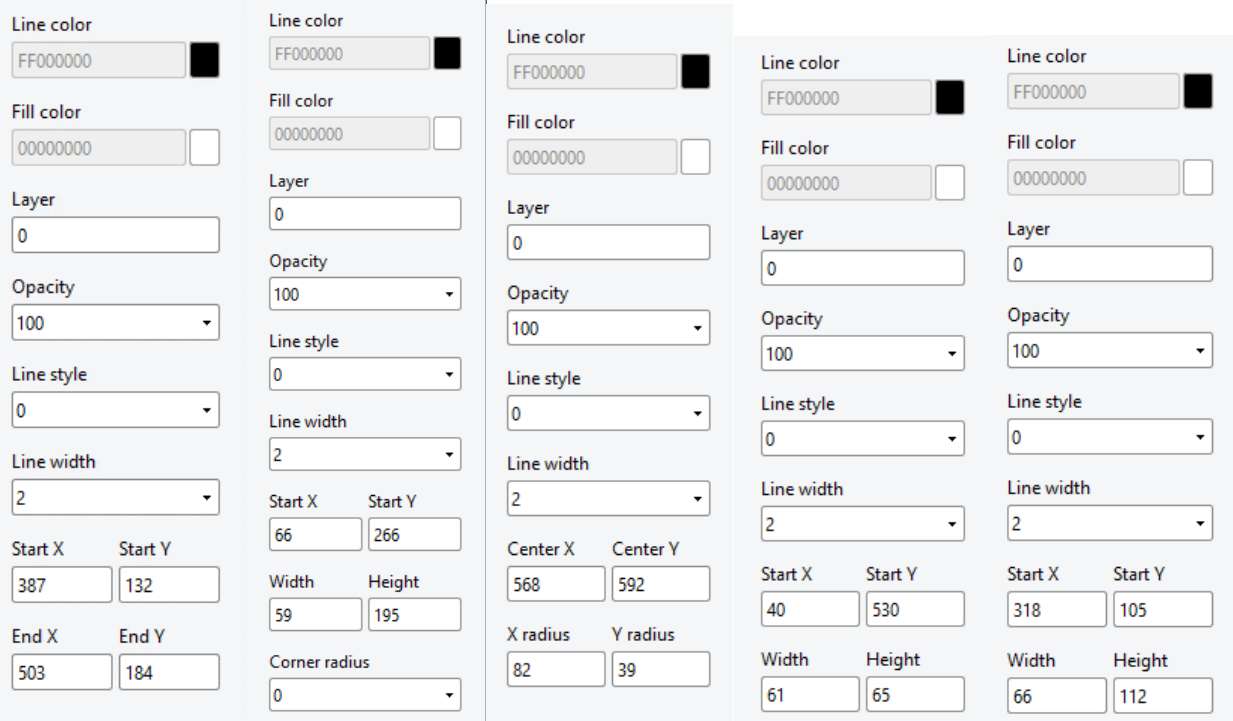

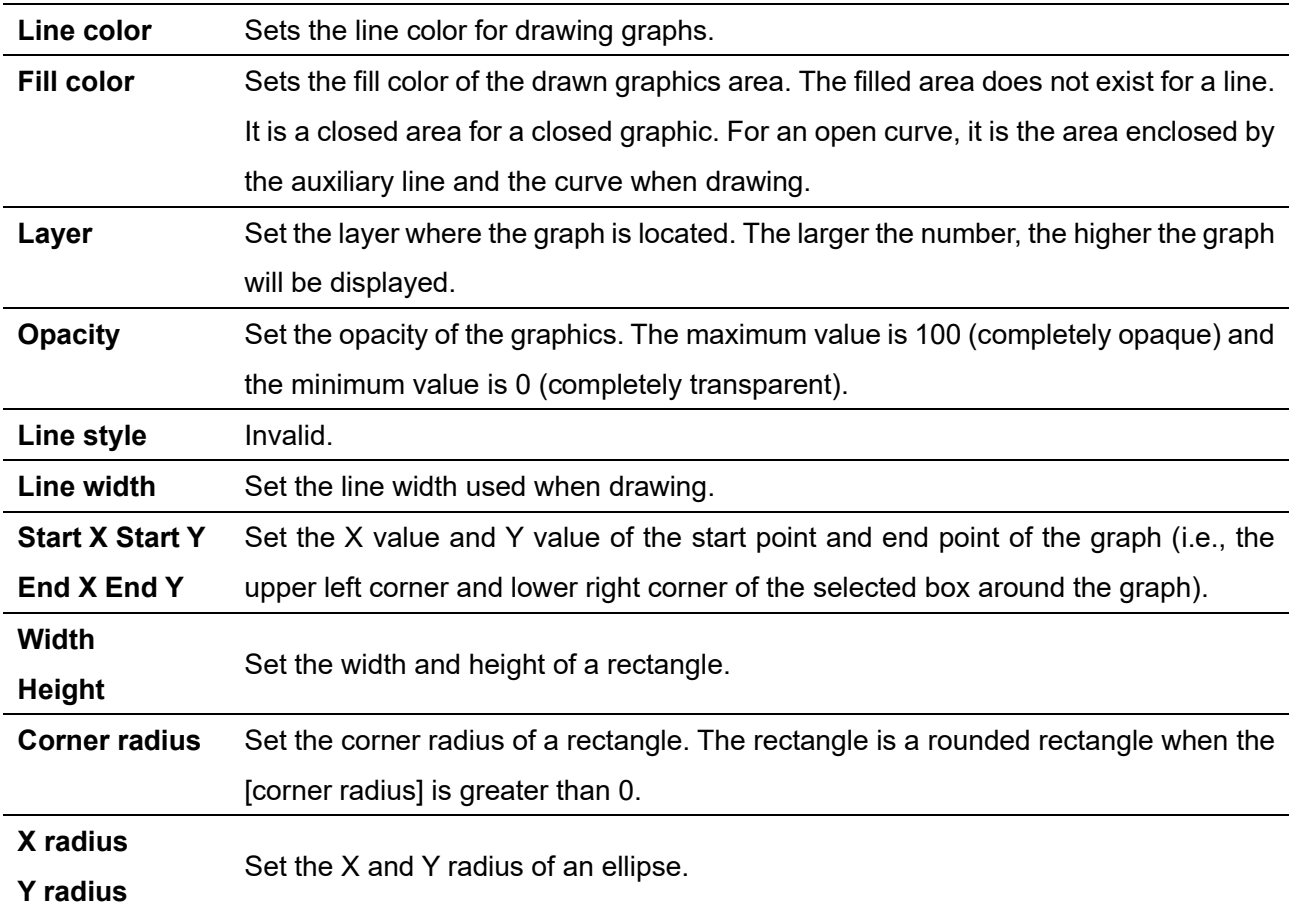

# **5.30 Media Player**

1 Overview

[Media Player] can be used to play local video files in mp4 and avi formats. (Not available in the current version) 2 Attributes settings

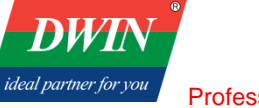

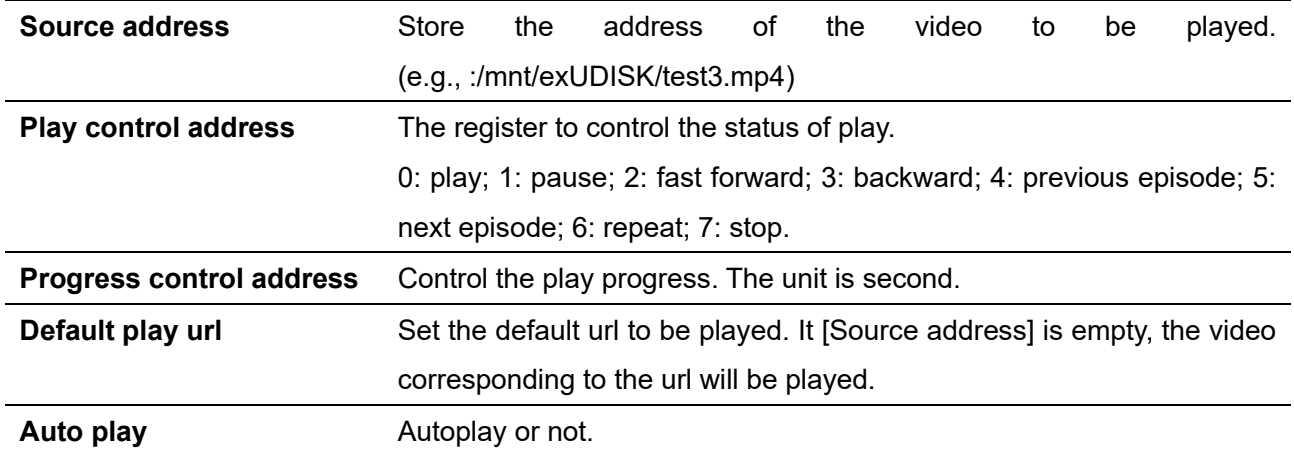

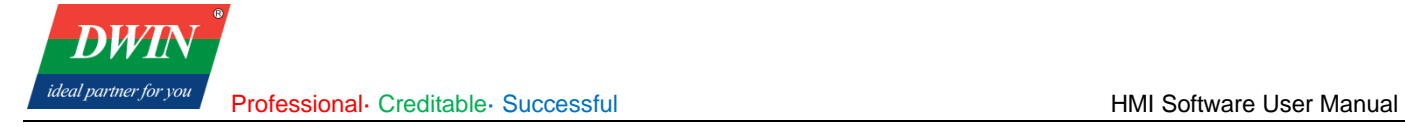

# **Chapter 6 Others**

# **6.1 Input method**

The preset input method is the default input method in the system.

# **6.2 Download project**

For detailed description, please refer to [Chapter 2.](#page-13-0)

# **6.3 Register address setting**

In the software, it is frequently needed to set the register address. The register address setting instructions are as follows.

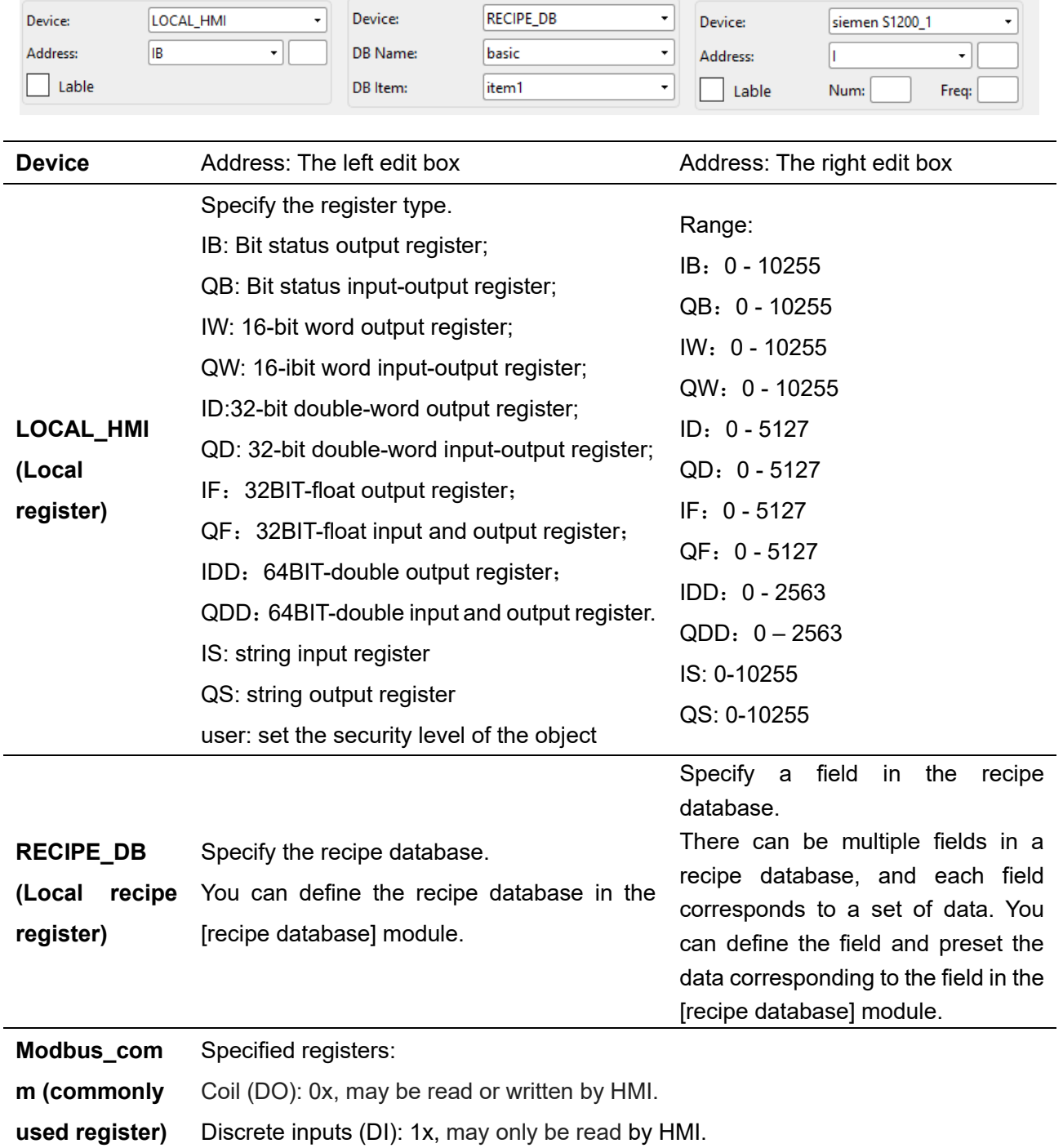

Professional· Creditable· Successful **HMI Software User Manual** HMI Software User Manual

Analog inputs (AI): 3x, may only be read by HMI. Analog outputs (AO): 4x, may be read or written by HMI. AIW: Input registers (WORD) AOW: Output registers (WORD) AID: Input registers (DWORD) AOD: Output registers (DWORD) AI4F: Input registers (FLOAT) AO4F: Output registers (FLOAT) AI8F: Input registers (DOUBLE) AO8F: Output registers (DOUBLE) AIS: Input registers (STRING) AOS: Output registers (STRING)

Note: When the device is selected as an external device, [Num] is the number of registers. [Freq] is the time interval for register refresh, and the unit is millisecond.

# **6.4 JavaScript function**

ideal partner for you

JavaScript provides additional functionality required outside of the application. When the HMI is running, the JavaScript can be automatically executed, and it is responsible for the communication between the user and the project. This chapter mainly introduces the syntax of JS scripts, how to use and edit and other functions. 1 Edit

There are two ways to edit the JavaScript in the current version.

a) Click [Project] in the menu bar → click [Macro] to bring up the [Macro] interface. You can edit JavaScript in the pop-up window.

b) Edit JavaScript files in JavaScript editor such as Notepad++, Windows Notepad, UltraEdit, VS Code. Import the JavaScript files in the [Macro] interface.

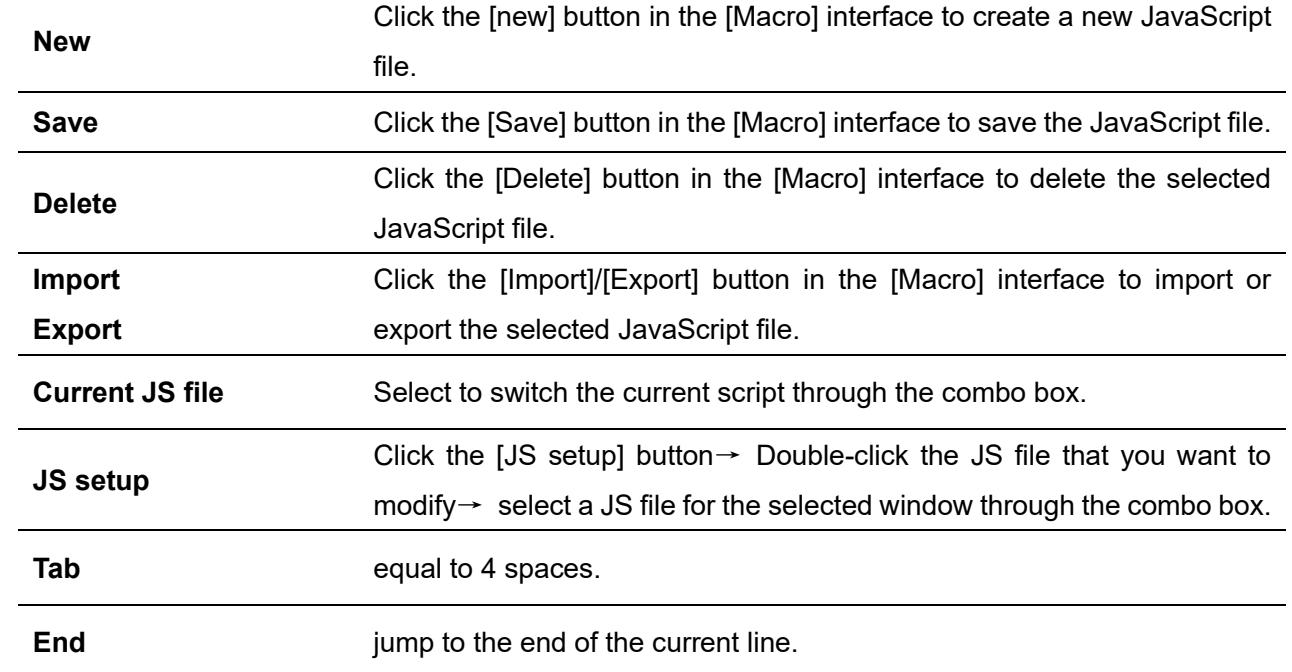

[Macro] function introduction:

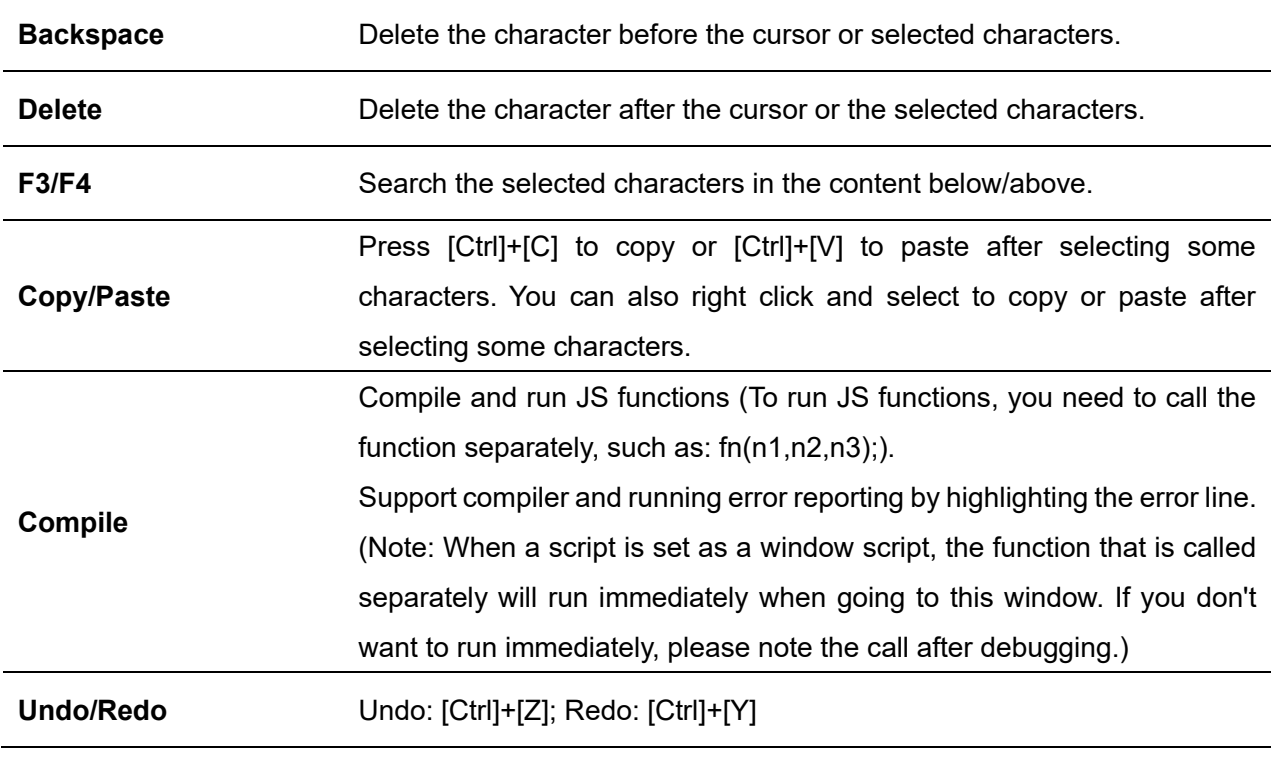

# 2 Syntax

**DWIN** 

Here we only introduce some basic syntax commonly used when editing scripts. If you want to learn more about JavaScript, you can search for related tutorials on the Internet.

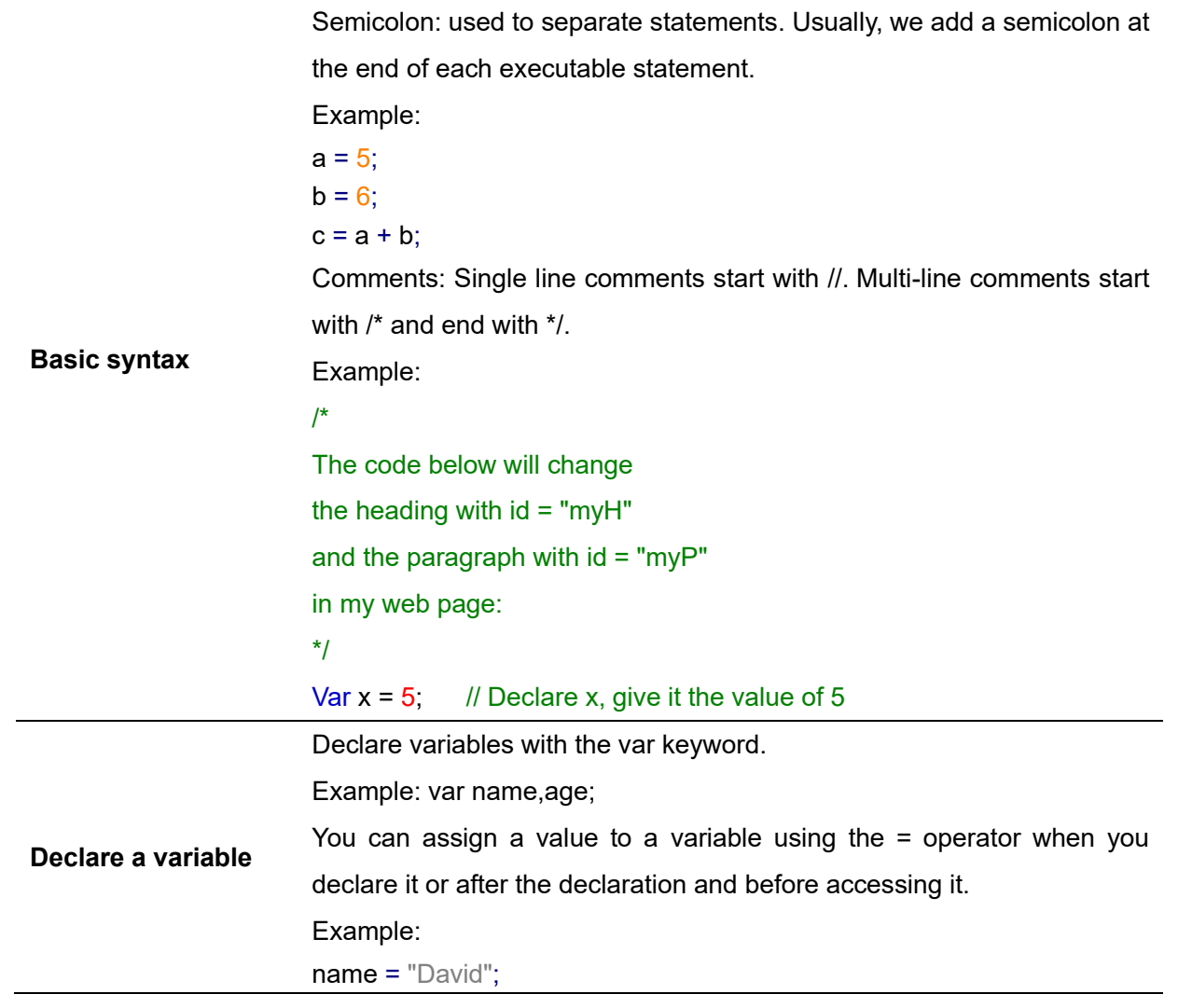

Professional· Creditable· Successful **HMI Software User Manual** 

**DWT** ideal partner for you

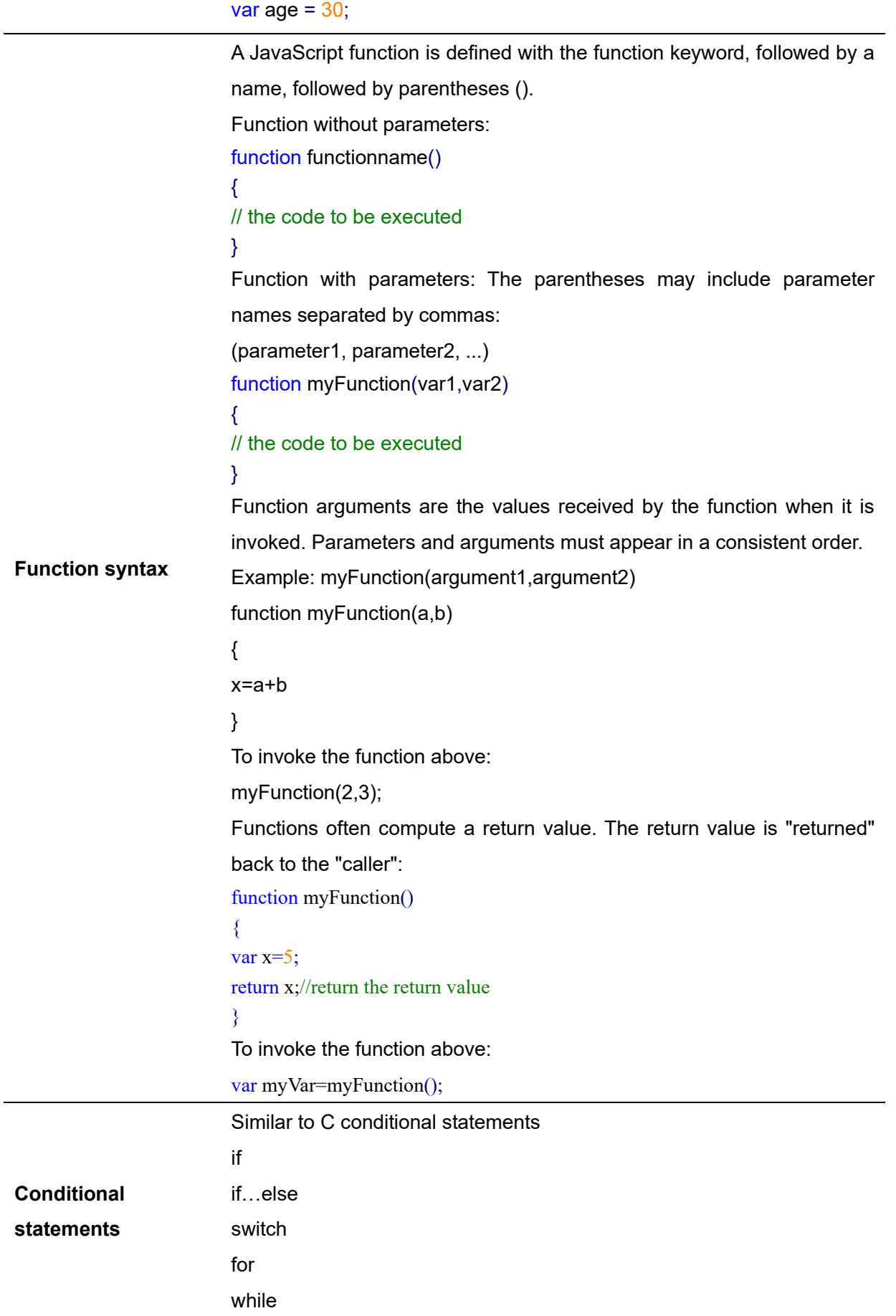

3 common functions

In HMI software, JS functions are often used in objects such as function keys, switches, and numeric. There are

usually two ways to use JS functions:

a) pre-defined JavaScript commands

<span id="page-100-0"></span>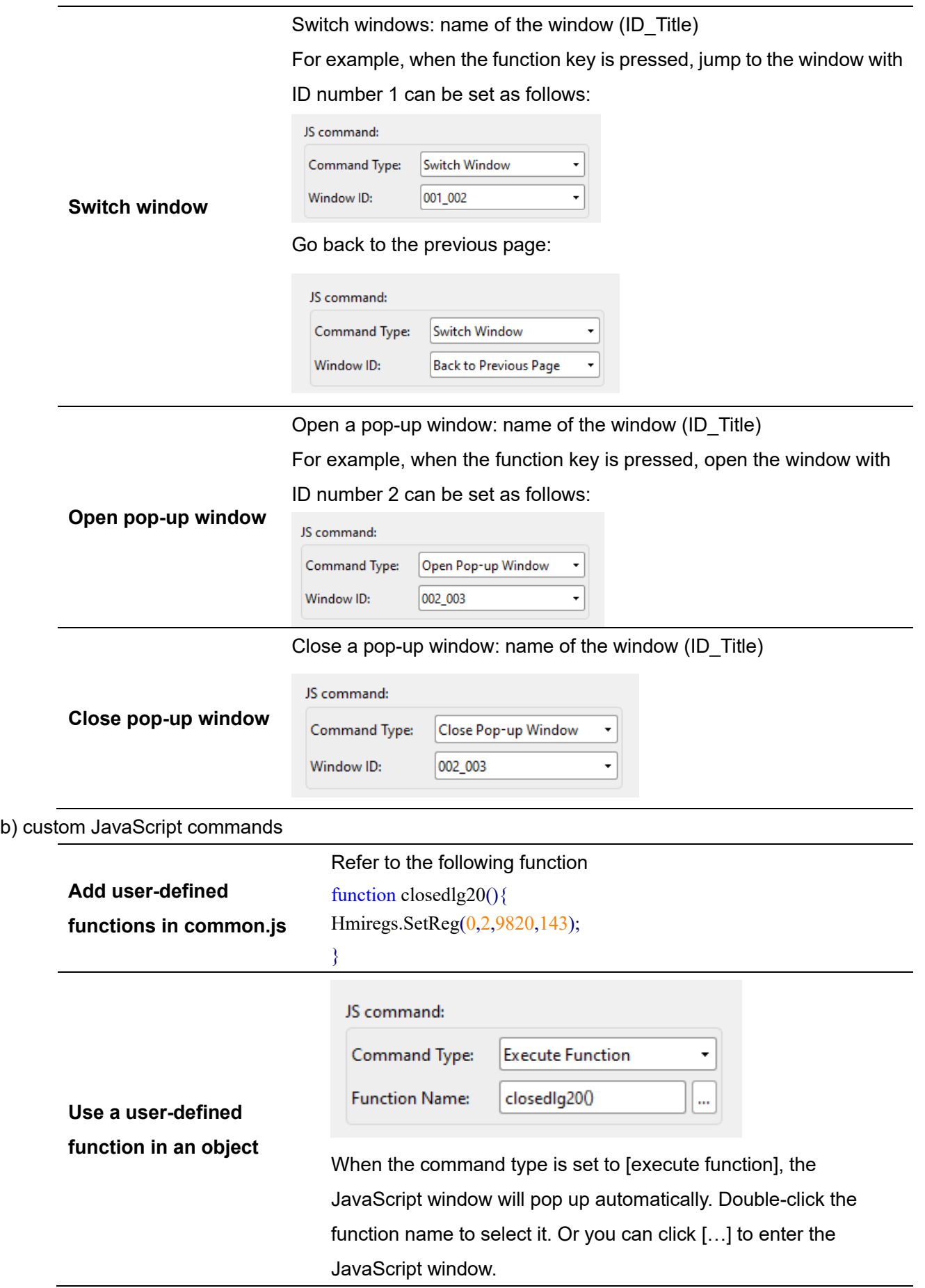

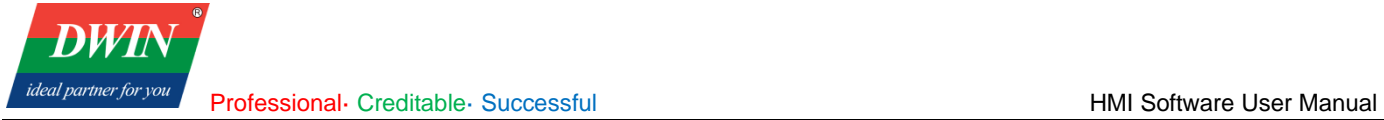

## 4 Hmiregs object

A JS object Hmiregs is encapsulated inside the HMI configuration software, and some common operations can be realized through this object.

Hmiregs.SetReg(int devid,int regtype,unsigned long reg,var value);

Parameters' introduction:

devid: Station No. of the device. The station number can be set in [System

Parameters]. The station number of the local device is 0.

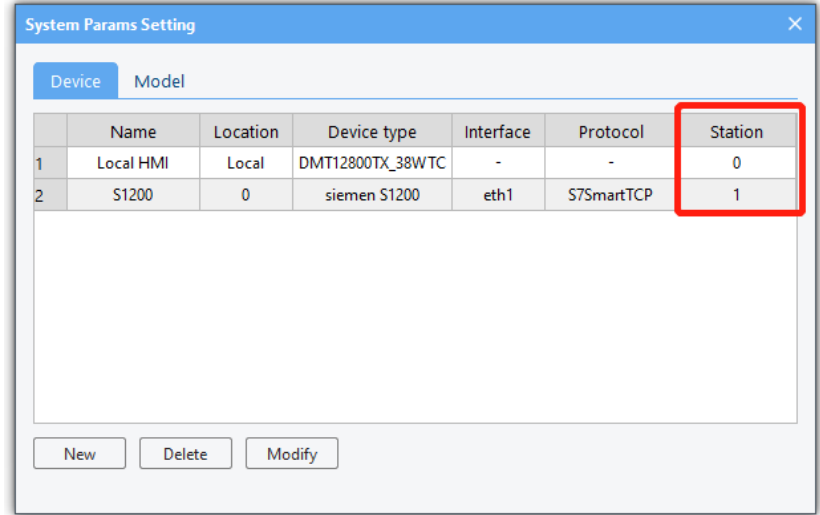

IB-0 QB-1 IW-2 QW-3 ID-4 QD-5 IF-6

 $QF-7$  | IDD-8 | QDD-9 | IS-10 | QS-11

#### regtype: the type of the register

#### Local HMI devices:

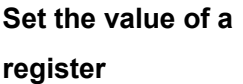

## Siemen S200:

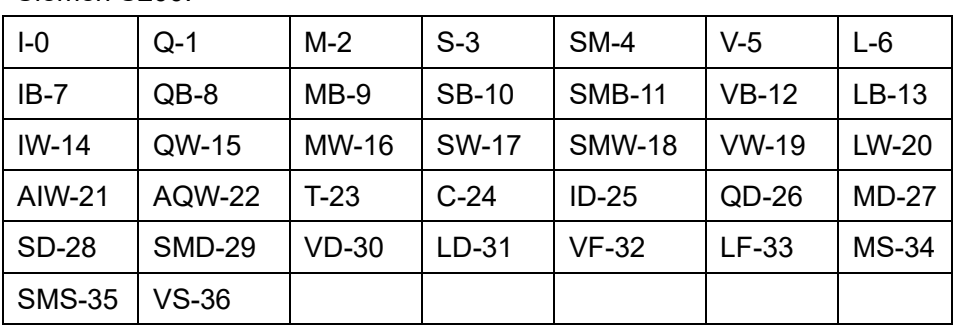

reg: the address of the register

value: the value to set

For example,

(1) Set the local HMI device QW100 register value to 6.

Hmiregs.SetReg(0,3,100,6);

(2) Set the value in VW804 register of Siemens S200 to 2.

Hmiregs.SetReg(1,19,804,2); //It is assumed that the station number of the equipment is 1.

(3) Set the value in M5.7 register of Siemens S200 to 1.

Hmiregs.SetReg(1,2,47,1); //It is assumed that the station number of the equipment is 1.

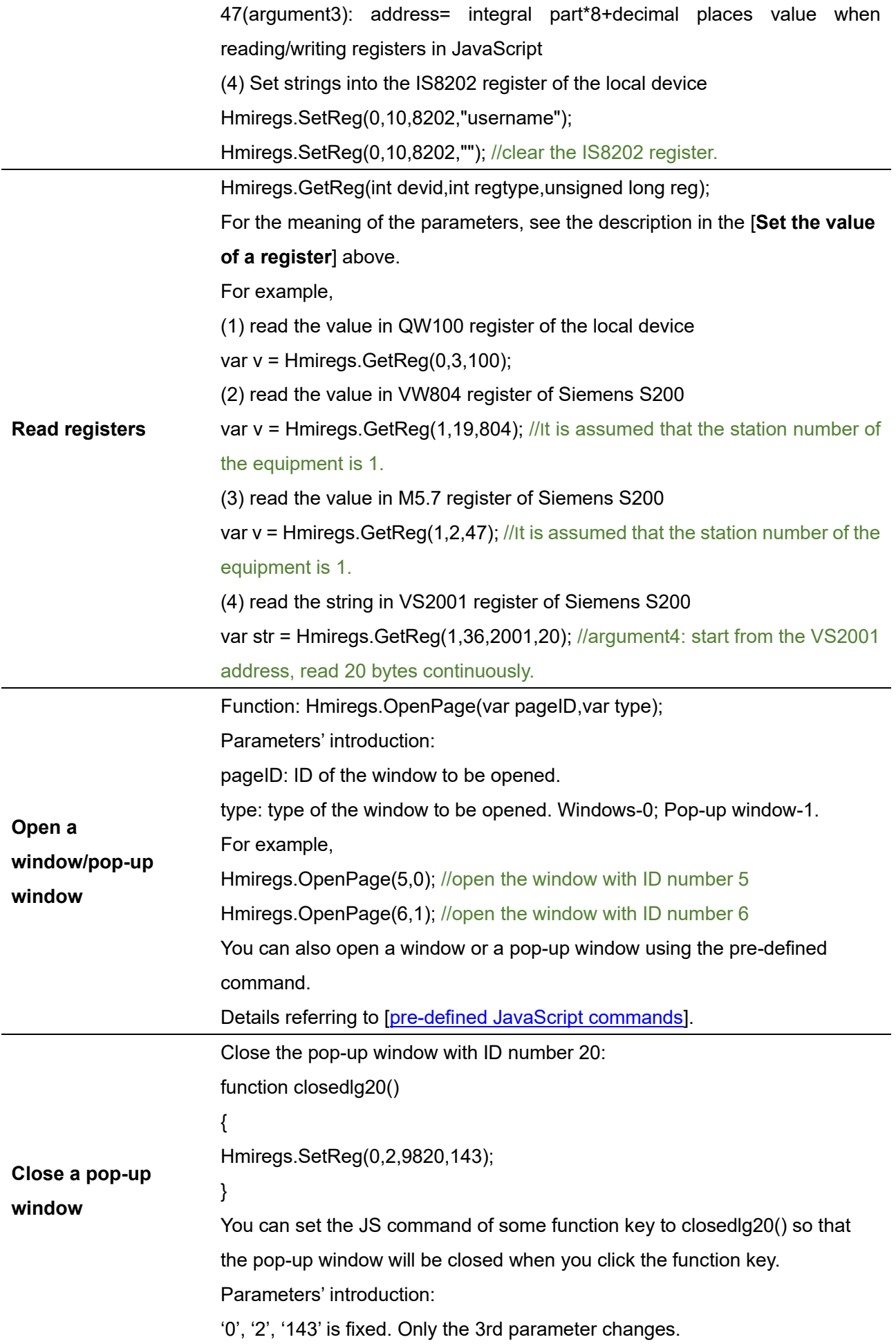

**DWIN** 

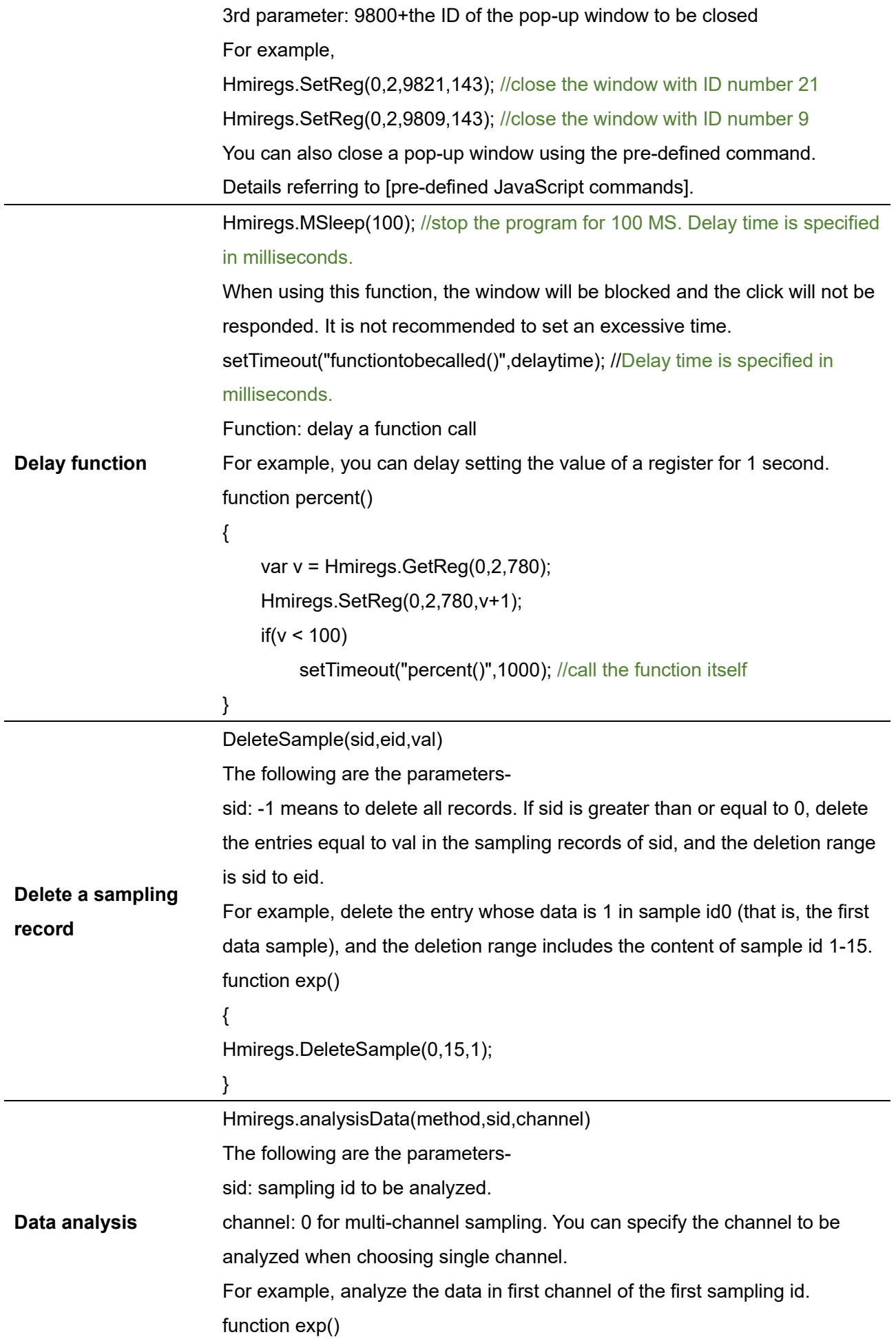

{

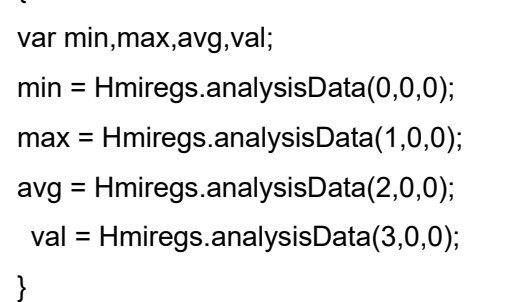

## 5 Functions related to PDF

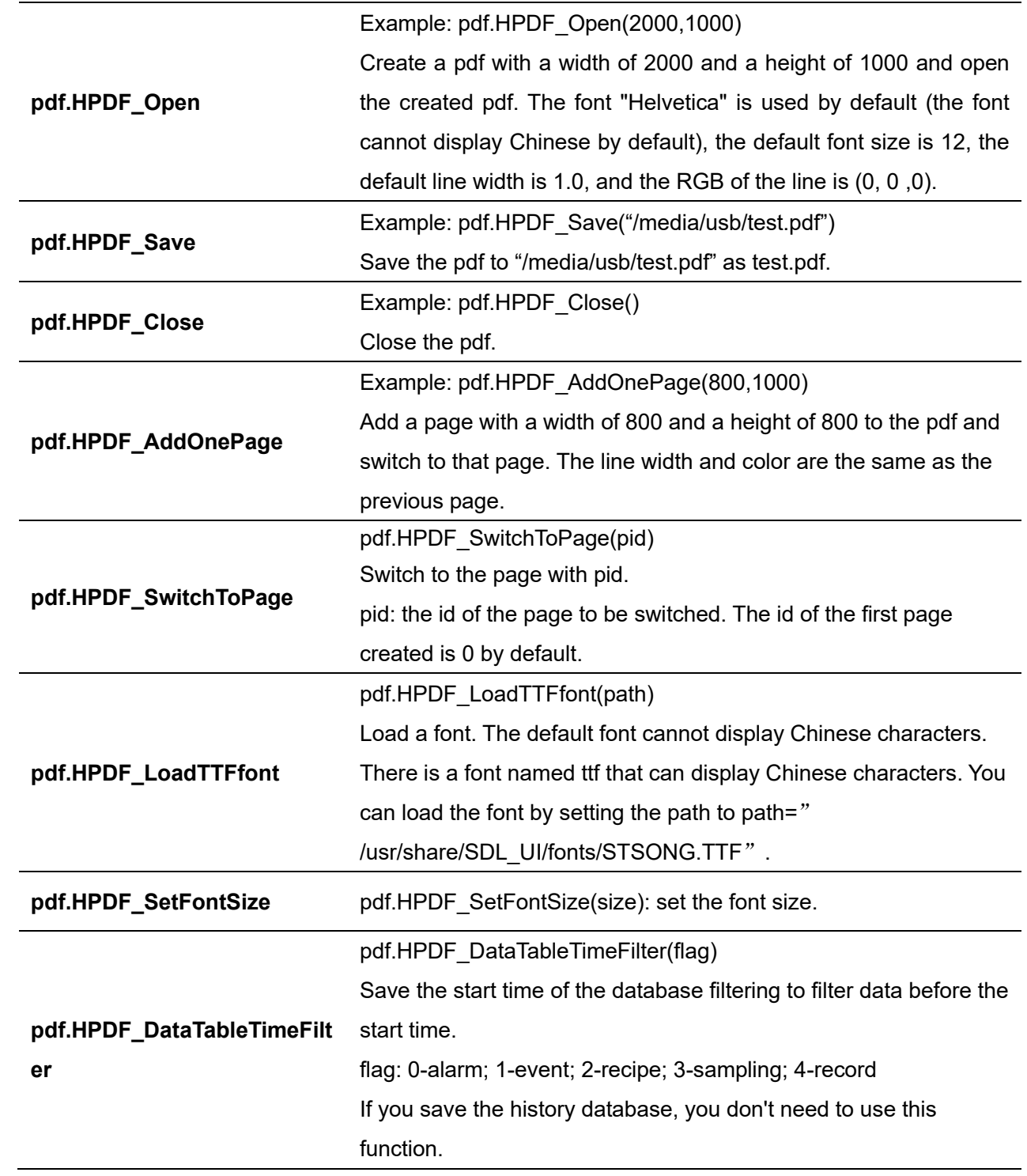

Some PDF-related functions are encapsulated inside the HMI configuration software.

**DWIN** 

ideal partner for you

pdf.HPDF\_AlarmTable(starttype,endtype,sorttype,source,vnum,str \_vwidth) Save the content in the alarm database to the pdf. The following are the parametersstarttype: the start alarm type to be filtered. endtype: the end alarm type to be filtered. sorttype: 0- chronologically, most recent first; 1- in reverse chronological order, most recent last. source: the specified data source 0: All alarms in the real-time buffer. 1: In the real-time buffer, the acknowledged alarms. 2: In the real-time buffer, the unacknowledged alarms. 3: In the real-time buffer, the alarms that do not require acknowledgment. 4: In the real-time buffer, the alarms that have been disarmed. 5: In the real-time buffer, the alarms that are not disarmed 6: In history, the acknowledged alarms. **pdf.HPDF\_AlarmTable** 7: In history, the unacknowledged alarms. 8: In history, the alarms that do not require acknowledgment. 9: In history, the alarms that have been disarmed 10: In history, the alarms that are not disarmed. 11: All alarms in history. 12: all alarms in the real-time buffer and history. vnum: the number of the columns in the table str\_vwidth: the width of the column, separated by commas. Example:iunction save\_histalarm() **var** year,month,day,h,m,s;<br>pdf.HPDF\_Open(920,1000);<br>pdf.HPDF\_LoadTTFfont("/usr/share/SDL\_UI/fonts/STSONG.TTF");<br>pdf.HPDF\_AlarmTable(0,255,0,11,6,"100,100,100,100,180,320**");//6为列数 11为历史记录中的所有** g\_Date.setTime(Date.now());<br>
if(g\_using\_UTC){<br>
year = g\_Date.getUTCFullYear();<br>
mon = g\_Date.getUTCMonth() + 1;<br>
dd = g\_Date.getUTCHours();<br>
h = g\_Date.getUTCHours();<br>
m = g\_Date.getUTCHinutes();<br>
s = g\_Date.getUTCSeconds .<br>elsef  $\begin{array}{l} \mathsf{e}\{\mathsf{max}} = \mathsf{g\_Date}.\mathsf{getFullYear}() \text{;}\\ \mathsf{mon} = \mathsf{g\_Date}.\mathsf{getMonth}() + 1;\\ \mathsf{dd} = \mathsf{g\_Date}.\mathsf{getDate}() \text{;}\\ \mathsf{h} = \mathsf{g\_Date}.\mathsf{getNumber}() \text{;}\\ \mathsf{m} = \mathsf{g\_Date}.\mathsf{getMinutes}() \text{;}\\ \mathsf{s} = \mathsf{g\_Date}.\mathsf{getSeconds()} \text{;} \end{array}$ 

 $S = g\_base.get$ :<br>
yar ret = pdf.HPDF\_Save("/media/usb/" + "Alarm\_his" + "\_" + year + "-" + mon + "-" + dd + "\_"<br>
pdf.HPDF\_Close();

**DWIN** 

ideal partner for you

**pdf.HPDF\_SampleTable** pdf.HPDF\_SampleTable(startsid,vnum,sidnum,sample\_format,real ,stime,etime,method,val) Save the content in the recipe database to the pdf. The following are the parametersstarted: the start id, greater than or equal to 1; vnum: number of the column in the table; sidnum: number of the sid; sample format: the data format of each sid, separated by commas (Just specify that the data format of the sampling channel involved is different from the format specified in each column in the [history data view]); real: 1 when pdf.HPDF\_DataTableTimeFilter(flag) is used; otherwise 0. stime: starting time to export data. etime: ending time to export data method: method to export data. 0-chronologically; 1-by data. val: export records where startid = val. example:

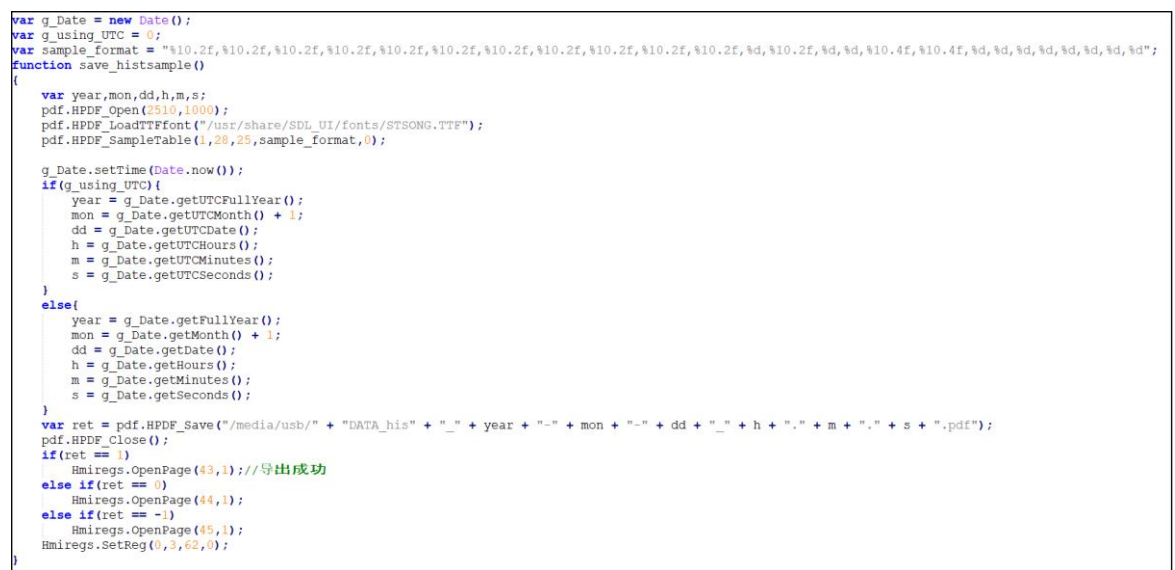

#### 6 Functions related to CSV

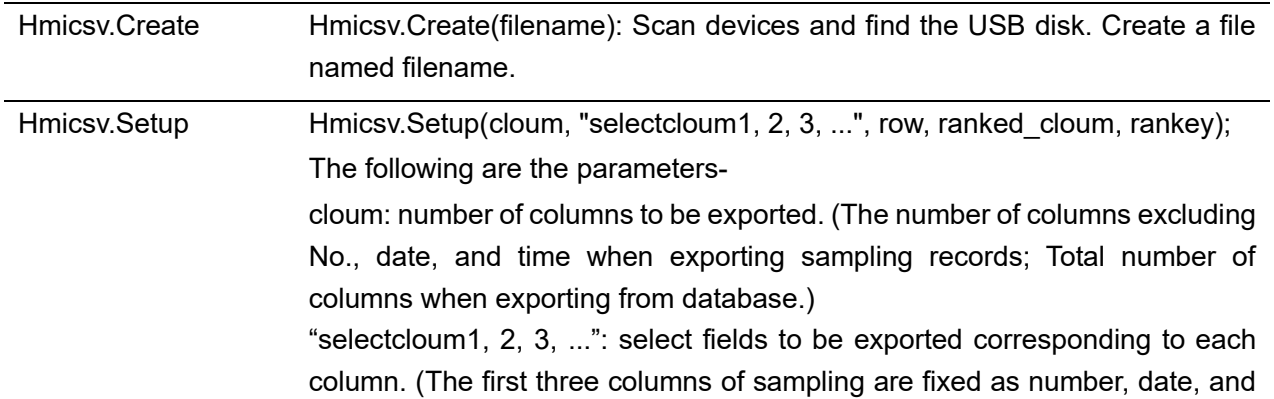

Professional· Creditable· Successful **HMI Software User Manual** 

**DWT** ideal partner for you

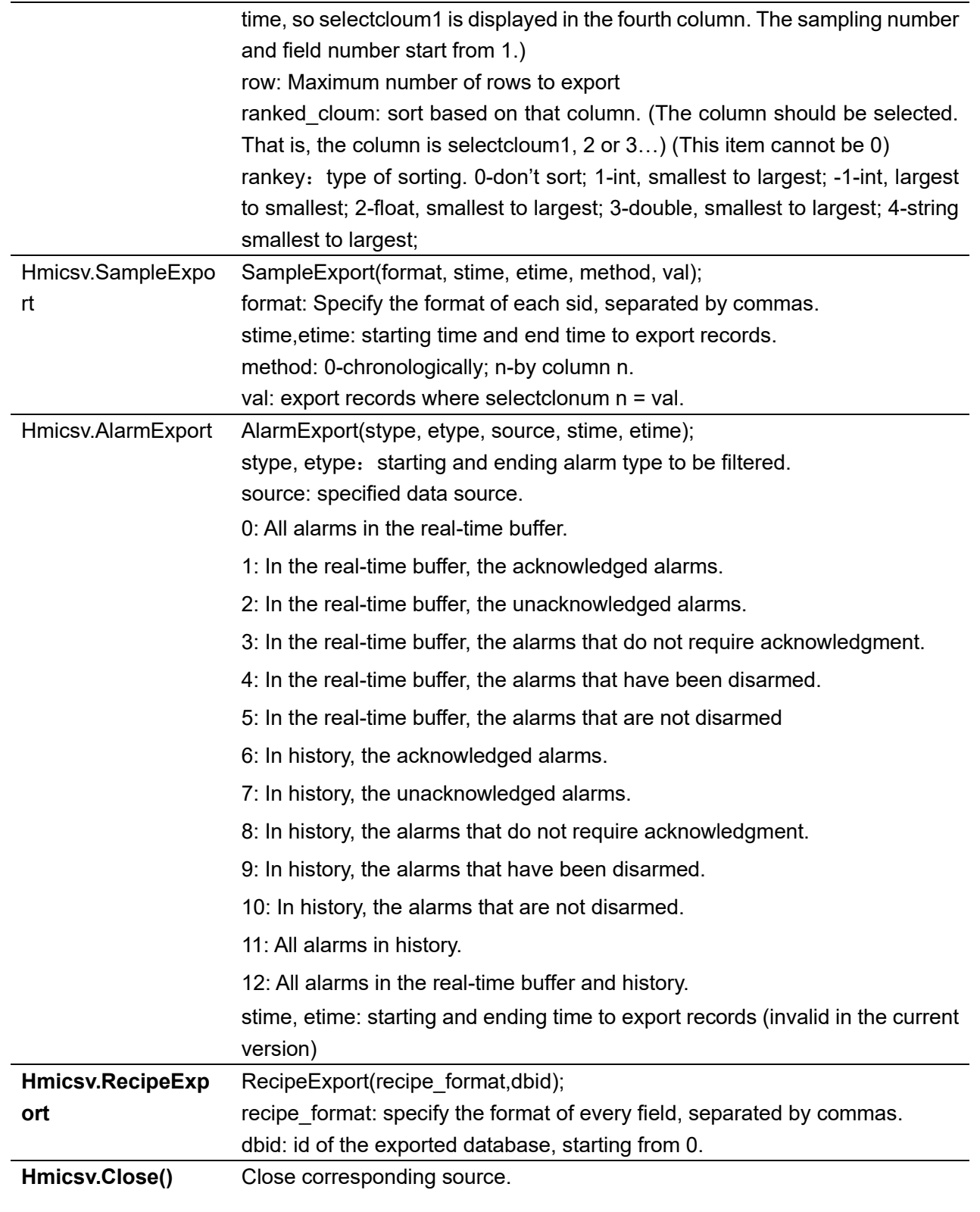

# **6.5 Reserved registers**

In the local HMI device, some register addresses are reserved for special purposes, and these registers should be avoided when setting registers.

1 User account login

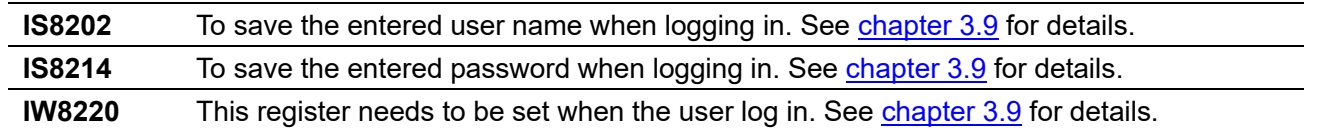
## 2. Others

**DW** 

ideal partner for you

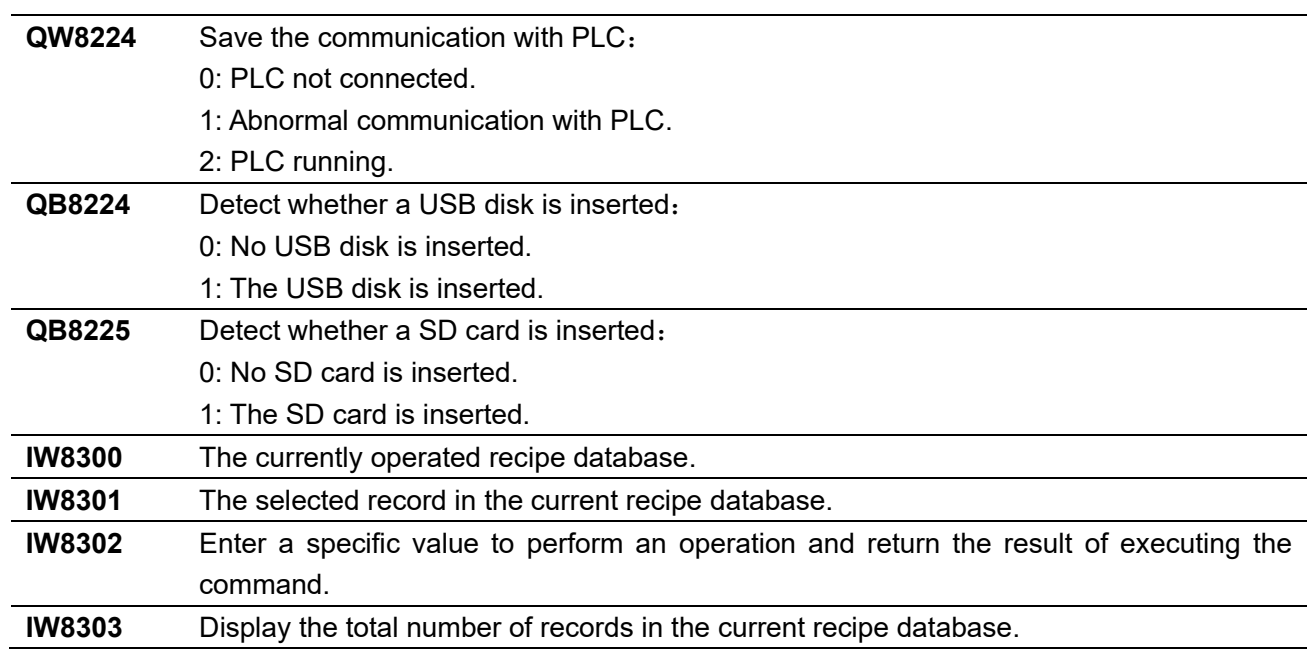

## **6.6 Background settings**

The background picture can be set separately for each window: double-click the selected window in the [window] list -> right-click in the window area -> [Background Settings] -> select the background image -> select the picture file -> click the [Save] icon in the left [window] interface. For files with the same name, you need to switch to another window and then switch back to refresh and display the new background image after setting. (**In the current version, you should set a background image or background color for each window. The background color cannot be transparent. It is recommended to use an image that fits the window size. Don't use a PNG image whose background is transparent. You can set as follows.**

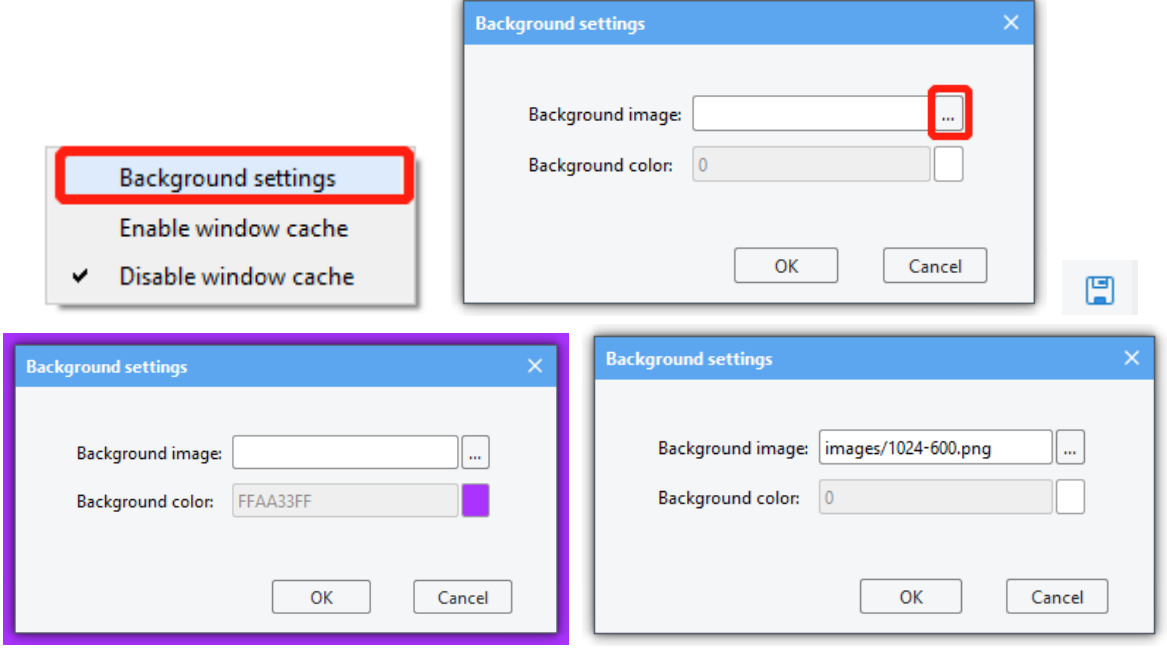

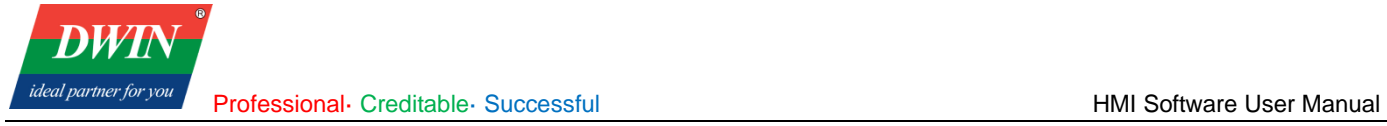

## **Revision records**

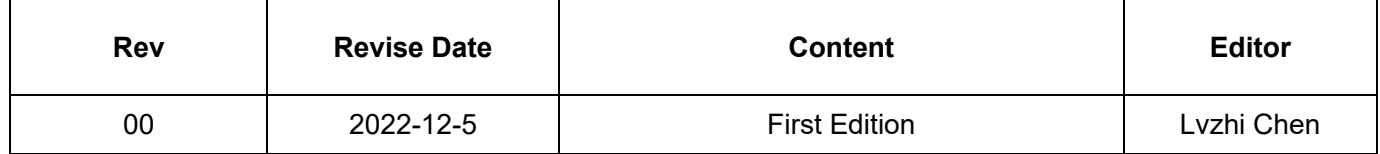